# Ethernet модуль Laurent-5 / Laurent-5G Руководство пользователя

Версия 1.15 07 Апреля 2023

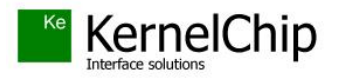

# История документа:

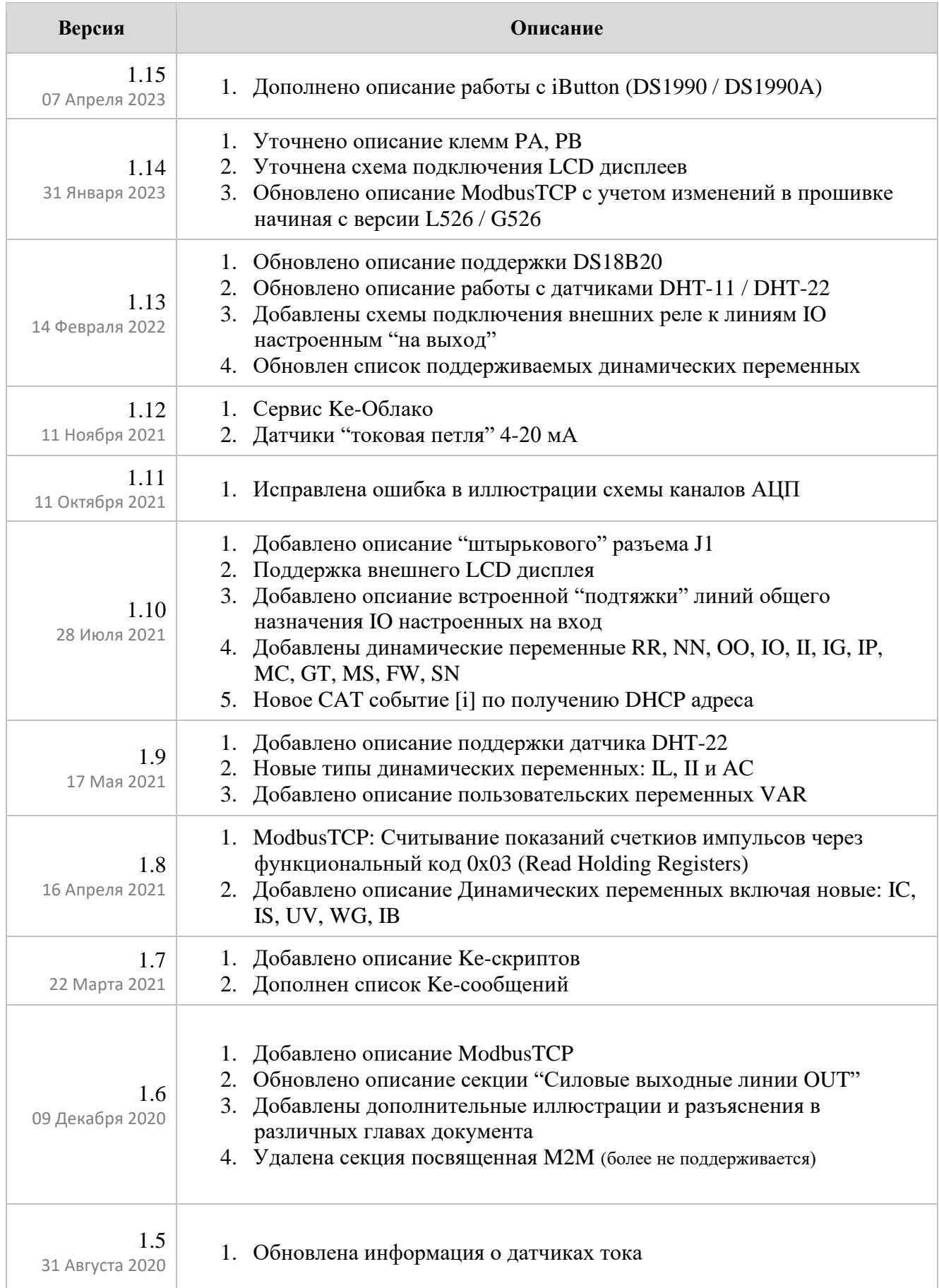

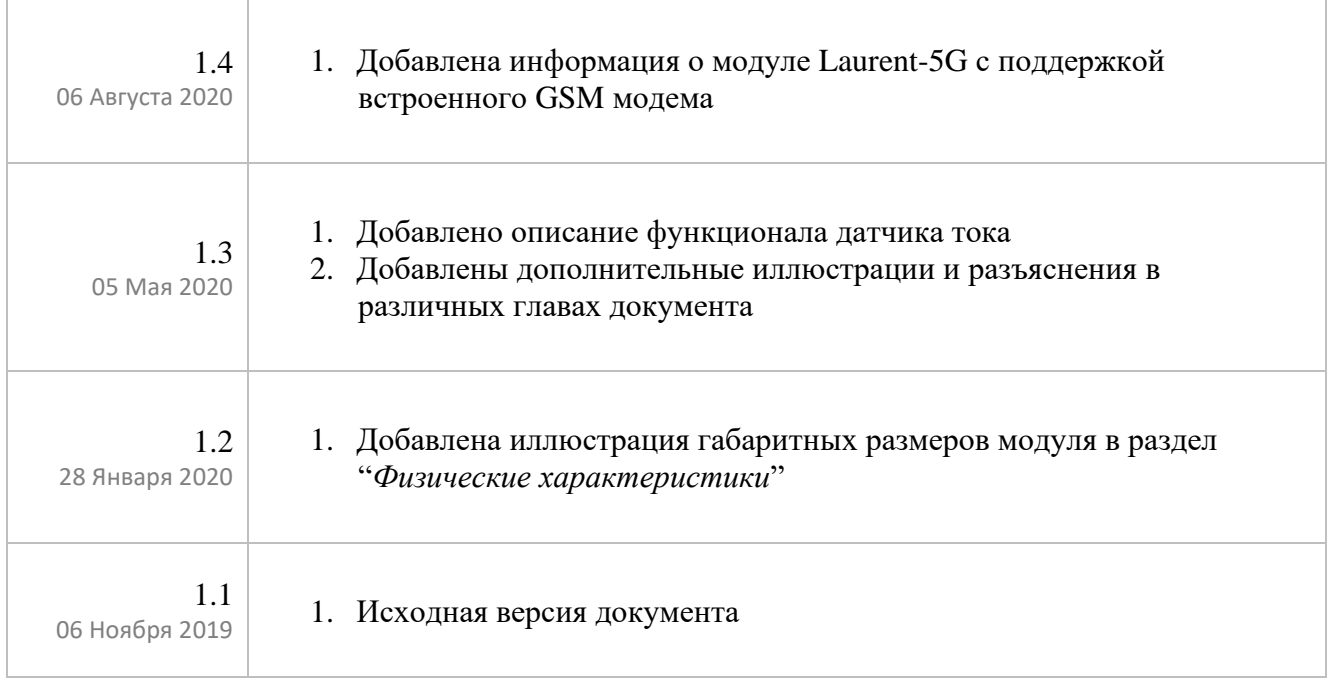

# Содержание

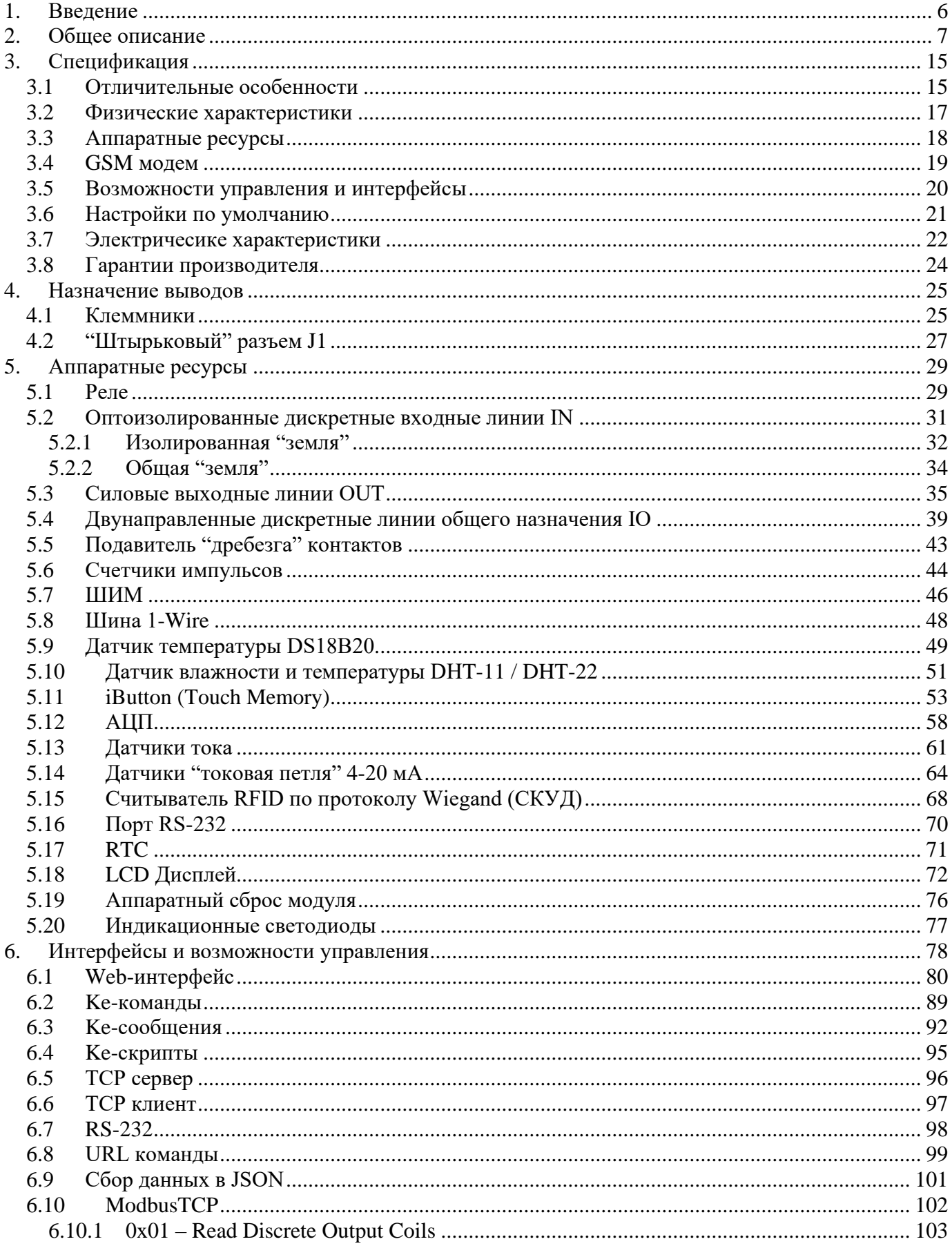

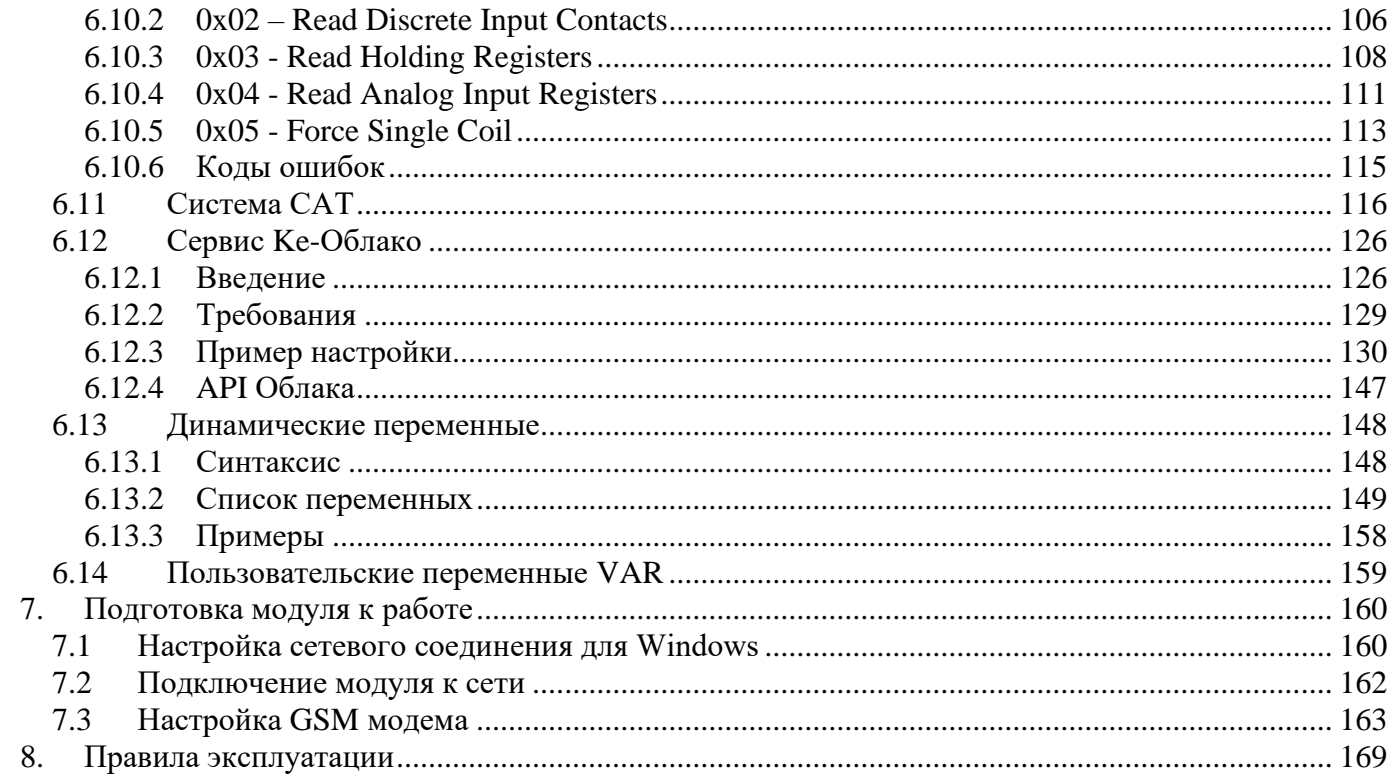

# <span id="page-5-0"></span>**1. Введение**

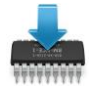

Данная редакция документа соответствует модулю Laurent-5 версии программного обеспечения (версия "прошивки") L522 (и старше) и модулю Laurent-5G версии "прошивки" G522 (и страше).

\_\_\_\_\_\_\_\_\_\_\_\_\_\_\_\_\_\_\_\_\_\_\_\_\_\_\_\_\_\_\_\_\_\_\_\_\_\_\_\_\_\_\_\_\_\_\_\_\_\_\_\_\_\_\_\_\_\_\_\_\_\_\_\_\_\_\_\_\_\_\_\_\_\_\_\_\_\_\_\_\_\_\_\_\_

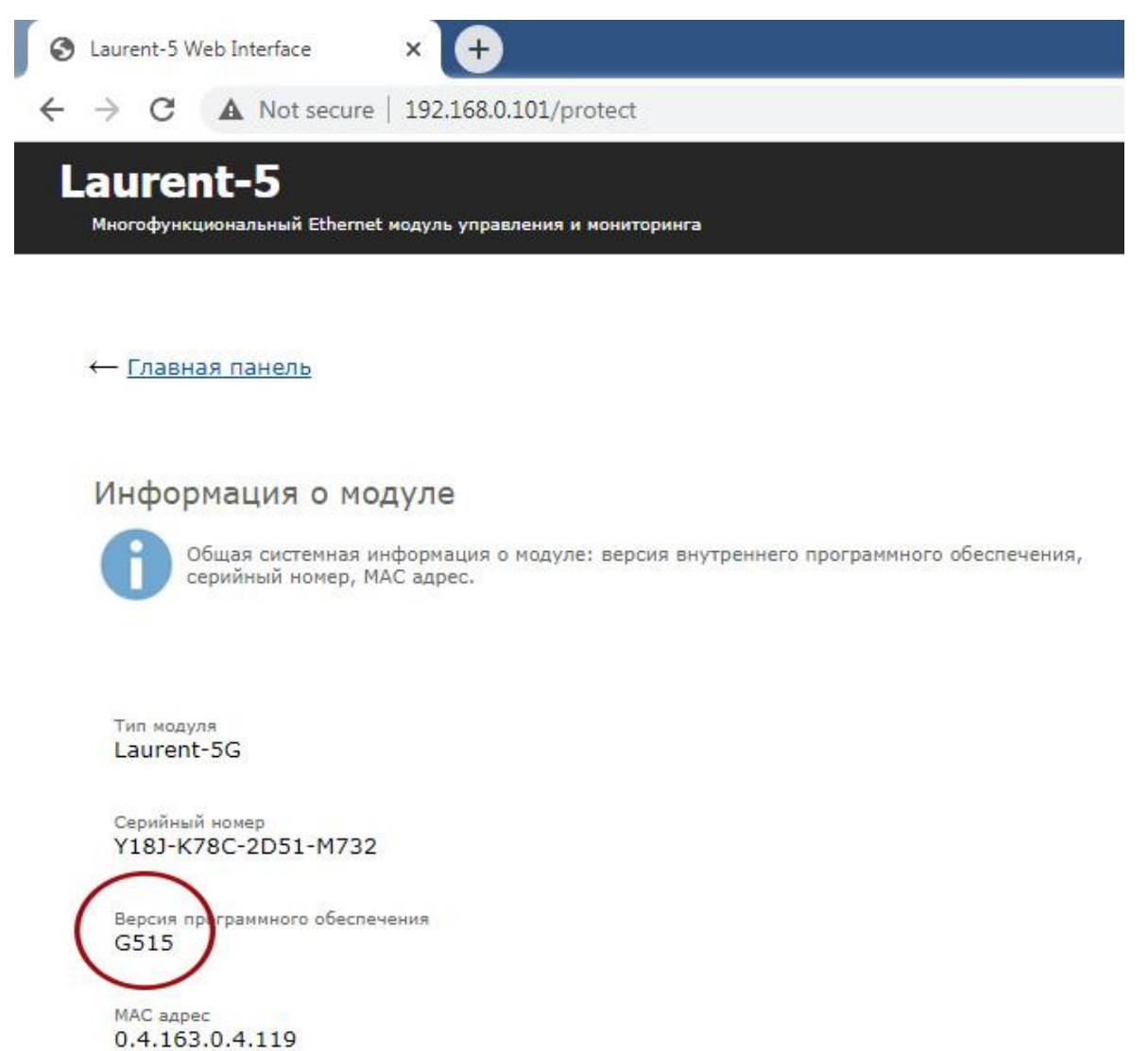

*Рис. Версия "прошивки" отображается в Web-интерфейсе модуля в разделе "Информация о модуле"*

### <span id="page-6-0"></span>2. Общее описание

Модуль Laurent-5 и Laurent-5G (произносится как "Лоран-5" и "Лоран-5ДЖИ") – это многофункциональные сетевые программируемые логические контроллеры управления и мониторинга предназначенные для:

- сопряжения цифровых и аналоговых устройств, датчиков и исполнительных механизмов через Ethernet (LAN) интерфейс
- управления различными электронными приборами и цепями с помощью встроенного Web-интерфейса, URL командами или текстовыми командами управления через TCP или RS-232 порты
- построения систем автоматизации и контроля в том числе с использованием промышленного протокола ModbusTCP
- удаленного управления и сбора показаний датчиков через сервис Ке-Облако

Laurent-5G представляет собой расширенную версию Laurent-5 с встроенным GSM модемом для отправки / приема звонков, тоновых DTMF команд и SMS команд управления.

Laurent-5 / 5G представляет собой плату с установленными реле, клеммными контактами и разъемом Ethernet готовую к эксплуатации.

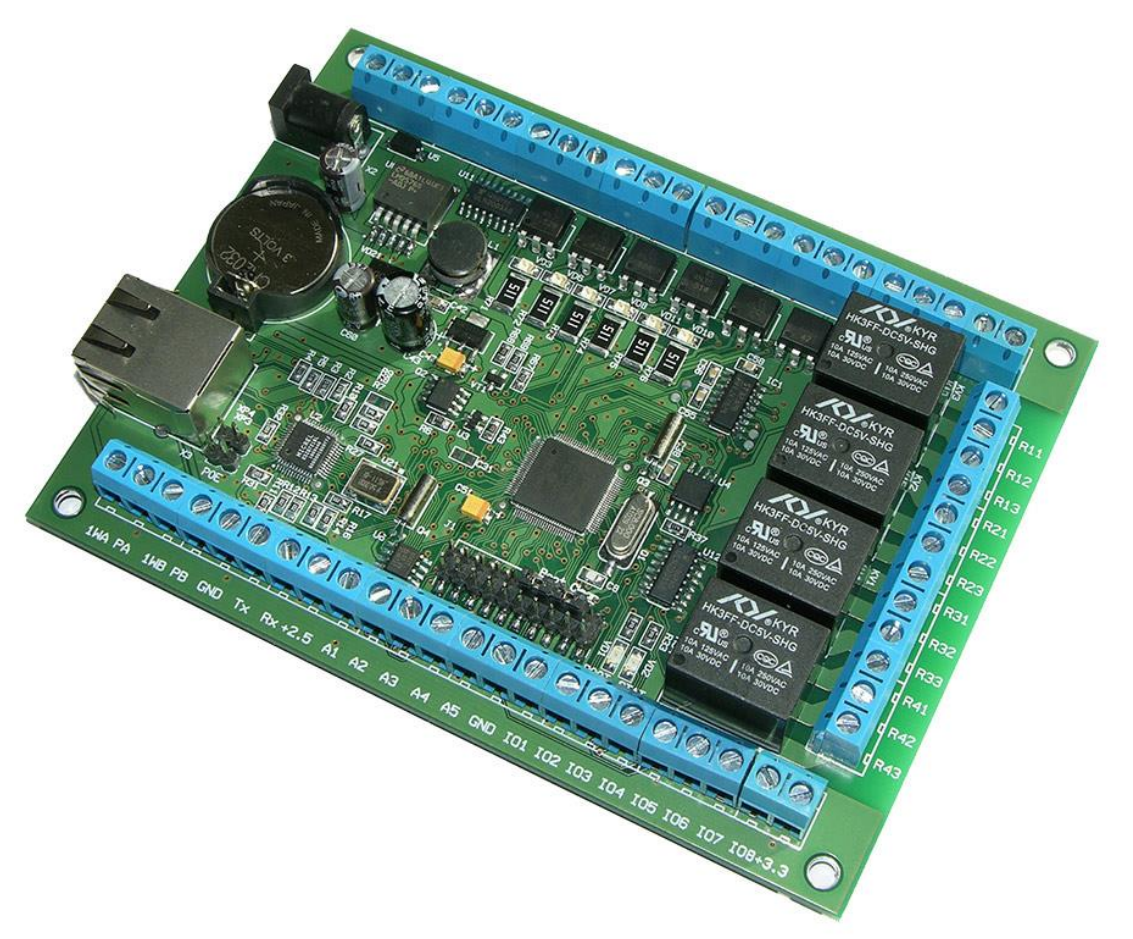

Рис.1. Общий вид модуля Laurent-5

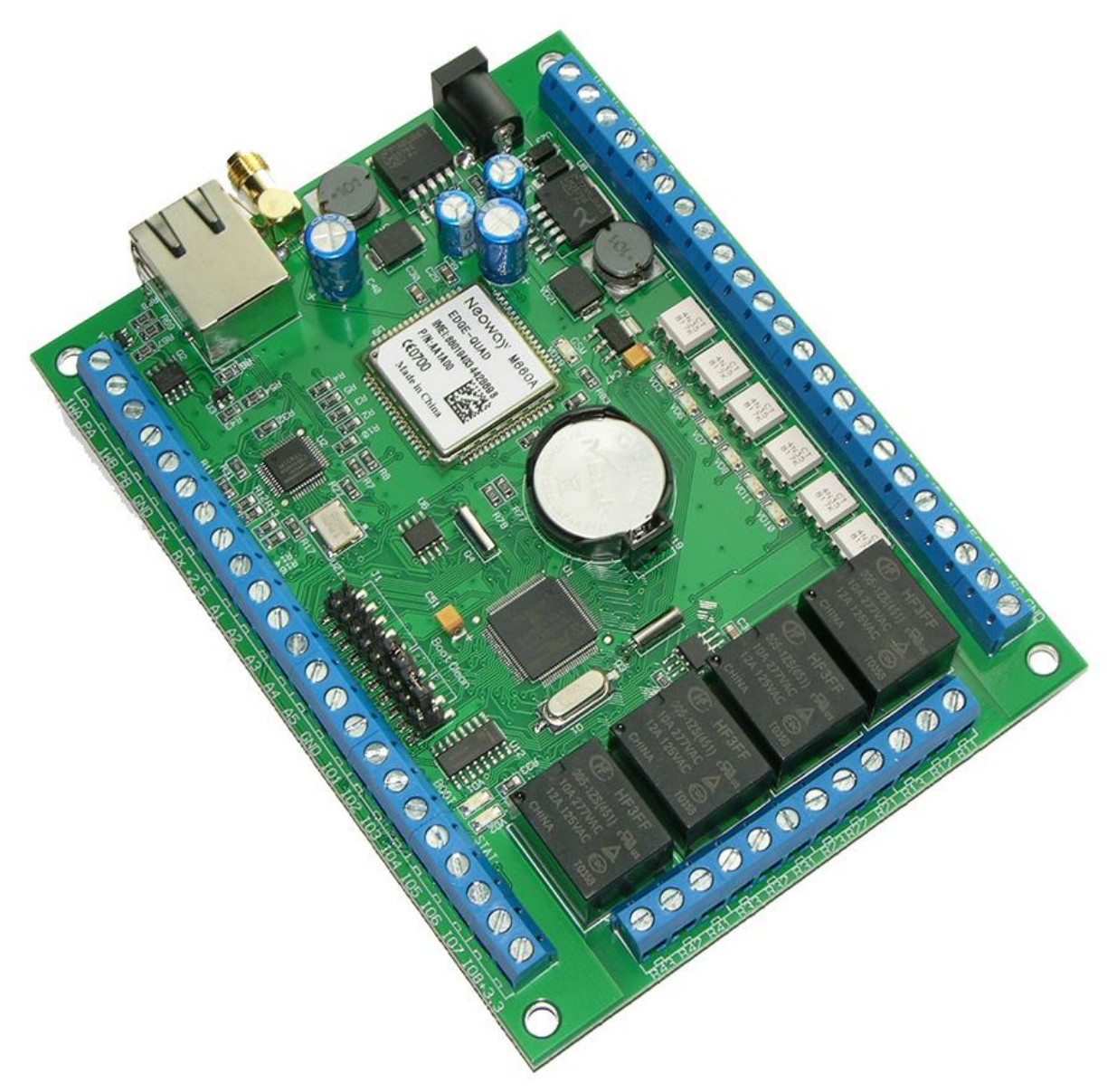

Рис.2. Общий вид модуля Laurent-5G (установлен GSM модем)

Управление модулем может осуществляется несколькими способами:

- через встроенную Web-страницу (Web-интерфейс)
- URL командами (HTTP GET запрос)
- набором текстовых команд управления (открытый API) через TCP сервер, TCP  $\bullet$ клиент или через последовательный порт RS-232
- автономное программируемое управление аппаратными ресурсами при  $\bullet$ возникновении событий (система САТ)
- ModbusTCP сервер
- Сервис удаленного управления и сбора показаний датчиков Ке-Облако

Дополнительно, для модуля Laurent-5G возможно управление через:

- Входящий звонок
- SMS (редактируемые команды управления)
- Тоновые DTMF команды (редактируемые)  $\bullet$

Модуль имеет встроенную Web-страницу управления доступную по Ethernet соединению. Достаточно запустить web браузер, ввести IP адрес модуля (по умолчанию 192.168.0.101), указать логин / пароль и вы получаете удобный визуализированный интерфейс для управления различными ресурсами модуля и мониторинга его параметров в режиме реального времени.

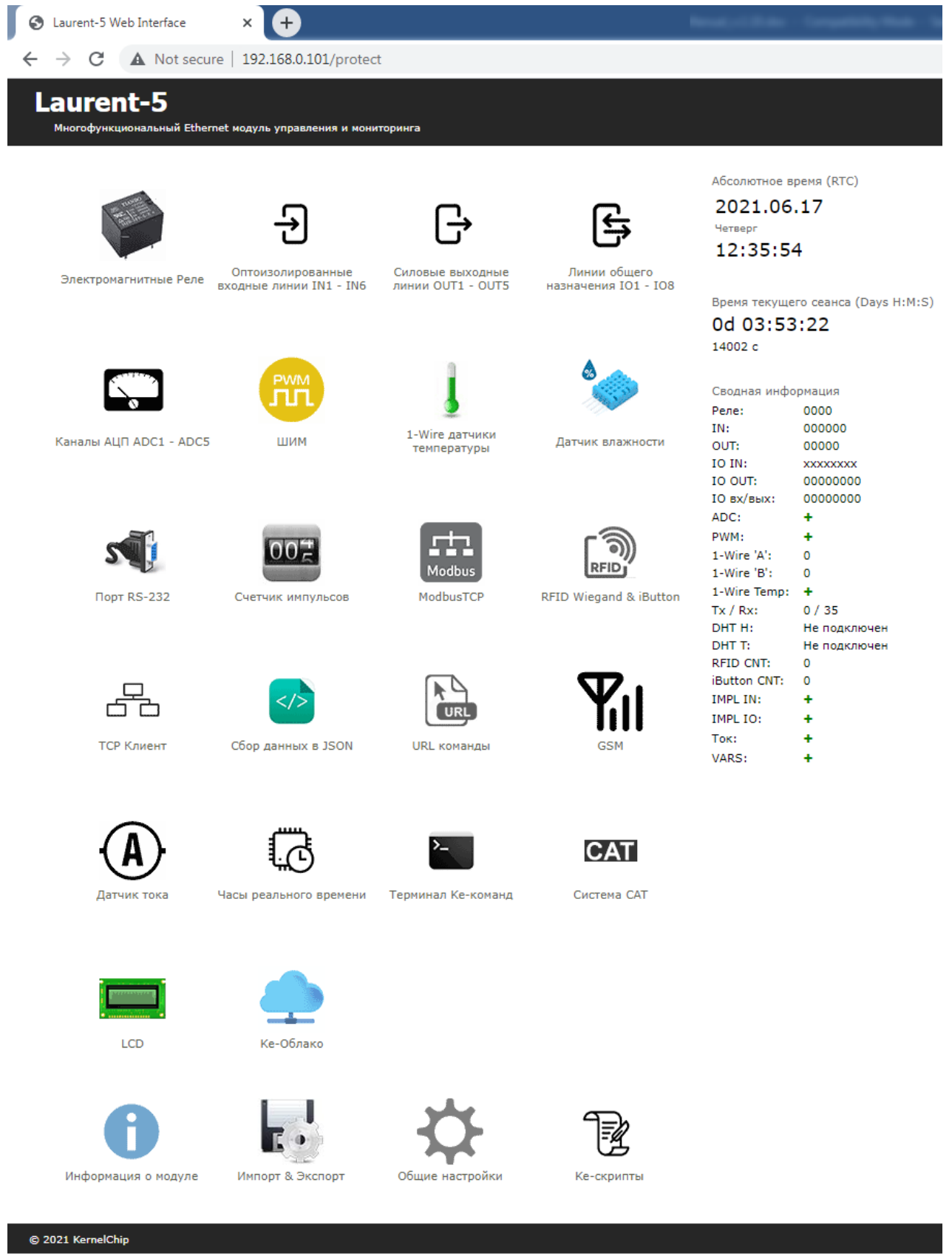

Рис.3. Общий вид Web-интерфейса модуля Laurent-5 / Laurent-5G

Laurent-5 / 5G имеет богатую аппаратную периферию, доступную на колодках клеммных контактов по краям платы. Модуль имеет в своем составе:

- электромагнитные реле для коммутации различных нагрузок (4 шт.)
- оптоизолированные (гальванически развязанные) дискретные входные линии (6 шт.)
- силовые выходные дискретные линии (5 шт.)
- настраиваемые (вход / выход) дискретные линии общего назначения (8 шт.)
- счетчики импульсов для оптоизолированных линий и линий общего назначения настроенных на вход  $(6 + 8 \text{ m})$
- 10-ти битные аналого-цифровые преобразователи (АЦП) в количестве 5 шт (для измерения напряжения и подключения различных датчиков, например тока)
- ШИМ силовые выходы (4 шт.)
- последовательный порт RS-232
- два канала 1-Wire с управляемым питанием
- поддержка 1-Wire цифровых датчиков температуры DS18B20 (до 40 штук)
- поддержка ключей iButton (Touch Memory)
- поддержка цифрового датчика влажности DHT-11 / DHT-22
- поддержка датчиков тока
- поддержка датчиков "токовая петля" 4-20 мА
- поддержка внешнего RFID считывателя (протокол Wiegand-26 / Wiegand-42)
- поддержка внешнего LCD дисплея (4-х битный режим шины данных)

Помимо управления модулем через встроенный Web-интерфейс, Laurent-5 / 5G поддерживает набор текстовых команд управления (открытый API), которыми можно управлять модулем через различные интерфейсы (TCP сервер / клиент, RS-232 и т.д.). Идеология Ке-команд похожа на АТкоманды для GSM модемов.

| x<br>▣<br>2 192.168.0.101 - PuTTY         |  |
|-------------------------------------------|--|
| <b>SKE</b>                                |  |
| #OK                                       |  |
| <b>\$KE, INF</b>                          |  |
| #INF, Laurent-5, L3b3, 6S1-G721-8MN2-K621 |  |
| \$KE, REL, 3, 1                           |  |
| #Access denied. Password is needed.       |  |
| <b>\$KE, PSW, SET, Laurent</b>            |  |
| #PSW, SET, OK                             |  |
| <b>\$KE, REL, 3, 1</b>                    |  |
| <b>#REL, OK</b>                           |  |
|                                           |  |

Рис. Обмен Ке-командами с Laurent-5 через TCP сервер (терминал putty)

Laurent-5 / 5G поддерживает возможность управления URL командами. Управление производится обращением по HTTP (HTTP GET запрос) с различными параметрами, определяющими действие, которое нужно выполнить. Например, если выполнить запрос как показано ниже, то будет включено реле под номером 3:

http://192.168.0.101/cmd.cqi?psw=Laurent&cmd=REL, 3, 1

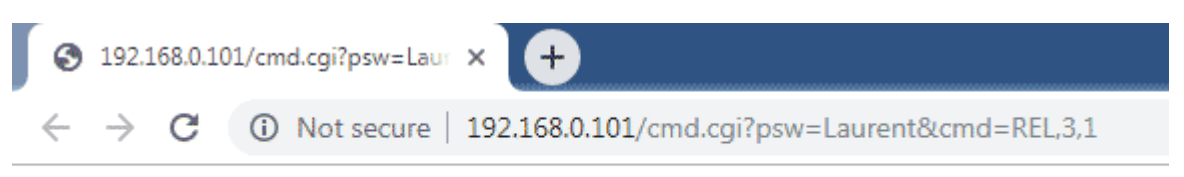

#REL, OK

Рис.3. Пример использования URL команд

Модуль поддерживает систему CAT - программируемое пользователем управление автоматической реакцией модуля при возникновении различных событий. Например, можно запрограммировать модуль таким образом, чтобы реле переключало свое состояние в случае отсутствия ответа на PING некоторого сетевого устройства или включало систему кондиционирования, если показания датчика температуры превысили указанный порог.

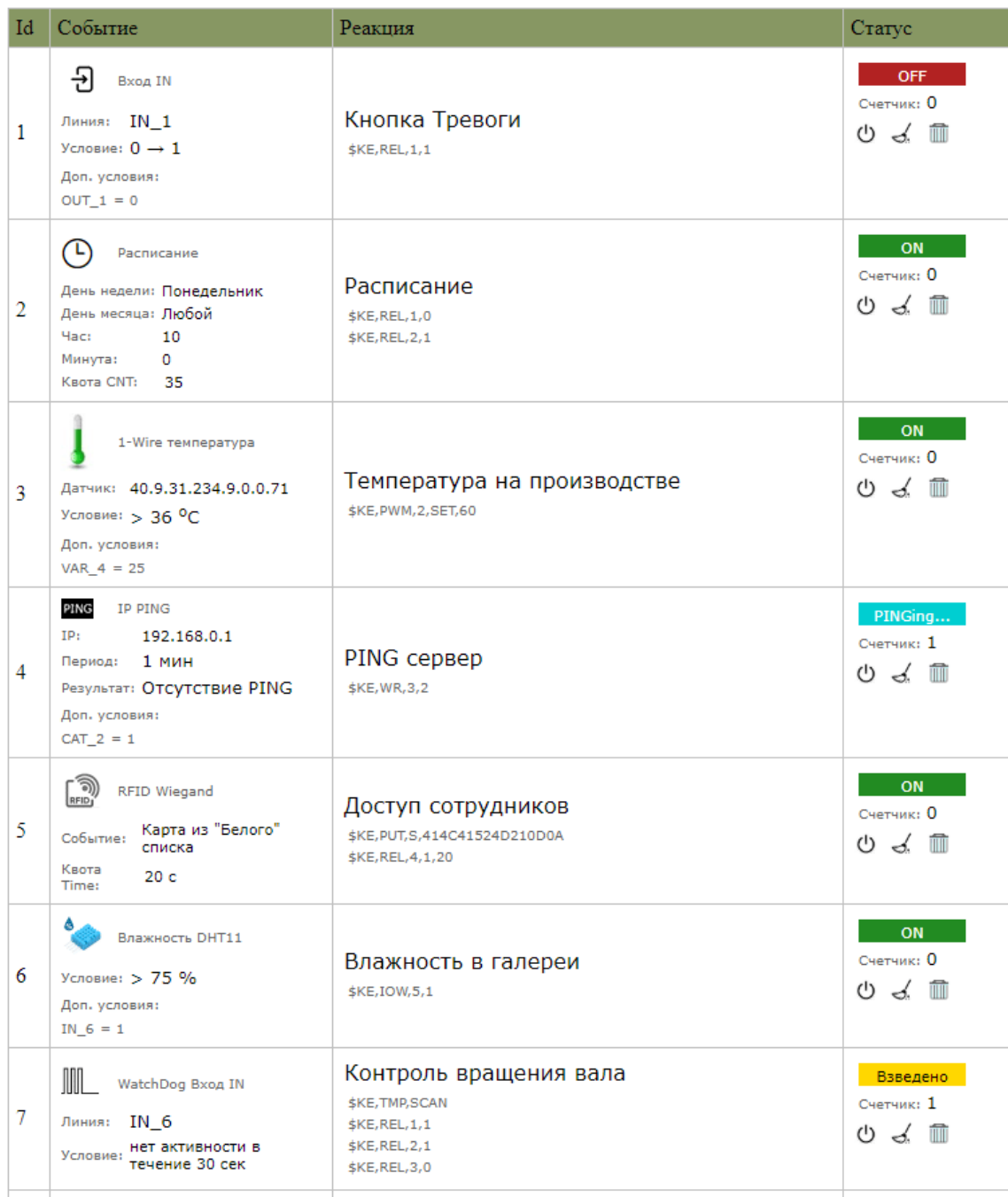

Рис. Пример панели управления событиями САТ в Web-интерфейсе

Laurent-5 поддерживает следующие типы событий в системе САТ на которые можно задавать реакцию в виде списка Ке-команд:

#### Входные линии IN

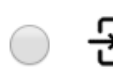

Bход IN [L]

Изменение уровня сигнала на оптоизолированных входных линиях IN1 -**TN6** 

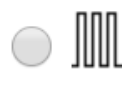

WatchDog Вход IN [K] Отсутствие активности на входых оптоизолированных линиях IN 1 - IN 6 в течение заданного времени

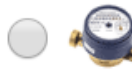

Счетчик импульсов Вход IN [M] Достижение счетчика импульсов на линиях IN\_1 - IN\_6 заданного условия

#### Входные линии ІО

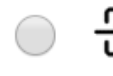

Вход IO [I] Изменение уровня сигнала на GPIO линиях IO1 - IO8 настроенных на вход.

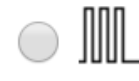

WatchDog Вход IO [J] Отсутствие активности на GPIO линиях IO\_1 - IO\_8 настроенных на вход в течение заданного времени

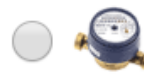

Счетчик импульсов Вход IO [E]

Достижение счетчика импульсов на GPIO линиях IO\_1 - IO\_8 настроенных на вход заданного условия

#### 1-Wire Датчики температуры

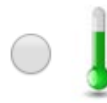

Датчик температуры 1-Wire [T] Превышение порогов показаний 1-Wire датчиков температуры типа **DS18B20** 

#### Время и расписание

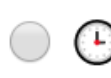

Расписание [S] Выполнение задания в указанный день и время с привязкой к абсолютному времени RTC

Системное время [N] Выполнение задания с привязкой к времени с момента старта платы

#### Датчики влажности и температуры DHT-11

Влажность DHT11 [H] Показания датчика влажности типа DHT11

Температура DHT11 [D] Показания температуры цифрового датчика влажности DHT11

#### Сетевые сервисы

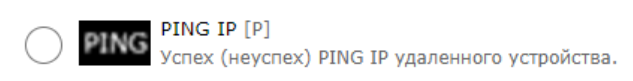

DHCP Новый DHCP адрес [i] Модуль получил новый DHCP IP адрес

#### **RFID и iButton**

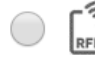

Считыватель RFID [W] রী Поднесена карта к считывателю RFID по протоколу Wiegand

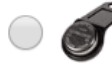

**iButton** [B] Обнаружена метка iButton

#### Аналого-цифровой преобразователь (АЦП)

 $A$ ЦП  $[A]$ Показания АЦП модуля

#### Датчики тока

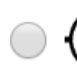

Датчик тока [F] Событие по превышению пророга показаний датчиков тока

#### Последовательный порт RS-232

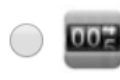

Счетчик Tx RS-232 [X] Достижение счетка отправленных байт (Tx) порта RS-232 заданной величины / условия

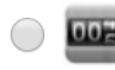

Счетчик Rx RS-232 [Y] Достижение счетка принятых байт (Rx) порта RS-232 заданной величины / **УСЛОВИЯ** 

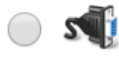

WatchDog Rx RS-232 [R] Отсутствие активности на входе Rx порта RS-232 в течение заданного времени

Система САТ

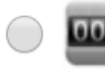

Счетчик событий САТ [C] Достижение счетка событий САТ заданной величины / условия

Рис. Поддерживаемые модулем Laurent-5 / 5G типы САТ событий

#### Дополнительно, для Laurent-5G доступны CAT события по GSM:

| <b>GSM</b> |                                                                                            |
|------------|--------------------------------------------------------------------------------------------|
|            | Входящая SMS [s]<br>Входящее SMS сообщение с конкретным текстовым содержимым.              |
| $\infty$   | Входящий звонок [r]<br>Обнаружен входящий GSM звонок                                       |
|            | Входящий звонок с DTMF[d]<br>Поступил входящий GSM звонок с тоновыми командами управления. |

Рис. Поддерживаемые модулем Laurent-5G дополнительнеы GSM типы CAT событий

Поступил входящий GSM звонок с тоновыми командами управления.

Настройка событий CAT производится в Web интерфейсе в визулаьном пошаговом редакторе. Система САТ позволяет запрограммировать модуль и использовать его автономно без постоянного подключения по сети или контроля со стороны оператора.

# <span id="page-14-0"></span>3. Спецификация

### <span id="page-14-1"></span>3.1 Отличительные особенности

- многофункциональный модуль управления с Ethernet (LAN) интерфейсом 10/100 Mbps
- статический и динамический (DHCP) IP адреса  $\bullet$
- не требует дополнительных схемных элементов сразу готов к работе
- аппаратные ресурсы доступны на клеммных разъемах
- богатый набор аппаратной переферии:
	- $-$  реле
	- оптоизолированные (гальванически развязанные, "сухой контакт") входные линии
	- выходные силовые линии
	- дискретные дву-направленние линии
	- $-$  ALI $\Pi$
	- $-$  IIIIMM
	- счетчики импульсов
	- $-1-Wire$
- GSM модем для отправки / приема SMS, звонков для Laurent-5G
- встроенная энергонезависимая база "белых" номеров оъемом 300 шт с текстовыми именами  $\bullet$ (больший объем - в спец. версии прошивки по запросу)
- встроенный модуль RTC (часы реального времени) с резервным источником питания  $\bullet$
- открытый командный интерфейс (API) в виде текстовых команд управления (Ке команды)
- возможность управления Ке-командами через различные интерфейсы:
	- $-$  TCP сервер
	- ТСР клиент
	- $-$  RS-232
	- $-$  URL
- каждый модуль имеет уникальный серийный номер и МАС адрес
- встроенный Web-сервер для управления и мониторинга  $\bullet$
- редактирование имен ресурсов в Web-интерфейсе  $\bullet$
- управление URL командами  $\bullet$
- ModbusTCP сервер  $\bullet$
- сбор показаний по сети в формате JSON  $\bullet$
- обновление прошивки пользователем по сети  $\bullet$
- $\bullet$ система CAT - программируемое управление автоматической реакцией при возникновении событий
- доступ к Web-странице управления и командному интерфейсу защищен паролем
- Два независимых канала шины 1-Wire с управлением питанием
- Встроенная поддержка 1-Wire датчиков температуры класса DS18B20  $\bullet$
- Встроенная поддержка цифрового датчика влажности DHT-11 / DHT-22  $\bullet$
- Поддержка внешнего считывателя RFID по протоколоу Wiegand  $-26/42$  $\bullet$
- Поддержка ключей iButton (Touch Memory DS1990)  $\bullet$
- Встроенная энергонезависимая база ключей RFID и iButton оъемом 1000 шт с текстовыми именами (больший объем - в спец. версии прошивки по запросу)
- Высокостабильный термостабилизированный ИОН для АЦП обеспечивающий высокое  $\bullet$ качество и точность измерений
- Порт RS-232 может работать в двух режимах: командный (Ке-команды управления) и прозрачный мост ТСР-2-СОМ
- Полная совместимость по габаритам платы и размещению крепежных отверстий с платой Laurent-2
- Возможность изменять код Web интерфейса (HTML + JavaScript)
- Поддержка внешнего LCD дисплея  $\bullet$
- Датчики тока  $\bullet$
- Датчики "токовая петля" 4-20 мА  $\bullet$
- Сервис удаленного управления и сбора показаний датчиков Ке-Облако

#### <span id="page-16-0"></span>**3.2 Физические характеристики**

Габариты:

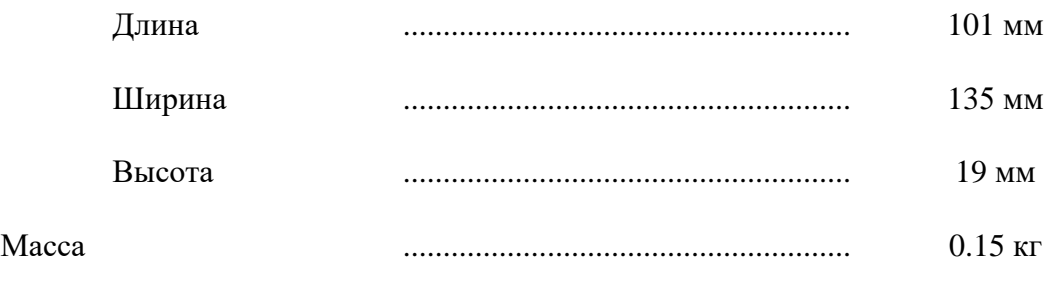

\_\_\_\_\_\_\_\_\_\_\_\_\_\_\_\_\_\_\_\_\_\_\_\_\_\_\_\_\_\_\_\_\_\_\_\_\_\_\_\_\_\_\_\_\_\_\_\_\_\_\_\_\_\_\_\_\_\_\_\_\_\_\_\_\_\_\_\_\_\_\_\_\_\_\_\_\_\_\_\_\_\_\_\_\_

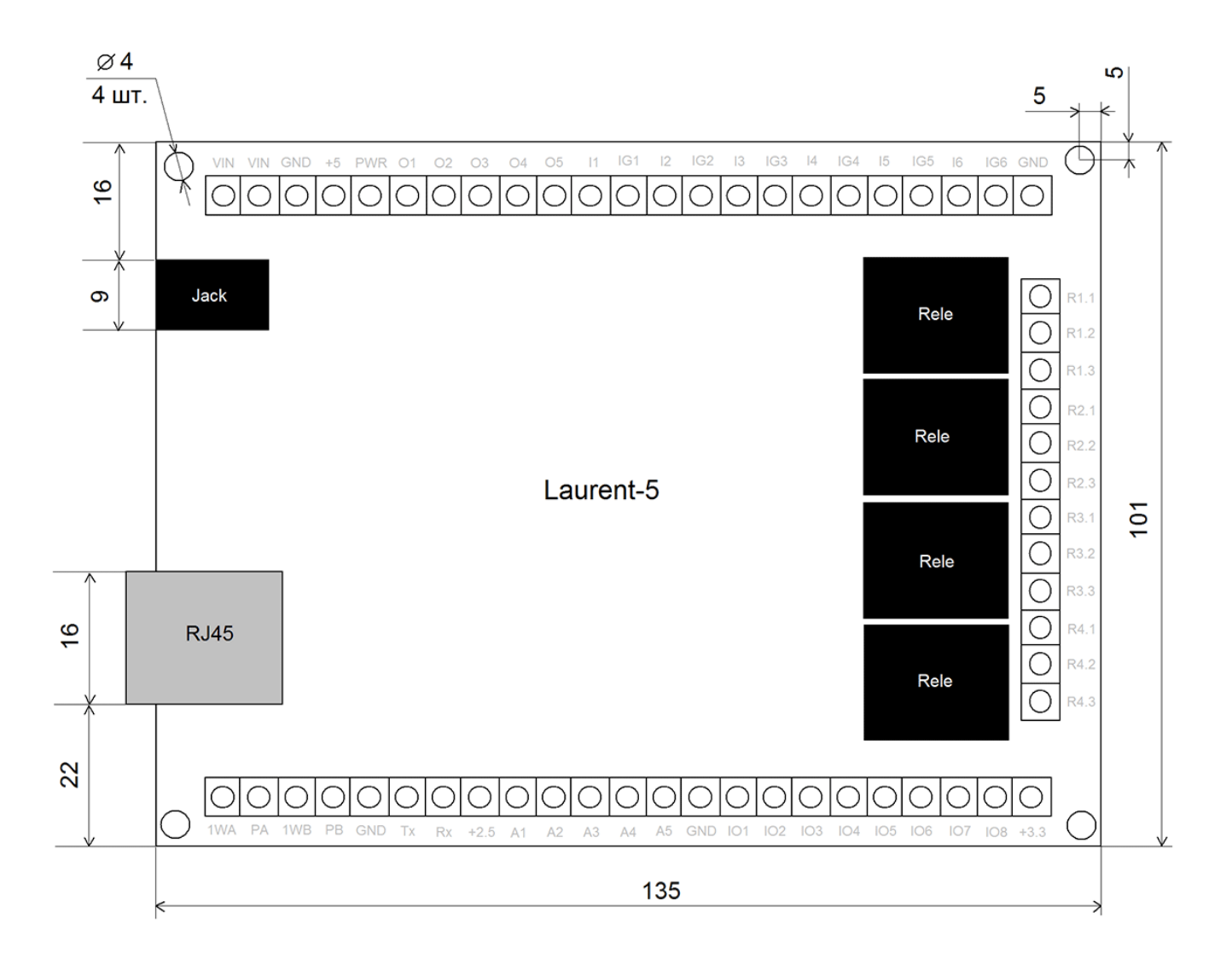

*Рис. Габаритные размеры модуля Laurent-5*

## <span id="page-17-0"></span>**3.3 Аппаратные ресурсы**

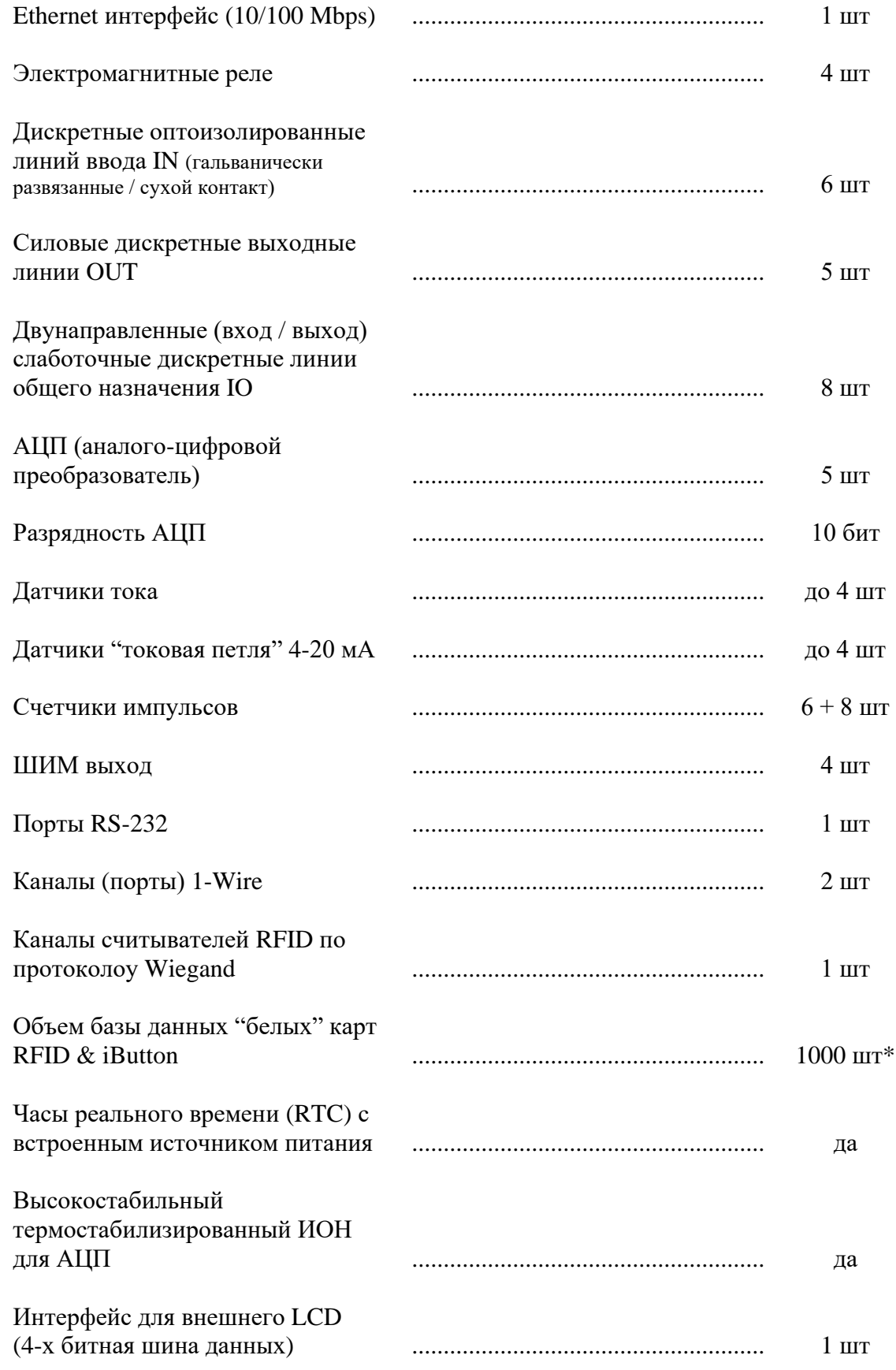

\_\_\_\_\_\_\_\_\_\_\_\_\_\_\_\_\_\_\_\_\_\_\_\_\_\_\_\_\_\_\_\_\_\_\_\_\_\_\_\_\_\_\_\_\_\_\_\_\_\_\_\_\_\_\_\_\_\_\_\_\_\_\_\_\_\_\_\_\_\_\_\_\_\_\_\_\_\_\_\_\_\_\_\_\_

<sup>\* -</sup> по запросу возможен выпуск специальной версии прошивки с увеличенным объемом базы данных

# <span id="page-18-0"></span>**3.4 GSM модем**

Встроенный GSM модем присутствет только в модуле Laurent-5G.

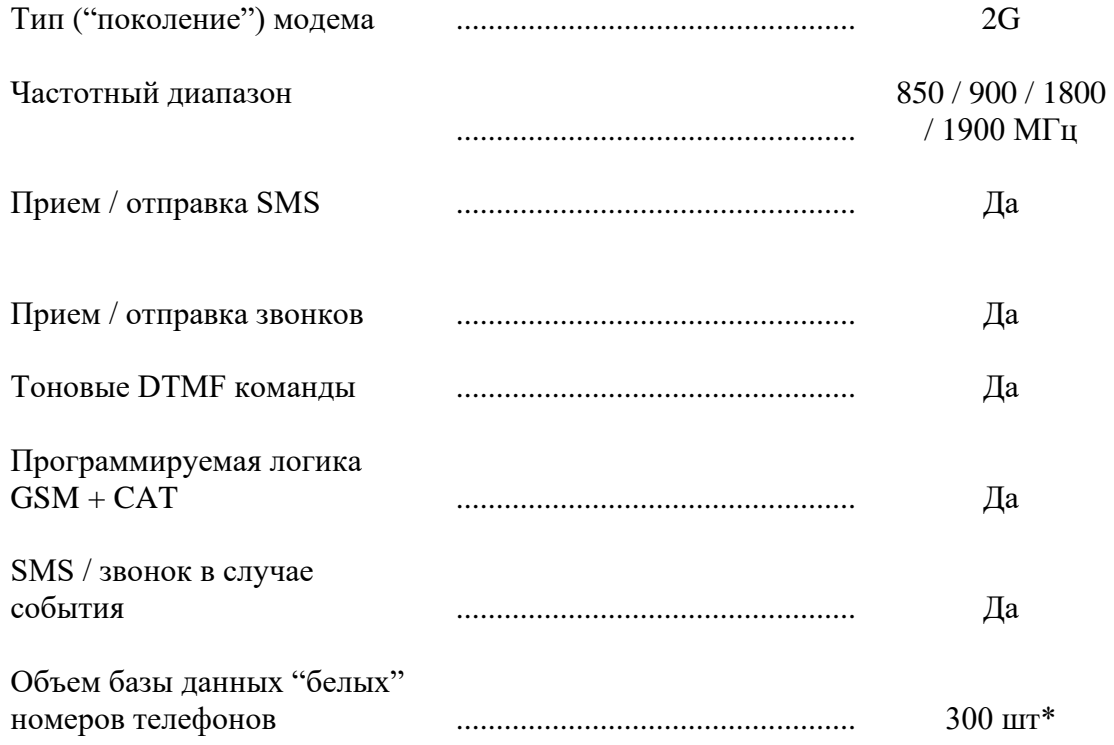

\* - по запросу возможен выпуск специальной версии прошивки с увеличенным объемом базы данных

### <span id="page-19-0"></span>3.5 Возможности управления и интерфейсы

- встроенный Web-сервер для управления и мониторинга
- открытий АРІ набор команд управления высокого уровня (КЕ команды и Ке-сообщения)
- возможность управления Ке-командами через различные интерфейсы:
	- $-$  TCP сервер
	- ТСР клиент
	- $-$  RS-232
	- $-$  URL
- сбор показаний по сети в формате JSON
- система CAT программируемое управление автоматической реакцией модуля при  $\bullet$ возникновении различных событий (логические правила)
- Терминал Ке-команд в Web интерфейсе  $\bullet$
- управление URL командами (HTTP GET запросы)
- Порт RS-232 может работать в двух режимах: командный (Ке-команды управления) и  $\bullet$ прозрачный мост ТСР-2-СОМ
- $\bullet$  ModbusTCP сервер
- Внешний LCD дисплей для визаулизации показаний датчиков и параметров модуля
- Сервис удаленного управления и сбора показаний датчиков Ке-Облако

# <span id="page-20-0"></span>**3.6 Настройки по умолчанию**

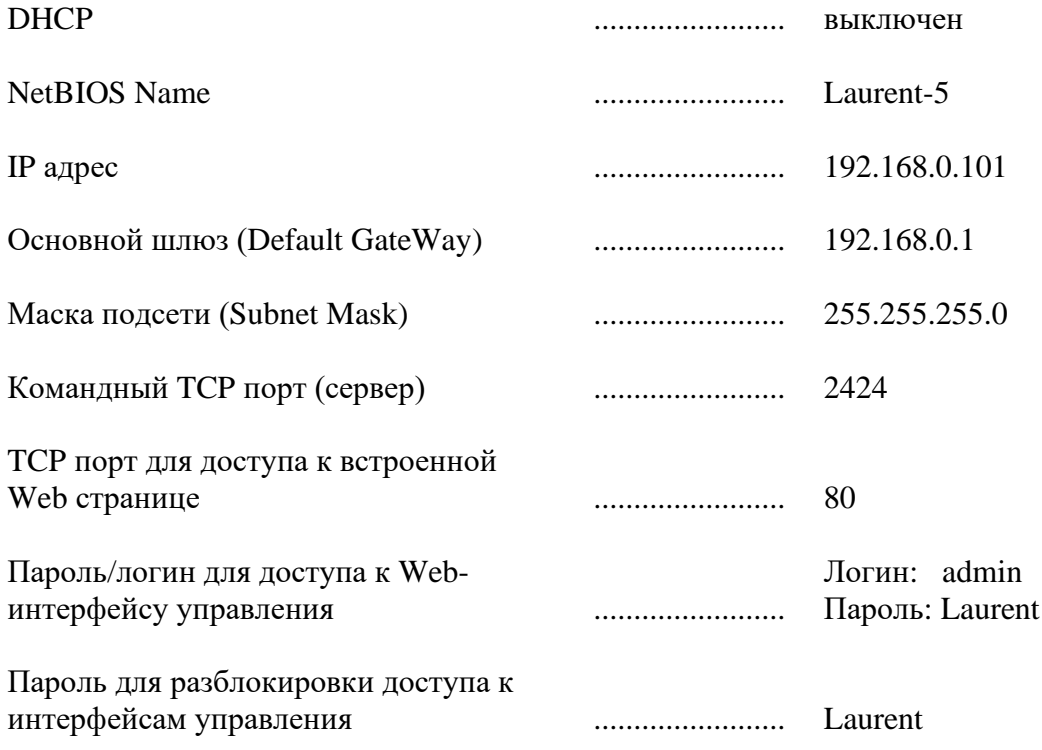

\_\_\_\_\_\_\_\_\_\_\_\_\_\_\_\_\_\_\_\_\_\_\_\_\_\_\_\_\_\_\_\_\_\_\_\_\_\_\_\_\_\_\_\_\_\_\_\_\_\_\_\_\_\_\_\_\_\_\_\_\_\_\_\_\_\_\_\_\_\_\_\_\_\_\_\_\_\_\_\_\_\_\_\_\_

# <span id="page-21-0"></span>**3.7 Электричесике характеристики**

# Питание:

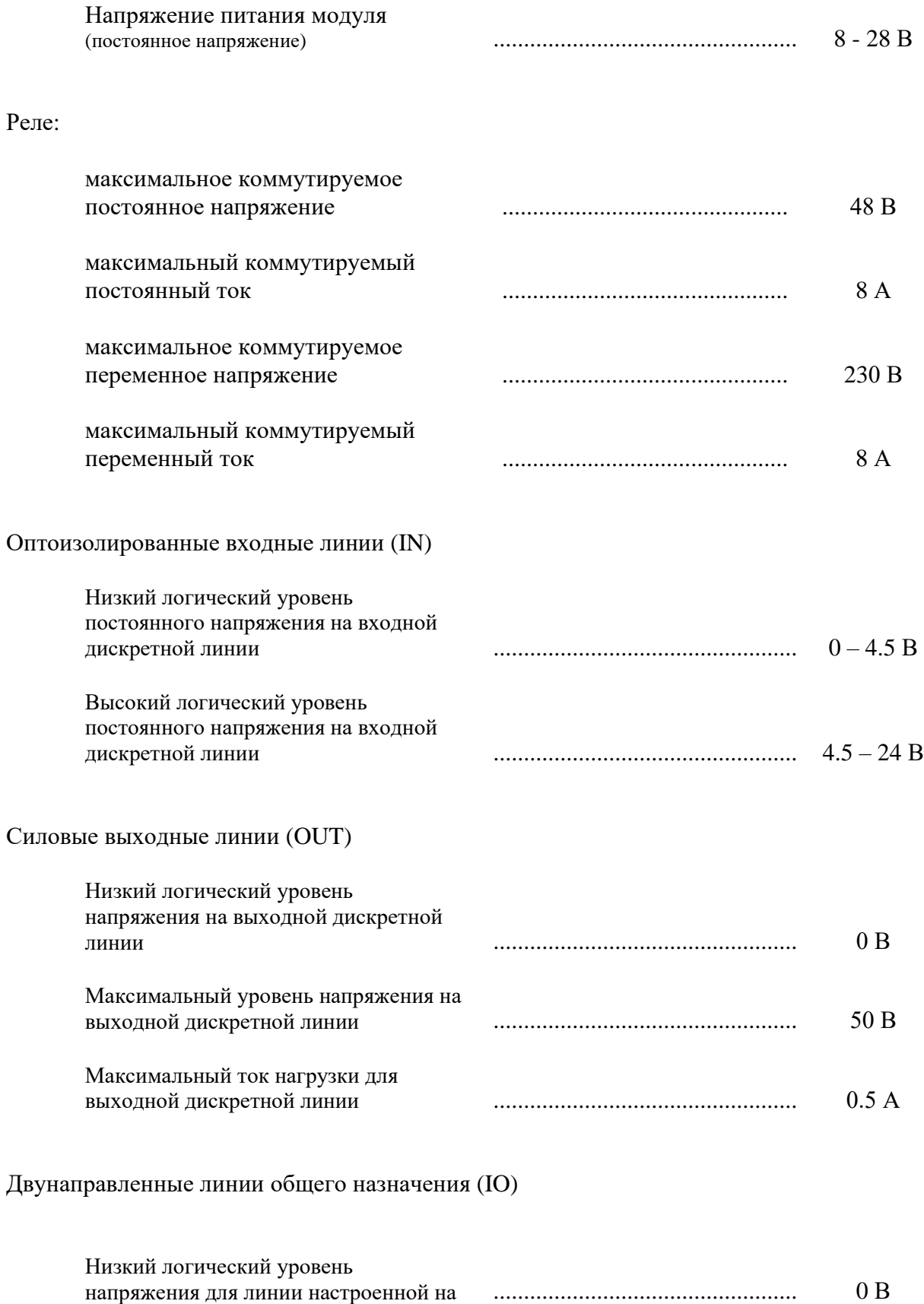

\_\_\_\_\_\_\_\_\_\_\_\_\_\_\_\_\_\_\_\_\_\_\_\_\_\_\_\_\_\_\_\_\_\_\_\_\_\_\_\_\_\_\_\_\_\_\_\_\_\_\_\_\_\_\_\_\_\_\_\_\_\_\_\_\_\_\_\_\_\_\_\_\_\_\_\_\_\_\_\_\_\_\_\_\_

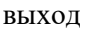

АЦП

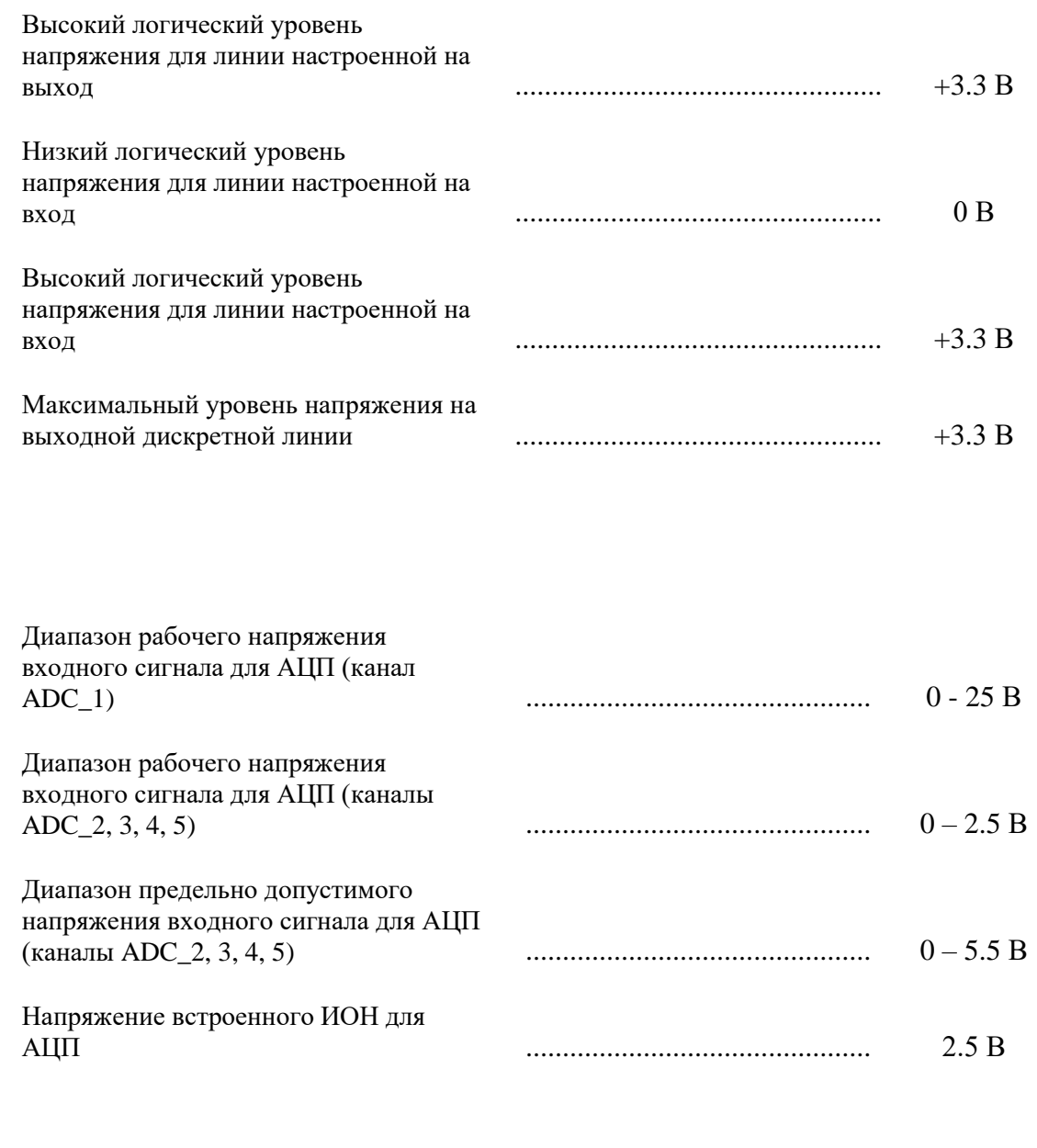

\_\_\_\_\_\_\_\_\_\_\_\_\_\_\_\_\_\_\_\_\_\_\_\_\_\_\_\_\_\_\_\_\_\_\_\_\_\_\_\_\_\_\_\_\_\_\_\_\_\_\_\_\_\_\_\_\_\_\_\_\_\_\_\_\_\_\_\_\_\_\_\_\_\_\_\_\_\_\_\_\_\_\_\_\_

# Питание RTC (Часы реального времени)

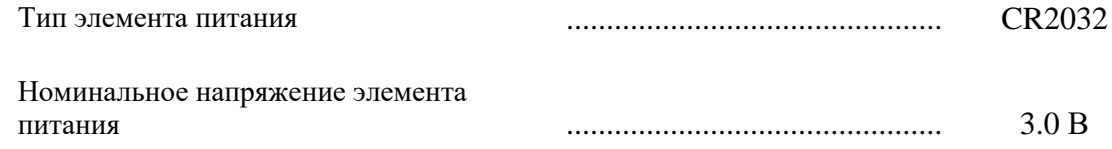

#### <span id="page-23-0"></span>Гарантии производителя  $3.8$

- 1. Изготовитель (KernelChip) гарантирует соответствие модуля Laurent-5 / Laurent-5G требованиям конструкторской документации и представленных в данном документе спецификаций в течение указанного гарантийного срока при соблюдении потребителем условий транспортировки, хранения, монтажа и эксплуатации
- 2. Гарантийный срок 1 год от даты продажи

### <span id="page-24-0"></span>4. Назначение выводов

Аппаратные ресурсы модуля и служебные линии (питание, земля) доступны на колодке клеммных разъемов расположенной по краям платы а так же на специализированном "штырьковом" разъеме J1.

#### $4.1$ Клеммники

<span id="page-24-1"></span>Название клеммных контактов (клеммников) в явном виде присутствует на лицевой стороне платы модуля.

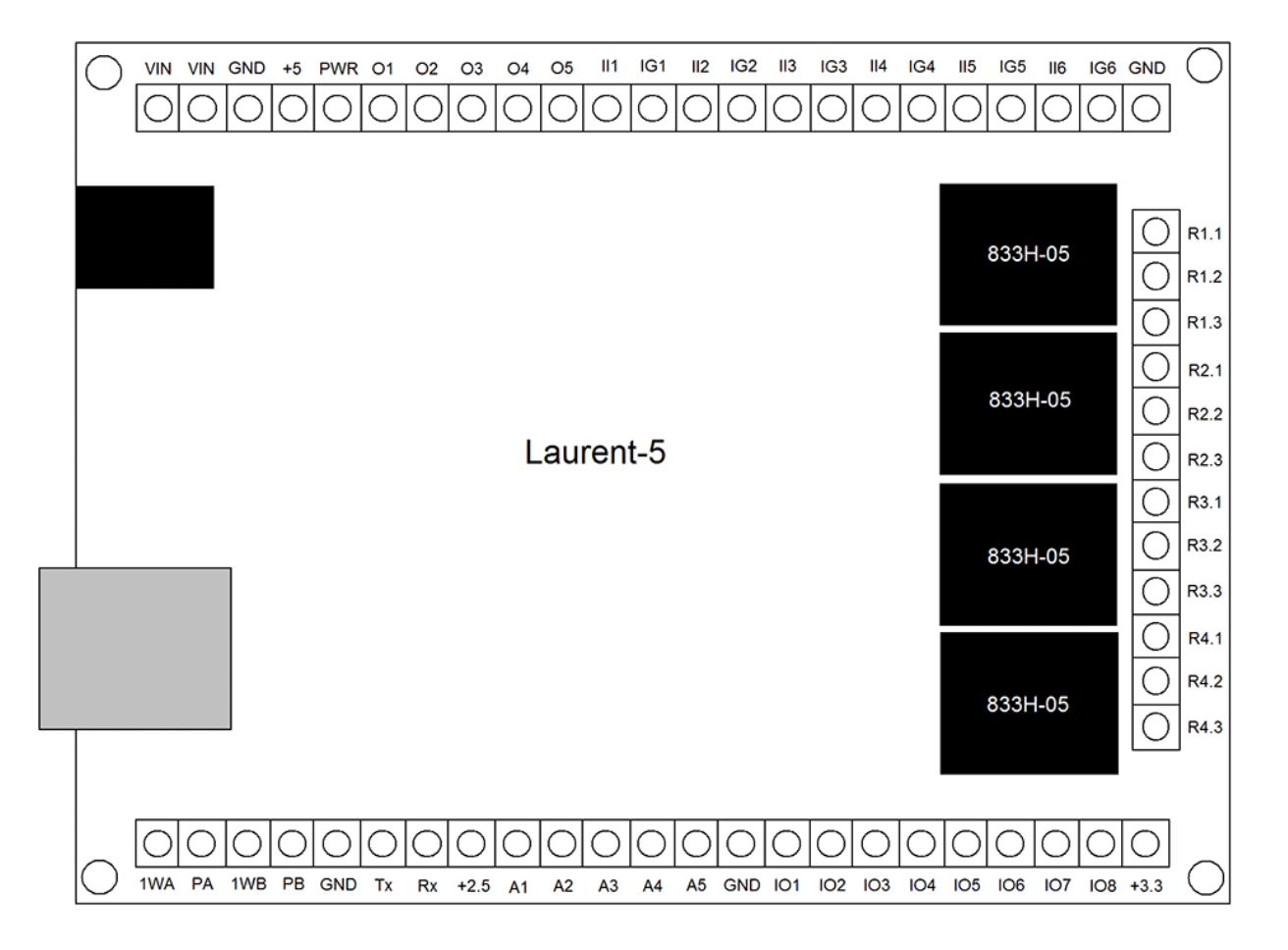

Рис. Расположение и наименование клеммных разъемов модуля Laurent-5 / 5G

Подробное описание контактов модуля приведено в таблице ниже.

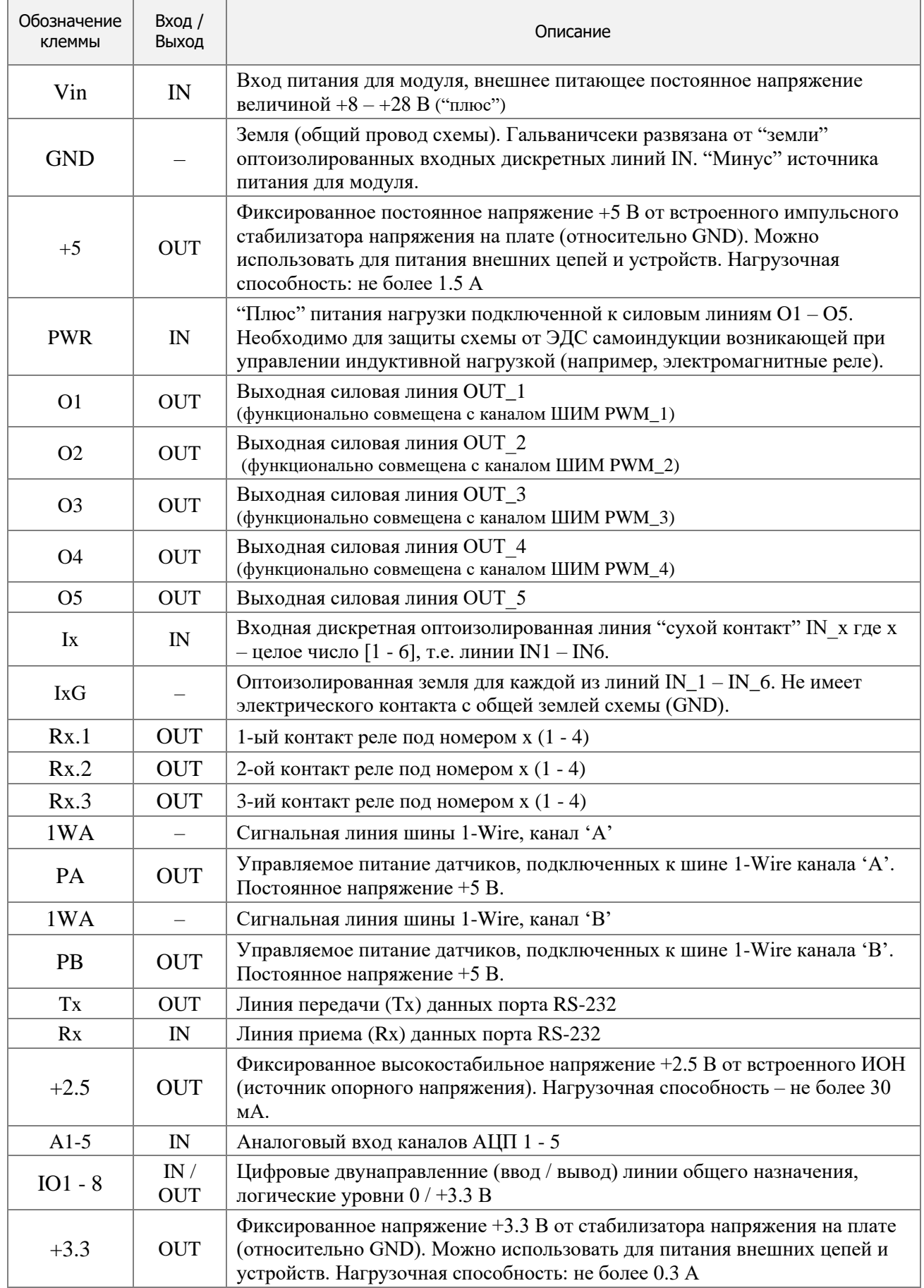

# **4.2 "Штырьковый" разъем J1**

<span id="page-26-0"></span>На лицевой стороне платы модуля имеется "штырьковый" разъем с наименованием J1 – два ряда по 10 контактов (итого 20 контактов) с шагом 2.54 мм.

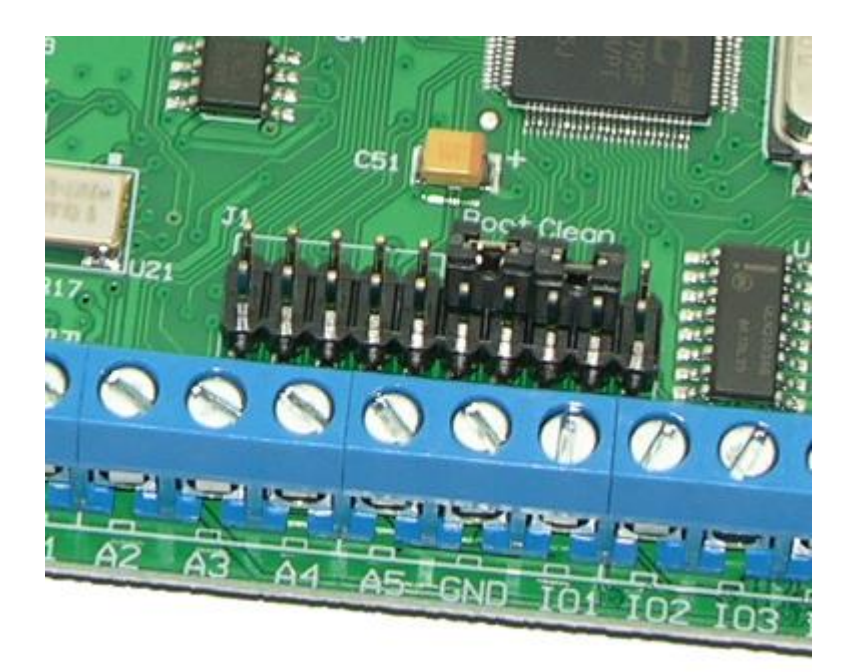

*Рис. Фотография разъема J1 на плате модуля Laurent-5G*

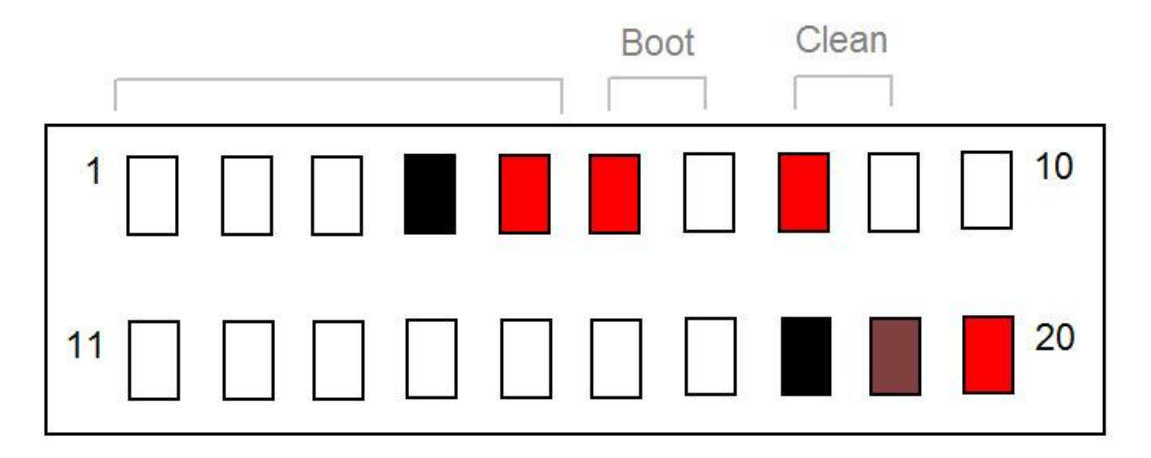

*Рис. Наименование контактов "штырькового" разъема модуля Laurent-5 / 5G (вид сверху)*

Назначение выводов данного разъема представлено в таблице ниже:

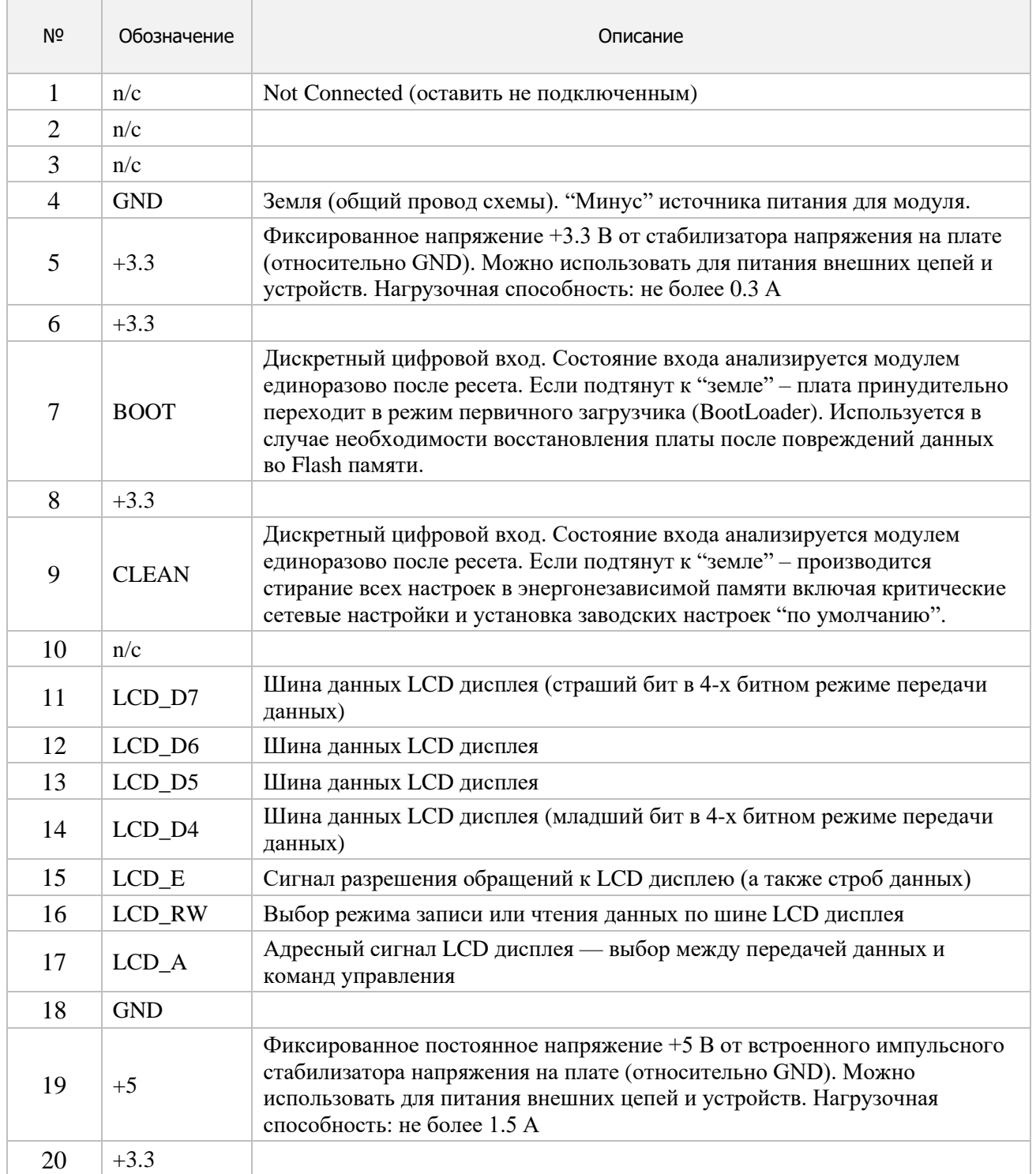

# <span id="page-28-0"></span>5. Аппаратные ресурсы

В составе модуля Laurent-5 / 5G имеется набор аппаратных ресурсов, позволяющих реализовывать различные управляющие и следящие системы. Некоторые ресурсы являются служебными / вспомогательными но тем не менее описаны в этом разделе.

#### $5.1$ Реле

<span id="page-28-1"></span>В составе модуля Laurent-5 / 5G имеется 4 (четыре) двухпозиционных реле (есть две группы контактов - нормально замкнутая и нормально разомкнутая), позволяющих коммутировать цепи как постоянного, так и переменного тока.

Каждое реле имеет три контакта, выведенных на клеммный разъем и именуемых как Rx1, Rx2 и Rx3, где х - номер реле (от 1 до 4). По умолчанию, в исходном состоянии после подачи питания на модуль контакты каждого реле 1 и 2 замкнуты, 2 и 3 - разомкнуты.

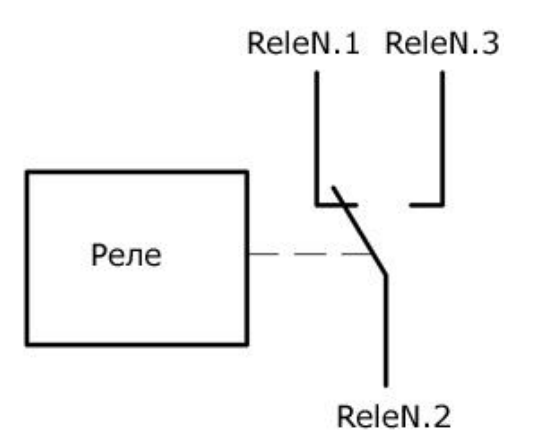

Рис. Состояние конктактов реле по умолчанию (реле выключено)

Путем подачи KE команды  $KE, REL$ , URL команды или через Web-интерфейс управления можно переключить состояние реле (включить).

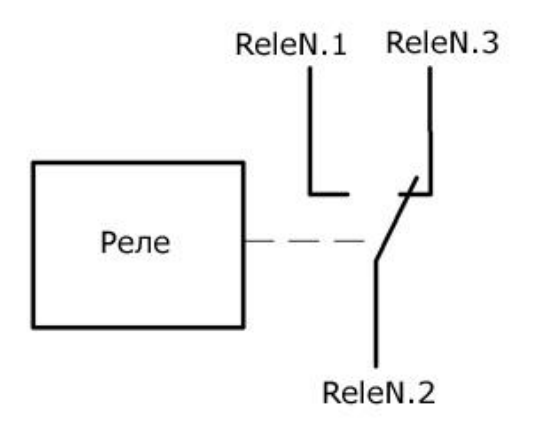

Рис. Состояние конктактов реле во включенном состоянии

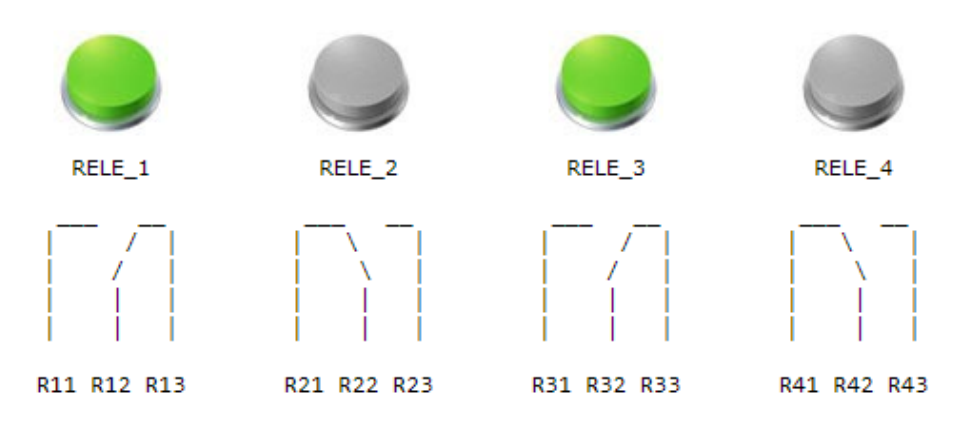

\_\_\_\_\_\_\_\_\_\_\_\_\_\_\_\_\_\_\_\_\_\_\_\_\_\_\_\_\_\_\_\_\_\_\_\_\_\_\_\_\_\_\_\_\_\_\_\_\_\_\_\_\_\_\_\_\_\_\_\_\_\_\_\_\_\_\_\_\_\_\_\_\_\_\_\_\_\_\_\_\_\_\_\_\_

*Рис. Управление и визуализация состояния конктактов реле в Web интерфейсе модуля*

# Характеристики реле представлены в таблице ниже:

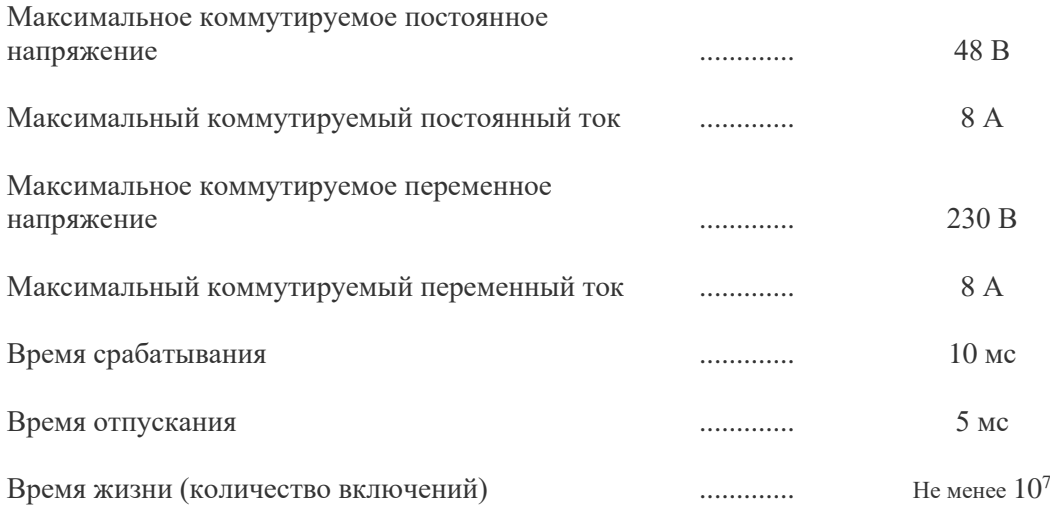

#### <span id="page-30-0"></span> $5.2$ Оптоизолированные дискретные входные линии IN

В составе модуля Laurent-5 / 5G имеется шесть дискретных оптоизолированных (гальваничсеки развязанных) входных линий типа "сухой контакт" IN1 - IN6. Дискретность линии означает, что она оперирует только с двумя состояниями / уровнями сигнала - высоким (логическая единица) и низким (логический ноль). Модуль позволяет определять факт наличия или отсутствия внешнего напряжения на этих линиях (логический уровень).

Каждая из линий является отпоизолированной, т.е. модуль защищен от внешнего напряжения, подаваемого на эти линии оптической развязкой ("сухой контакт"). Упрощенная электрическая схема опто-входа представлена на рисунке ниже:

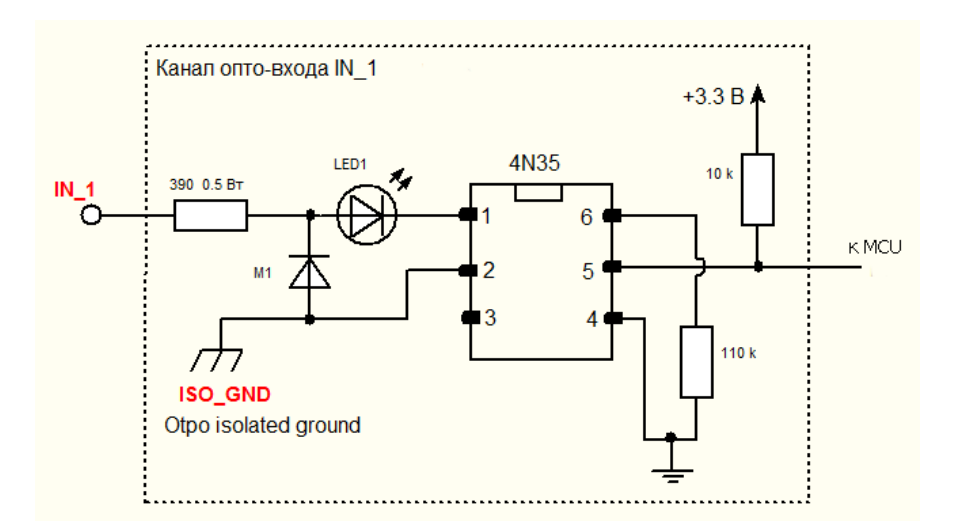

Рис. Упрошенная электрическая схема входной оптоизолированной линии IN

#### <span id="page-31-0"></span>5.2.1 Изолированная "земля"

Рассмотрим задачу детектирования наличия напряжения (сигнала) от внешнего источника, например, некоторого промышленного радиоэлектронного устройства. При этом в виду возможных "скачков" напряжения или помех хотелось бы "развязать" источник сигнала и плату модуля Laurent-5 / 5G (ее источник питания). Для этого следует подключить источник сигнала, например, к каналу IN\_1 т.е. клеммам модуля I1 ("плюс") и I1G ("минус").

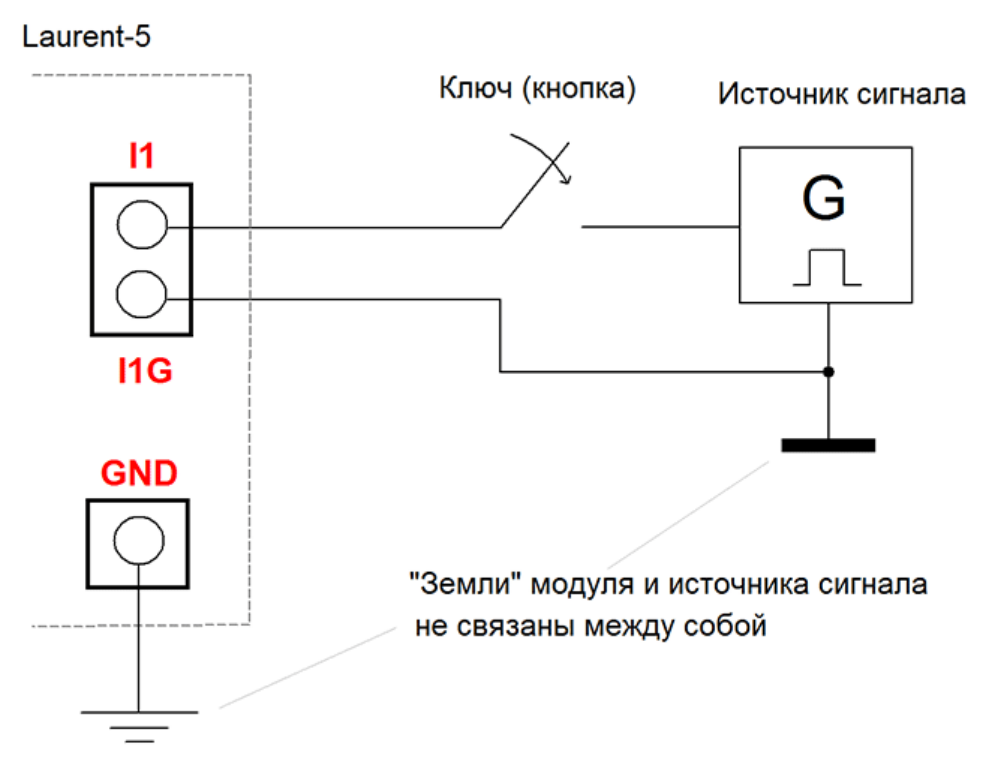

Рис. Источник сигнала для входной линии IN\_1 "развязан" относительно самой платы (ее источника пиатния).

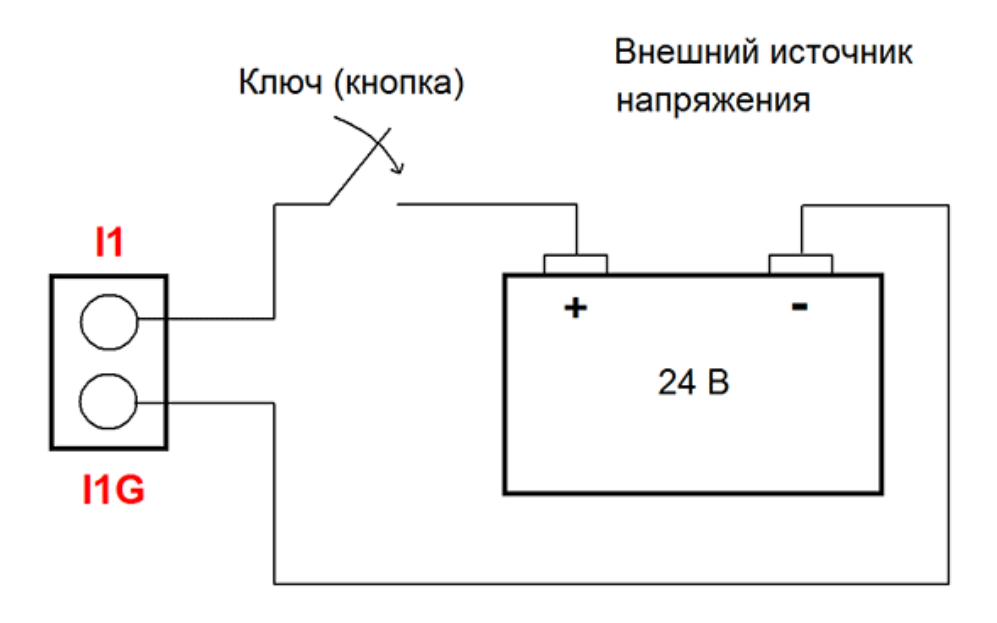

Рис. Источник сигнала (в данном случае - обычный аккамулятор, например установленный на грузовом автомобиле) для входной линии IN\_1 "развязан" относительно самой платы (ее источника пиатния).

Если ключ разомкнут (на схемах выше) - индикатор наличия сигнала в Web интерфейсе будет серого цвета, сообщая тем самым о том, что сигнала нет (низкий логический уровень).

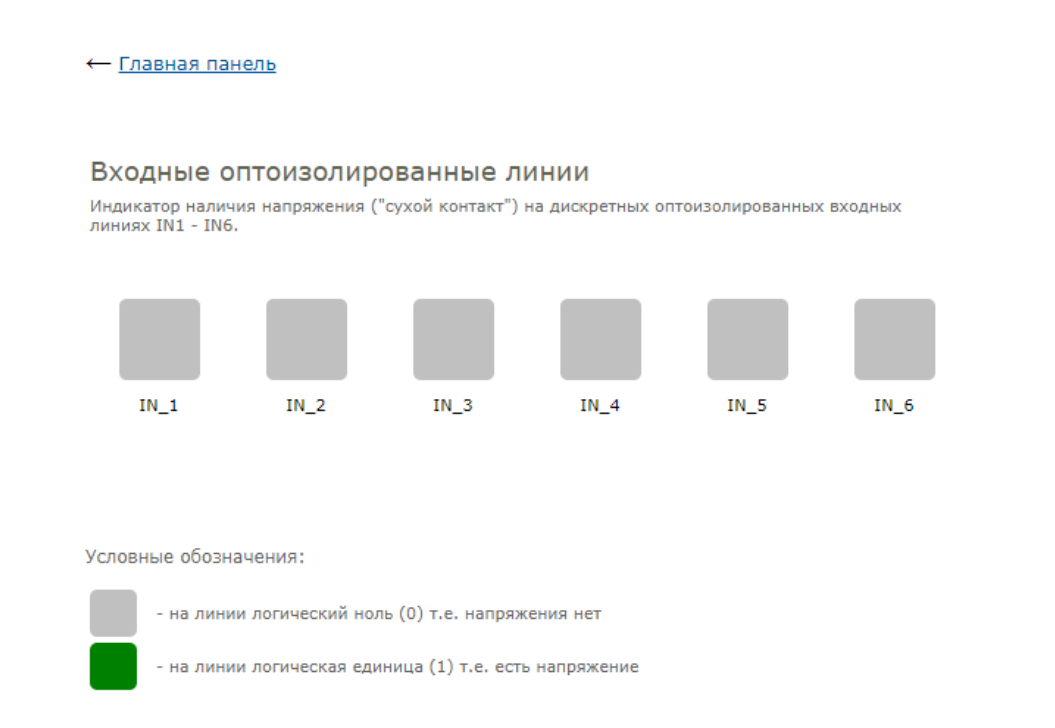

Рис. Панель управления "Входные оптоизолированные линии" в Web-интерфейсе управления

Теперь замкнем ключ - в Web интерфейсе сможем увидеть по индикаторам факт появления сигнала (высокий логический уровень) на линии IN\_1:

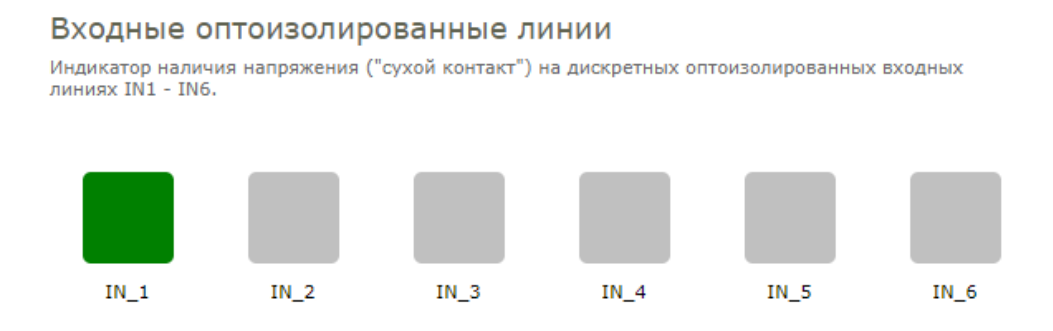

#### <span id="page-33-0"></span>5.2.2 Общая "земля"

Рассмотрим ситуацию, когда необходимо использовать какой-либо датчик разрыва цепи (например, герконовый датчик открытия) и определять его состояние (замкнут / разомкнут) в модуле Laurent-5 / 5G.

Такая задача может быть решена путем включения такого датчика в электрическую цепь подающую сигнал на входную линию IN. В этом случае в качестве источника напряжения можно использовать источник питания модуля или выход встроенного стабилизатора питания (+5 B) от самой платы.

В этом случае, необходимо соединить землю платы (клемма GND) и клемму изолированной земли соответствующего входа (в примере ниже - I1G).

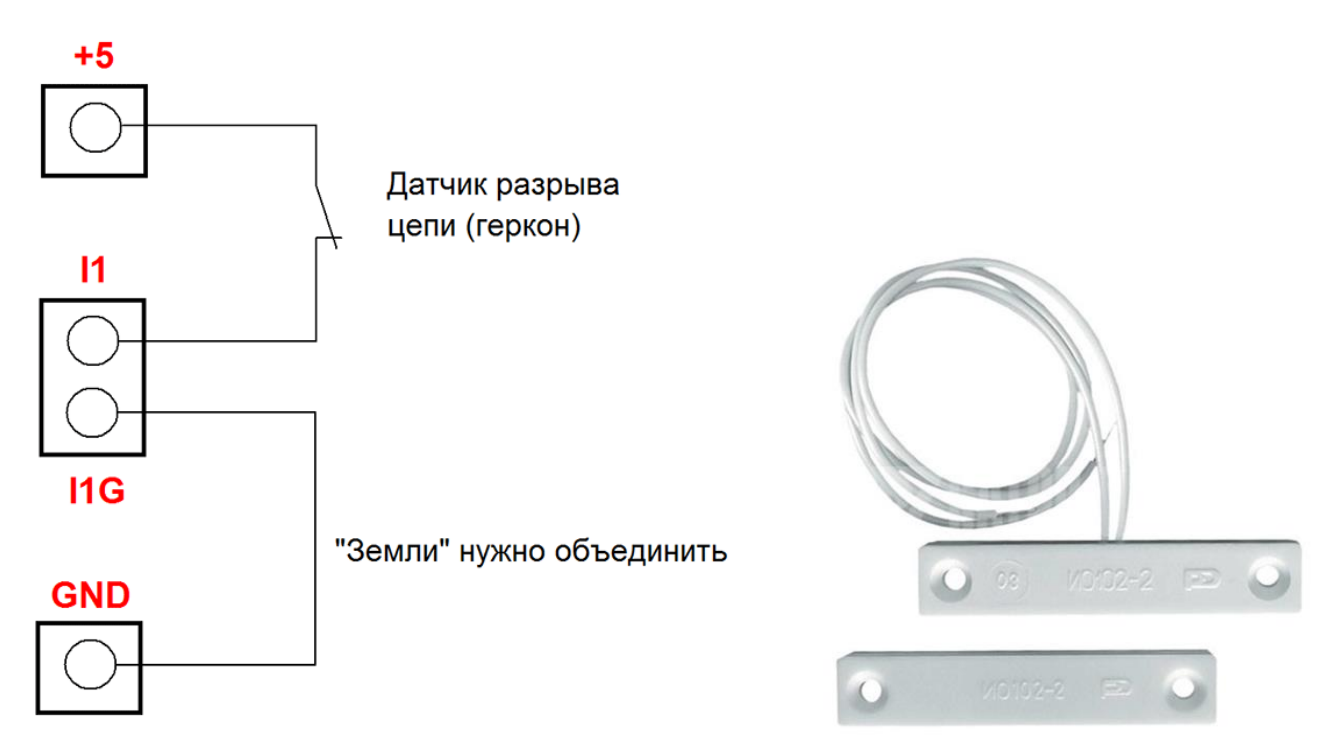

Рис. Объединение земли модуля и оптоизолированной земли входной линии при использовании источника питания модуля или встроенного стабилизатора питания в качестве источника сигнала. Например, такая схема может быть удобна при использовании герконовых датчиков.

Как и ранее при замыкании / размыкании геркона сможем детектировать изменение логического уровня сигнала в WEB интерфейсе или используя Ке-команды.

#### 5.3 Силовые выходные линии OUT

<span id="page-34-0"></span>Для управления различными нагрузками, помимо встроенных электромагнитных реле и слаботочных линий общего назначения IO, модуль Laurent- $5/5G$  имеет в своем составе 5 (пять) силовых дискретных выходных линий OUT1 - OUT5 (клеммы O1-O5).

Выходные линии выполнены на основе мощных транзисторных ключей (схема ОК открытый коллектор) входящих в состав микросхемы ULN2003, позволяющих коммутировать подачу питания на внешние цепи с напряжением питания до +50 В и током потребления до 0.5 А на каждую линию OUT.

Для того что бы управлять подачей питания на нагрузку (включать и выключать), ее необходимо подключить к клемме  $O1 - O5$  и источнику питания. Причем клемму модуля PWR так же нужно подключить к этому же источнику питания (к "плюсу"), если нагрузка на одной из линий ОUT индуктивная (электромотор, электромагнитное реле и т.д.)

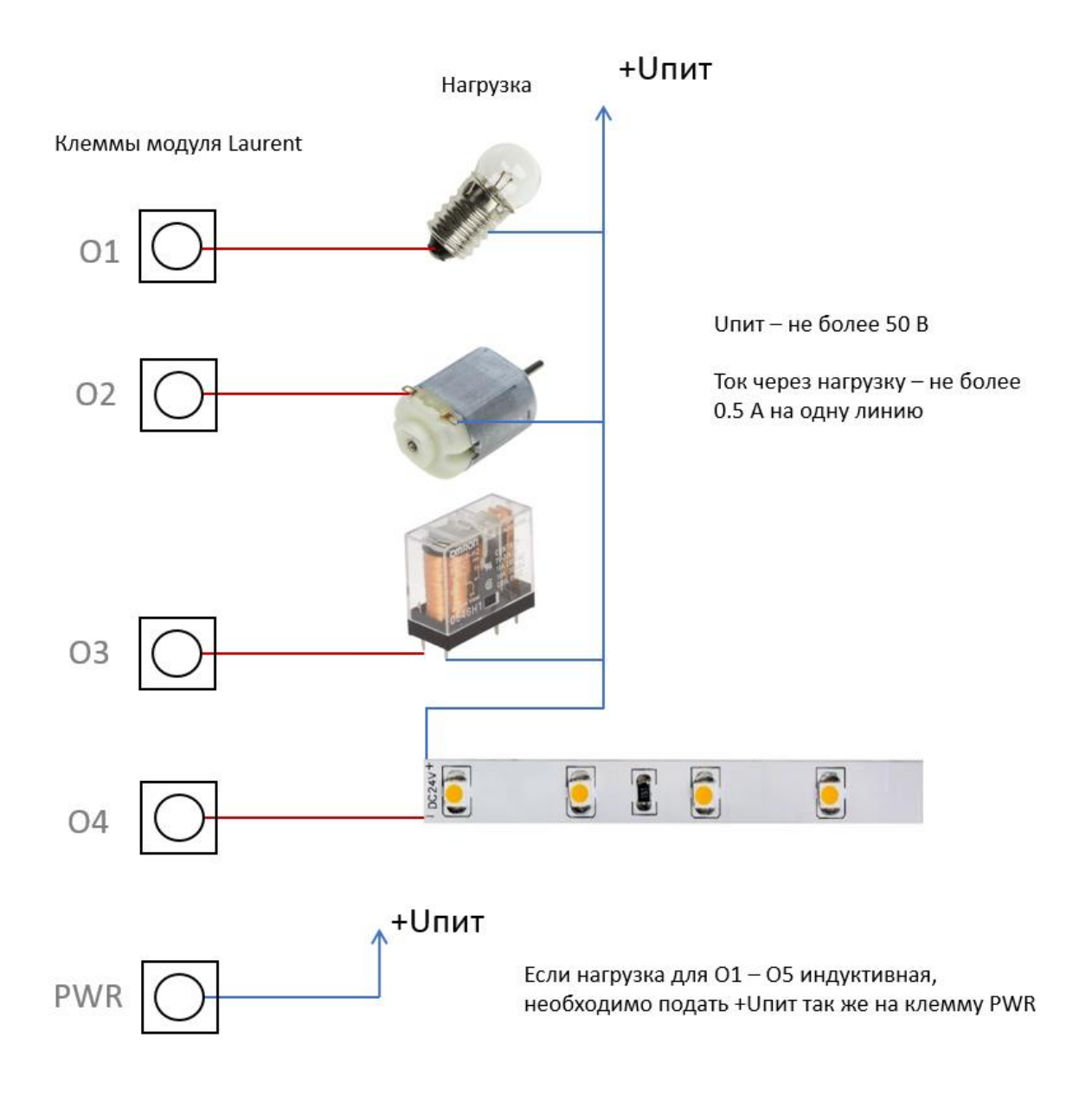

Рис. Схема включения различных видов нагрузки (электролампочка, мотор постоянного тока, реле, светодиодная лента и т.д.) к выходным силовым линиям OUT O1-O5 модуля Laurent-5 / 5G.

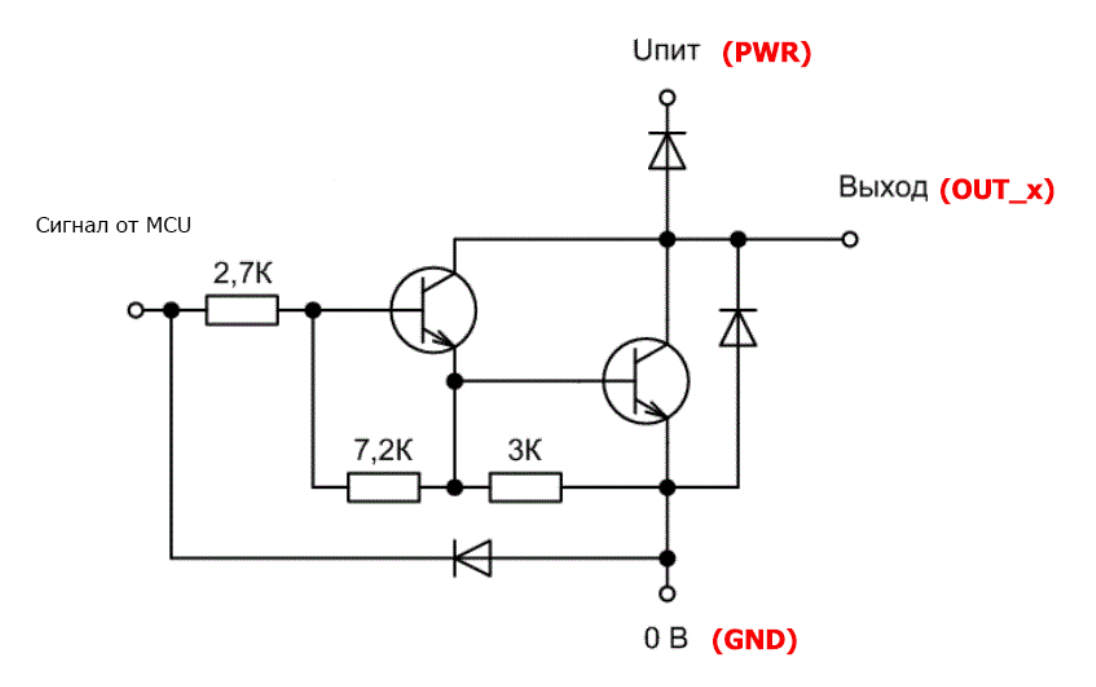

Рис. Схема электрическая выходного каскада силовой линии ОUT модуля Laurent-5 / 5G (микросхема ULN2003). Подключение клеммы модуля PWR (общий вывод для всех линий O1-O5) к плюсу источника питания нагрузки (защитный диод к коллектору транзистора) позволит минимизировать негативные эффекты от ЭДС самоиндукции возникающей в момент отключения индуктивной нагрузки (реле или электродвигателя).

Линии OUT удобны, например, для подключения дополнительных электромагнитных реле к модулю Laurent-5 / 5G. Рассмотрим примеры их подклоючения к линии O1.

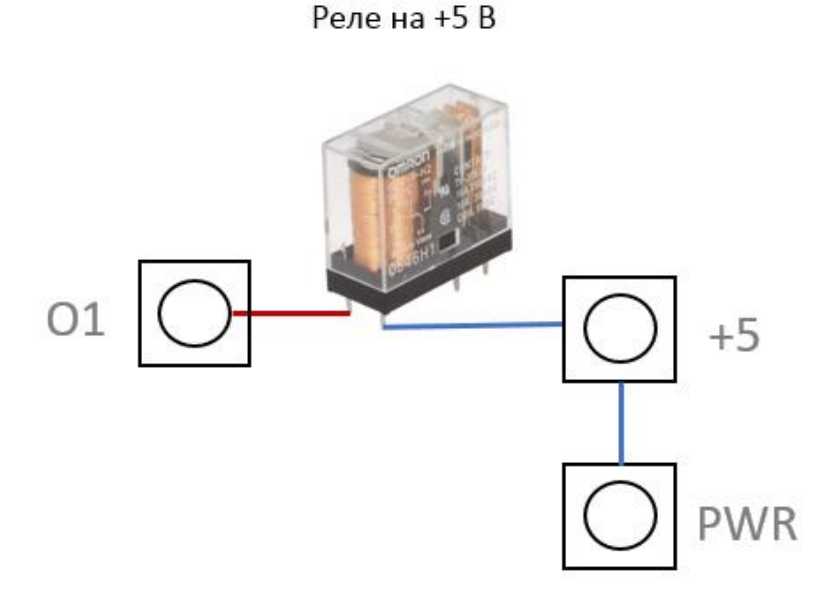

Нагрузка индуктивная, поэтому подключаем клемму PWR к + питания нагрузки

Рис. Подключение внешнего реле на +5 В. Питание для нагрузки (реле) берем с самой платы Laurent-5/5G (клемма +5 – пятивольтовый источник напряжения от внутреннего стабилизатора).
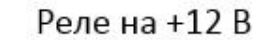

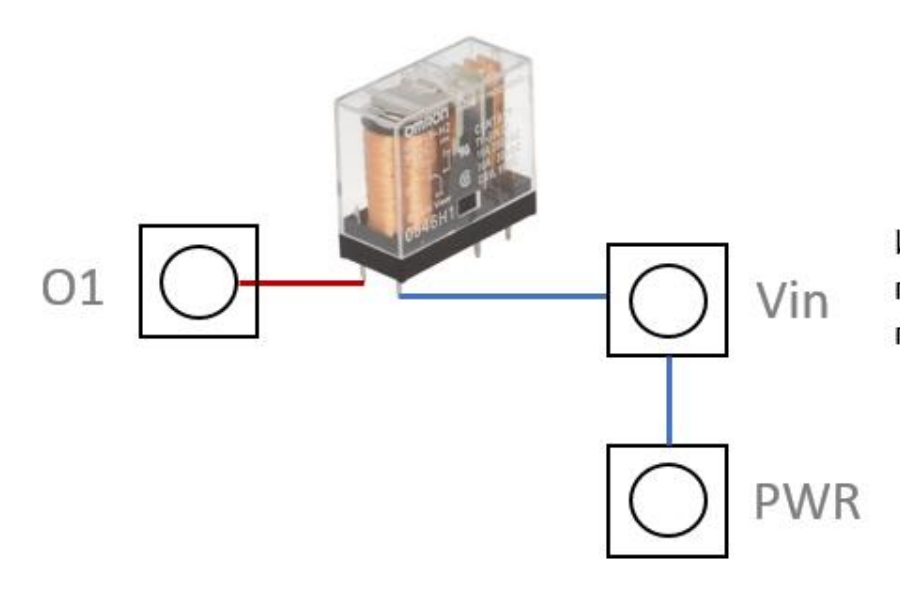

Используем источник питания платы (+12 В) так же и для питания нагрузки

Рис. Подключение внешнего реле на +12 В. Предположим, что питание самого модуля осуществляется источником на 12 В. Тогда внешнее реле так же будем питать от этого же источника (входное напряжение +12 В возьмем с клеммы Vin).

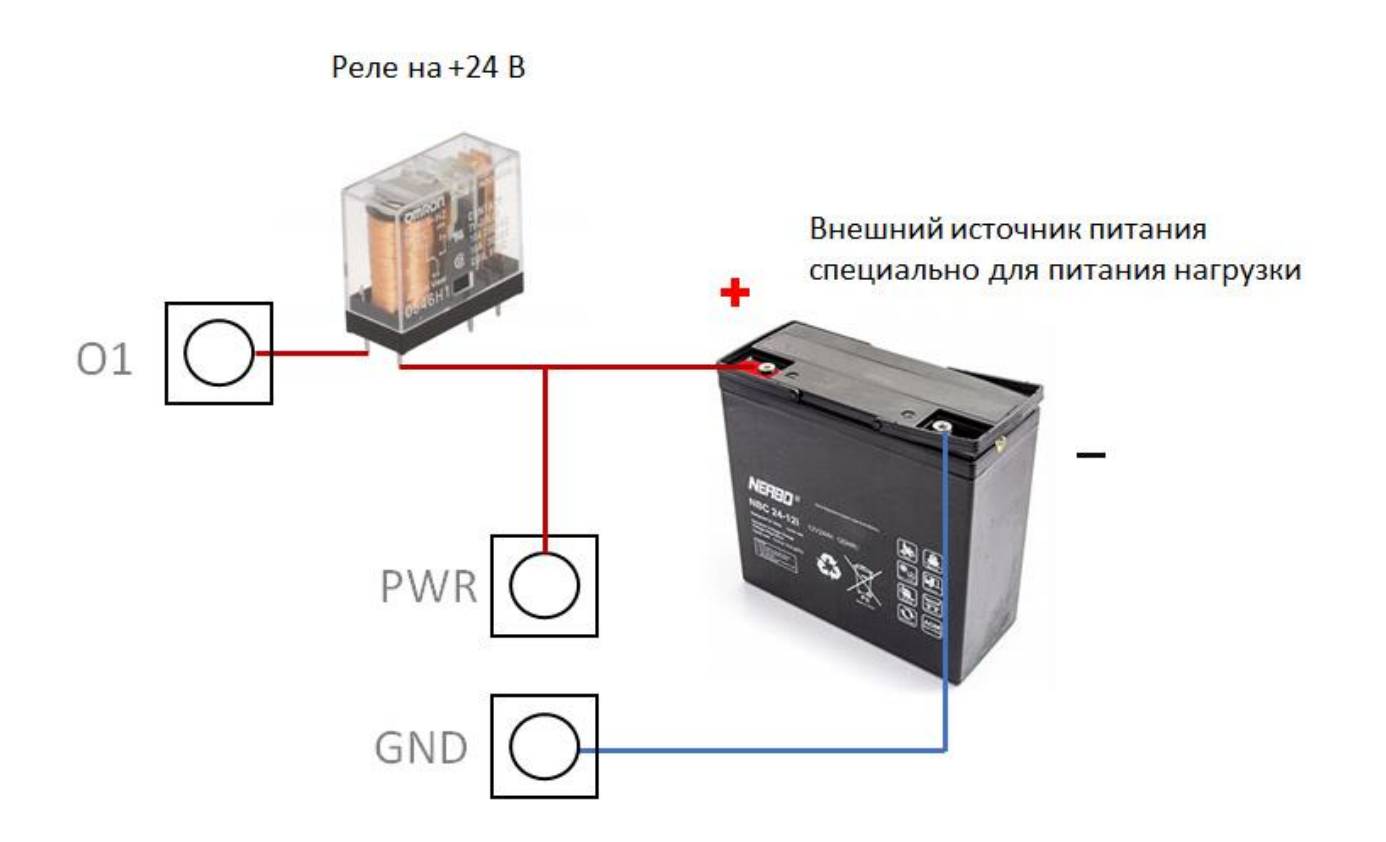

Рис. Подключение внешнего реле на +24 В. В данном случае рассмотрим ситуацию, когда питание нагрузки осуществляется независимым источником питания.

Управление силовыми линиями OUT можно производить в WEB интерфейсе модуля либо используя Ке-команду \$KE, WR или \$KE, WRA

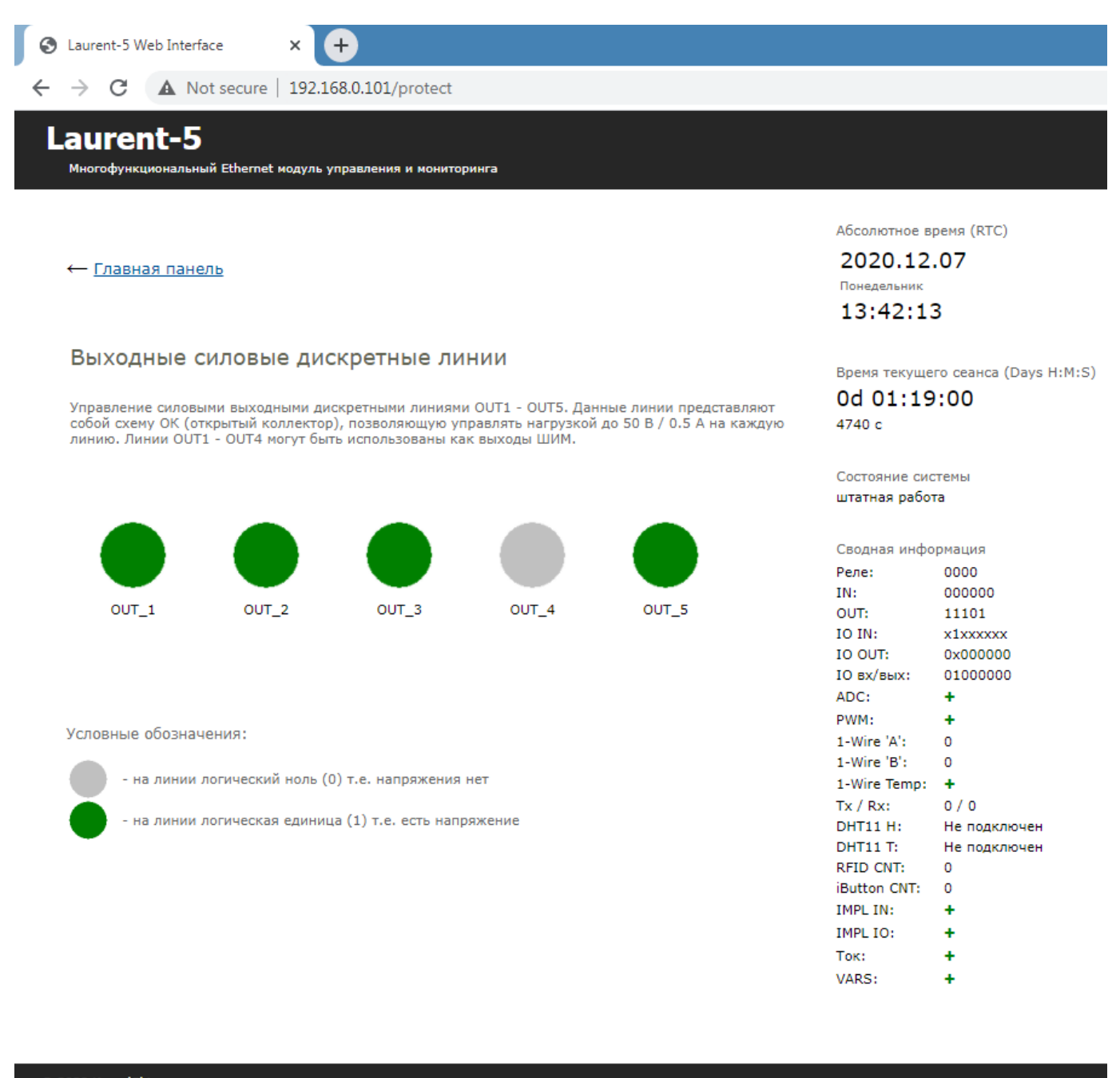

© 2020 KernelChip

Рис. WEB интерфейс управления силовыми выходными линиями ОUT.

#### $5.4$ Двунаправленные дискретные линии общего назначения IO

Модуль Laurent-5 / 5G имеет в своем составе 8 слаботочных дискретных линий ввода / вывода (линии общего назначения) IO1 - IO8. Дискретность линии означает, что она оперирует только с двумя состояниями / уровнями сигнала - высоким (логическая единица) и низким (логический ноль). Высокому уровню соответствует напряжение +3.3 В (для некоторых линий до +5.5 В). Низкому уровню – 0 В.

Каждая из линий Ю может быть настроена как на выход, так и на вход. Если линия настроена на выход – можно напрямую управлять слаботочной нагрузкой подключенной к этой линии (например, включать / выключать светодиод). Линия настроенная "на вход" позволяет детектировать факт наличия сигнала (напряжения) поданного на линию "с наружи" модуля.

На рисунке ниже показана схема подключения светодиода к линии общего назначения Ю настроенной на выход. Светодиод подключен через токоограничивающий резистор. Его величина может быть произвольно выбрана из диапазона 0.1 кОм - 2 кОм (в зависимости от модели светодиода и необходимой яркости свечения).

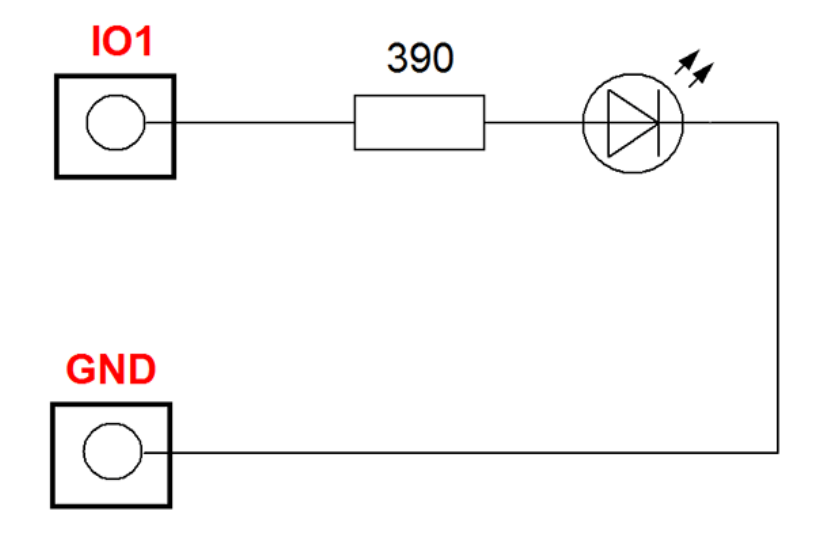

Рис. Типовая схема управления светодиодом через линию IO настроенную "на выход"

Линии Ю настроенные на выход можно в том числе использовать для подключения внешних дополнительных реле если штатных, установленных на плате не хватает. Напрямую к линиям Ю реле подключять не следует. Необходим промежуточный усилитель. В его роли может выступать NPN транзистор (см. схему ниже). Паралельно обмоткам управляющей катушки реле необходимо добавить шунтирующий диод, который позволит минимизировать негативные эффекты от ЭДС самоиндукции возникающей в момент отключения питания реле.

Можно так же использовать готовые силовые транзисторные сборки в виде микросхемы, например ULN2003. С помощью одной ULN2003 можно подключить до 7 внешних реле. Диод подключать в этом случае необходимости нет - он уже интегрирован в микросхему и "активируется" подключением 9-ой ножки микросхемы к плюсу источника питания нагрузки.

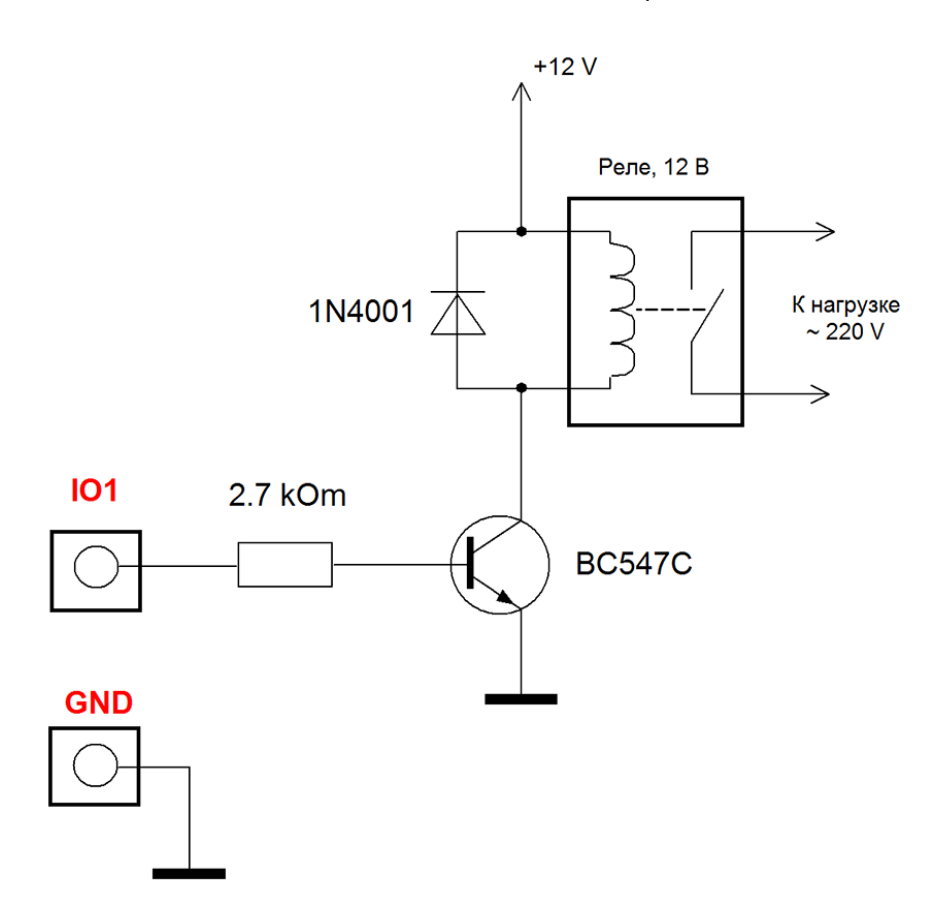

*Рис. Подключение внешнего электромагнитного реле на 12 В через транзистор к линии IO настроенной "на выход".* 

\_\_\_\_\_\_\_\_\_\_\_\_\_\_\_\_\_\_\_\_\_\_\_\_\_\_\_\_\_\_\_\_\_\_\_\_\_\_\_\_\_\_\_\_\_\_\_\_\_\_\_\_\_\_\_\_\_\_\_\_\_\_\_\_\_\_\_\_\_\_\_\_\_\_\_\_\_\_\_\_\_\_\_\_\_

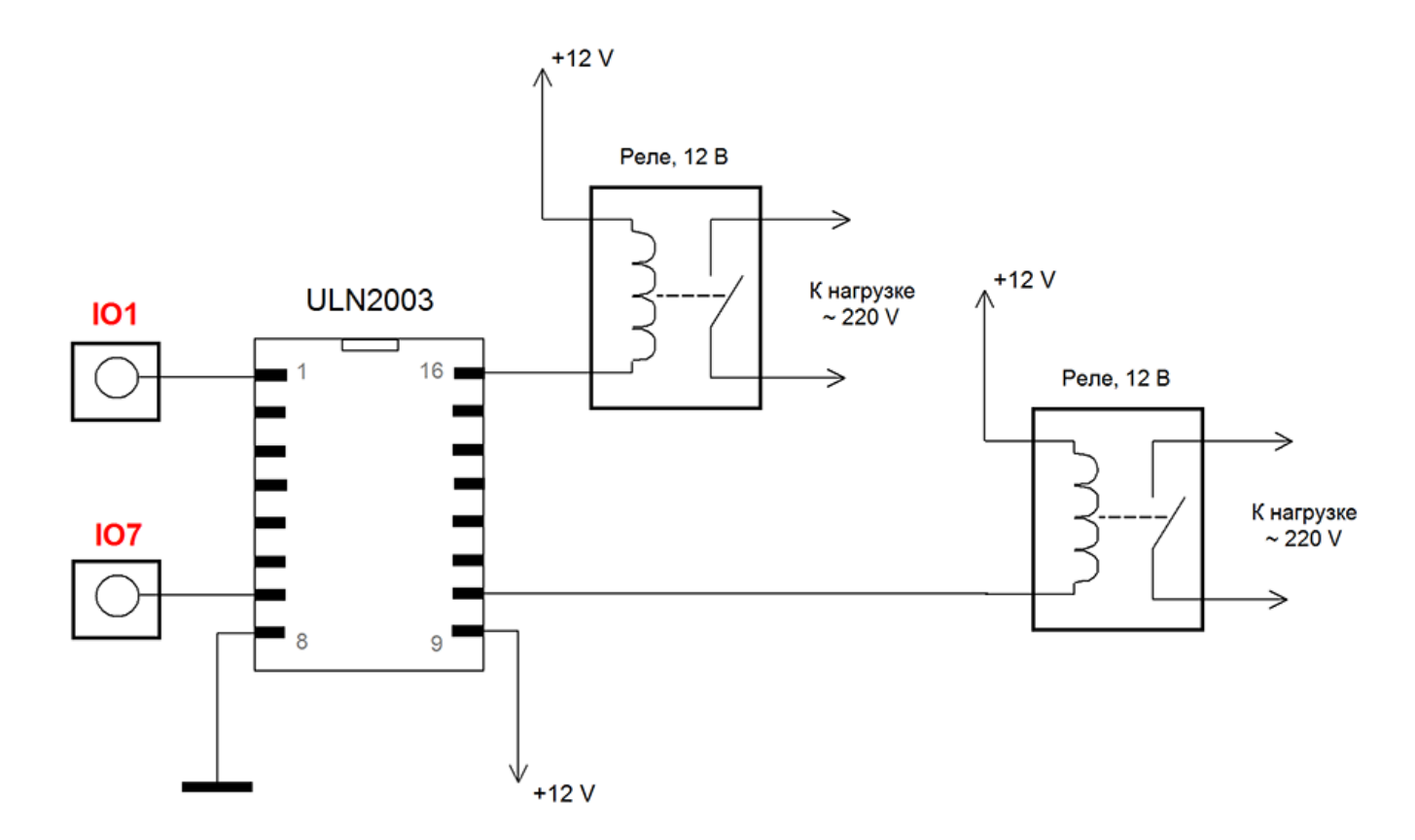

*Рис. Подключение внешних электромагнитных реле на 12 В через микросхему ULN2003 (сборка транзисторов Дарлингтона) к линиям IO настроенным "на выход".* 

Если линия настроена на вход, то можно считать с линии значение уровня напряжения установленного "с наружи" модуля.

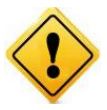

На линиях IO нет оптоизоляции как на линиях IN. Входное напряжение для линии IO настроенной "на вход" не должно превышать границ 0 - +5 В. В противном случае возможно повреждение линии вплоть до полного выхода модуля из строя.

При переводе линии в режим "на вход" автоматически включается внутренняя "подтяжка" линии к уровню +3.3 В. Это сделано для защиты от наводок и помех которые легко могут изменить состояние линии если она не подключена к источнику сигнала ("висит в воздухе").

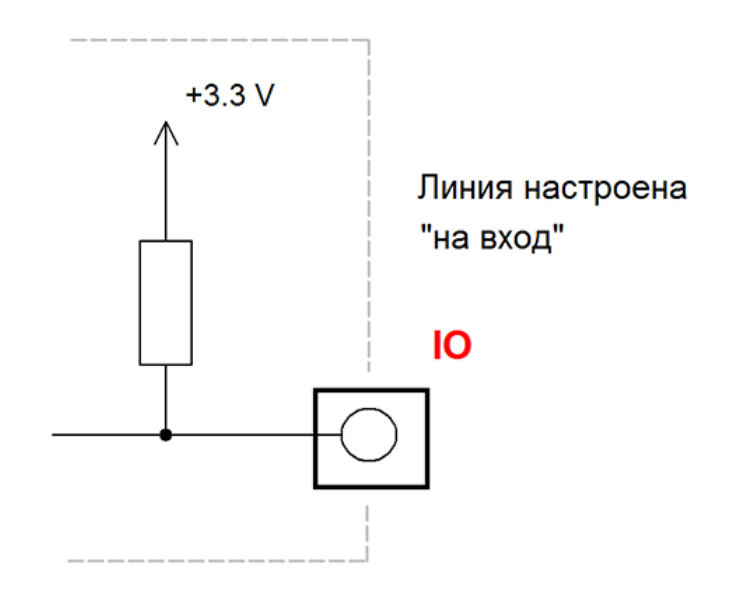

Если к линии IO настроенной "на вход" подключить через GND механический датчик разрыва цепи или любую кнопку то в разомкнутом состоянии на линии будет высокий логический уровень, при замкнутом - низкий (линия "подятянута" к "земле"). Детектируя факт изменения уровня сигнала с помощью системы САТ можно построить автоматизированную логику обработки такого события и выполнить необходимые действия (например, включить реле).

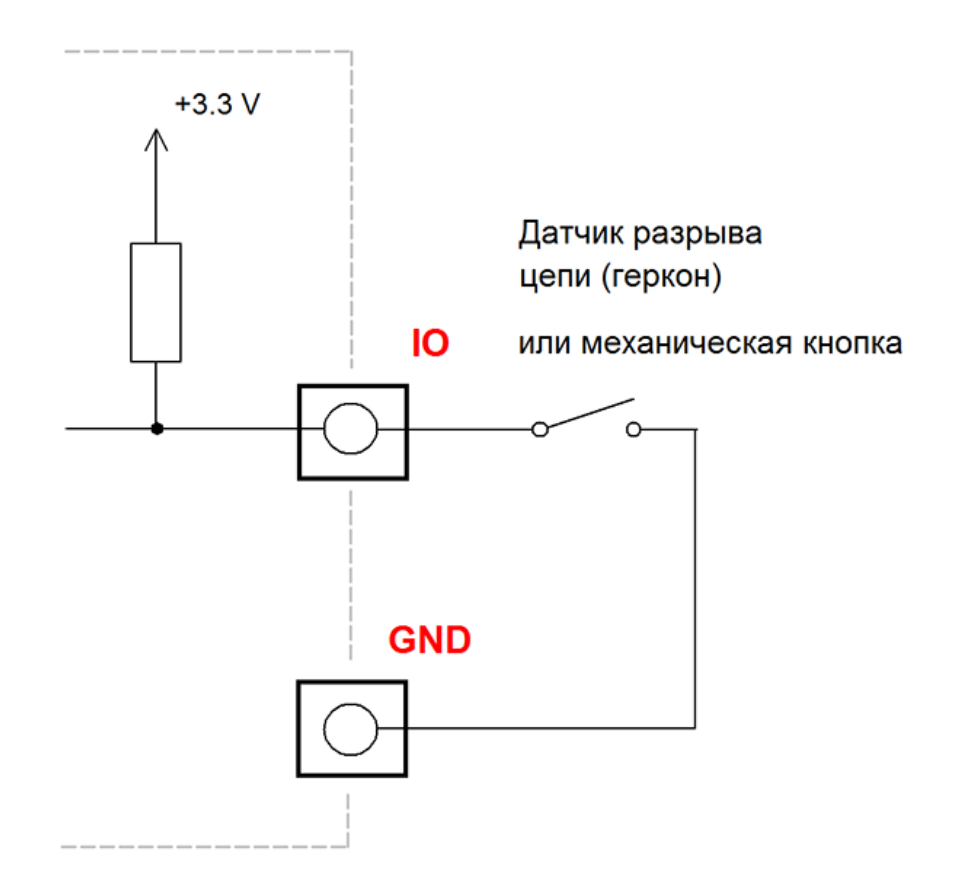

*Рис. Схема подключения механического ключа (например, герконового датчика открытия) к линии IO настроенной "на вход".*

\_\_\_\_\_\_\_\_\_\_\_\_\_\_\_\_\_\_\_\_\_\_\_\_\_\_\_\_\_\_\_\_\_\_\_\_\_\_\_\_\_\_\_\_\_\_\_\_\_\_\_\_\_\_\_\_\_\_\_\_\_\_\_\_\_\_\_\_\_\_\_\_\_\_\_\_\_\_\_\_\_\_\_\_\_

#### $5.5$ Подавитель "дребезга" контактов

При использовании дискретных входных линий (IN1 – IN6 или IO1 – IO8 настроенных "на вход") к которым подключены механические или электромеханические датчики (кнопки, ключи, размыкатели и т.д.) можно столкнуться с явлением дребезга контактов, при котором уровень сигнала на линии некоторое время "дрожит" после срабатывания датчика / устройства. При этом происходят многократные неконтролируемые замыкания и размыкания контактной группы за счет упругости материалов и деталей самой контактной системы.

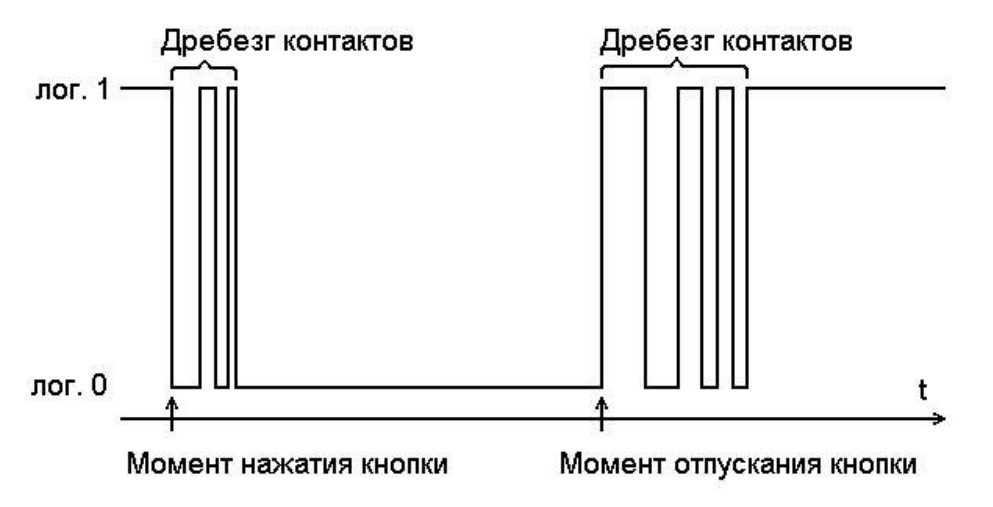

Рис. Иллюстрация к явлению "дребезга контактов" – многократные колебания уровня сигнала приводящие к ложным срабатываниям следящей логики.

В зависимости от размеров, массы, материала и конструкции время дребезга (время от первого соприкосновения контактов до затухания механических колебаний и установления стабильного контактирования) составляет 0.1 - 2 мс у миниатюрных герконов и до сотен миллисекунд у мощных контакторов.

В результате, если не принимать мер борьбы с этим явлением, вместо одного логического сигнала о том, что произошло срабатывание, например, герконового датчика открытия, можем получить сотни таких сигналов на коротком промежутке времени.

В модуле Laurent-5 / 5G реализована система программного подавления данного явления. Модуль принимает решение об изменении уровня сигнала на линии (IN или IO настроенной на вход) только после "выдержки" нового уровня без изменений в течение постоянной времени подавления. По умолчанию, постоянная времени подавления составляет 100 мс. Имеется возможность изменять данный параметр (вполоть до отключения системы подавления) через Web интерфейс или Ке-командой для каждой линии независимо.

#### 5.6 Счетчики импульсов

Каждая входная оптоизолированная линия IN и каждая линия общего назначения IO настроенная "на вход" могут быть использованы как независимые 32-битные счетчики импульсов с возможностью сохранения показаний в энергонезависимой памяти модуля.

Итого модуль может обеспечить до 6 (линии IN) + 8 (линии IO) счетчиков импульсов. Каждый счетчик независимо может быть гибко настроен для конкретной задачи. Имеется возможность настройки:

- сохранения значений счетчика в энергонезаивисомй памяти
- выбор фронта импульса для срабатывания (передний / задний / оба)
- направление счета (инкримент / дикримент)

| Линия  | ON / OFF    | Сохранение         | Тип события                                            | Направление<br>счета |
|--------|-------------|--------------------|--------------------------------------------------------|----------------------|
| $IN_1$ | <b>V</b> ON | $\triangledown$ on | $0 \rightarrow 1$<br>$\mathbf{v}$ 0 $\rightarrow$ 1    | $ \vee$ $-$          |
| $IN_2$ | <b>V</b> ON | V ON               | $0 \rightarrow 1$<br>$\mathbf{v} \mid 0 \rightarrow 1$ | $+$ $\vee$ $+$       |
| $IN_3$ | $\Box$ OFF  | $\Box$ off         | $0 \rightarrow 1$<br>$\mathbf{v}$   0 $\rightarrow$ 1  | $+ \vee$ +           |
| $IN_4$ | $\cup$ off  | $\Box$ OFF         | $0 \rightarrow 1$<br>$\mathbf{v}$   0 $\rightarrow$ 1  | $+ \vee +$           |
| $IN_5$ | $\Box$ OFF  | $\Box$ OFF         | $0 \rightarrow 1$<br>$\vee$ 0 $\rightarrow$ 1          | $+ \vee +$           |
| $IN_6$ | $\Box$ OFF  | $\Box$ OFF         | $0 \rightarrow 1$<br>$\vee$ 0 $\rightarrow$ 1          | $+ \vee$ +           |
|        |             |                    |                                                        |                      |
| $IO_1$ | V ON        | <b>V</b> ON        | $0 \rightarrow 1$<br>$\vee$ 0 $\rightarrow$ 1          | $+ \vee$<br>$+$      |
| $IO_2$ | $\Box$ OFF  | $\Box$ off         | $0 \rightarrow 1$<br>び<br>$0 \rightarrow 1$            | $+ \vee$<br>$+$      |
| $IO_3$ | V ON        | $\Box$ off         | Оба варианта $\blacktriangleright$<br>Оба варианта     | $+ \vee$<br>$+$      |
| $IO_4$ | $\Box$ off  | $\Box$ off         | $0 \rightarrow 1$<br>び<br>$0 \rightarrow 1$            | $+ \vee$<br>$+$      |
| $IO_5$ | $\Box$ off  | $\Box$ off         | $0 \rightarrow 1$<br>ひ<br>$0 \rightarrow 1$            | $+ \vee$<br>$+$      |
| $IO_6$ | $\Box$ OFF  | $\Box$ OFF         | $0 \rightarrow 1$<br>∼∣<br>$0 \rightarrow 1$           | $+ \vee$<br>$+$      |
| $IO_7$ | $\Box$ OFF  | $\Box$ off         | $0 \rightarrow 1$<br>◡<br>$0 \rightarrow 1$            | $+ \vee$<br>$+$      |
| $IO_8$ | $\cup$ off  | $\Box$ off         | $0 \rightarrow 1$<br>$\vee$ 0 $\rightarrow$ 1          | $+ \vee$<br>$+$      |

Рис. Web панель настройки счетчиков импульсов модуля Laurent-5.

Счетк импульсов может быть использован, например, для учета расхода воды в связке с датчиком учета воды с импульсным выходом.

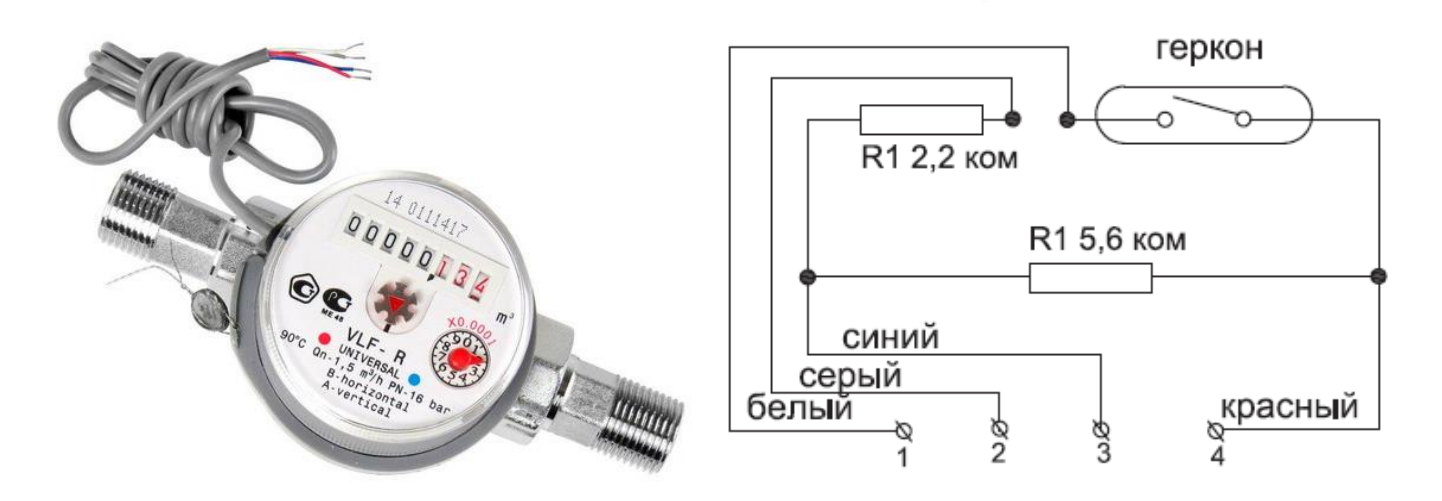

Рис. Счетчик воды с импульсным выходом Valtec и его электрическая схема.

Счетчик воды такого типа можно подключить к входным оптоизолированным линиям IN, например, к линии IN\_1 как показано ниже:

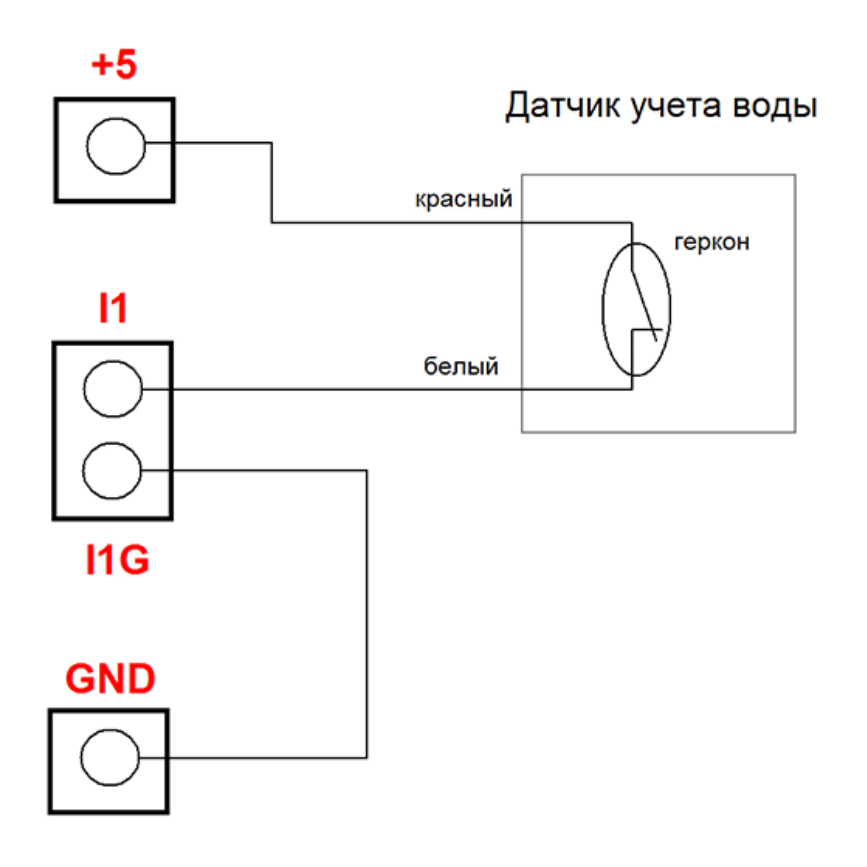

Рис. Схема подключения счетчика воды с импульсным выходом к входной оптоизолированной линии IN 1 для подсчета входящих импульсов которые можно будет пересчитать в расход воды в  $M^3$ 

#### 5.7 ШИМ

Модуль Laurent-5 / 5G поддерживает четыре независимых канала широтно-импульсной модуляции (ШИМ). С помощью ШИМ можно плавно управлять мощностью, подводимой к нагрузке, посредством изменения скважности (соотношение длительности импульса к его периоду) импульсного сигнала, генерируемого микропроцессором модуля.

Каналы ШИМ PWM1 - PWM4 аппаратно совмещены с выходными силовыми линиями  $OUT1 - OUT4$ .

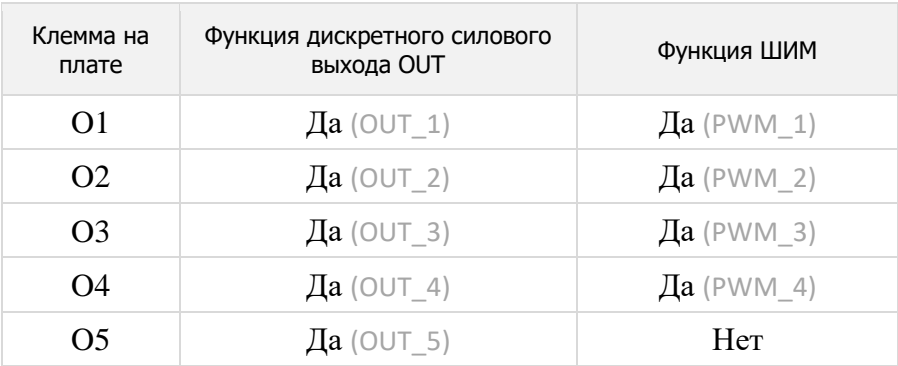

Непосредственно ШИМ сигнал формируется мощным транзисторным ключом (открытый коллектор), периодическое включение / выключение которого формирует во внешней электрической цепи ШИМ сигнал. Транзисторный ключ позволяет управлять нагрузкой до 50 В постоянного тока при токе до 0.5 А на каждый канал.

Схема подключения внешней нагрузки к ШИМ выходу модуля абсолютно аналогична схемам подключения, описанным в разделе о выходных силовых линиях OUT.

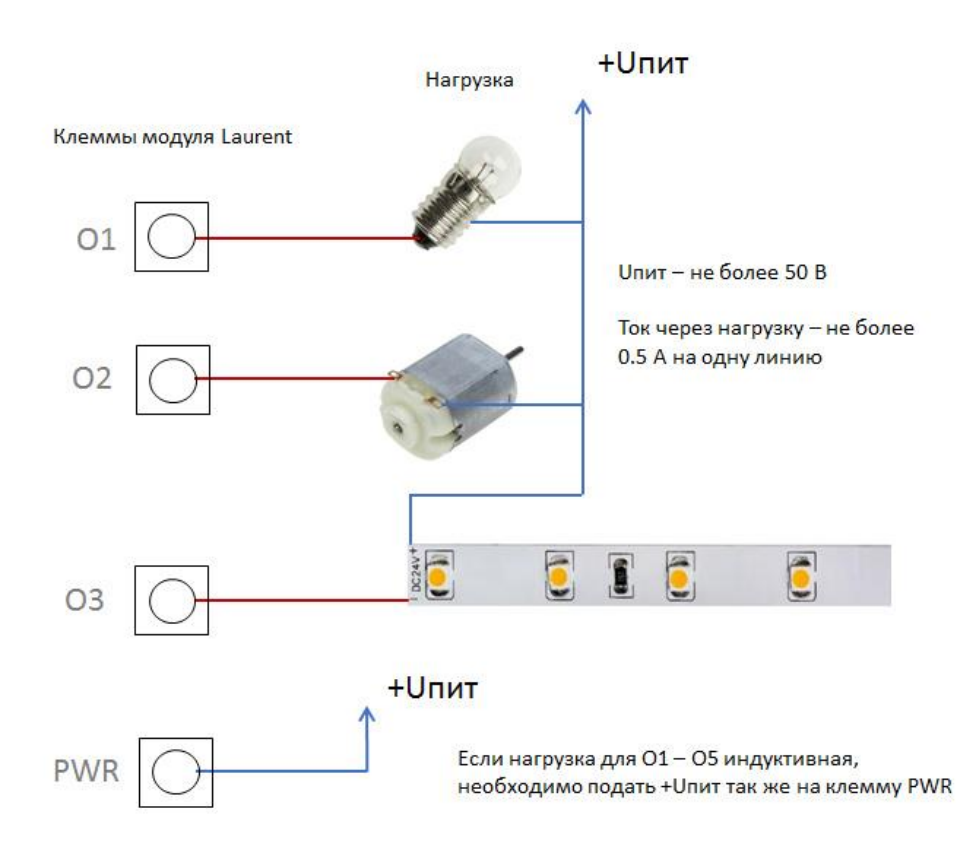

Рис. Схема подключения нагрузки для ШИМ управления к выходным силовым линиям  $O1 - O4$ .

С помощью КЕ команд или Web-интерфейса управления имеется возможность плавно менять характеристики ШИМ сигнала (частоту и скважность), что приводит к изменению суммарной подводимой мощности. Это может выражаться в плавной регулировке яркости свечения лампы накаливания или плавной регулировки скорости вращения вала электродвигателя.

Схематическая таблица ниже показывает, что будет происходить с формой ШИМ сигнала на выходе PWM 1 (1-ый канал ШИМ) и соответственно нагрузкой при тех или иных параметрах ШИМ сигнала. В качестве примера показана электрическая лампочка.

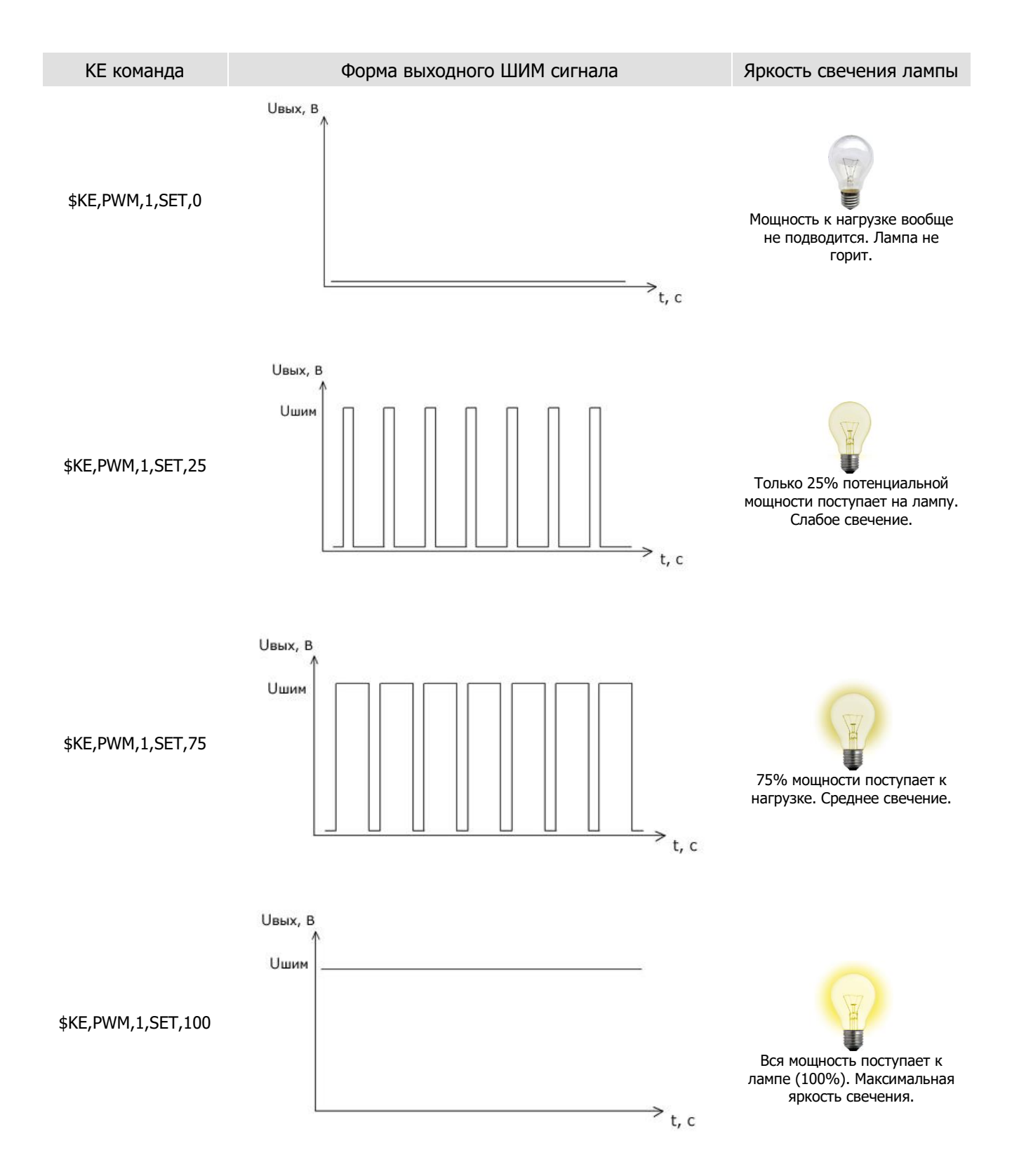

#### Шина 1-Wire 5.8

В модуле реализована поддержка двух независимых каналов шины 1-Wire. Каналы нумеруются латинскими буквами 'А' и 'В'. К этим каналам можно подключать группы датчиков с интерфейсом 1-Wire. Отличительной особенностью реализации поддержки шины 1-Wire в модуле Laurent- $5/5G$  является:

- 1. Независимое управляемое питание шины
- 2. Аппаратная система подавления помех
- 3. Аппаратная система защиты линий модуля от высоковольтных просечек и наводок

Благодаря наличию функции управления питанием имеется возможность обесточивать шину по команде. Это позволяет проводить полноценный сброс / reset датчиков в случае их "зависания".

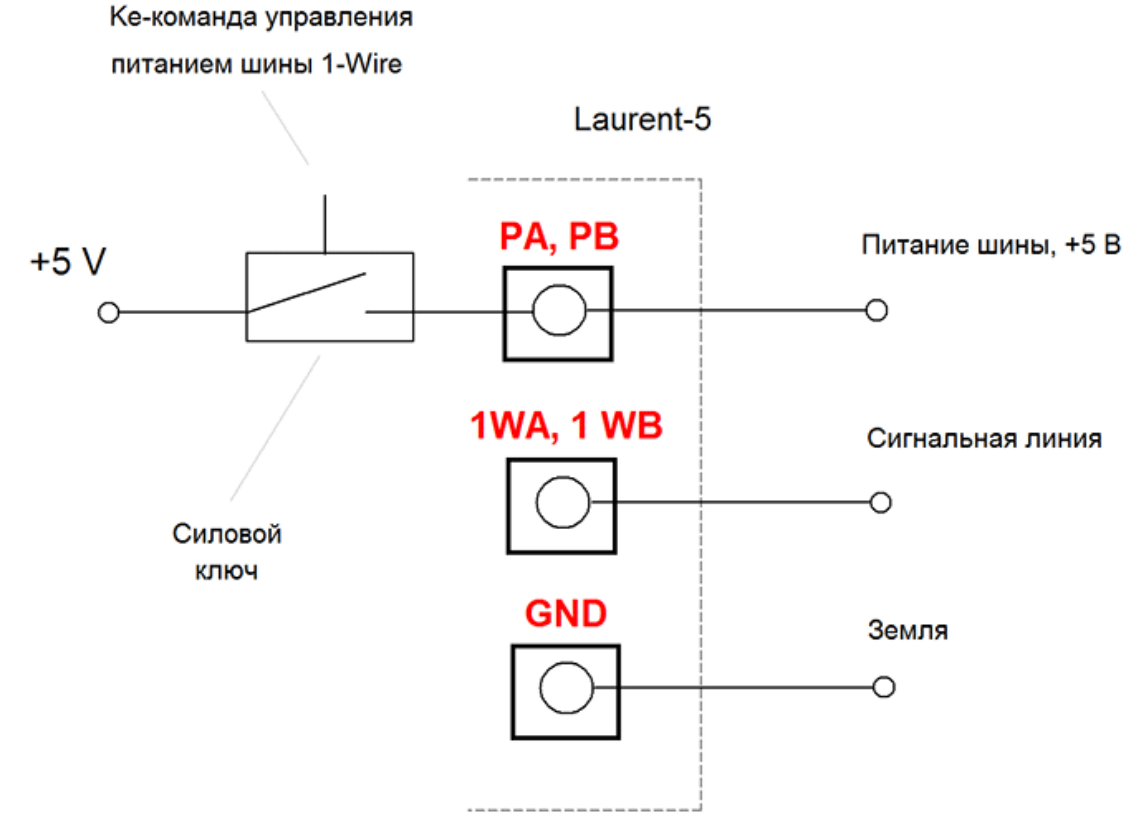

Рис. Принципиальная схема реализации каналов шины 1-Wire в модуле Laurent-5 / 5G.

## **5.9 Датчик температуры DS18B20**

К каналу 'A' шины 1-Wire (клеммы *PA* и *1WA*) и к каналу 'B' шины 1-Wire (клеммы *PB* и *1WB*) можно подключить группу цифровых датчиков температуры класса Dallas DS18B20 в колличестве до 20 шт на каждый канал (итого, до 40 штук в сумме), получать показания температуры каждого датчика и передавать их по сети (Web-интерфейс, JSON, Telnet, [Ke-Облако\)](#page-125-0).

По показаниям датчиков можно так же настроить срабатывание автоматической реакции с помощью системы программируемых логическх правил [CAT.](#page-115-0)

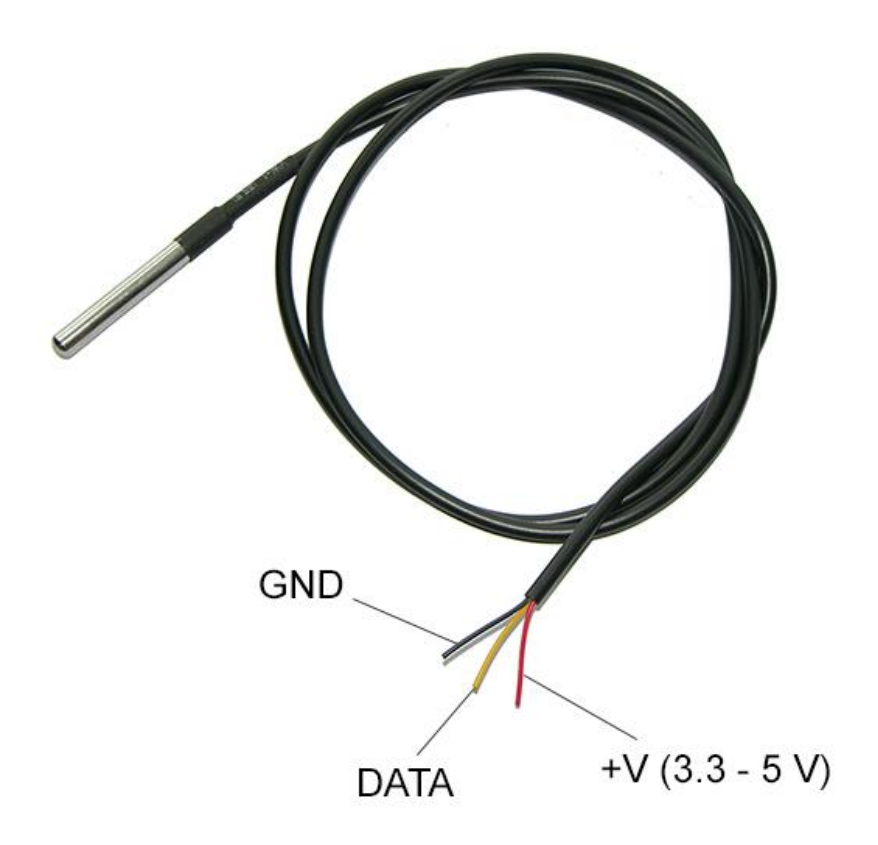

*Рис. Типовая конструкция датчика DS18B20 во влагозащишенном металлическом корпусе с кабелем.*

Модуль работает с датчиками DS18B20 в трех-проводном режиме (питание, данные, GND). Паразитне питание не поддерживается.

Модуль работает с датчиками DS18B20 настроенными в 12-битный режим (заводская настройка по умолчанию). Датчики с разрешением 9, 10 и 11 бит пока не поддерживаются.

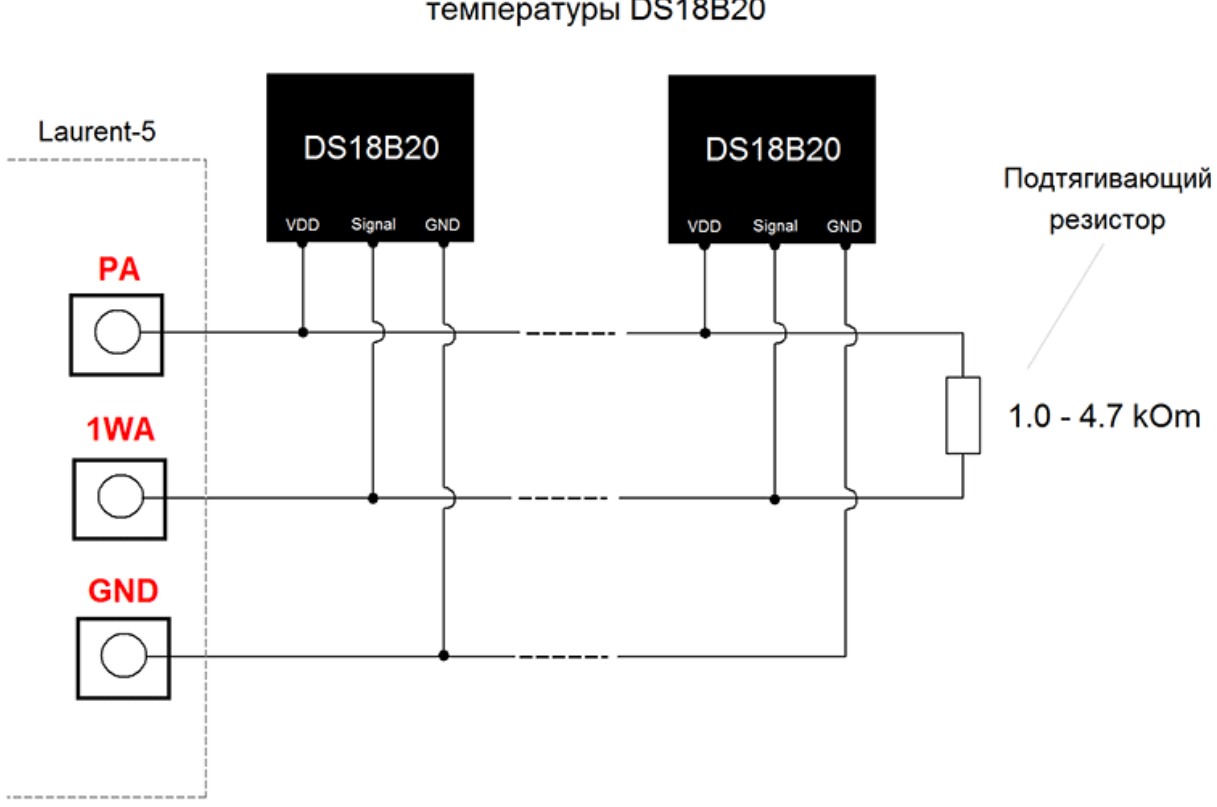

До 20 шт датчиков температуры DS18B20

Рис. Типовая Схема подключения датчиков DS18B20 к каналу 'А' шины 1-Wire модуля Laurent-5 / 5G. Величина сопротивления подтягивающего резистора зависит от длинны шины (чем больше длина трассы - тем меньше сопротивление), ее топологии, кол-ва датчиков на шине и т.д. Вариант подключения к каналу 'В' шины 1-Wire модуля аналогичен (используются клеммы PB, 1WB, GND).

#### Датчик влажности и температуры DHT-11 / DHT-22 5.10

К каналу 'В' шины 1-Wire (клеммы PB и 1WB) можно подключить цифровой датчик влажности и температуры класса DHT-11 / DHT-22 получать показания влажности / температуры и передавать их по сети (Web-интерфейс, JSON, Telnet, Ke-Облако).

По показаниям датчиков можно так же настроить срабатывание автоматической реакции с помощью системы программируемых логическх правил САТ.

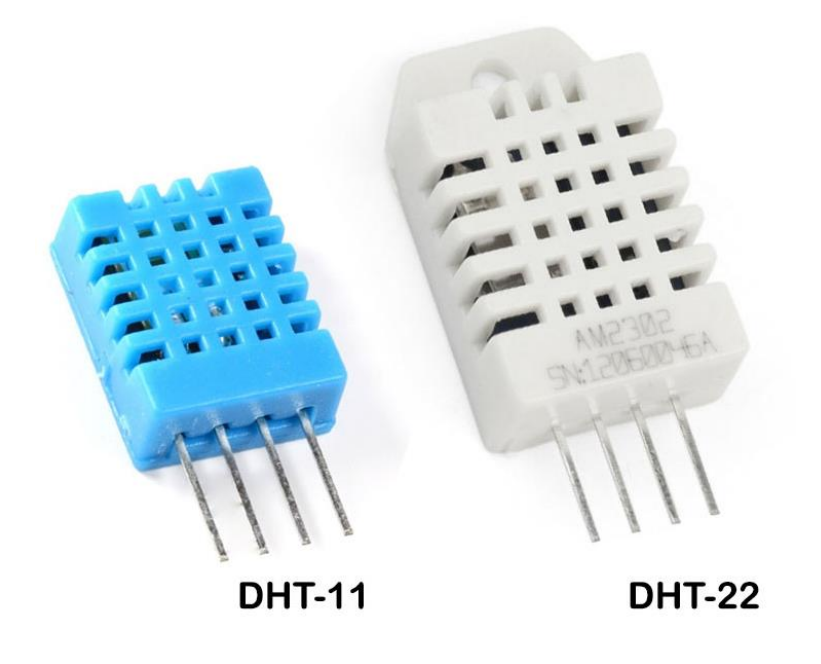

Рис. Внешний вид датчиков DHT-11 и DHT-22.

Основные характеристики датчиков показаны в таблице ниже. DHT-11 не позволяет измерять температуру ниже нуля по Цельсию.

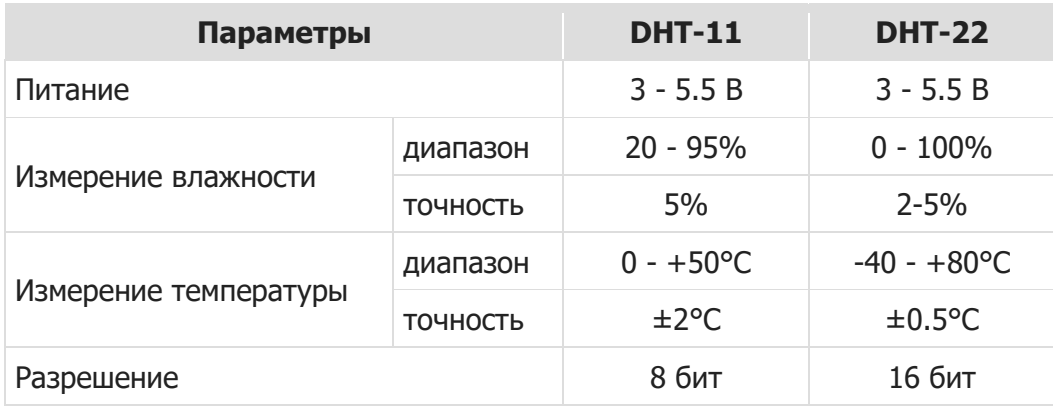

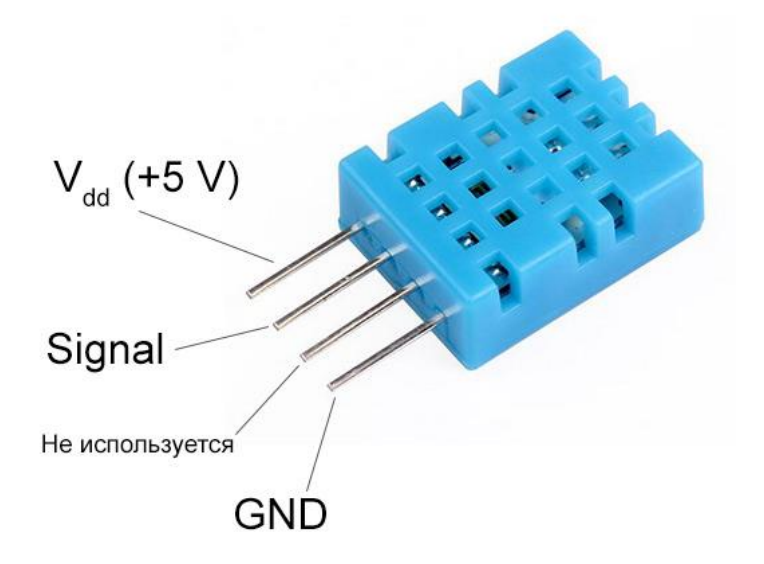

*Рис. "Распиновка" датчика влажности DHT11. Датчик DHT-22 имеет аналогичную распиновку.*

Датчик влажности и

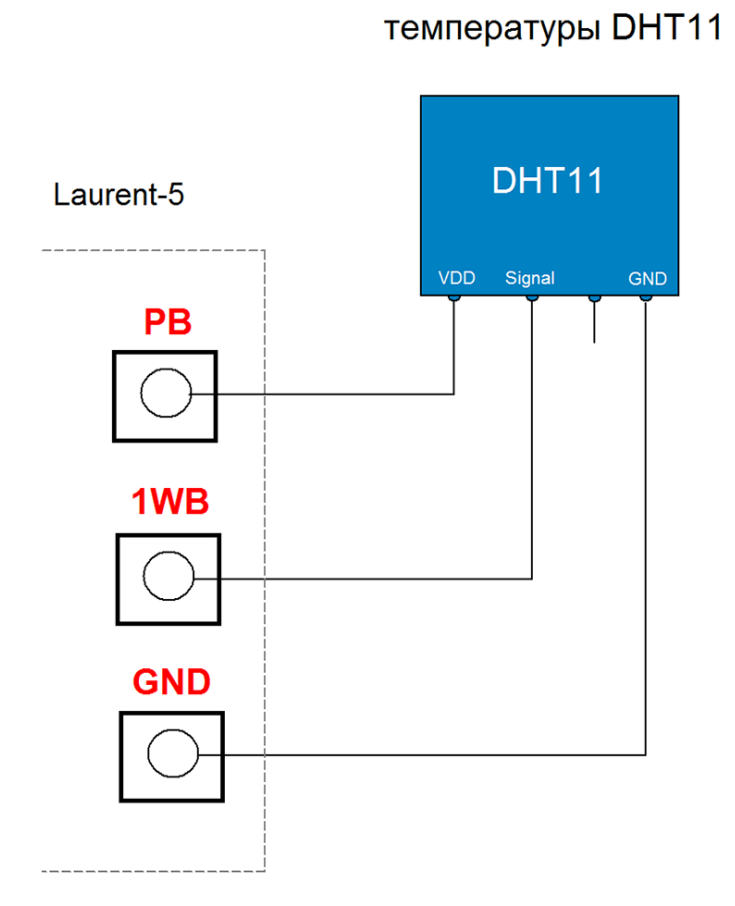

*Рис. Типовая Схема подключения датчика DHT-11 / DHT-22 к каналу 'B' шины 1-Wire модуля Laurent-5 / 5G.* 

## 5.11 iButton (Touch Memory)

К каналам 'А' и 'В' шины 1-Wire можно подключить двухпроводный считыватель ключей iButton (Touch Memory) типа DS1990 или DS1990A включая эмуляторы типа MATRIX-2 (Модель  $E$ ).

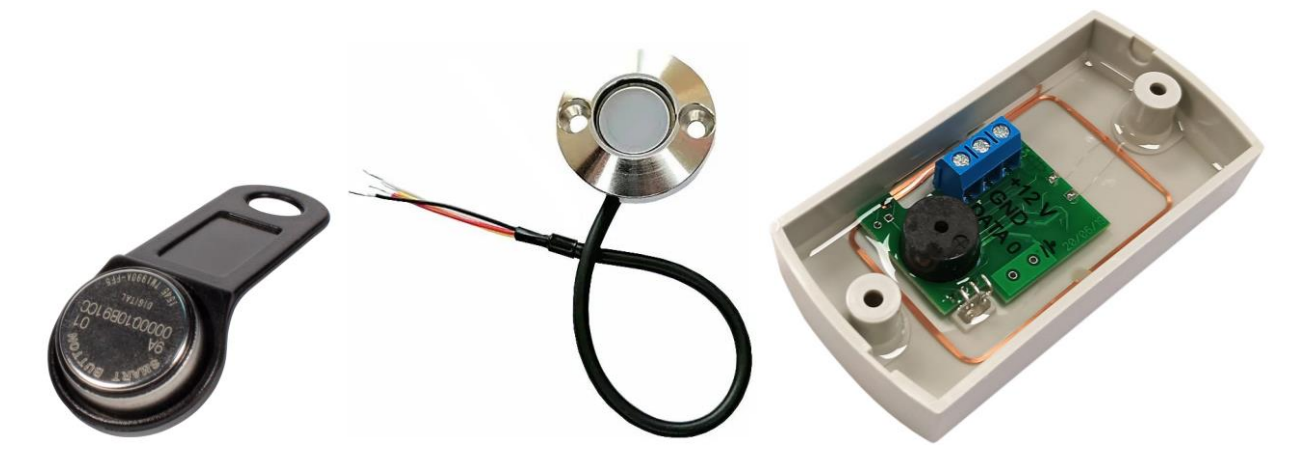

Рис. Домофонная "кнопка" iButton, считыватель JSB 15.0, считыватель MATRIX-2 (Модель Е).

Модуль может:

- 1. Выводить информацию об обнаруженной метке по указанному интерфейсу (ТСР сервер / клиент, RS-232)
- 2. Транслировать полученный ID по сети на указанный удаленный TCP сервер
- 3. Запомнить идентификатор метки (iButton) в базе данных "белых" меток / карт (база хранится в энергонезависимой памяти модуля)
- 4. Выполнять заранее запрограммированные пользователем действия с помощью системы САТ при тех или иных значения ID обнаруженной метки (метка из "белого" списка, метка с конкретным ID, любая метка и т.д.)

К модулю можно подключить одновременно до двух считывателей iButton (один к шине 1-Wire 'А', второй к шине 'В').

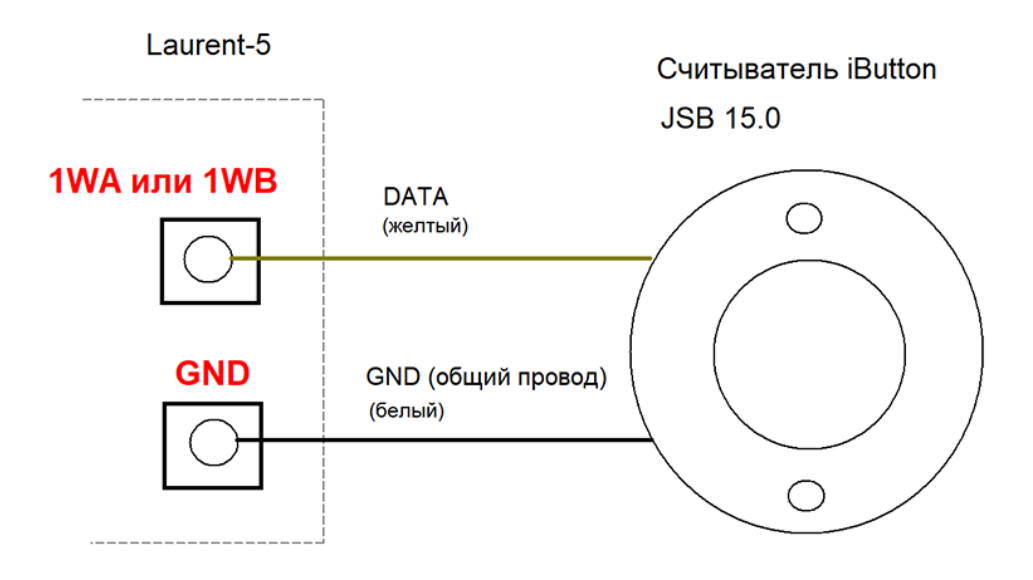

*Рис. Схема подключения считыватлея iButton JSB 15.0 к модулю. Линию данных следует подключить либо к клемме 1WA (если используем канал 'A' 1-Wire модля) либо к 1WB (канал 'B').*

\_\_\_\_\_\_\_\_\_\_\_\_\_\_\_\_\_\_\_\_\_\_\_\_\_\_\_\_\_\_\_\_\_\_\_\_\_\_\_\_\_\_\_\_\_\_\_\_\_\_\_\_\_\_\_\_\_\_\_\_\_\_\_\_\_\_\_\_\_\_\_\_\_\_\_\_\_\_\_\_\_\_\_\_\_

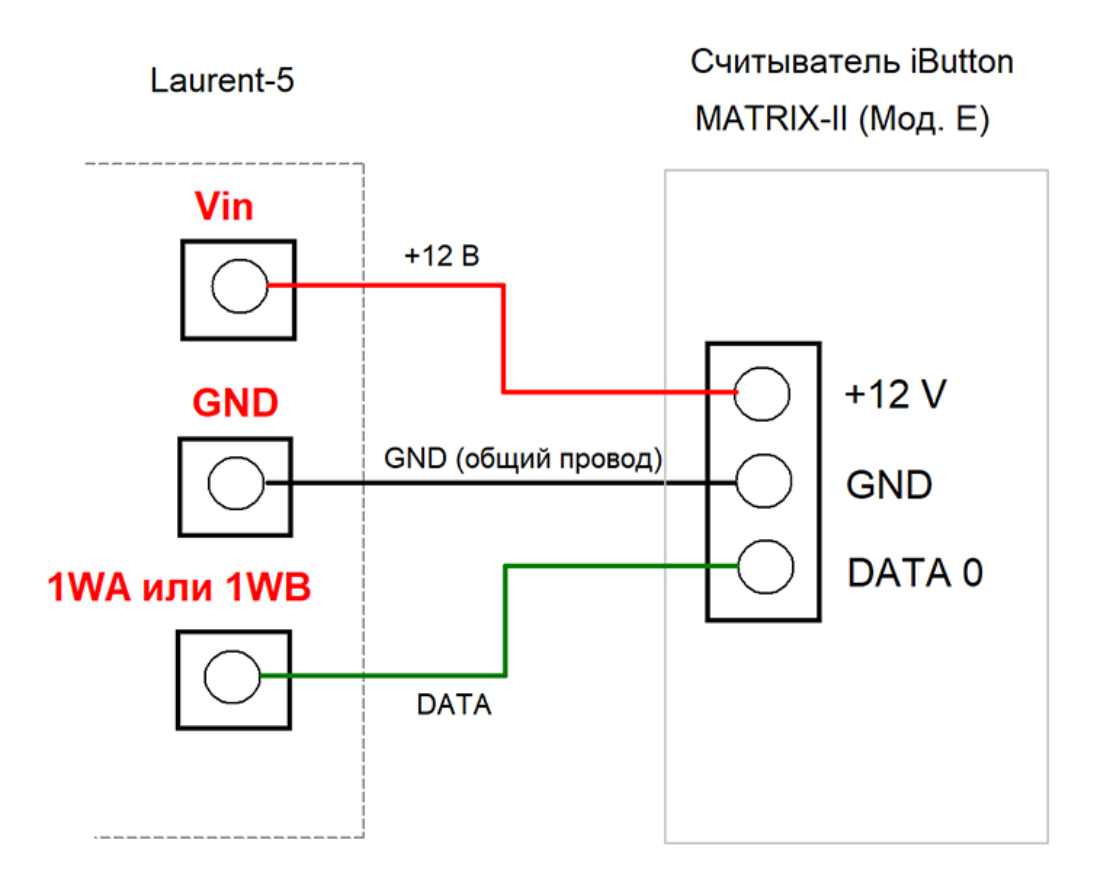

*Рис. Схема подключения RFID считыватлея с эмуляцией iButton MATRIX-2 (модель E). Линию данных следует подключить либо к клемме 1WA (если используем канал 'A' 1-Wire модля) либо к 1WB (канал 'B'). Питание считывателя MATRIX поступает от клеммы модуля Laurent-5/5G VIN на которую подано напряжение питания +12 В.*

Для того что бы начать работу со считывателем iButton, необходимо настроить соответствующий канал 1-Wire. Это можно сделать в WEB интерфейсе (раздел Общие Настройки  $\rightarrow$  Шина 1-Wire).

Канал 'А'

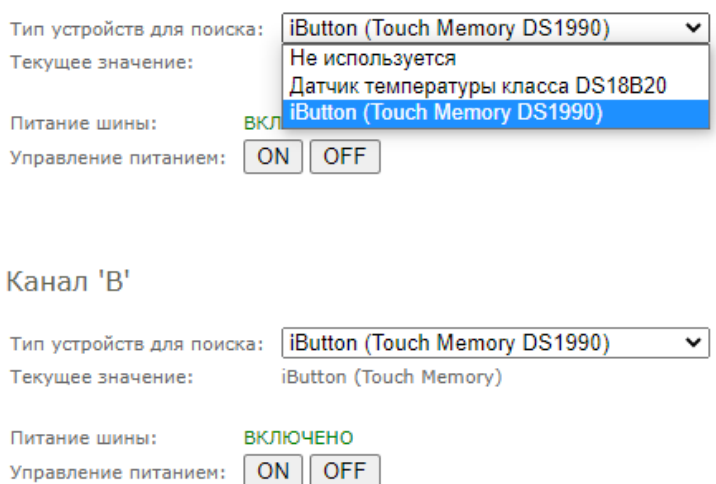

Настройку так же можно сделать с помощью **Ке-команды** управления \$KE, OWI, MOD. Факт обнаружения метки iButton на шине 1-Wire можно наблюдать в WEB интерфейсе в разделе RFID Wiegand & iButton.

### **RFID Wiegand & iButton**

Информация от внешнего СКУД RFID считывателя по протоколоу Wiegand и Touch Memory (iButton)<br>по интерфейсу 1-Wire. База данных "белых" ID ключей / меток в энергонезависимой памяти.

OFF **V** Изменить X Режим работы RFID:

#### История событий Очистить

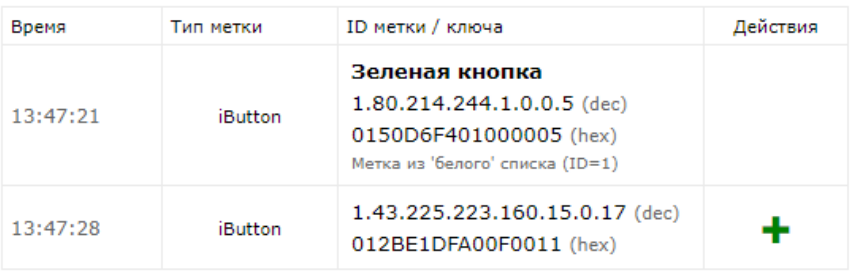

База даных "белых" карт Очистить

Свободно / Всего: 999 / 1000

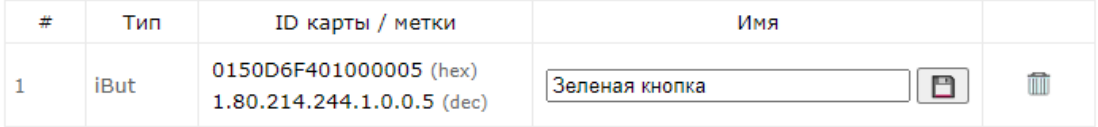

С помощью системы САТ можно организовать автоматизированную обработку обнаруженных меток и выполнить заданные действия (например, включить реле если обнаружена метка из "белого" списка).

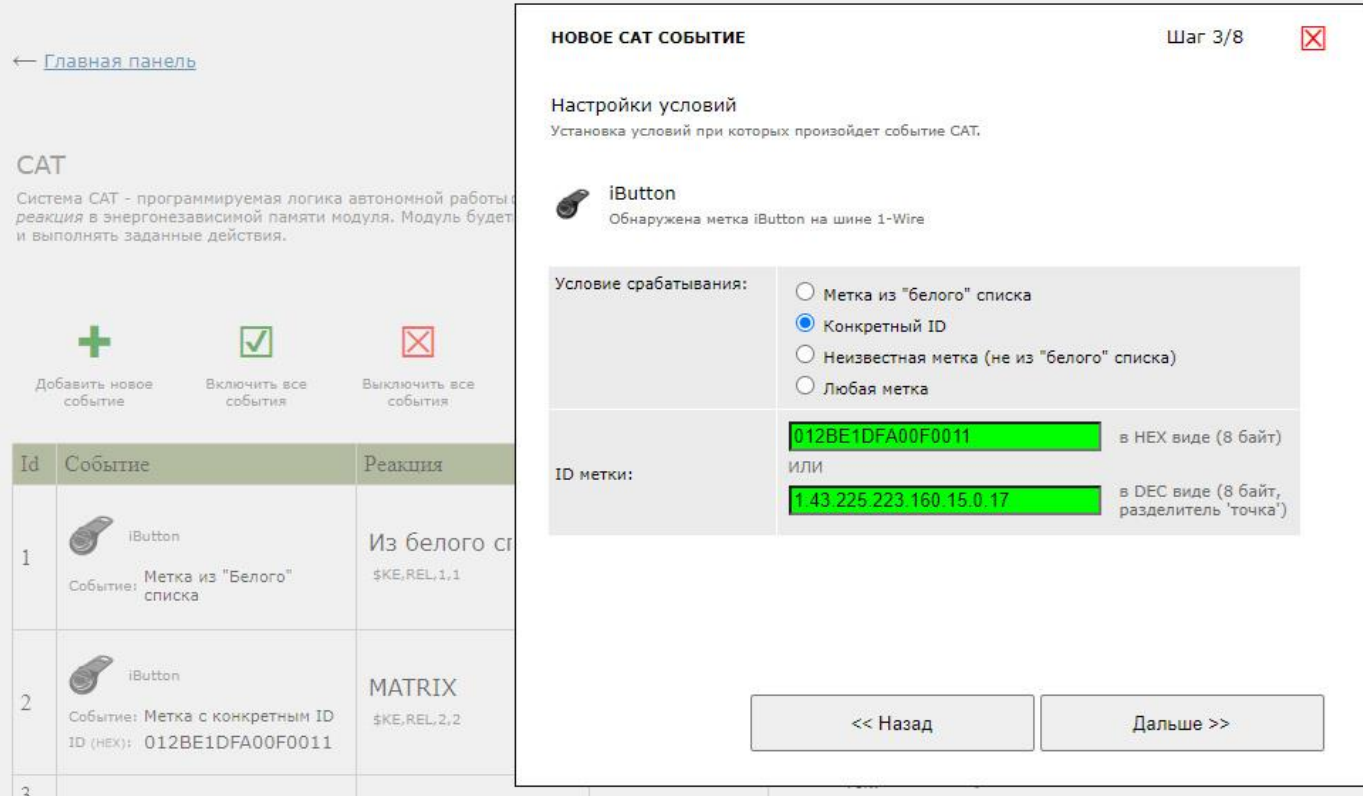

Используя Ке-команду *SKE, IBT* можно получить информацию о ID обнаруженной метки (в данный момент или информацию о последнем факте обнаружения метки).

Включив выдачу Ке-сообщения #IBUT можно получить информацию о ID обнаруженной метки по событию в указанный интерфейс (TCP сервер, TCP клиент, RS-232 и т.д.). Это можно сделать в WEB интерфейсе (раздел Общие Настройки  $\rightarrow$  Сообщения).

### Сообщения

Настройка и управление выдачей информационных сообщений.

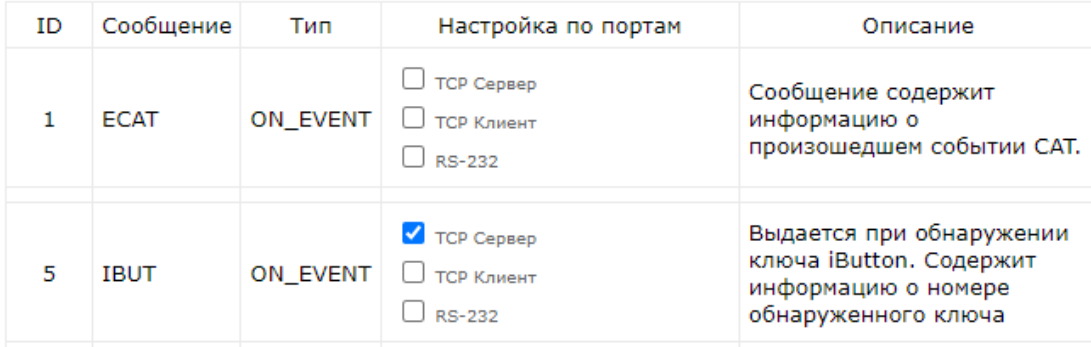

Пример Ке-сообщения IBUT выдаваемого автоматически, например, в TCP сервер при обнаружении iButton метки:

#M,IBUT,A,1.80.214.244.1.0.0.5 #M, IBUT, B, 1.43.225.223.160.15.0.17

# **5.12 АЦП**

Laurent-5 имеет в своем составе пять каналов 10-ти разрядного аналого-цифрового преобразователя (АЦП). Линии АЦП всегда настроены на вход (на них подается напряжение "с наружи" модуля). АЦП позволяет определить величину входного напряжения в Вольтах. Принципиальная схема организации АЦП в модуле Laurent-5 / 5G показана на рисунке ниже:

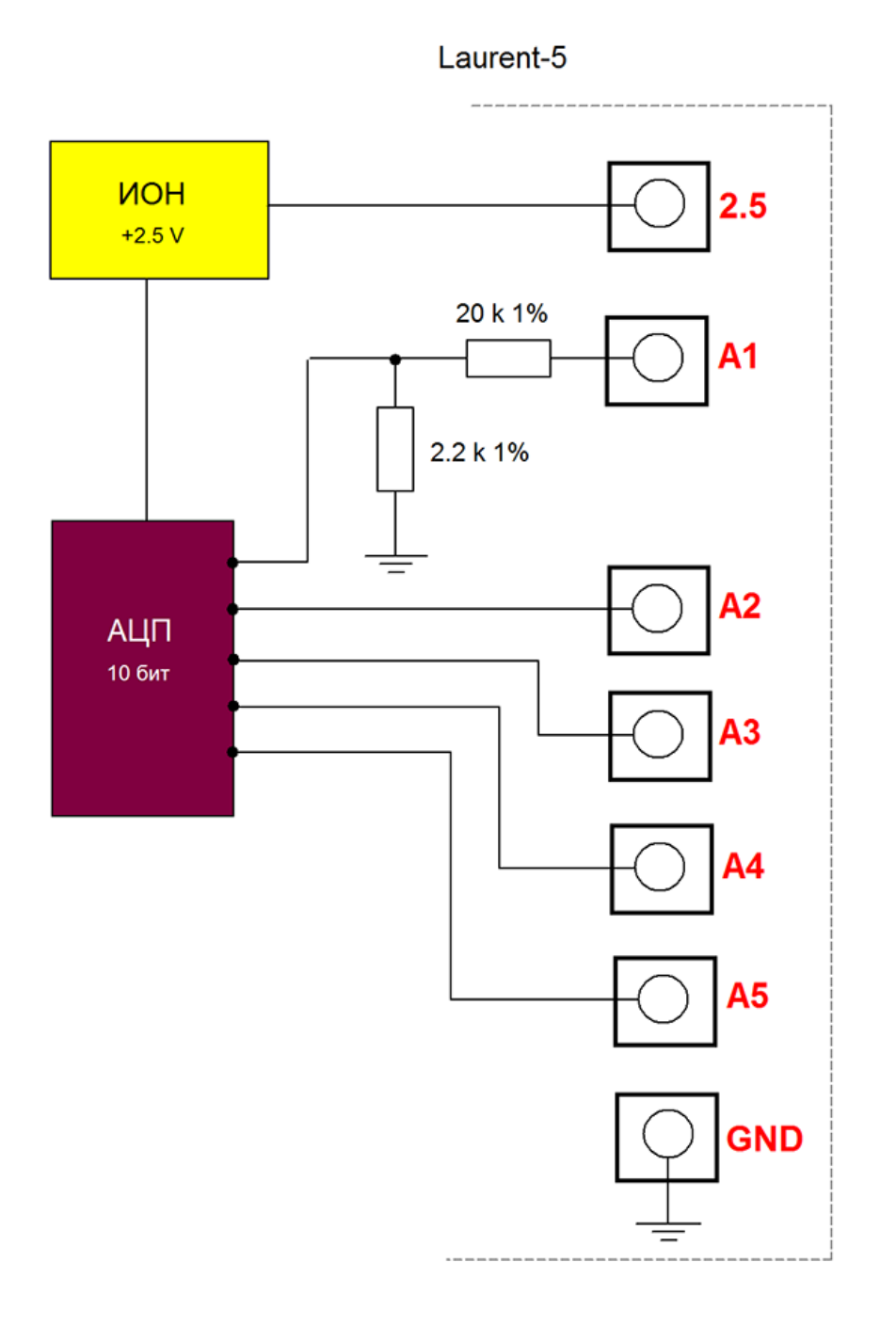

*Рис. Принципиальная схема организации АЦП в модуле Laurent-5 / 5G.* 

Отличительной особенностью системы АЦП в модуле Laurent-5 / 5G является использование высокоточного, термостабилизированного источника опорного напряжения (ИОН) во многом определяющего качество измерений. Характеристики ИОН показаны в таблице ниже:

Таб. Характеристики ИОН АЦП модуля Laurent-5

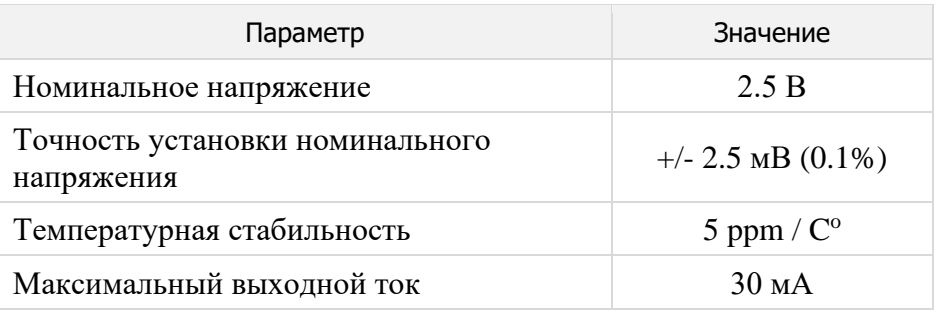

Канал ADC<sub>1</sub> (клемма A1) дополнен встроенным резистивным делителем напряжения, который увеличивает диапазон допустимых входных напряжений в ~10.09 раза по сравнению с напряжением ИОН.

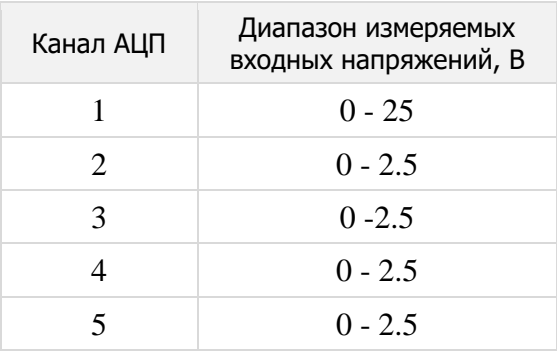

Ниже показаны несколько типовых схем организации измерительных схем с использованием АЦП каналов модуля.

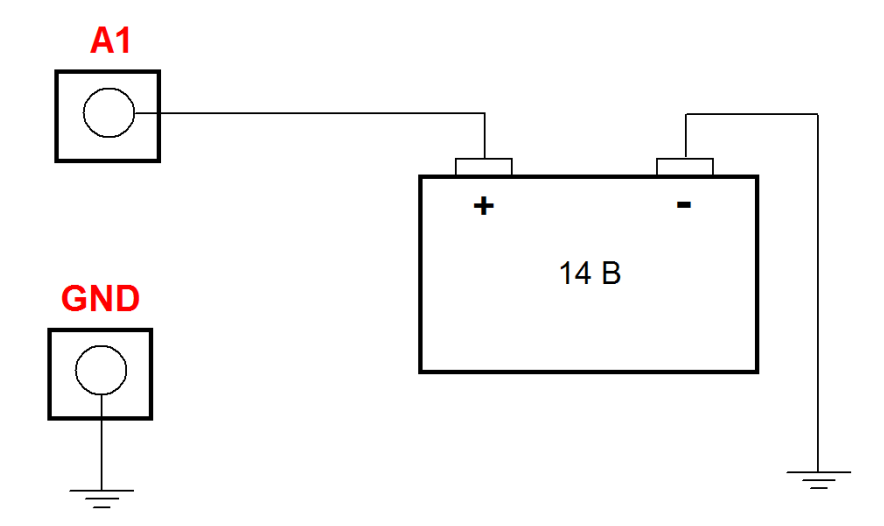

Рис. Простая схема измерения напряжения аккамуляторной батареи через канал АЦП ADC\_1 с расширенным диапазоном измеряемого напряженяи от 0 до 25 В.

Руководство пользователя модуля Laurent-5 / Laurent-5G

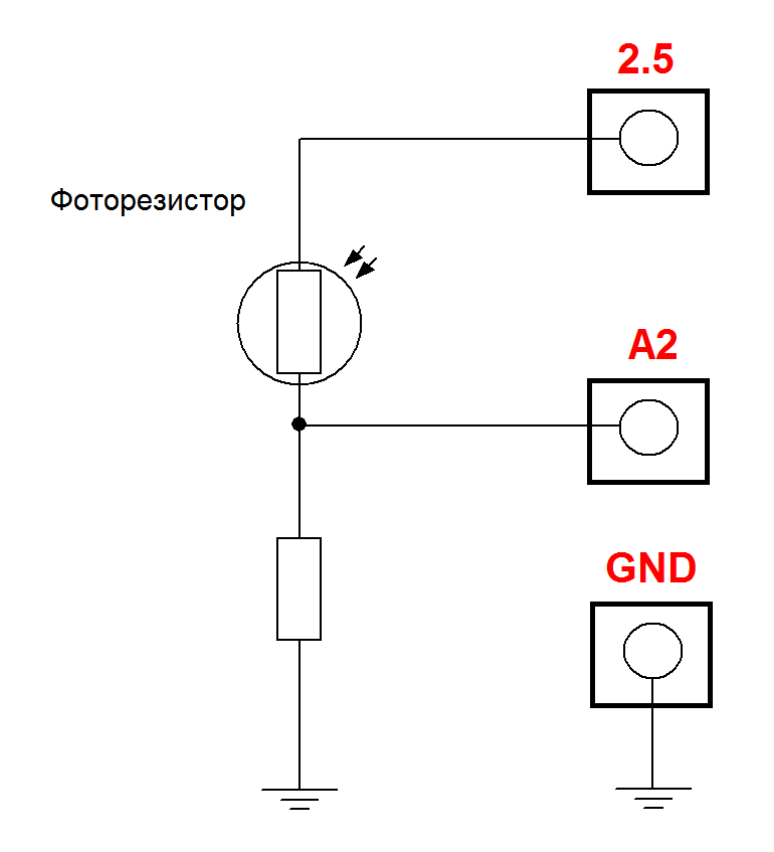

*Рис. Схема измерения степени освещенности с использованием фоторезистора включенного в плечо делителя напряжения. Измерения проводятся каналом АЦП ADC\_2 (клемма A2).* 

\_\_\_\_\_\_\_\_\_\_\_\_\_\_\_\_\_\_\_\_\_\_\_\_\_\_\_\_\_\_\_\_\_\_\_\_\_\_\_\_\_\_\_\_\_\_\_\_\_\_\_\_\_\_\_\_\_\_\_\_\_\_\_\_\_\_\_\_\_\_\_\_\_\_\_\_\_\_\_\_\_\_\_\_\_

# 5.13 Датчики тока

В модуле реализована поддержка внешних датчиков тока типа KernelChip KCZ-20 позволяющих измерять величину как переменного так и постоянного тока протекающего через внешнюю нагрузку. Для работы датчиков тока необходимо использование каналов АЦП модуля с рабочим диапазоном напряжений  $0 - 2.5$  В. Возможно подключение до 4 датчиков одновременно.

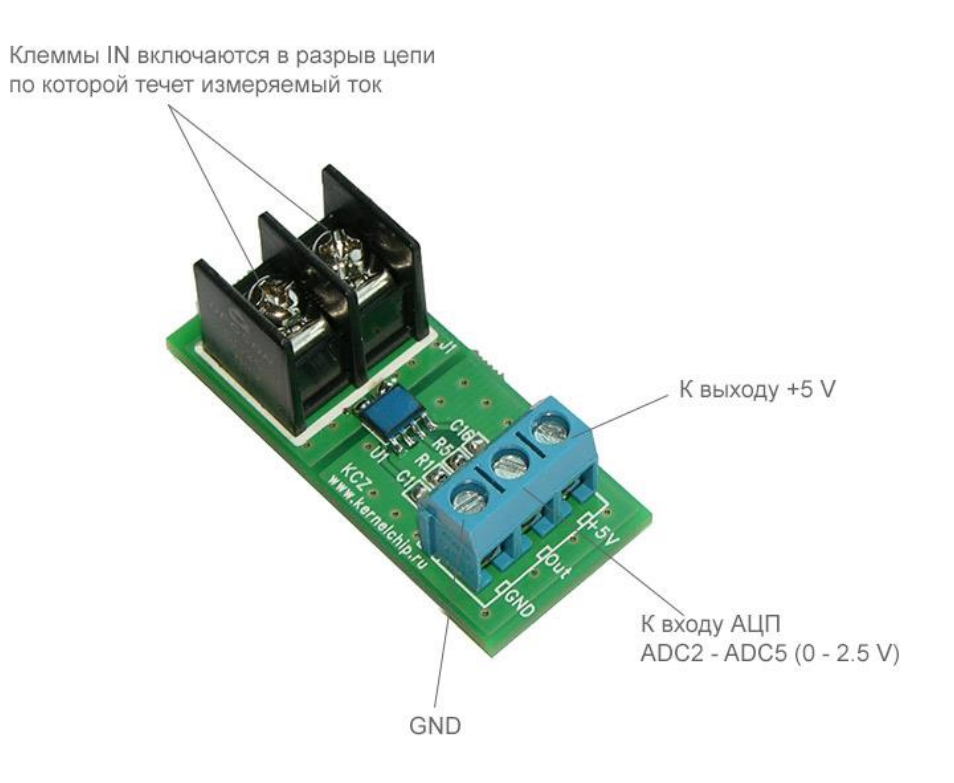

Рис. Датчик тока KernelChip KCZ-20

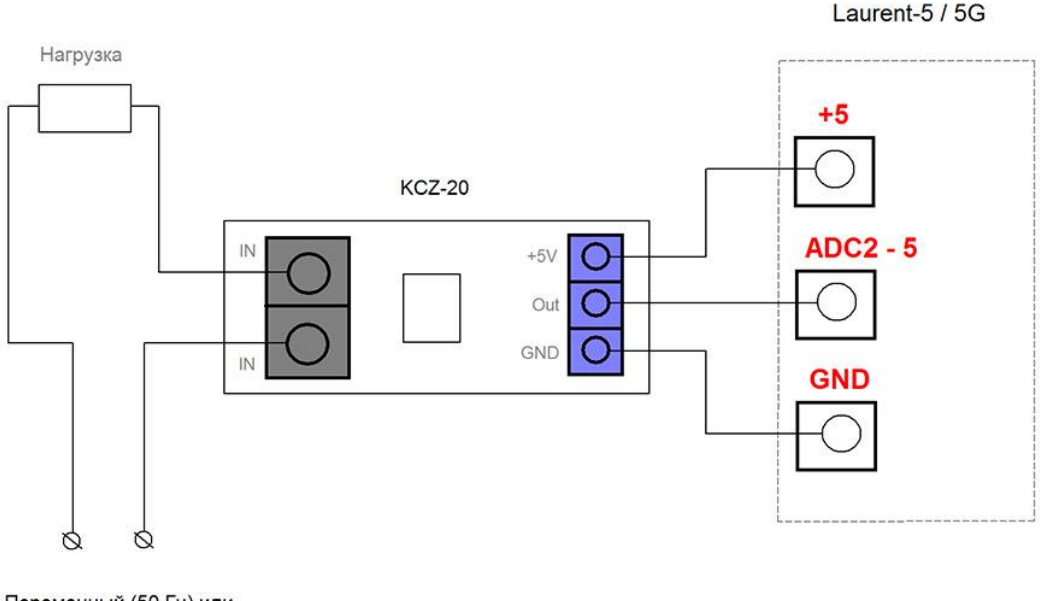

Переменный (50 Гц) или постоянный ток до 20 А

Рис. Схема подключения нагрузки и выхода датчика КСZ к АЦП модулей Laurent-5 / 5G.

Датчики тока необходимо подключать к входам АЦП ADC\_2 - ADC\_5 модулей Laurent-5 / 5G.

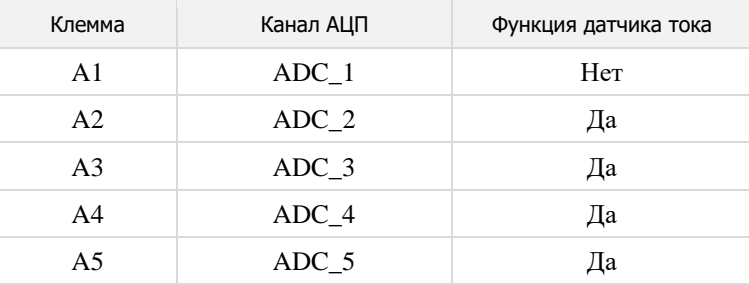

В настройках (см. Соответствующую Web панель) необходимо выбрать тип датчика, канал АЦП к которому он подключен и тип тока для измерений (постоянный или переменный).

### Датчики тока

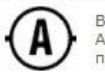

Возможно подключение до 4 датчиков тока класса KernelChip KCZ к линиям АЦП ADC\_2 -АDC\_4 для измерения величины протекающего постоянного или переменного тока до 30 А при напряжении до 220 V.

### Показания

Показания датчиков тока а так же их настройки.

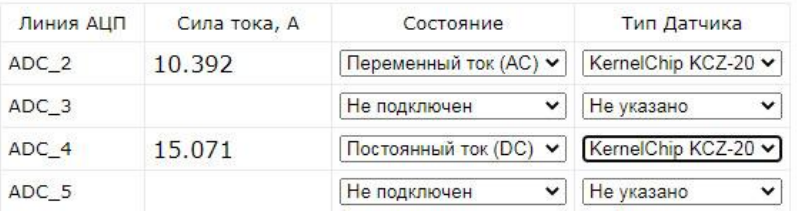

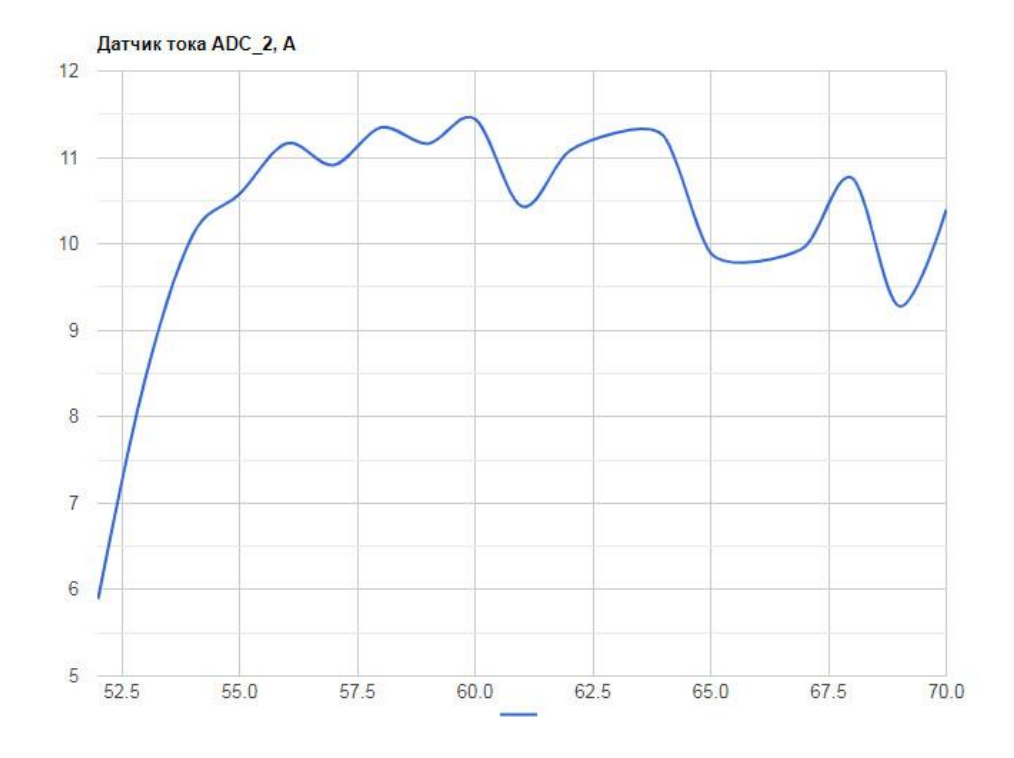

Рис. Web панель настройки и управления датчиками тока.

В случае измерения переменного тока (50 Гц) модуль будет отображать эффективную величину тока, которая равна  $I_{max} / \sqrt{2}$ . В случае постоянного тока – текущее значение амплитуды.

Для измерения величины перемннного тока в сетях 220 В датчик необходимо включить в разрыв фазы (L) или нуля (N). Аналогично, при измерениях постоянного тока, датчик влючается в разрыв цепи по которой течет измеряемый ток.

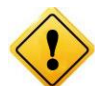

Пожалуйста, соблюдайте все необходимые меры предосторожности при работы с высокми напряжениями.

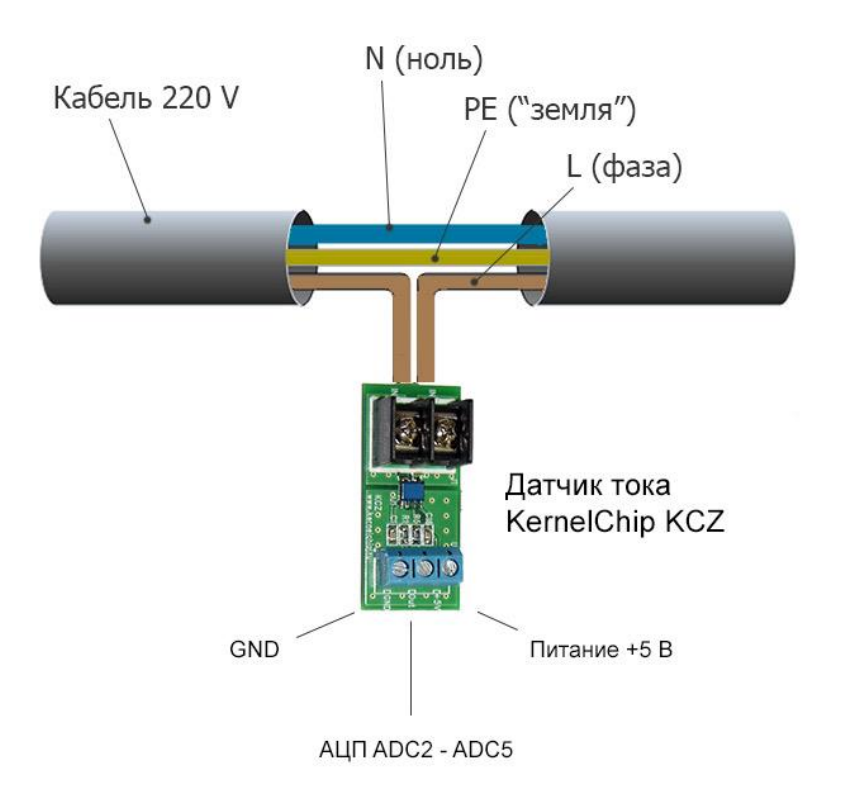

Рис. Схема подключения датчиков тока KernelChip KCZ к цепи переменного тока.

# **5.14 Датчики "токовая петля" 4-20 мА**

В модуле реализована поддержка внешних датчиков типа "токовая петля" где измеряемая физическая величина (давление, расход и т.д.) формирует пропорциональный токовый сигнал величиной от 4 до 20 мА.

Примером подобного класса датчиков можно назвать датчик давления отечественной компании РОСМА РПД-И с выходом "токовая петля".

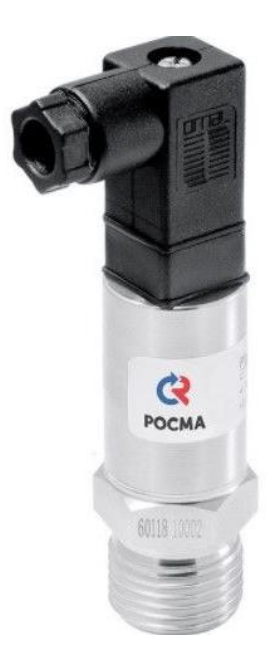

*Рис. Пример датчика с выходом "токова петля" – датчик давления РОСМА РПД-И*

Для работы датчиков "токовая петля" в модулях Laurent-5 / Laurent-5G необходимо использование каналов АЦП с рабочим диапазоном напряжений 0 – 2.5 В. Т.е. датчик подключается к любому из каналов АЦП A2, A3, A4, A5 (канал A1 для этих целей не подходит).

Можно подключить до 4 шт датчиков 4-20 мА одновременно. Обязательно наличие резистора номиналом 120 Ом между сигнальным выходом датчика и землей схемы. Точность сопротивления – желательно 1 %. Подключать его следует ближе к модулю чем к датчику.

Пример резистора:<https://www.chipdip.ru/product0/27741>

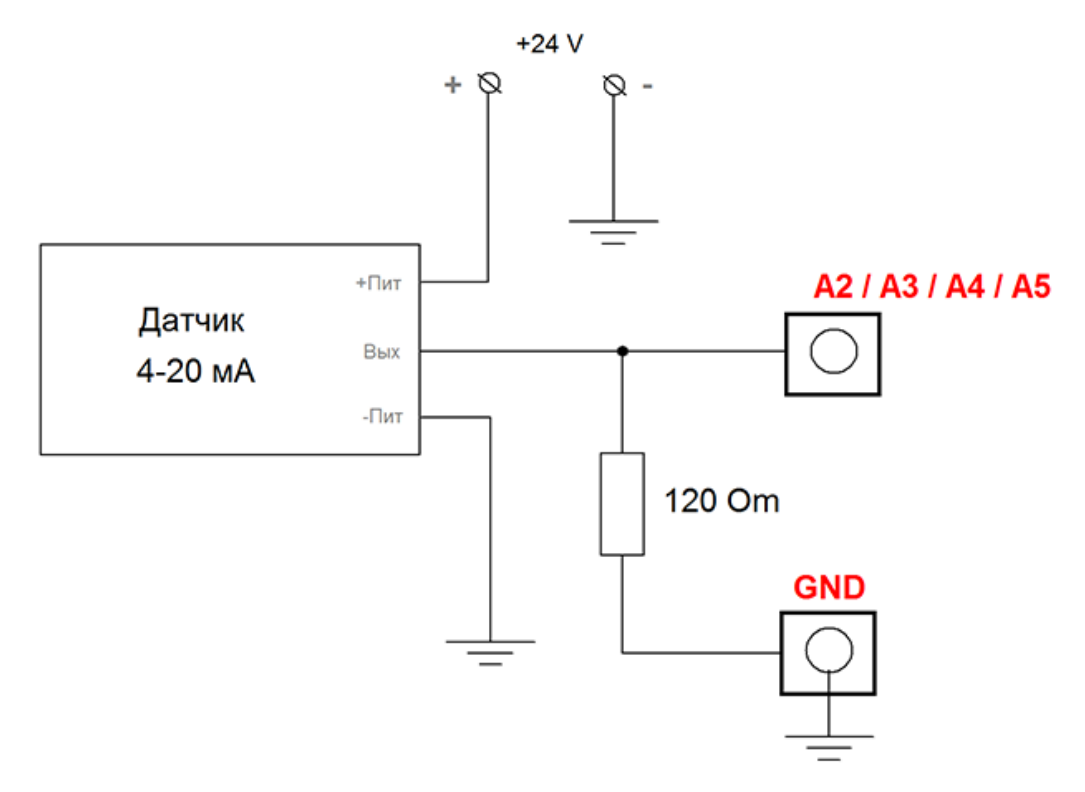

Рис. Общая схема подключения датчиков "токовая петля" к каналам АЦП А2-А5

Обычно датчики "токова петля" питаются напряжением 24 В. Можно питать и датчик, и модуль одновременно одним источником на 24 В. Например, так как показано на схеме (в данном случае, сигнал от датчика заведен на вход АЦП А2):

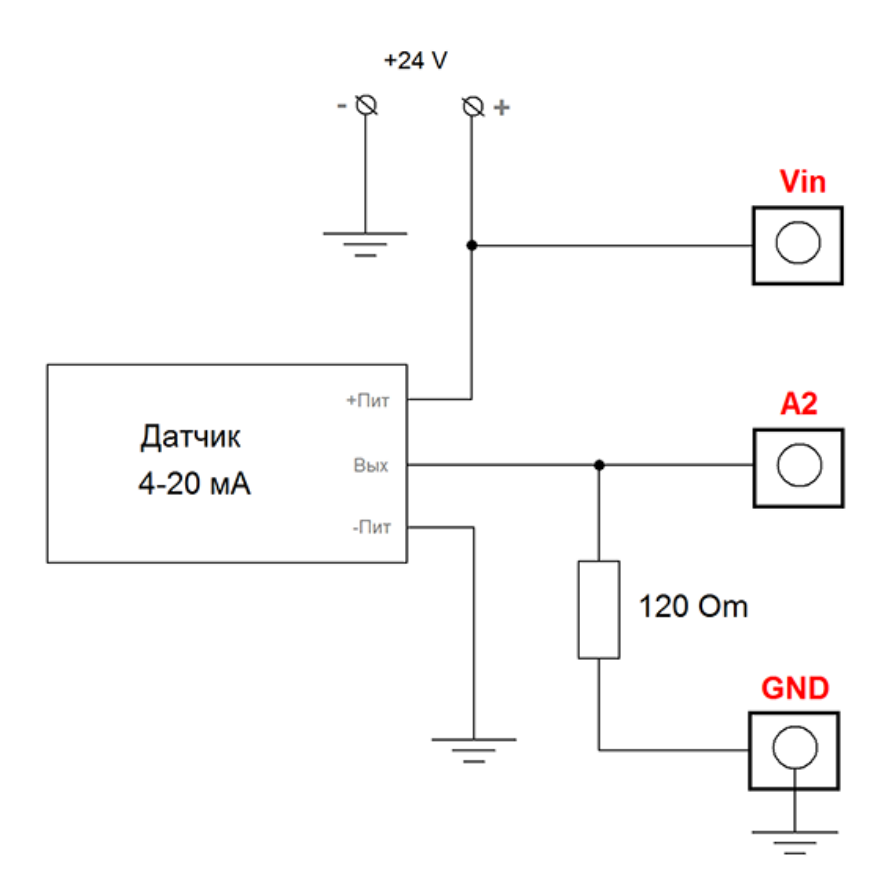

Рис. Питание датчика и модуля от общего источника питания на 24 В

Для того что бы проверить работу датчика, можно воспользоваться WEB интерфейсом модуля. Заходим в новый раздел датчиков 4-20 мА:

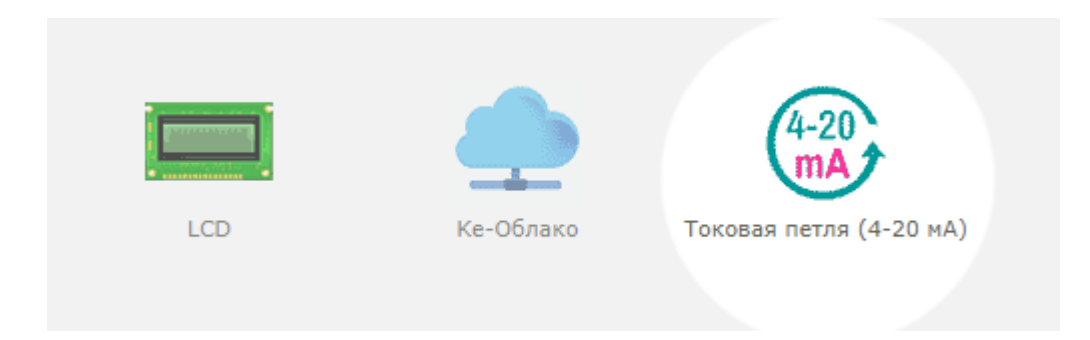

Далее необходимо указать:

- минимальное и максимальное значение измеряемой физической величины, соответствующей току в 4 и 20 мА соответственно. Оба значения должны быть в одной и той же размерности. Например, в случае конкретного датчика давления РОСМА РПД-И 0-0.6 Мпа можно указать значения 0 и 600 кПа либо 0 и 0.6 Мпа
- размерность измеряемой величины текстовом виде (для собственного удобства)
- включить обработку датчика на соответствующем канале АЦП (в данном случае ADC\_3 или клемма модуля АЗ)

### Датчики 4-20 мА

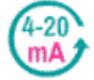

Возможно подключение до 4 датчиков "токовая петля" с выходом 4-20 мА к линиям АЦП ADC\_2 - ADC\_5.

### Показания

Показания датчиков а так же их настройки. Следует указать минимальное измеряемое значение датчика (соответствующее току в 4 мА) и максимальное (ток 20 мА). Оба значения должны быть указаны в одной размерности.

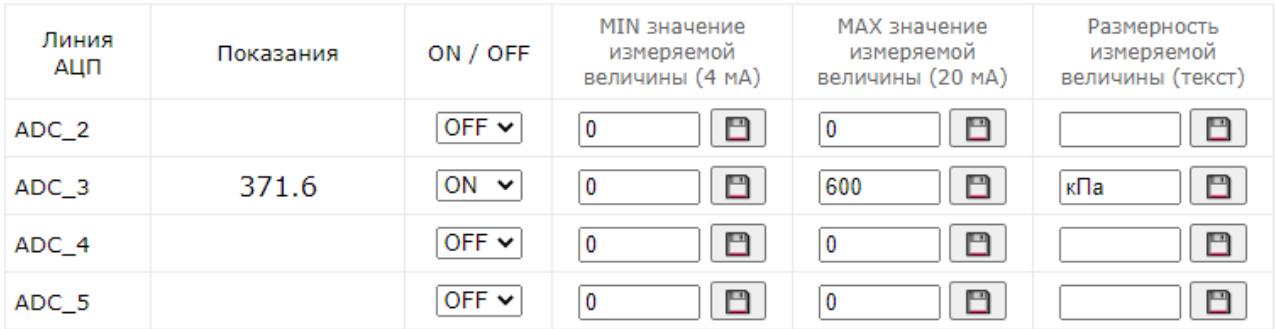

Рис. Настройка датчиков "токовая петля" в WEB интерфейсе модуля Laurent-5 / Laurent-5G

Можно настроить систему CAT - автоматическая реакция на случай превышения заданных порогов показаний датчика. В разделе САТ создаем новое событие:

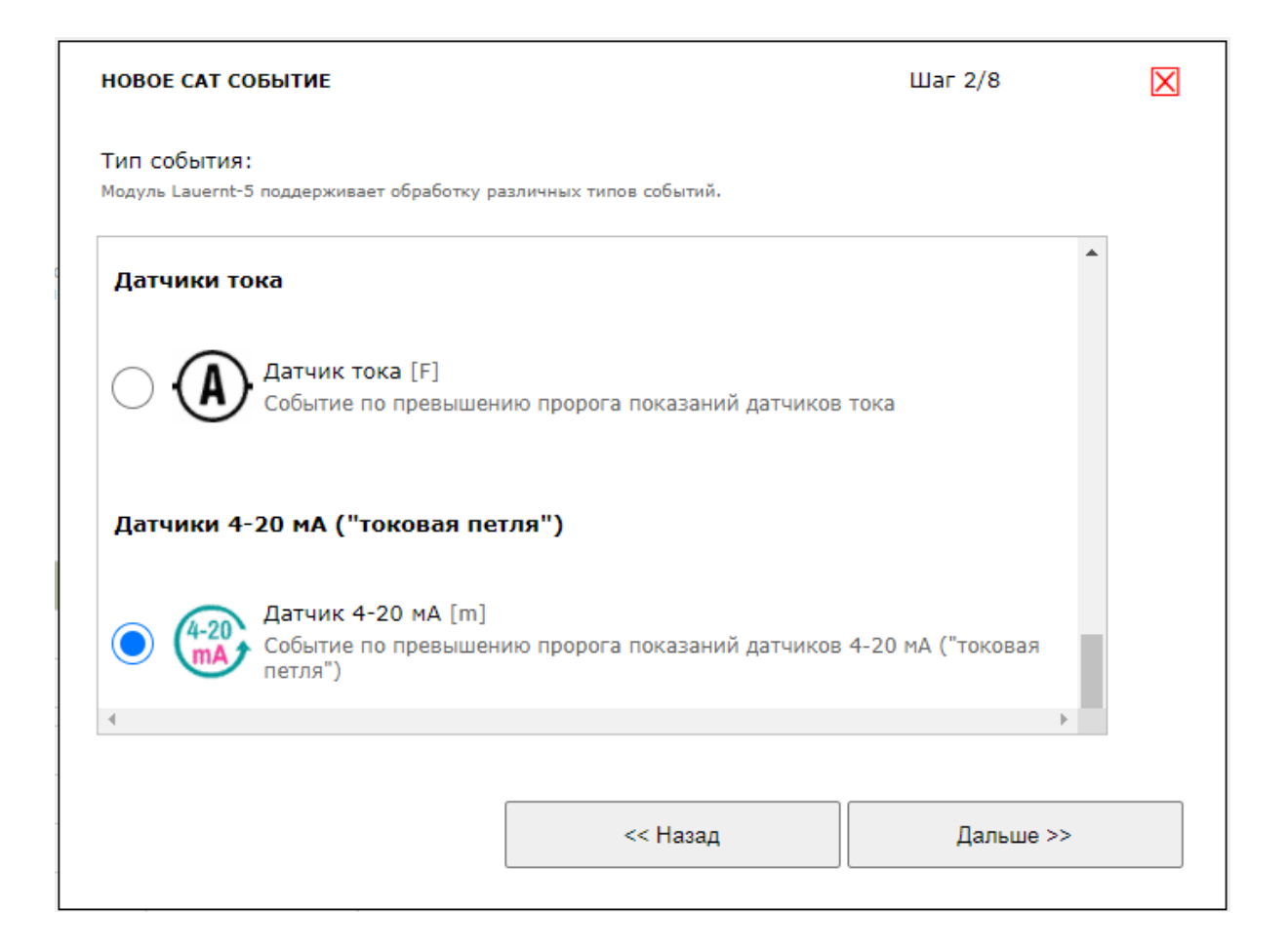

Добавление события и задание реакции на него принципиально ничем не отличается от других событий.

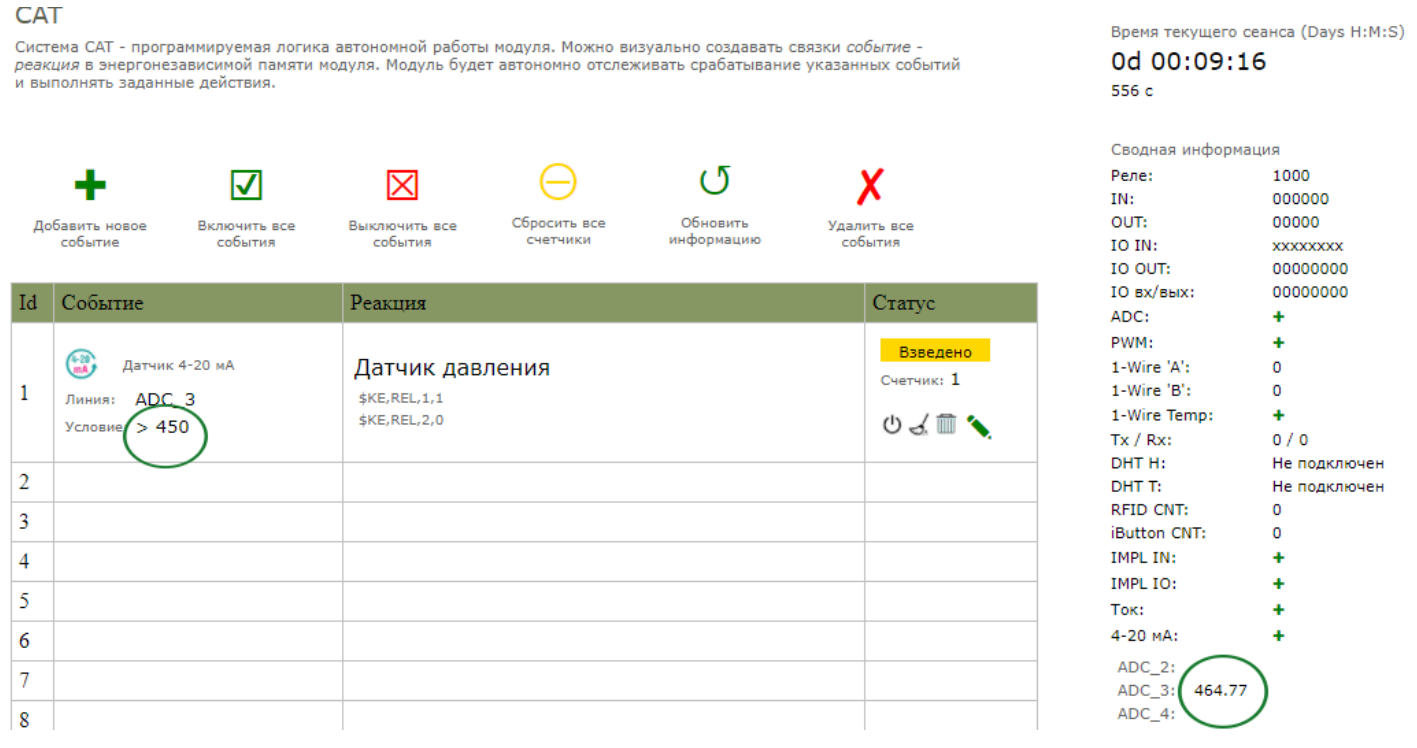

# 5.15 Считыватель RFID по протоколу Wiegand (СКУД)

Модуль Laurent-5 / 5G поддерживает возможность подключения внешнего RFID считывателя карт / меток и приему информации по интерфейсу Wiegand. Благодаря этому модуль можно использовать для организации СКУД (системы контроля и управления доступом). Модуль можует принимать информацию об обнаруженной RFID метке (протокол Wiegand-26 или Wiegand- $(42)$  и:

- 1. Выводить информацию об обнаруженной метке по указанному интерфейсу (ТСР сервер / клиент, RS-232)
- 2. Транслировать полученный ID по сети на указанный удаленный TCP сервер
- 3. Выполнять заранее запрограммированные пользователем действия с помощью системы САТ при тех или иных значения ID обнаруженной метки (метка из "белого" списка, метка с конкретным ID, любая метка и т.д.)

Примеры некоторых популярных RFID считывателей показаны на рисунке ниже:

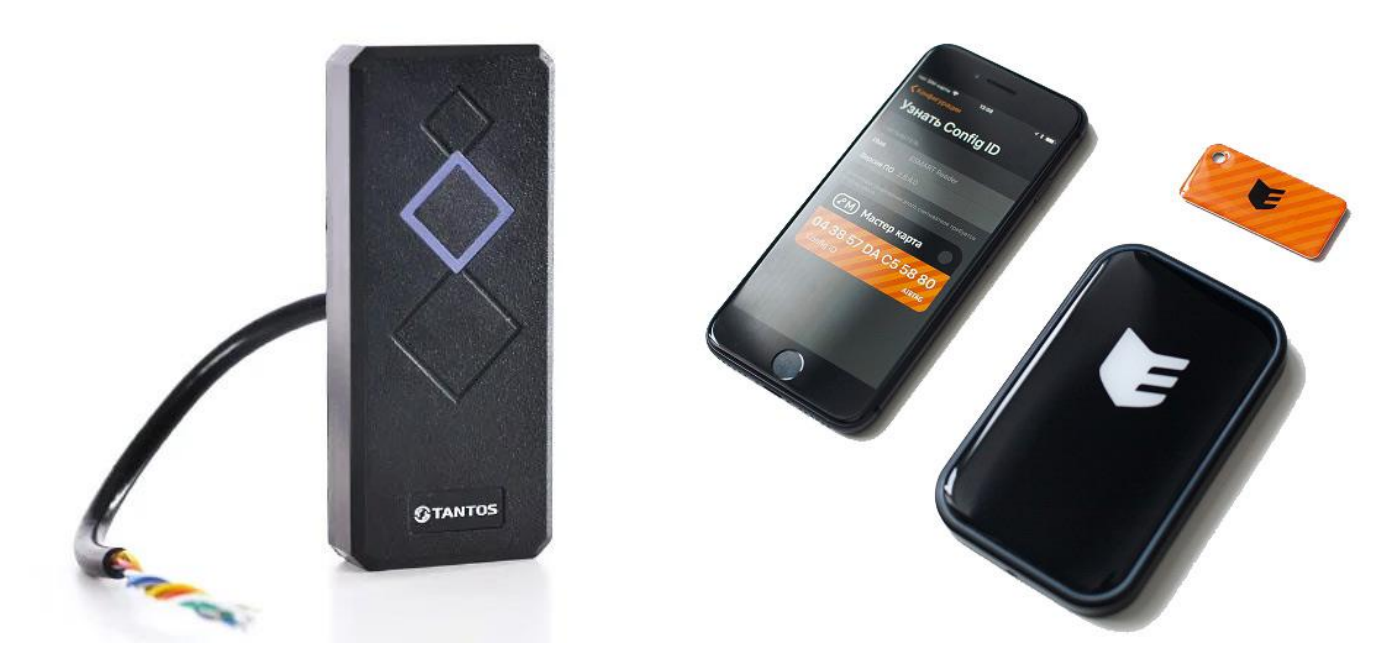

Рис. RFID считыватель TANTOS TS-RDR-E (слева) карт / меток формата EM-MARINE и ESMART Reader с поддердкой как NFC меток так и идентификации по BLE (BlueTooth Low Energy) интерфейсу в связке с мобильным телефоном (с права).

Аппаратно интерфейс Wiegand модуля Laurent-5 использует линии АЦП ADC\_2 и ADC\_4 (клеммы A2, A4). Линию DATA 0 интерфейса Wiegand необходимо подключить к клемме A2, линию DATA  $1 - k$  клемме  $A4$ .

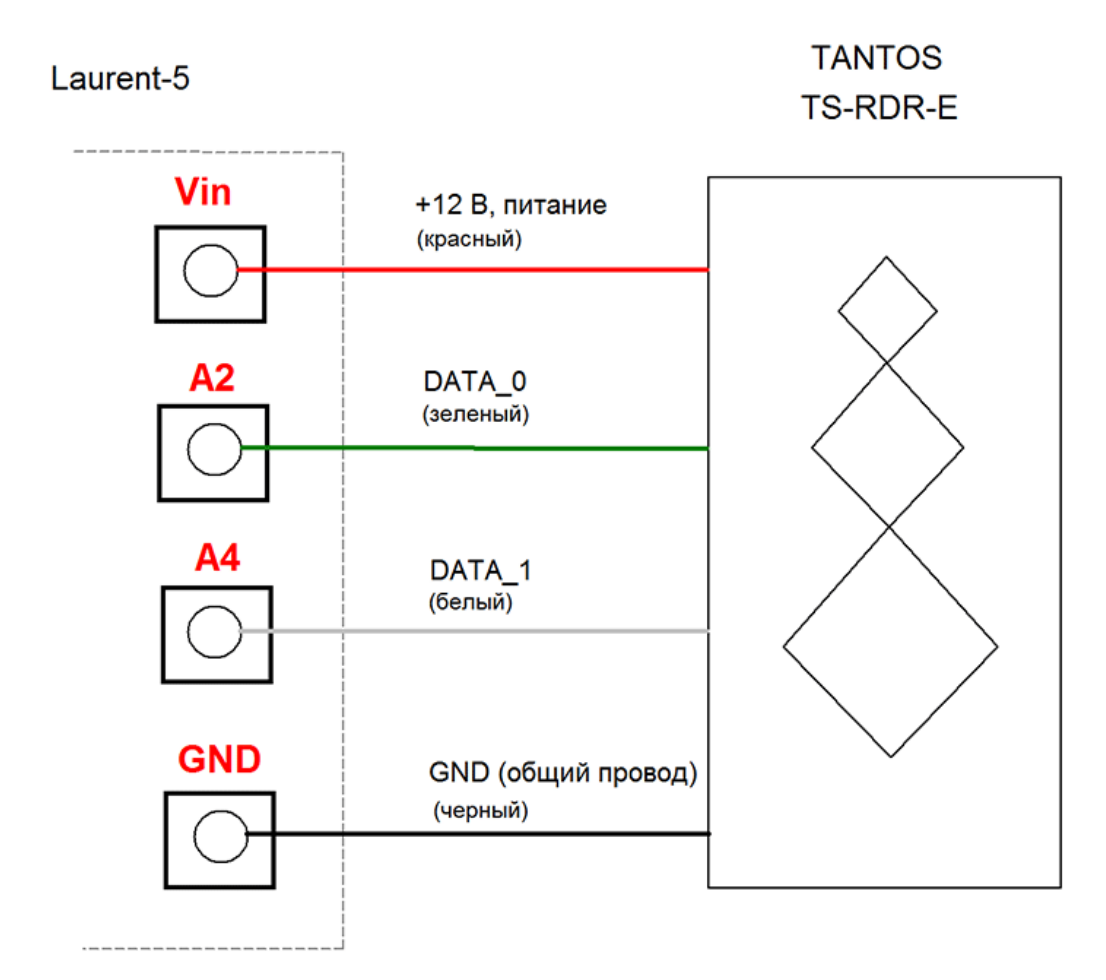

Рис. Схема подключения RFID считыватель TANTOS TS-RDR-E к модулю Laurent-5 по интерфейсу Wiegand. Предполагается, что модуль питается напряжением +12 В (в этом случае, питание считывателя так же осуществяется тем же источником на 12 В через клемму Vin). Уровень сигнала на линиях DATA\_0 и DATA\_1 не должен превышать +5.5 В.

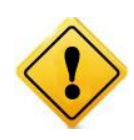

Максимальное напряжение на входе линий ADC\_2 и ADC\_4 не должно превышать +5.5 В. Если используемая модель считывателя оперирует другими уровнями напряжения для линий данных (например, +12 В) или на линии данных возможно возникновение импульсных высоковольтных наводок - необходимо использовать дополнительную схему согласования (защиты) между входами ADC 2 / ADC 4 модуля и линиями DATA\_0 / DATA\_1 считывателя. В противном случае возможно повреждение линий ADC\_2 / ADC\_4 вплоть до полного выхода модуля из строя.

## 5.16 Порт RS-232

Отличительной особенностью модуля Laurent-5 / 5G является наличие встроенного последовательного порта RS-232. Порт имеет два основных режима работы:

- 1. Обычный командный порт с поддержкой Ке-команд (можно отправлять команды, получать данные и ответы)
- 2. Интерфейс TCP-2-COM: прозрачный "удлинитель" последовательного порта по сети Ethernet

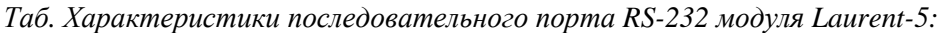

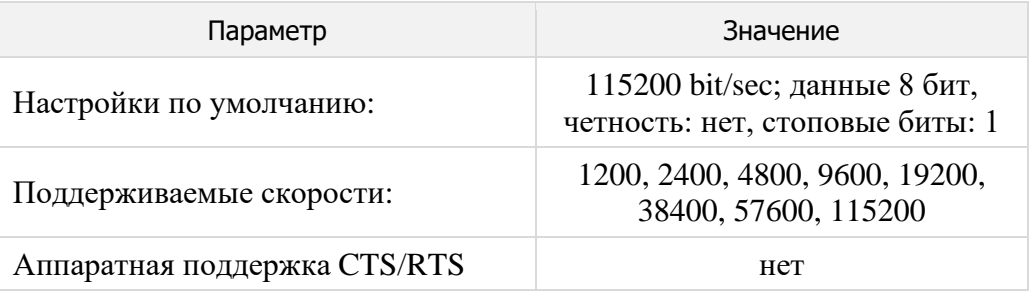

При работе в режиме ТСР-2-СОМ можно установить сетевое соединение с ТСР сервером модуля доступным по умолчанию по адресу 192.168.0.101 на ТСР порту 2525 и передавать данные по сети в RS-232 порт и одновременно считывать данные, поступающие на этот порт от какоголибо внешнего устройства с интерфейсом RS-232 через сетевое соединение.

ТСР-2-СОМ интерфейс может быть полезен в тех случаях, когда есть необходимость в обмене данными с каким либо устройством (GPS приемник, датчик с последовательным интерфейсом, GSM модем и т.д.) по последовательному порту, но требования по удаленности расположения устройства не позволяют связать его с управляющим компьютером обычным последовательным кабелем напрямую.

# 5.17 RTC

В составе аппаратуры модуля имеется модуль часов реального времени (RTC) с независимым источником питания в виде элемента питания CR2032 номинальным напряжением 3 В и соответствующего держателя для него.

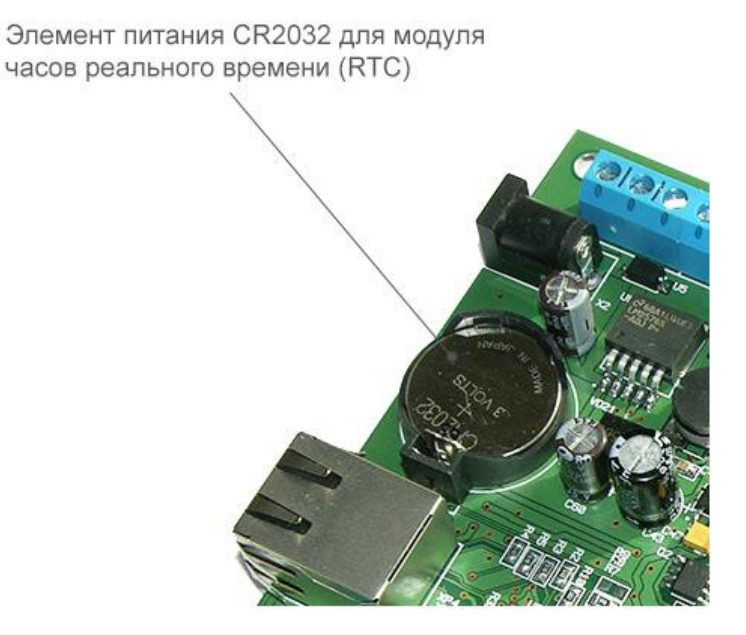

Рис. Элемент питания для блока RTC модуля Laurent-5 / 5G

Модуль RTC производит отсчет времени в абсолютной шкале даже в том случае если плата Laurent-5 выключена (не подано основное питание). Благодаря этому, внутренне программное обеспечение всегда знает абсолютное текущее время включая год, месяц, день месяца, день недели, часы, минуты, секунды.

Это позволяет создавать различные автоматизированные задачи по расписанию в системе САТ, например, включать или выключать какое-либо оборудование в указанное время в указанный день недели (например, в пятницу).

В случае извлечени элемента питания RTC (профилактическая замена либо нарушение / повреждение держателя и как следствие - нарушение электрического контакта) показания RTC будут сброшены и перестанут соответствовать текущему актуальному времени. Для возвращения нормального режима работы RTC достаточно проинициализировать их правильным текущем временем. Это можно сделать, например, в WEB интерфейсе в соответствующем разделе.

# **5.18 LCD Дисплей**

Модуль Laurent-5 / Laurent-5G поддерживает возможность подключения внешнего LCD дисплея совместимого с контроллером управления типа HD44780 фирмы HITACHI (или аналоги KS0066 SAMSUNG / КБ1013ВГ6 «Ангстрем»).

Laurent-5 / Laurent-5G взаимодействует с LCD дисплеем в 4-х битном режиме паралельной шины данных. LCD дисплей подключается к разъему J1 (см. раздел ["Штырьковый" разъем\)](#page-26-0). Таким образом, штатные клеммы (клеммники) модуля не задействованы в работе LCD.

Рассмотрим пример подключения популярного отечественного LCD дисплея MT-16S2H-2YLG комании МЭЛТ (2 строки x 16 символов).

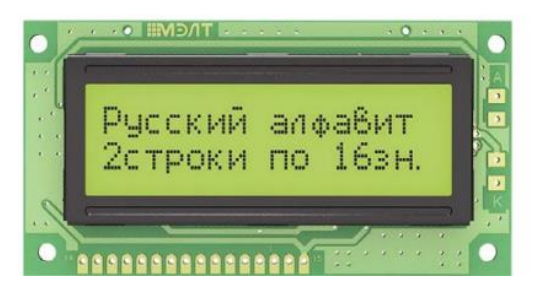

*Рис. LCD дисплей MT-16S2H-2YLG комании МЭЛТ*

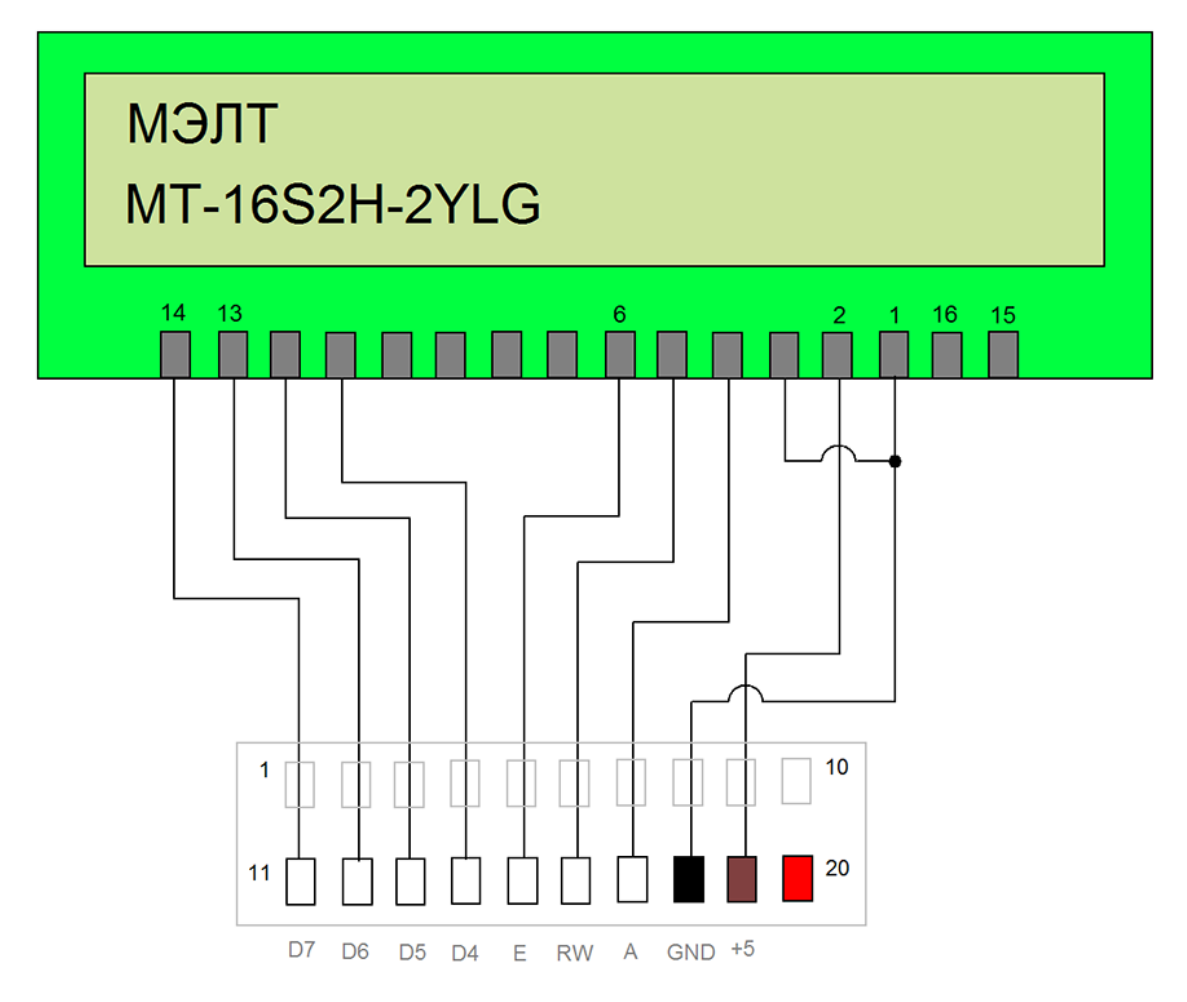

*Рис. Схема подключения LCD дисплея MT-16S2H-2YLG к "штырьковому" разъему J1 (вид сверху) модуля Laurent-5 / 5G. Питание дисплея +5 В.*
Соответствие контактов дисплея и разъема J1 модуля Laurent-5 / Laurent-5G так же представлено в таблице ниже:

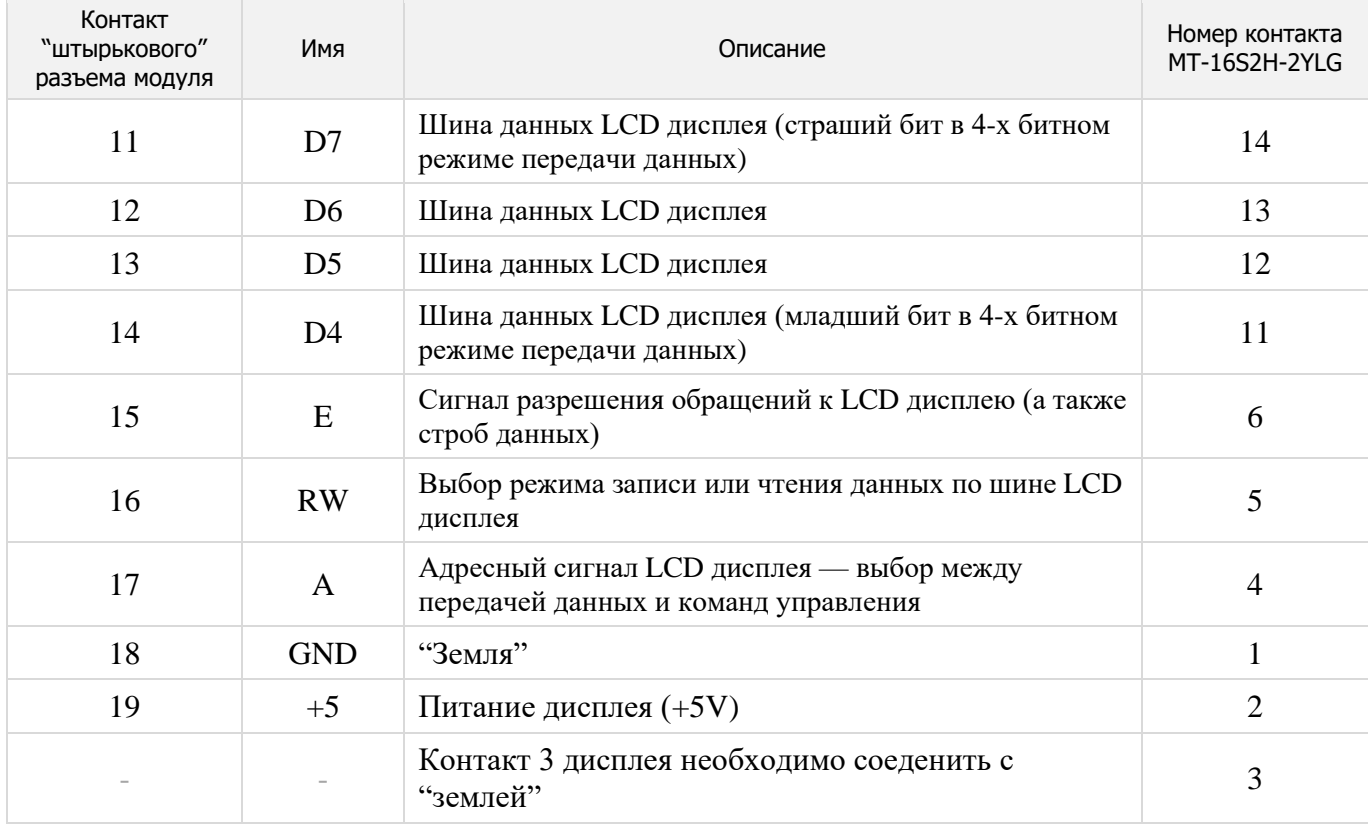

Для вывода данных на дисплей и его настройки можно воспользоваться соответствующим разделом WEB интерфейса модуля.

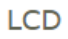

Управление и настройка символьного ЖКИ дисплея. Информация для отображения<br>хранится в виде виртуальных страниц в оперативной памяти модуля. "Перелистывая"<br>страницы можно отображать больший объем данных на дисплее.

Параметры дисплея

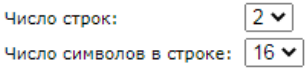

### Виртуальные страницы

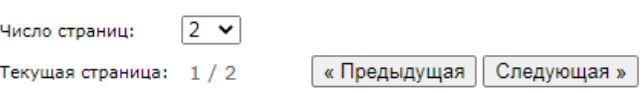

### Запись данных

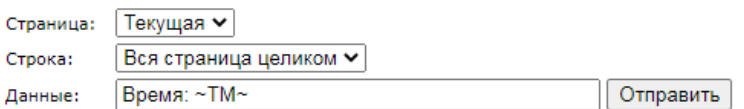

## Рис. Секция LCD в WEB интерфейсе модуля

Так же для этих целей предназначена Ке-команда управления SKE, LCD. С ее помощью можно отображать ту или иную информацию на экране LCD включая текущие показания датчиков используя Динамические переменные.

Информация для отображения на LCD хранится в оперативной памяти модуля Laurent-5 / 5G в виде "вирутальных" страниц по размеру используемого LCD (число строк / число символов в строке). Сначала необходимо "заполнить" виртуальную страницу данными (записать в нее информацию) а затем перенести ее содержимое на физический дисплей. Т.о. можно наполнять информацией виртуальные страницы, а затем "перелистывать" их на физическом дисплее (перемещаться вперед / назад или на указанную страницу).

Например, на первой виртуальной странице отображать текущее время / дату, на второй состояние реле, а на третей - показания датчика температуры и т.д.

"Перелистывание" страниц можно сделать автоматизированным с помощью системы САТ. Например, по таймеру - каждые N секунд переходить на следующую страницу. Или по нажатию на физическую кнопку (детектировать факт смены уровня напряжения на входе и соответственно, отображать ту или иную виртуальную страницу на физическом дисплее).

После подключения дисплея к модулю, необходимо указать сколько строк и символов в строке у данного дисплея. Это можно сдкелать в WEB интерфейсе модуля:

Параметры дисплея

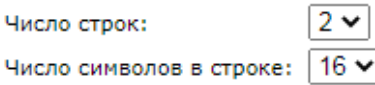

Либо воспользовавшись Ке-командами управления:

\$KE, LCD, LINE, SET \$KE, LCD, CHAR, SET

Далее нужно выбрать желаемое кол-во виртуальных страниц. В простейшем случае можно оставить одну единственную страницу (настройка по умолчанию) - все что будет записываться сразу же попадет на физический дисплей.

Виртуальные страницы

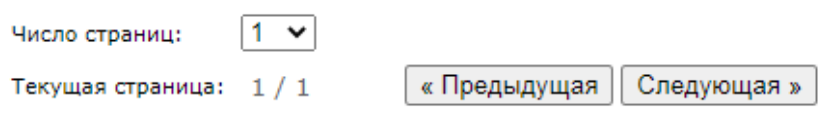

Для установки числа необходимых виртуальных страниц а также их перелистывания (если их больше одной) можно так же воспользоваться Ке-командами:

\$KE, LCD, PAGE, SET \$KE, LCD, PG, SET \$KE, LCD, PG, NEXT \$KE, LCD, PG, PREV

Для записи порции данных на дисплей можно воспользоваться WEB интефрйесом или Кекомандой:

\$KE, LCD, WR

Необходимо указать на какую виртуальную страницу записываются данные (если на текущую активную – данные сразу попадут на дисплей). Далее нужно выбрать куда разместить строковые данные - на все поле экрана (с переходами между строк) или на конкретную строку так что бы не затронуть данные на других строках.

Использование Линамических переменных позволяет отображать на лисплее текущие показания датчиков или системынх параметров:

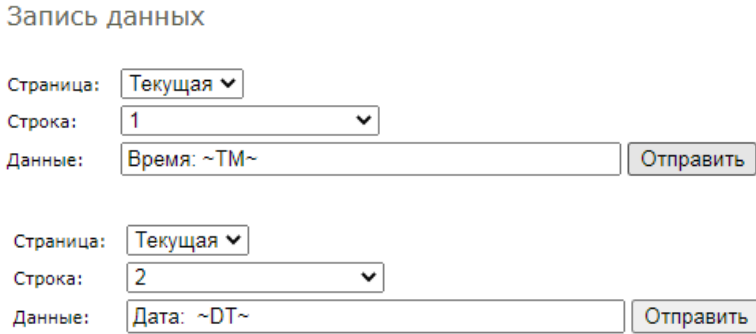

Например, на иллюстрации ниже на двух разных строках размежена информация о текущем времени и дате RTC:

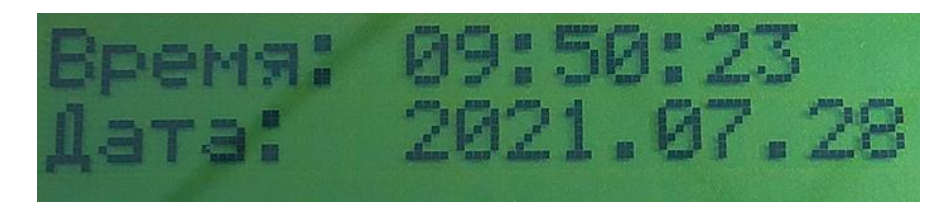

Имеется возможность записать один символ в указанную позицию конкретной строки. Помимо обычных печатных символов, можно записать непечатные и специальные символы в НЕХ виде. Например, используя таблицу встроенного знакогенератора дисплеев компании МЭЛТ можно отобразить ряд полезных и интерсеных символов:

\$KE, LCD, WR, 0, C, H, 1, 1, 10 \$KE, LCD, WR, 0, C, H, 1, 2, 90 \$KE, LCD, WR, 0, C, H, 1, 3, 18 \$KE, LCD, WR, 0, C, H, 1, 4, 19  $$KE, LCD, WR, 0, C, H, 1, 5, 0A$  $$KE, LCD, WR, 0, C, H, 1, 6, 0B$  $$KE, LCD, WR, 0, C, H, 1, 7, 0C$  $$KE, LCD, WR, 0, C, H, 1, 8, 0D$  $$KE, LCD, WR, 0, C, H, 1, 9, 0E$ \$KE, LCD, WR, 0, C, H, 1, 10, OF \$KE, LCD, WR, 0, C, H, 1, 11, BC

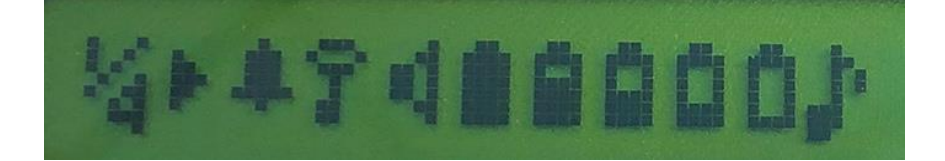

## 5.19 Аппаратный сброс модуля

Для аппаратного сброса настроек, сохраненных в энергонезависимой памяти модуля, предназначен специальный джампер (перемычка). На этапе старта платы единожды производится проверка состояния джампера *Clean*. Если джампер не установлен - выполняется сброс сохраненных настроек в значения по умолчанию (заводские настройки) включая сетевые настройки.

Возможность аппаратного сброса модуля может потребоваться в случае неверно указанного IP адреса, при которых модуль становится не доступным по сети.

Алгоритм действий для сброса аппаратных настроек с помощью джампера сброса:

- Отключить модуль от питания  $\blacksquare$
- Удалить джампер Clean
- $\blacksquare$  Подать питание
- Начтется процесс стирания настроек, сопровождаемый частым миганием светодиода **STAT в тениче 2-3 секунд**
- По окончании процедуры стирания светодиод  $STAT$  начнет мигать в штатном режиме с частотой 0.5 Гц
- Псле этого следует установить джампер Clean обратно

## 5.20 Индикационные светодиоды

Для индикации работы внутреннего прогаммного обеспечения модуля и некоторого аппаратнго функционала предусмотрены индикационные светодиоды.

Светодиод STAT индицирует состояние работы внутреннего программного обеспечения модуля. Возможны следующие состояния (режимы работы) индикационного светодиода STAT:

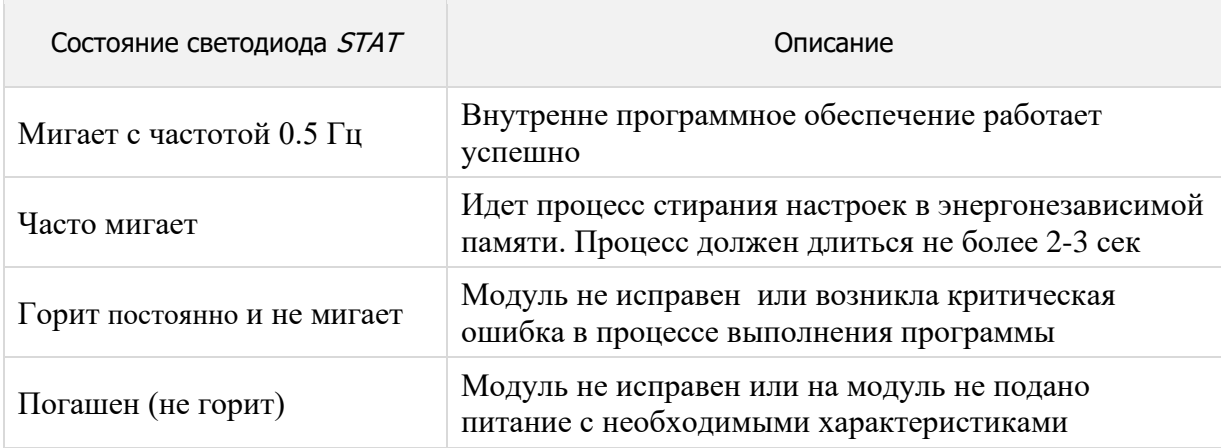

Светодиод ВООТ индицирует состояние работы первичного загрузочного модуля выполняющего операции по обновлению внутреннего программного обеспечения:

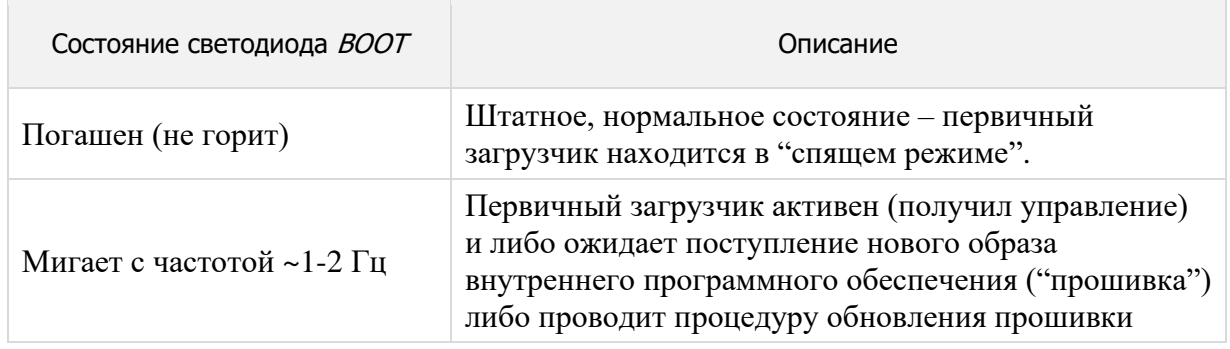

Дополнительно, на лицевой стороне платы установлены светодиоды VD3, VD6, VD7, VD8, VD10, VD11 индицирующие факт подачи сигнала (напряжения) на входные оптоизолированные линии IN\_1 - IN\_6. Если напряжение (сигнал) поданы на линию и величина напряжения (см. Раздел "Электрические характеристики") достаточно для срабатывания входной цепи светодиод будет "гореть" зеленым цветом.

# 6. Интерфейсы и возможности управления

В составе модуля Laurent-5 / 5G имеется различные интерфейсы и функционал с помощью которых можно взаимодействовать с модулем, управлять им, обмениваться данными и даже программировать реакции на определенные события, которые будут выполняться и обрабатываться автоматически без участия внешнего сервера / компьютера.

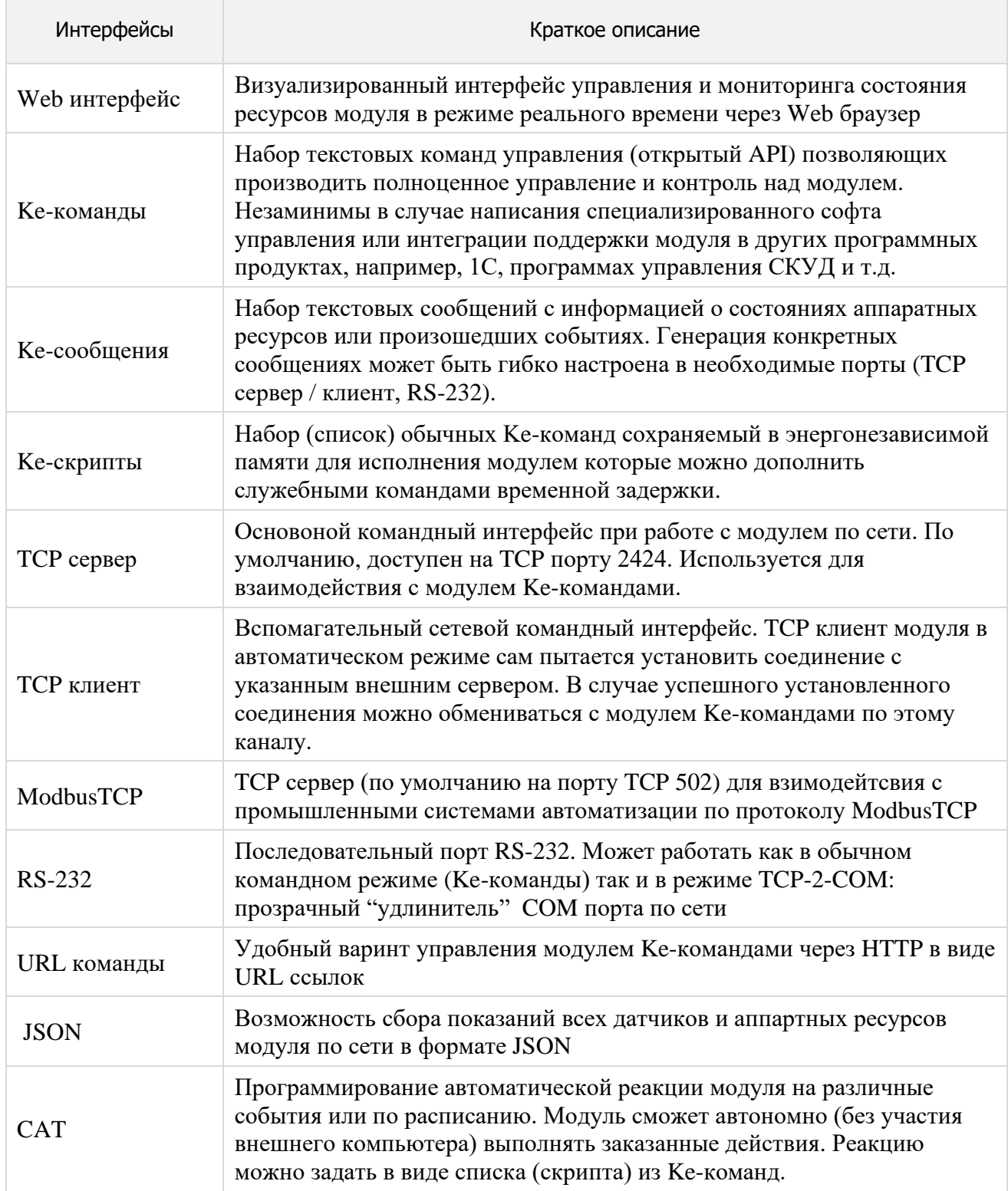

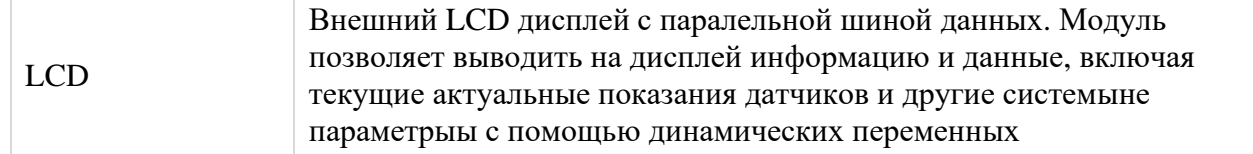

#### 6.1 Web-интерфейс

Модули Laurent-5 / Laurent-5G содержат в себе встроенный WEB интерфейс управления позволяющий настраивать модуль, а так же управлять всеми аппаратными ресурсами в режиме реального времени.

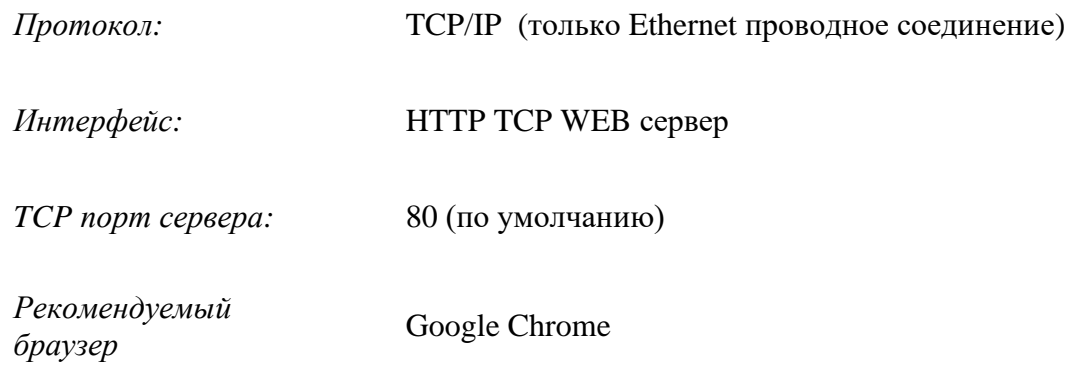

Для доступа к web-интерфейсу, откройте web браузер. Введите в адресной строке адрес http://192.168.0.101 (IP по умолчанию).

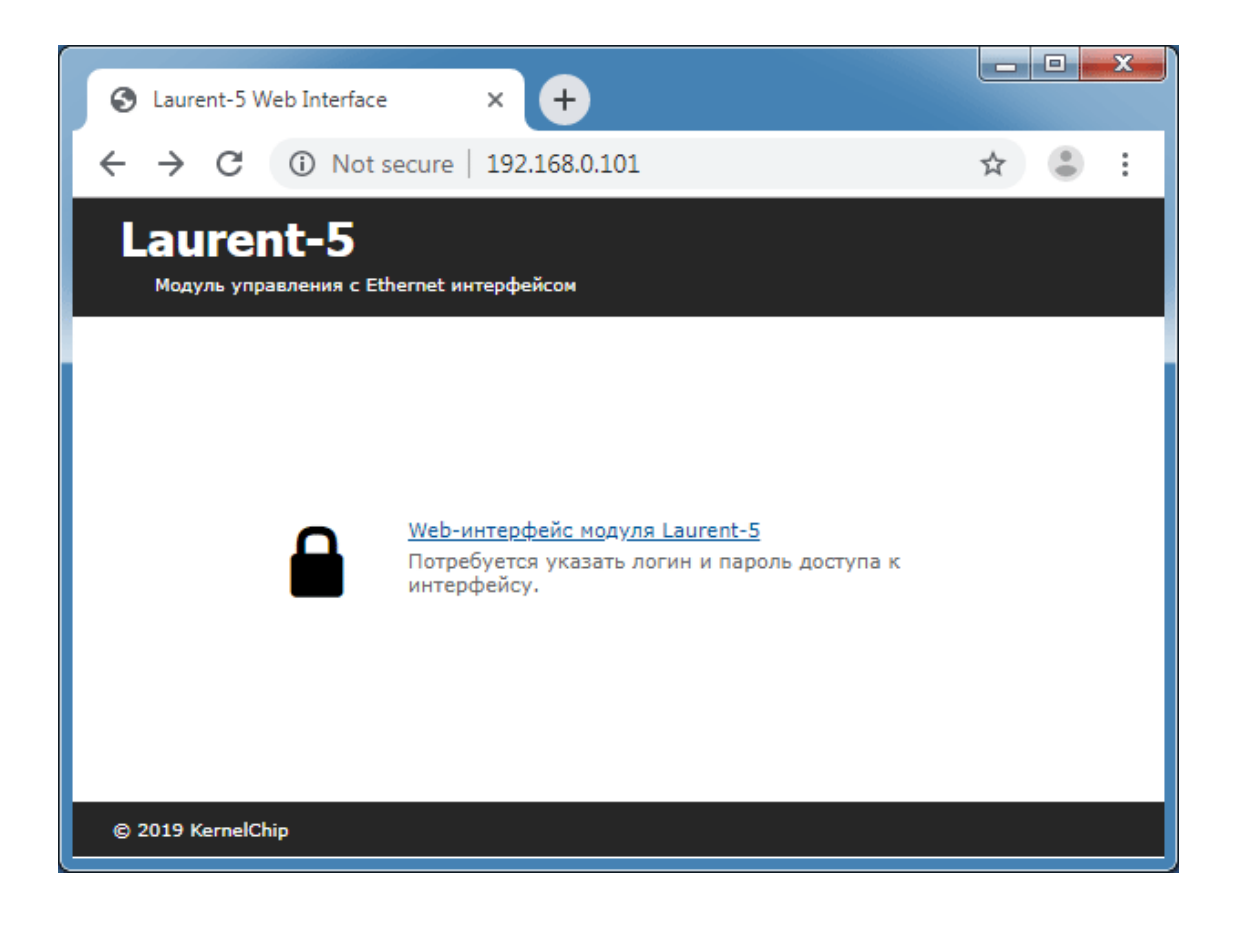

Нажмите ссылку для входа. Доступ к интерфейсу защищен паролем. По умолчанию:

логин: admin пароль: Laurent

# Введите логин/пароль и нажмите кнопку ОК.

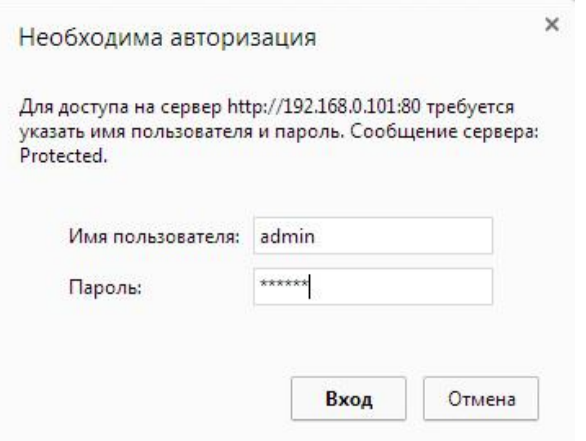

Визуально система управления выглядит, так как на рисунке ниже.

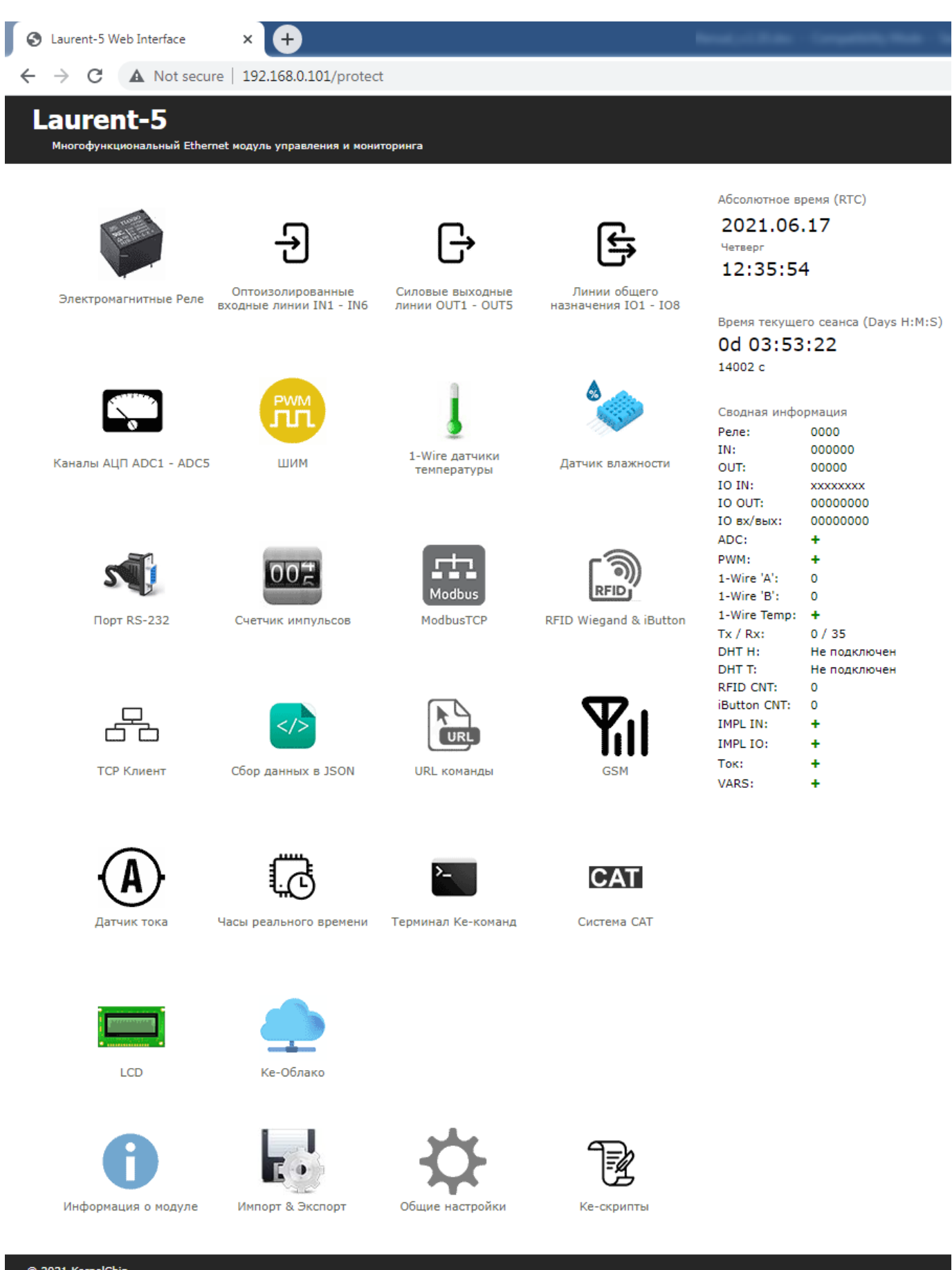

\_\_\_\_\_\_\_\_\_\_\_\_\_\_\_\_\_\_\_\_\_\_\_\_\_\_\_\_\_\_\_\_\_\_\_\_\_\_\_\_\_\_\_\_\_\_\_\_\_\_\_\_\_\_\_\_\_\_\_\_\_\_\_\_\_\_\_\_\_\_\_\_\_\_\_\_\_\_\_\_\_\_\_\_\_

*Рис. Web-интерфейс управления Laurent-5 / 5G, главная панель.* 

В центральной части интерфейса представлены разделы (в виде иконок) описывающие основные возможности и функционал модуля такие как электромагнитные реле, входные и выходные линии и т.д.

В верхней правой части интерфейса отображается текущее абсолютное время модуля часов реального времени (RTC):

Абсолютное время (RTC) 2019.09.04 Среда  $16:07:17$ 

Чуть ниже показано время текущего сеанса – время с момента старта модуля (после подачи питания или программного сброса).

```
Время текущего сеанса (Days H:M:S)
0d 00:30:23
1823c
```
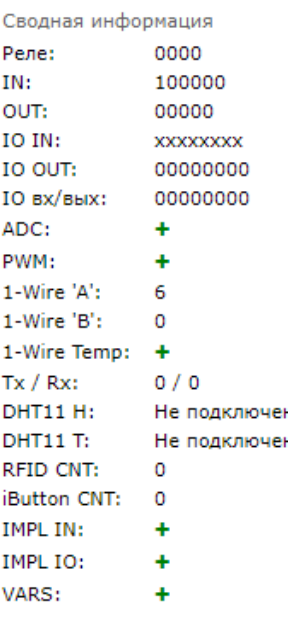

В нижем правом углу интерфеса в компактной форме показаны текущие значения и состояния различных аппаратных ресурсов, датчиков, переменных. Это позволяет всегда "держать перед глазами" все элемены управления и их состояния на какой бы вкладке или странице мы не находились. Нажав на зеленый крестик можно "раскрыть" соответствующий раздел.

При нажатии на иконку функционального раздела отображается соответствующая панель управления. Ниже показаны несколько примеров разных панелей.

## Реле

Нажатием на кнопки ниже можно включить / выключить элетромагнитные реле. Ниже показно текущее состояние контактов реле выведенных на клеммные колодки платы (замкнуто / разомкнуто).

\_\_\_\_\_\_\_\_\_\_\_\_\_\_\_\_\_\_\_\_\_\_\_\_\_\_\_\_\_\_\_\_\_\_\_\_\_\_\_\_\_\_\_\_\_\_\_\_\_\_\_\_\_\_\_\_\_\_\_\_\_\_\_\_\_\_\_\_\_\_\_\_\_\_\_\_\_\_\_\_\_\_\_\_\_

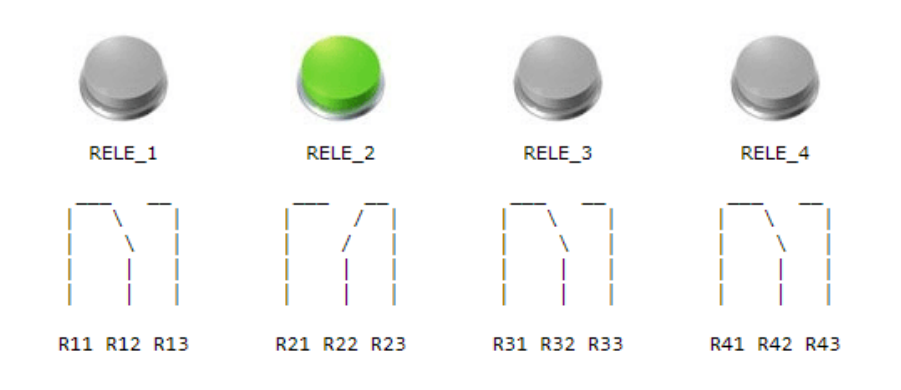

*Рис. Панель управления реле.*

### Входные оптоизолированные линии

Индикатор наличия напряжения ("сухой контакт") на дискретных оптоизолированных входных<br>линиях IN1 - IN6.

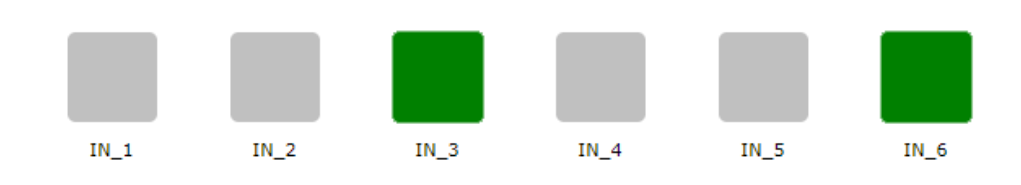

Условные обозначения:

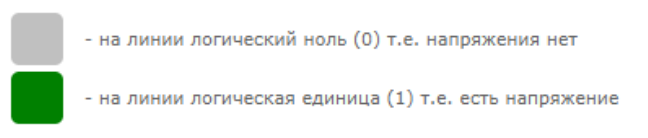

*Рис. Панель управления входными оптоизолированными линиями IN*

\_\_\_\_\_\_\_\_\_\_\_\_\_\_\_\_\_\_\_\_\_\_\_\_\_\_\_\_\_\_\_\_\_\_\_\_\_\_\_\_\_\_\_\_\_\_\_\_\_\_\_\_\_\_\_\_\_\_\_\_\_\_\_\_\_\_\_\_\_\_\_\_\_\_\_\_\_\_\_\_\_\_\_\_\_

Нажатием на "стрелочку" можно изменить направление линии

 $\setminus$ 

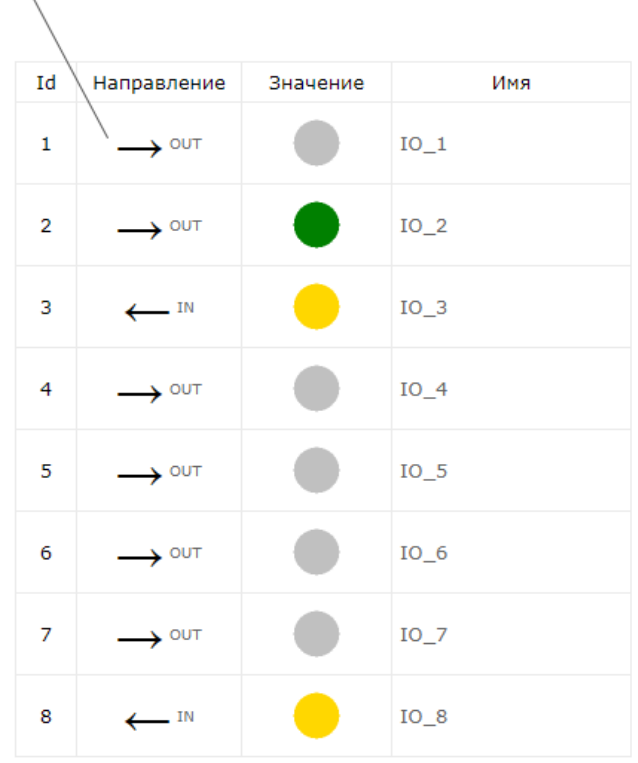

Условные обозначения:

- выходная линия (OUT), логический ноль (0) т.е. напряжения нет - выходная линия (OUT), логическая единица (1) т.е. есть напряжение - входная линия (IN), логический ноль (0) - входная линия (IN), логическая единица (1)

### *Рис. Панель управления слаботочными GPIO линиями общего назначения*

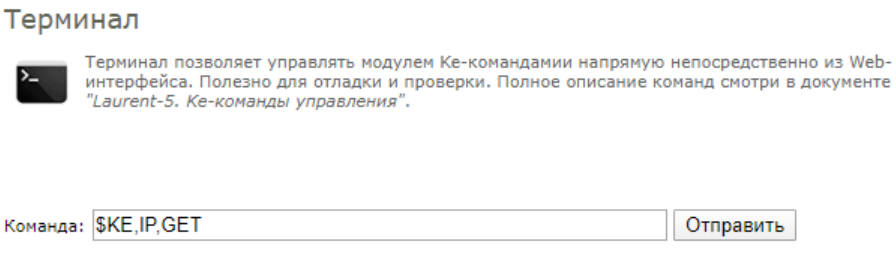

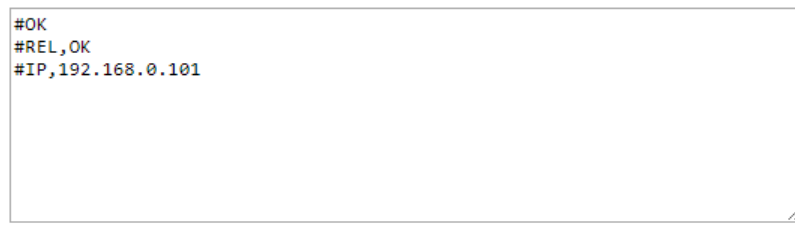

Очистить

*Рис. Панель управления встроенного терминала Ke-команд*

Отправить

### ШИМ

Управление ШИМ (широтно импульсная модуляция) каналами модуля (клеммы OUT1 - OUT4). По<br>умолчанию, функция ШИМ для выводов OUT1 - OUT4 выключена. Необходимо активировать ШИМ на<br>необходимом выводе.

\_\_\_\_\_\_\_\_\_\_\_\_\_\_\_\_\_\_\_\_\_\_\_\_\_\_\_\_\_\_\_\_\_\_\_\_\_\_\_\_\_\_\_\_\_\_\_\_\_\_\_\_\_\_\_\_\_\_\_\_\_\_\_\_\_\_\_\_\_\_\_\_\_\_\_\_\_\_\_\_\_\_\_\_\_

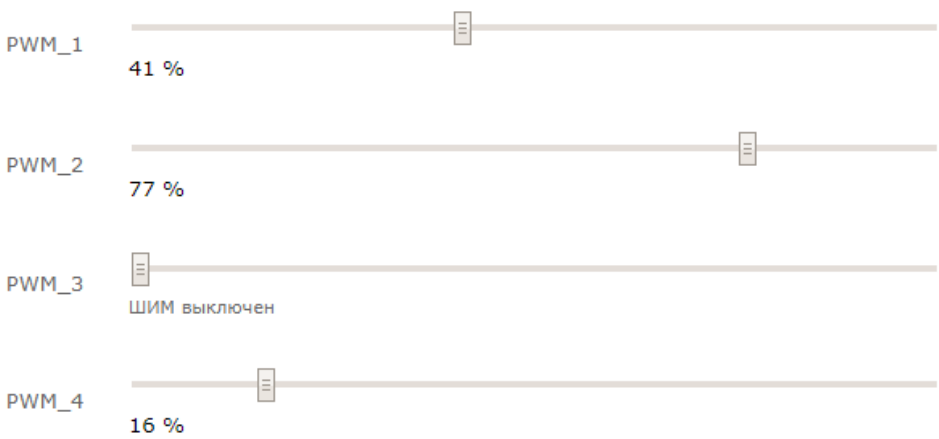

 $\boldsymbol{\times}$  Настройка параметров ШИМ.

| Частота ШИМ, Гц: 400 | Изменить          |
|----------------------|-------------------|
| Канал ШИМ            | Управление        |
| PWM 1 / OUT 1        | $\blacksquare$ ON |
| PWM 2 / OUT 2        | $\sqrt{2}$ ON     |
| PWM 3 / OUT 3        | $\Box$<br>OFF     |
| PWM_4 / OUT_4        | ON                |

*Рис. Панель управления ШИМ каналами*

# Датчик влажности DHT11

Модуль поддерживает работу с внешним цифровым датчиком влажности и температуры<br>DHT11. Датчик следует подключать к каналу 'B' 1-Wire модуля Laurent-5. Линия данных -<br>1WB, питание шины - PB, земля - GND. Питание шины 1-Wire

\_\_\_\_\_\_\_\_\_\_\_\_\_\_\_\_\_\_\_\_\_\_\_\_\_\_\_\_\_\_\_\_\_\_\_\_\_\_\_\_\_\_\_\_\_\_\_\_\_\_\_\_\_\_\_\_\_\_\_\_\_\_\_\_\_\_\_\_\_\_\_\_\_\_\_\_\_\_\_\_\_\_\_\_\_

Информация:

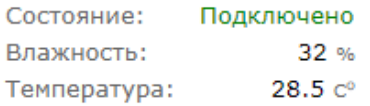

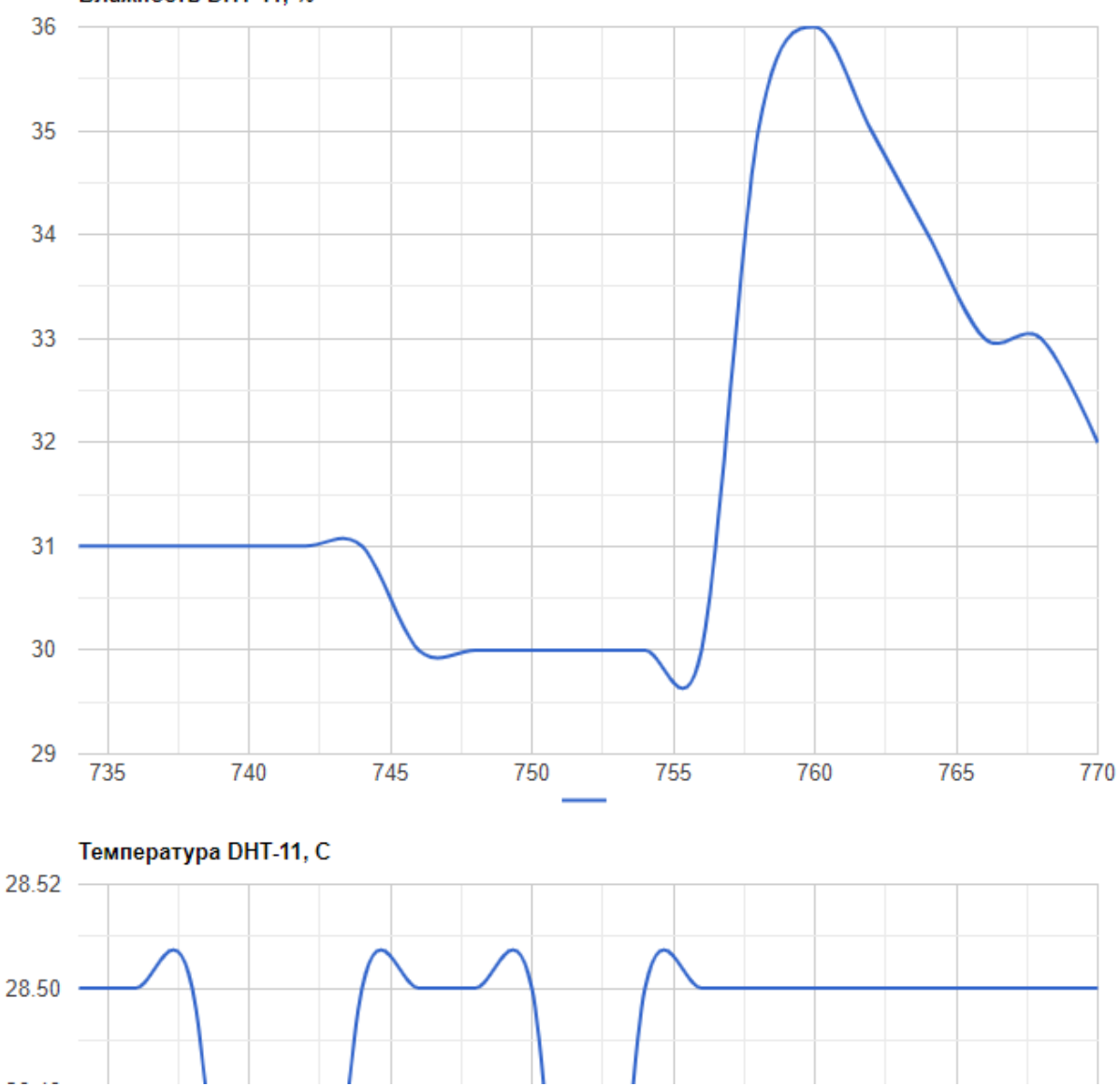

Влажность DHT-11, %

*Рис. Панель управления датчиком влажности и температуры DHT-11*

# АЦП

Измерения напряжения сигнала на входе каналов АЦП (аналого цифровой преобразователь) ADC1 -<br>ADC5. Напряжение ИОН: +2.5 В. Канал ADC1 имеет встроенный аппаратный делитель напряжения<br>(увеличивает диапазон измеряемх напряжен

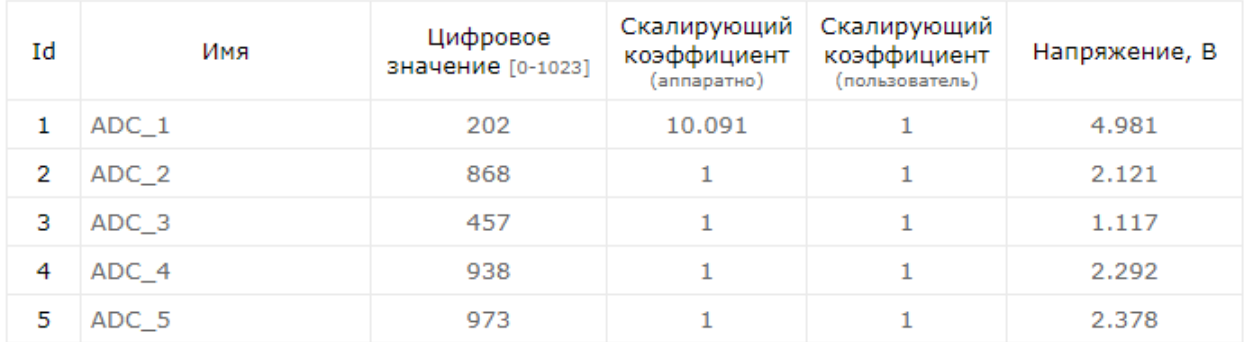

\_\_\_\_\_\_\_\_\_\_\_\_\_\_\_\_\_\_\_\_\_\_\_\_\_\_\_\_\_\_\_\_\_\_\_\_\_\_\_\_\_\_\_\_\_\_\_\_\_\_\_\_\_\_\_\_\_\_\_\_\_\_\_\_\_\_\_\_\_\_\_\_\_\_\_\_\_\_\_\_\_\_\_\_\_

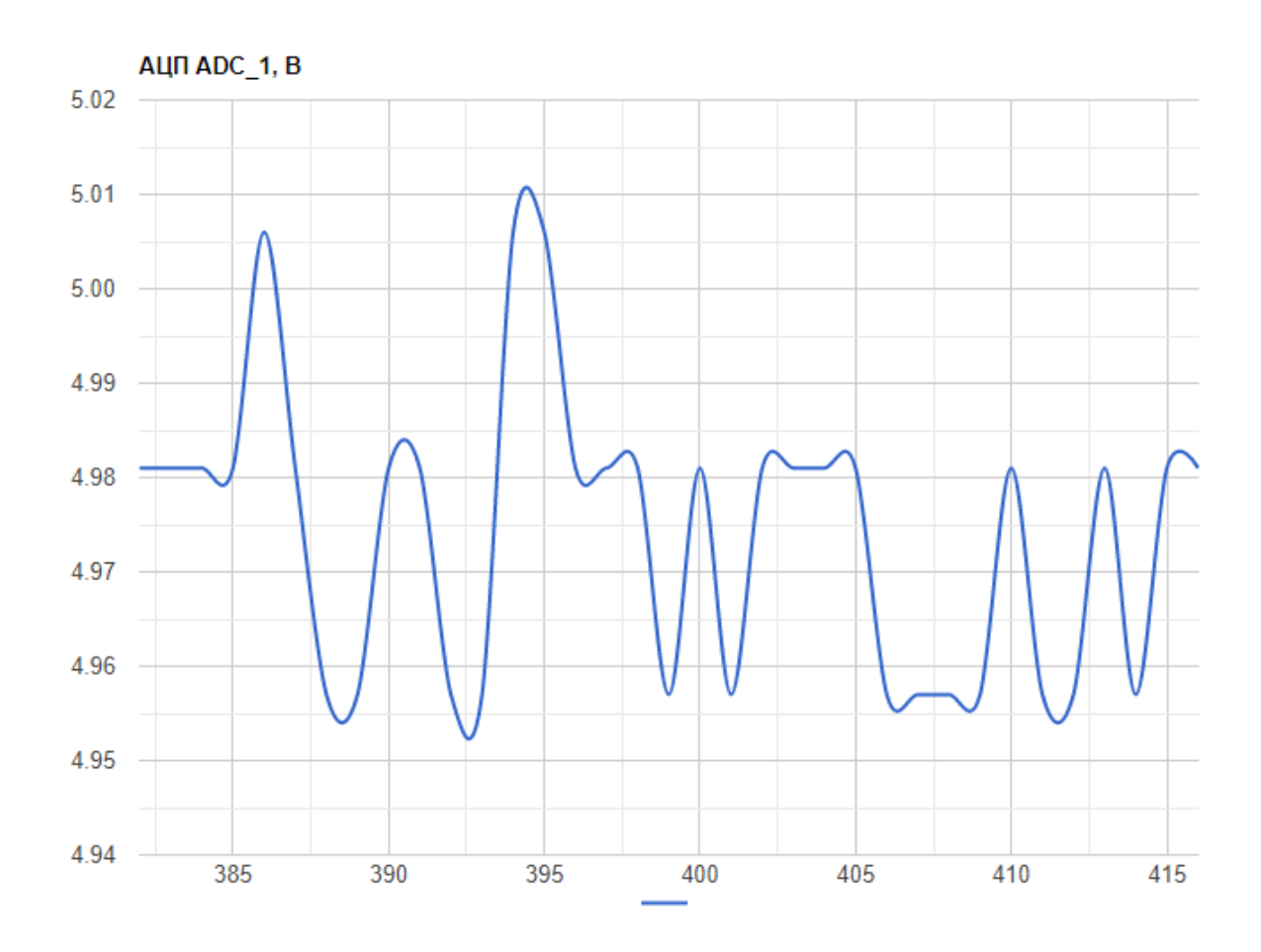

*Рис. Панель управления каналами АЦП (аналого-цифровой преобразователь).*

#### $6.2$ Ке-команды

Помимо управления модулем через встроенный Web-интерфейс, Laurent-5 / 5G поддерживает набор текстовых команд управления называемых Ке-командами (открытый АРІ), которыми можно управлять модулем через различные интерфейсы (TCP сервер / клиент, RS-232 и т.д.). Идеология Ке-команд похожа на АТ-команды для GSM модемов.

Например, команда ниже включает 3-ое реле:

 $$KE, REL, 3, 1$ 

а для смены адреса дефолтного шлюза (сетевые настройки модуля) можно воспользоваться команлой:

\$KE, GTW, SET, 192.168.0.12

Сформированная текстовая команда отправляется по тому или иному порту (интерфейсу), процессор модуля декодирует ее, выполняет необходимую операцию и отправляет обратно ответ в текстовом формате о статусе выполненной задачи или другую необходимую информацию, специфичную для конкретной команды.

Для защиты модуля от несанкционированного управления в нем реализована система контроля доступа с помощью пароля. Модуль не выполняет команды управления до тех пор, пока не будет введен корректный пароль.

Любая КЕ команда, отсылаемая модулю, должна начинаться с символов '\$KE'. Также все команды должны заканчиваться символом возврата каретки <CR> и символом перехода на новую строку <LF> (в шестнадцатеричном формате эти символы имеют коды 0x0D и 0x0A соответственно).

 $$KE.Kon and a < CR$  > <LF >

Ответы модуля на команды, а также отдельные информационные блоки выдаваемые модулем всегда начинаются с символа '#' (шестнадцатеричный код 0x23) и заканчиваются символами возврата каретки <CR> и перехода на новую строку <LF>.

#Ответ модуля<CR><LF>

Далее по тексту документа символы <CR><LF>, которыми должна заканчиваться любая команда модулю и любой ответ выдаваемый модулем, опускаются.

В том случае, если, синтаксис команды, отправленной модулю, не является верным, модуль вылает сообщение об ошибке:

## $\#ERR$

Благодаря открытому командному интерфейсу имеется возможность разработки и написания программы управления модулем на любом языке программирования, поддерживающим механизм сокетов (для работы по TCP) или работу с последовательными портами (в случае RS-232). Так же возможно написание различных модулей и плагинов для поддержки работы с Laurent-

5 в сторонних программных продуктах. Подробное описание команд управления доступно в отдельном документе "Ethernet модуль Laurent-5 / 5G. Ке-команды управления".

Рассмотрим пример удаленного взаимодействия с модулем по сети с помощью Ке-команд с использованием программы *putty*. Для соединения с модулем Laurent-5 необходимо запустить программу, указать тип соединения RAW, текущий IP адрес модуля (по умолчанию 192.168.0.101) и командный ТСР порт сервера (по умолчанию 2424).

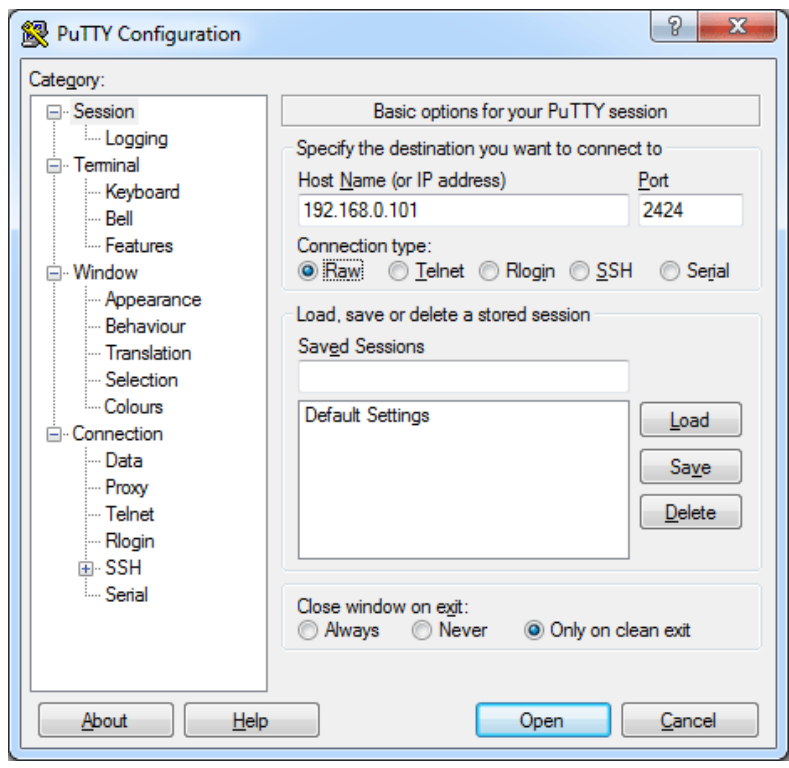

Рис. Установка соединения с модулем через прогамму putty

Нажимаем на кнопку "Open". Если соединение установлено, появится терминальное окно, в которое нужно набирать команды управления. Для отправки набранной команды следует нажать на клавишу *Enter* (putty автоматически дополнит строку с командой символами возврата каретки и перехода на новую строку 0D 0A).

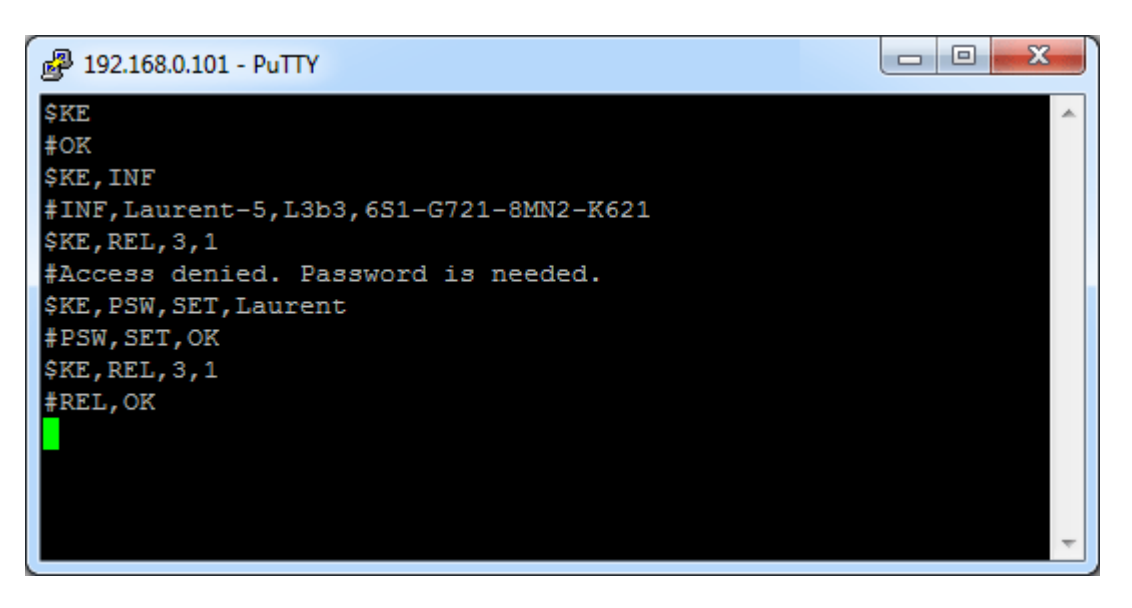

Рис. Обмен Ке-командами через терминал putty

В данном примере сначала подается команда  $KE$  – проверка связи. В ответ на нее модуль возвращает #ОК. Далее идет запрос версии прошивки и серийного номера (команда \$KE, INF). Пробуем включить 3-е реле с помощью команды *\$KE, REL*, однако модуль возвращает предупреждение о том что доступ к интерфейсу заблокирован (не указан пароль). Только несколько информационных команд обрабатываются модулем без предварительного ввода пароля. Вводим пароль с помощью команды *\$KE,PSW,SET*. Пароль принят и теперь можно управлять аппаратными ресурсами модуля.

## 6.3 Ке-сообщения

Модуль поддерживает набор текстовых сообщений с информацией о состояниях аппаратных ресурсов или произошедших событиях (Ке-сообщения). Генерация конкретных сообщений может быть гибко настроена в необходимые порты (TCP сервер / клиент, RS-232).

Общий синтаксис Ке-кообщений модуля Laurent-5:

#M, <MsgName>, <Parameter 1>, ..., <Parameter N>

Параметры:

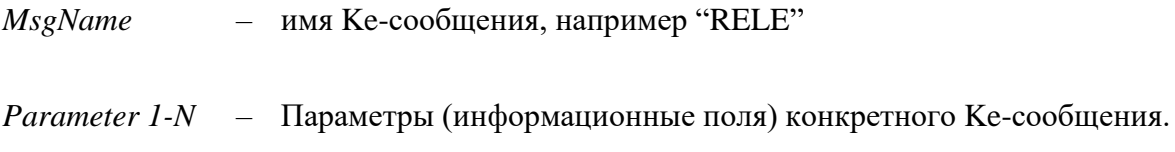

Ке-сообщения разделяются на две гурппы:

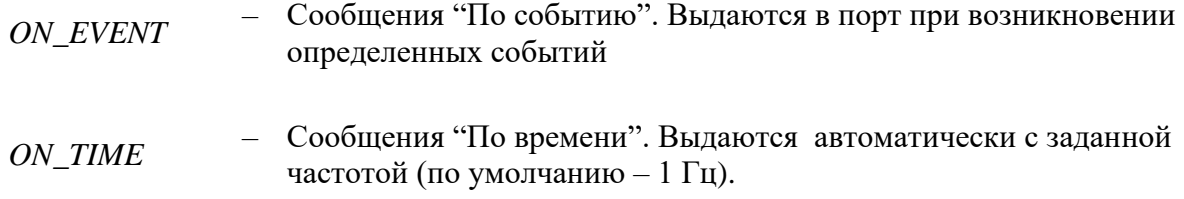

Список Ке-сообщений:

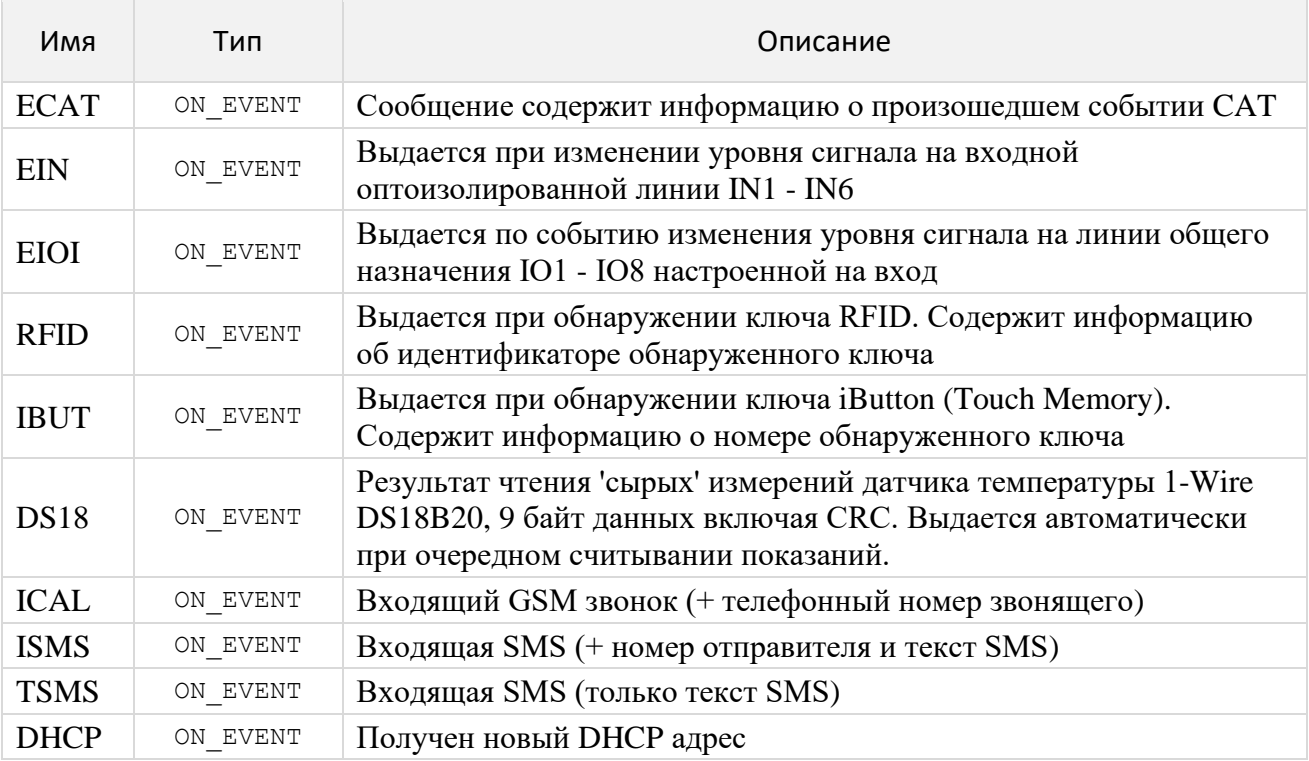

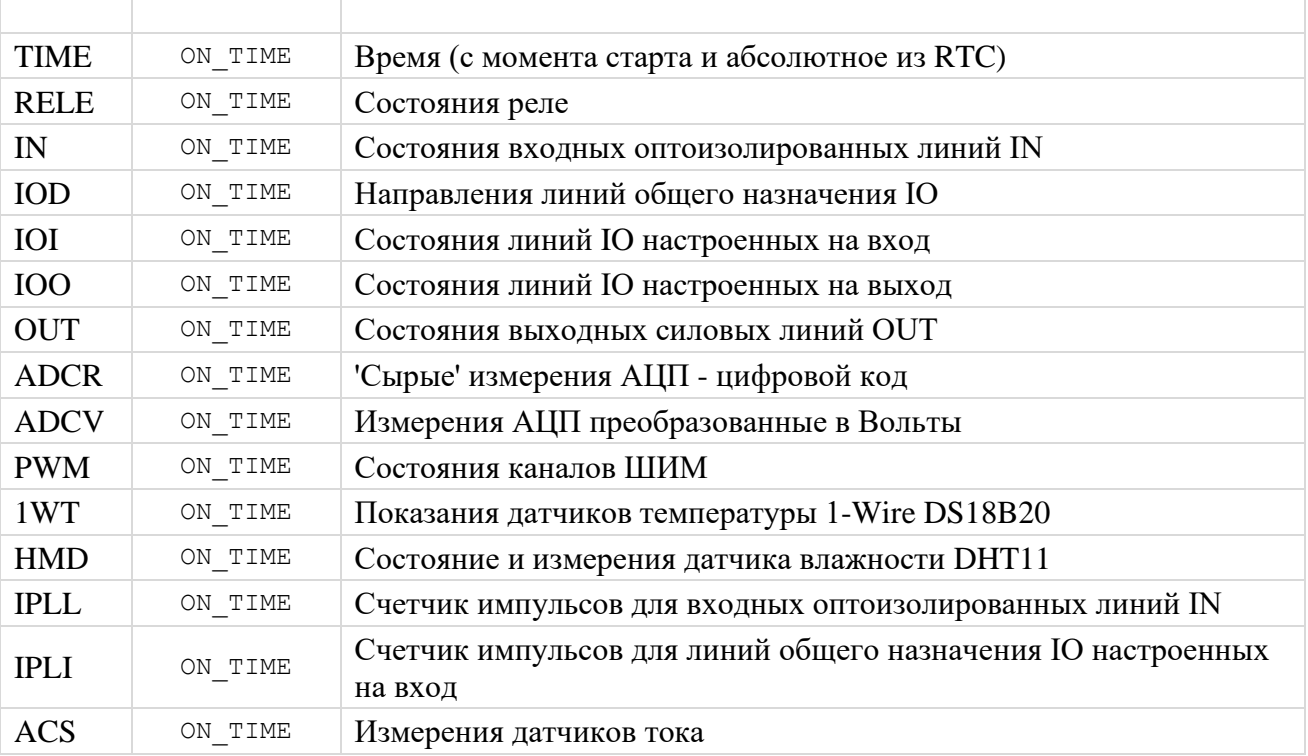

Настройка выдачи сообщений в тот или иной порт модуля может быть произведена Кекомандами либо в Web интерфейсе:

## Сообщения

T

Настройка и управление выдачей информационных сообщений.

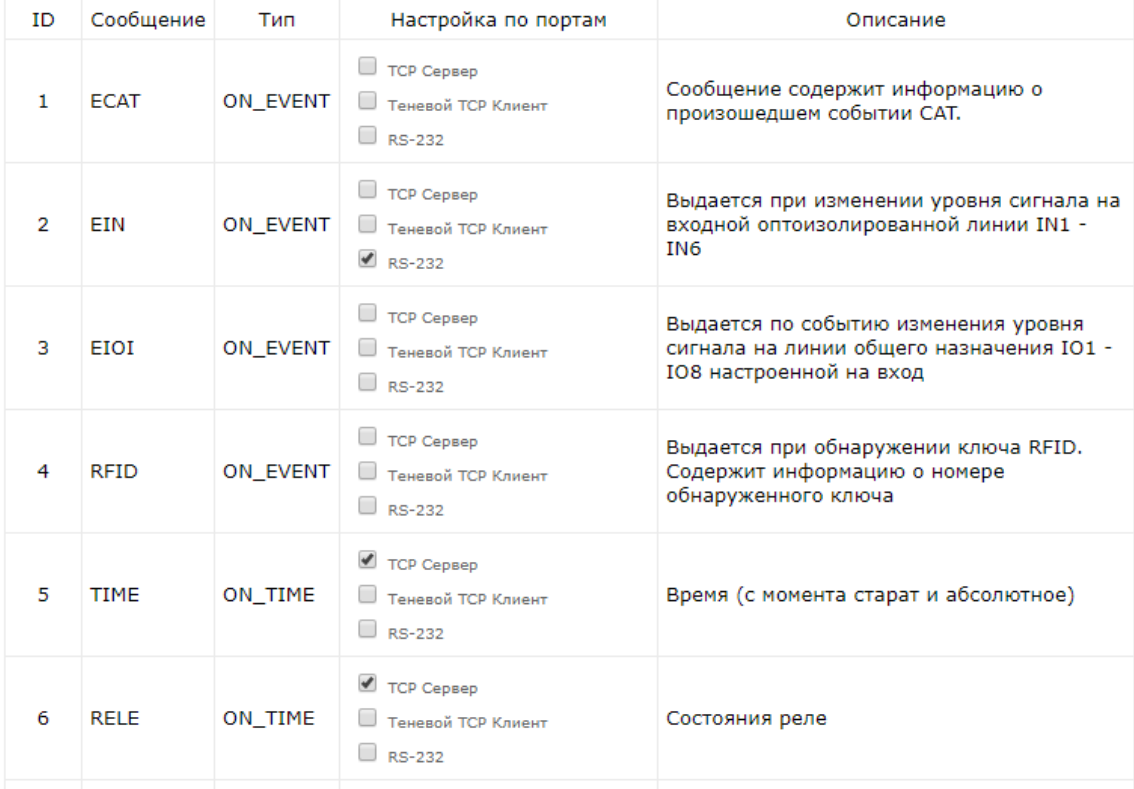

Рис. Настройка выдачи Ке-сообщений в Web-интерфейсе модуля Laurent-5

Пример потока Ke-сообщений поступающего в порт модуля показан ниже (присутствуют сообщения *TIME* и *RELE*):

\_\_\_\_\_\_\_\_\_\_\_\_\_\_\_\_\_\_\_\_\_\_\_\_\_\_\_\_\_\_\_\_\_\_\_\_\_\_\_\_\_\_\_\_\_\_\_\_\_\_\_\_\_\_\_\_\_\_\_\_\_\_\_\_\_\_\_\_\_\_\_\_\_\_\_\_\_\_\_\_\_\_\_\_\_

#M,TIME,6759,2019,9,25,3,16,25,20 #M,RELE,0000 #M,TIME,6760,2019,9,25,3,16,25,21 #M,RELE,0000 #M,TIME,6761,2019,9,25,3,16,25,22 #M,RELE,0000 #M,TIME,6762,2019,9,25,3,16,25,23 #M,RELE,0000

#### Ке-скрипты 6.4

Набор (список) обычных Ке-команд для исполнения модулем которые можно дополнить служебными командами временной задержки. Скрипт сохраняется в энергонезависимой памяти.

Скрипты позволяют создавать сложные последовательности операций с заданными временными задержками и числом повторений.

К служебным командам относятся:

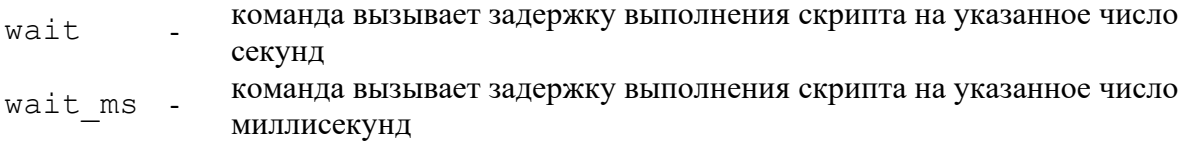

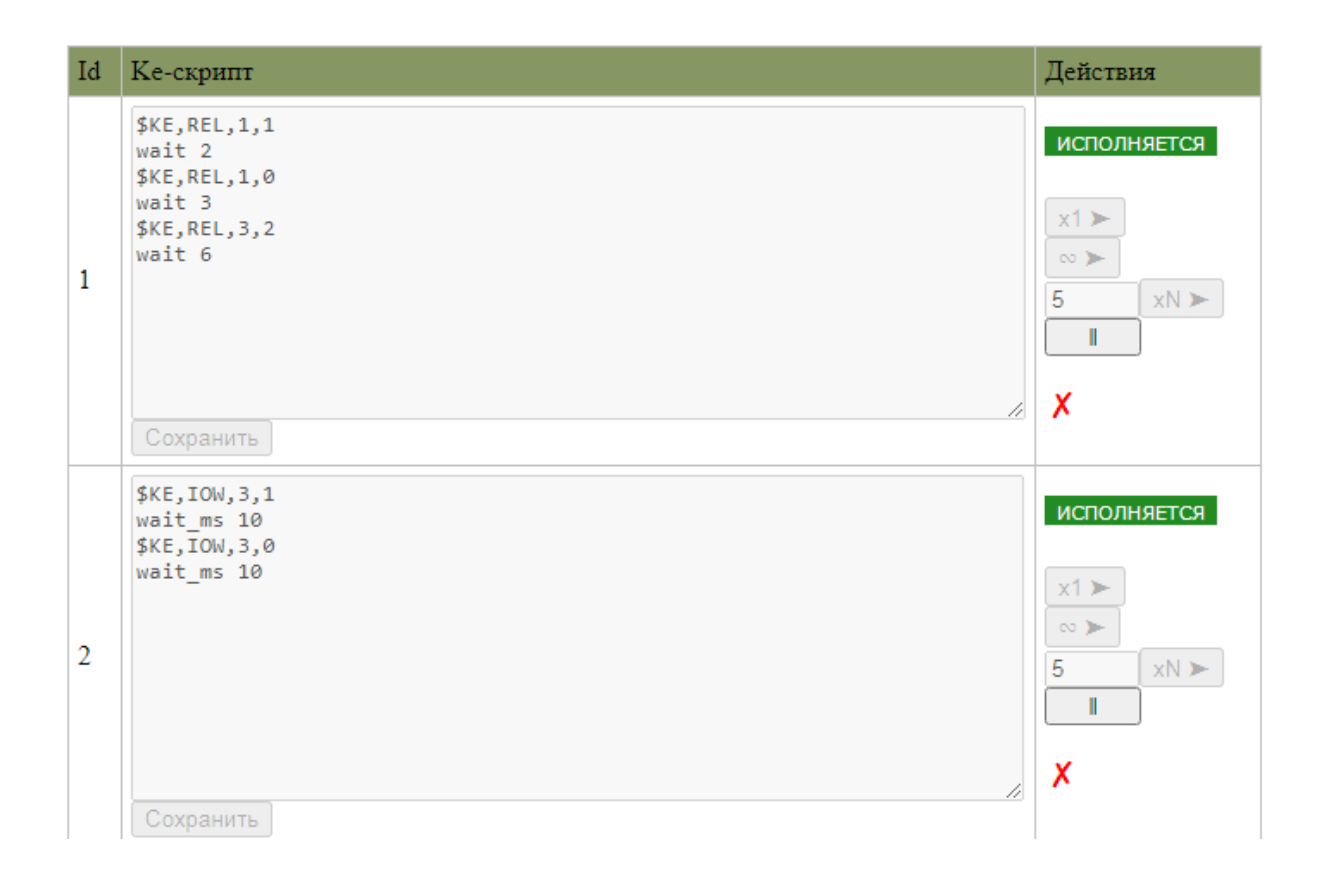

Сохраненный скрипт может так же быть управляем (запуск, останов, удаление) через Кекоманды группы \$KE,SCR (см. документацию по Ке-командам управления).

#### ТСР сервер  $6.5$

Основным сетевым интерфейсом для управления модулем Ке-командами является ТСР сервер, по умолчанию ожидающий подключений клиентов на ТСР порту 2424. В один момент времени к ТСР серверу модуля может быть подключен только один клиент. Номер ТСР порта сервера может быть изменен с помощью Ке команд или Web-интерфейса.

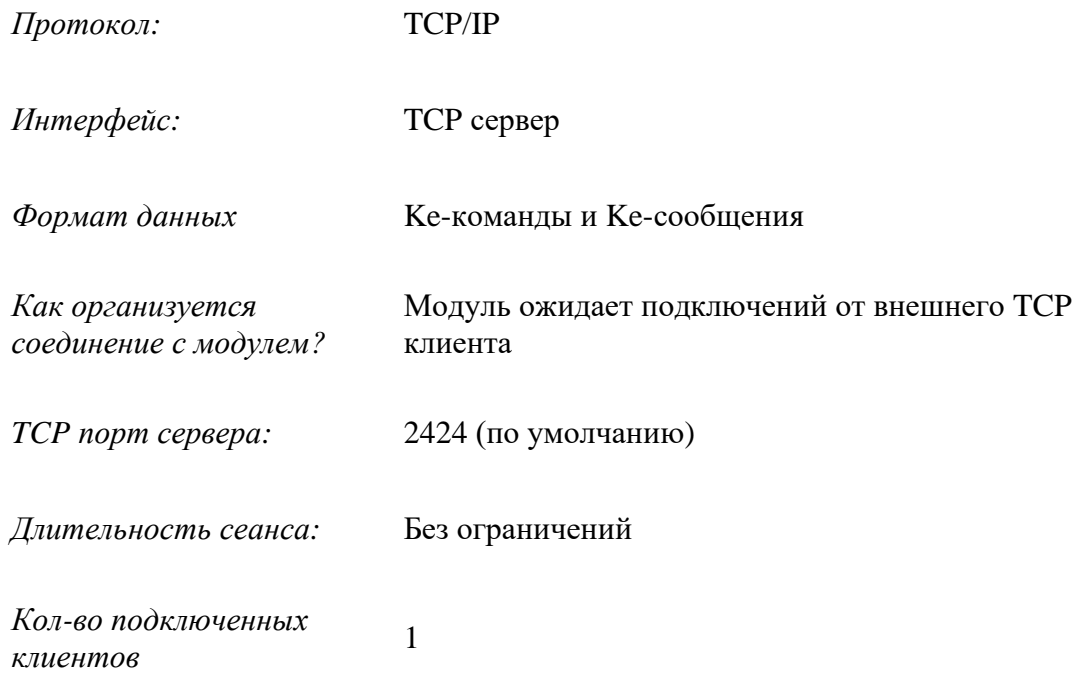

#### 6.6 ТСР клиент

Помимо ТСР сервера, в арсенале коммуникационных интерфейсов модуля имеется ТСР клиент. При работе по этому интерфейсу модуль сам пытается установить соединение с внешним (заранее указанным в настройках) ТСР сервером.

Такой режим работы может оказаться очень выгодням и удобным когда, например, имеем большу сеть из модулей Laurent-5 находящуюся в разных географических местах, разных подсетях. При этом конкретные IP адреса этих модулей могут быть не известны. Как ровно и точное число активных (подключенных к сети) модулей которое может меняться во времени (появляются новые модули, другие временно исключаются из работы).

В этом случае, управляющий софт, расположенный на центральном сервере вместо самостоятельных попыток поиска и подключения к модулям может перейти в пассивный режим и сам ожидать входящих подключений от модулей.

Если по некой причине подключение к внешнему серверу не может быть установлено, модуль делает небольшую паузу и продолжает попытки установления соединения до тех пор пока оно не будет установлено.

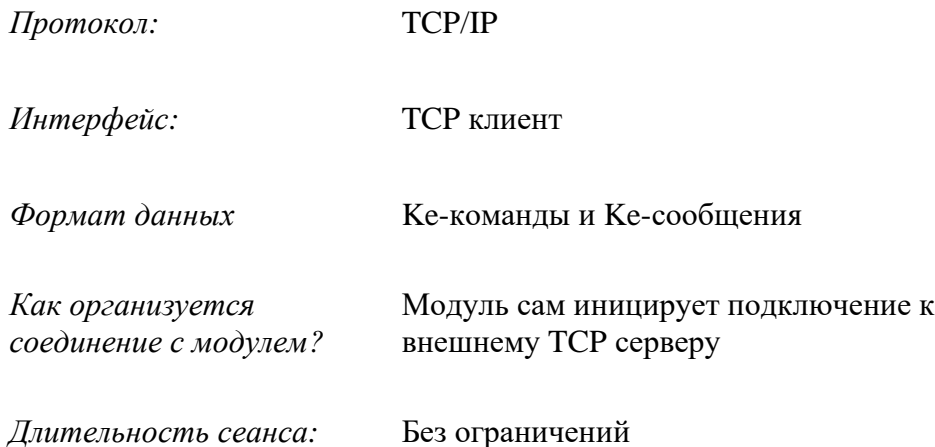

#### 6.7 **RS-232**

Дополнительным аппаратным интерфейсом для взаимодействия с модулем является последовательный порт RS-232. Порт может работать в двух основных режимах:

- 1. Обычный командный порт с поддержкой Ке-команд (можно отправлять команды, получать данные и ответы) - режим по умолчанию
- 2. Интерфейс TCP-2-COM: прозрачный "удлинитель" последовательного порта по сети Ethernet

Подробности о работе режимов порта RS-232 смотри в разделе Аппаратные ресурсы: Порт RS-232

#### 6.8 **URL** команлы

Модуль поддерживает возможность управления URL командами (HTTP GET запрос). Управление производится обращением к определенной HTTP странице с различными параметрами, определяющими действие, которое нужно выполнить. Синтаксис URL команд основан на Ке-команлах.

Например, если выполнить запрос как показано ниже, то реле под номером 3 (RELE\_3) будет включено:

## http://192.168.0.101/cmd.cqi?psw=Laurent&cmd=REL,3,1

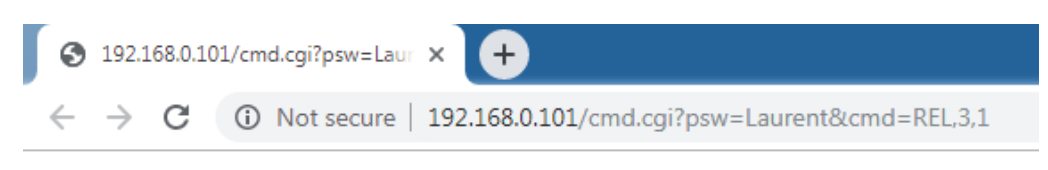

#REL.OK

Рис. Пример использования URL команд

## Общий синтаксис URL команд:

http://адрес модуля/cmd.cgi?psw=<Пароль Модуля>&cmd=<Ке Команда>

## где:

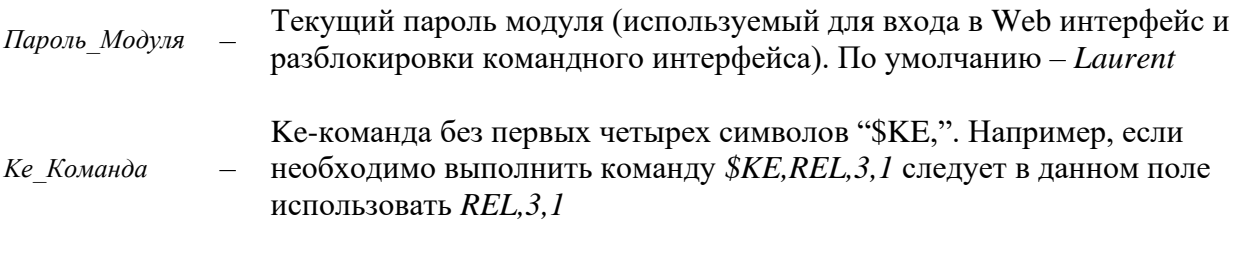

В ответ на запрос молуль вылает сообщение о статусе выполнения запрошенной команлы:

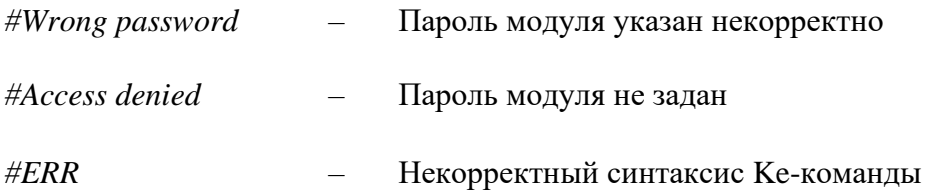

В противном случае формат ответа на URL запрос будет полностью соответствовать ответу для конкретной Ке-команды.

Обработка и синтаксис URL команды зависят от того в каком состоянии находится система безопасности модуля (см. Рисунок ниже - Web-интерфейс, раздел настройки):

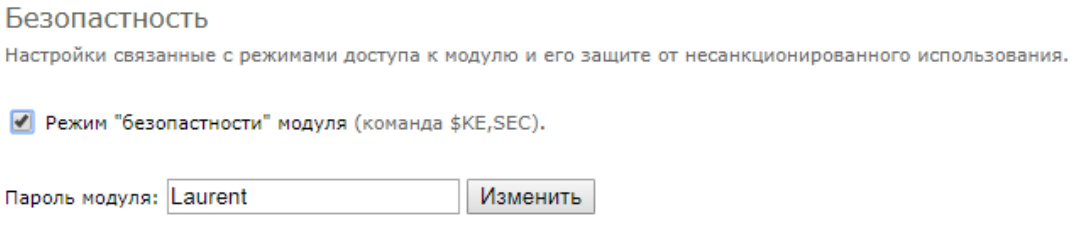

Возможны два варианта:

1. Режим безопасности Включен ("галочка" установлена). В этом случае необходимо в составе URL команды передать текущий пароль модуля. Например, если текущий пароль модуля Laurent (по умолчанию) то URL команду необходимо дополнить ключом psw:

http://192.168.0.101/cmd.cgi?psw=Laurent&cmd=REL, 4, 1

2. Если режим безопасности выключен - URL команда может и не содержать пароля, т.к. его проверка в этом случае будет проигнорирована. В этом случае достаточно команды вида:

http://192.168.0.101/cmd.cgi?cmd=REL, 4, 1

#### Сбор данных в JSON 6.9

Модуль Laurent-5 поддерживает возможность выдачи сводной информации о состоянии всех аппаратных ресурсов, показаниях датчиков и настройках в режиме реального времени в формате JSON.

Общий синтаксис URL запроса для получения данных в JSON формате:

http://<IP адрес модуля>/<имя json файла>[?psw=<Пароль модуля>]

где опциональный параметр psw следует использовать в том случае, если у модуля включен режим безопасности (без указания пароля данные не выдаются).

JSON: Аппаратные ресурсы

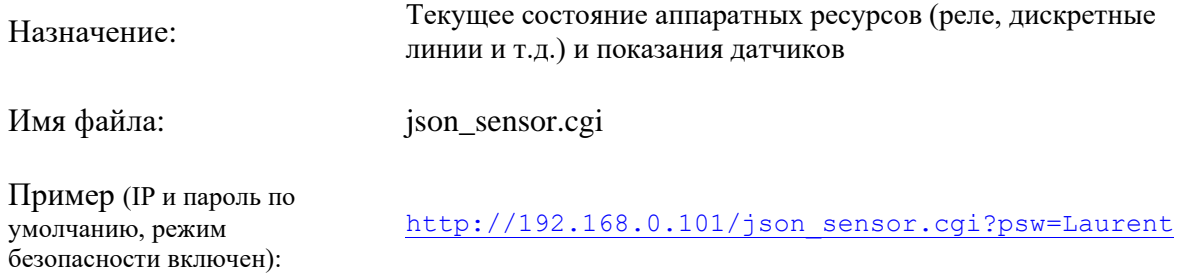

## JSON: Настройки

безопасности включен):

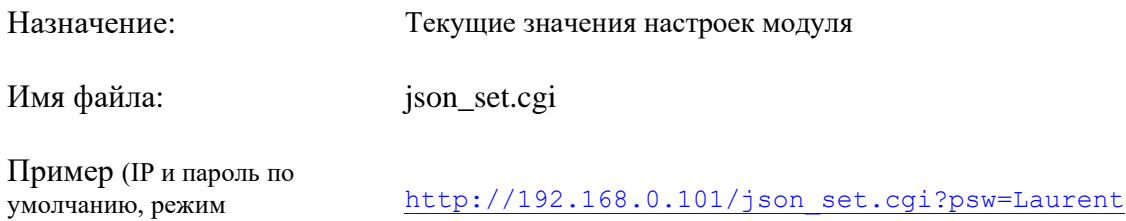

# 6.10 ModbusTCP

Модули поддерживают промышленный протокол управления и взимодействия ModbusTCP часто используемый для построения решений промышленной атоматизации.

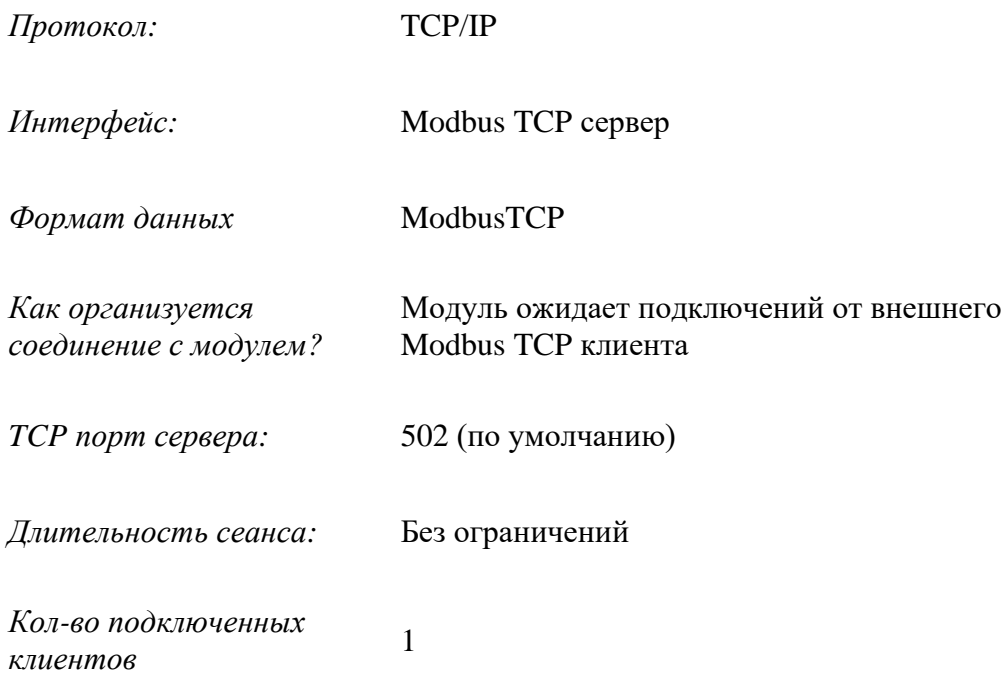

Модули поддерживают ряд стандартных команд управления ModbusTCP:

# 6.10.1 0x01 - Read Discrete Output Coils

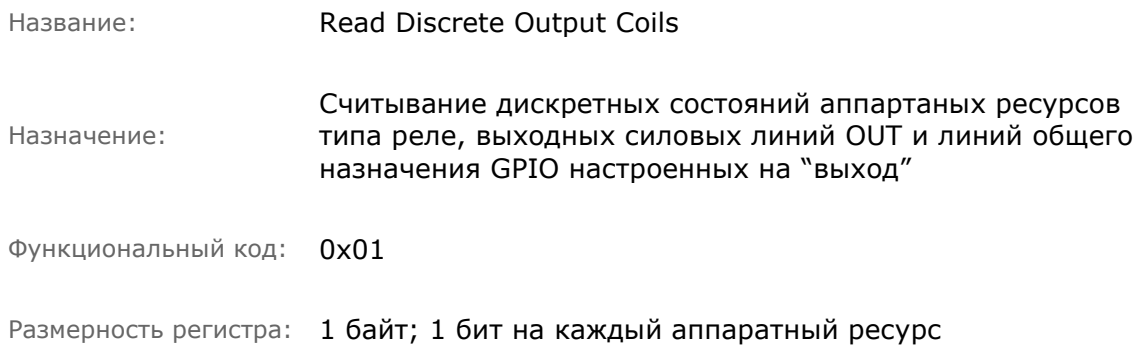

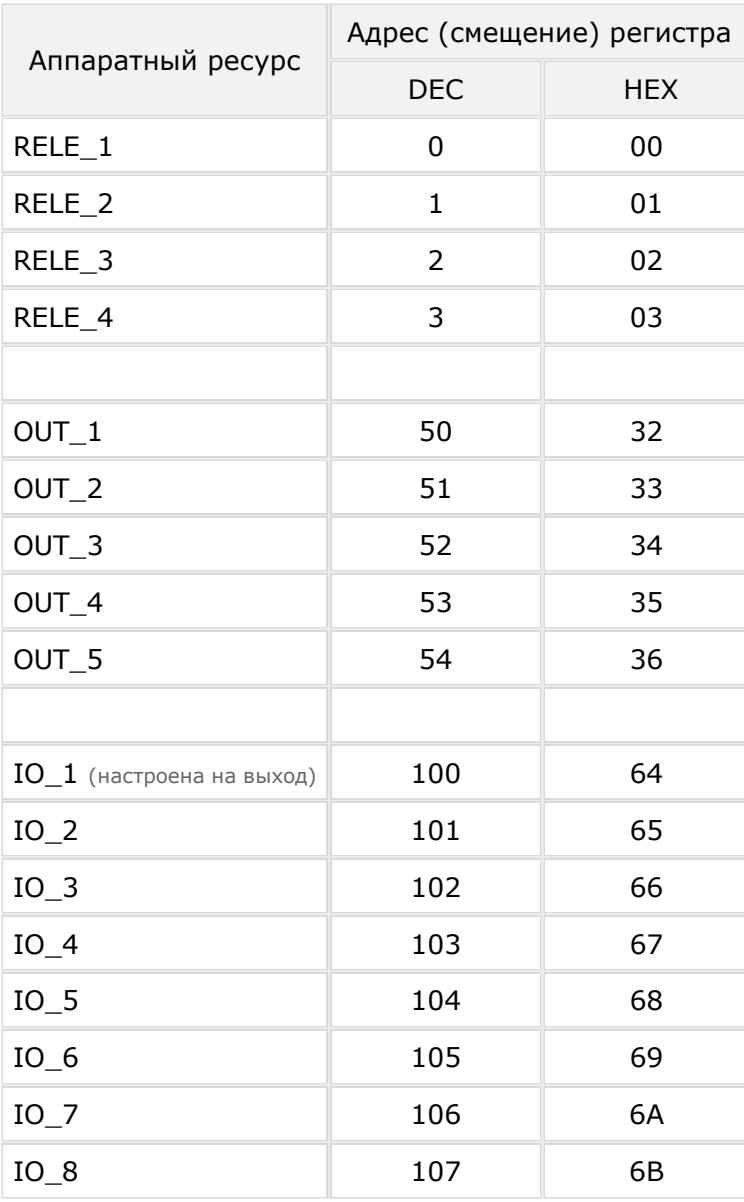

# Пример 1:

Считать текущее состояние реле RELE\_3. Предположим, что на момент считывания, реле включено.

**3anpoc (HEX):** 00 01 00 00 00 06 01 01 00 02 00 01<br>OTBeT (HEX): 00 01 00 00 00 04 01 01 01 01

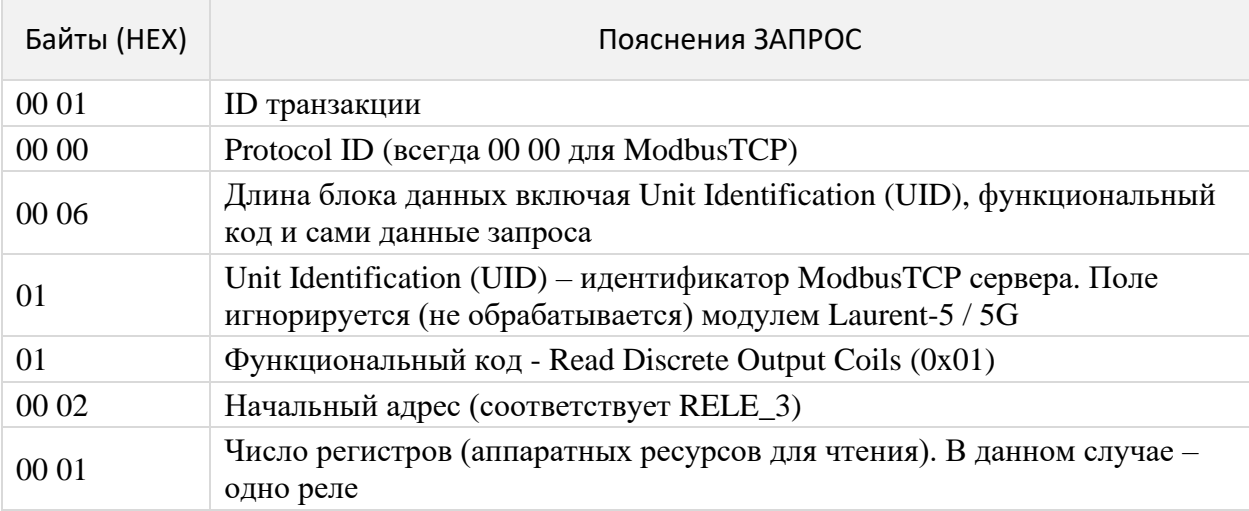

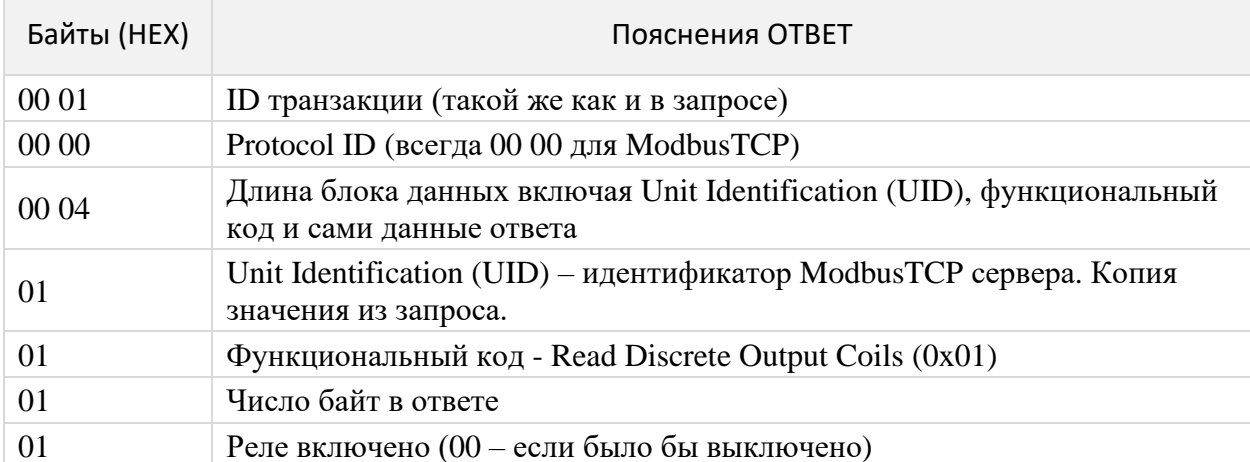

# Пример 2:

Считать текущее состояние всех выходных силовых линий ОUT (клеммы  $O1 - O5$ ) за однин запрос. Предположим, что на момент считывания линии OUT\_2 и OUT\_5 включены, остальные - выключены.

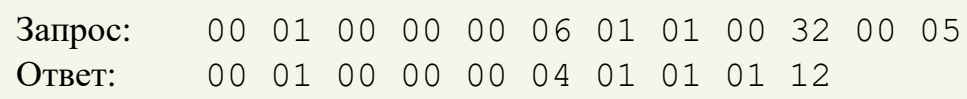

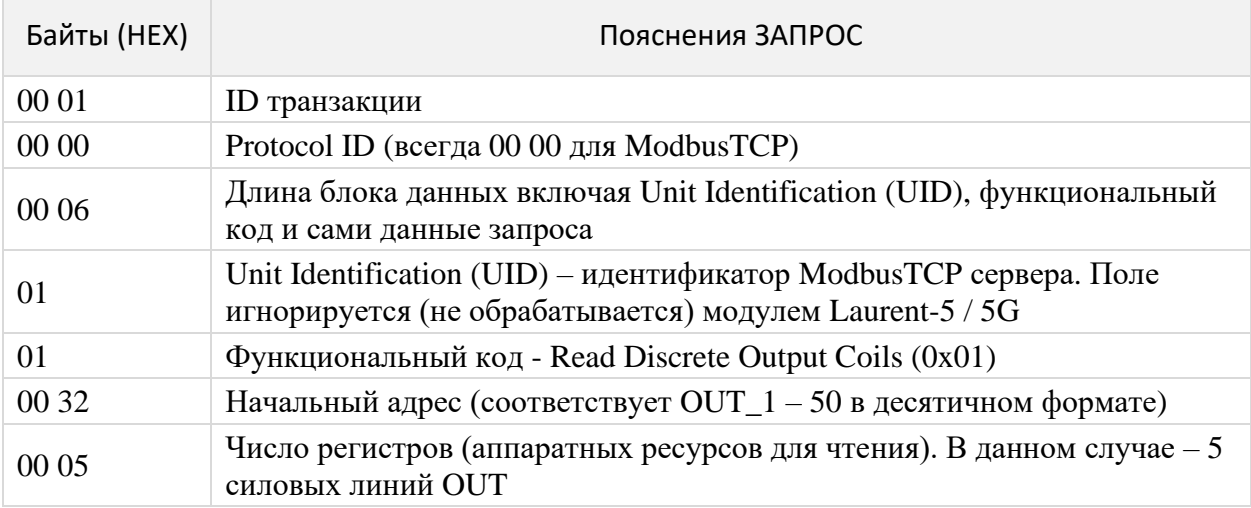

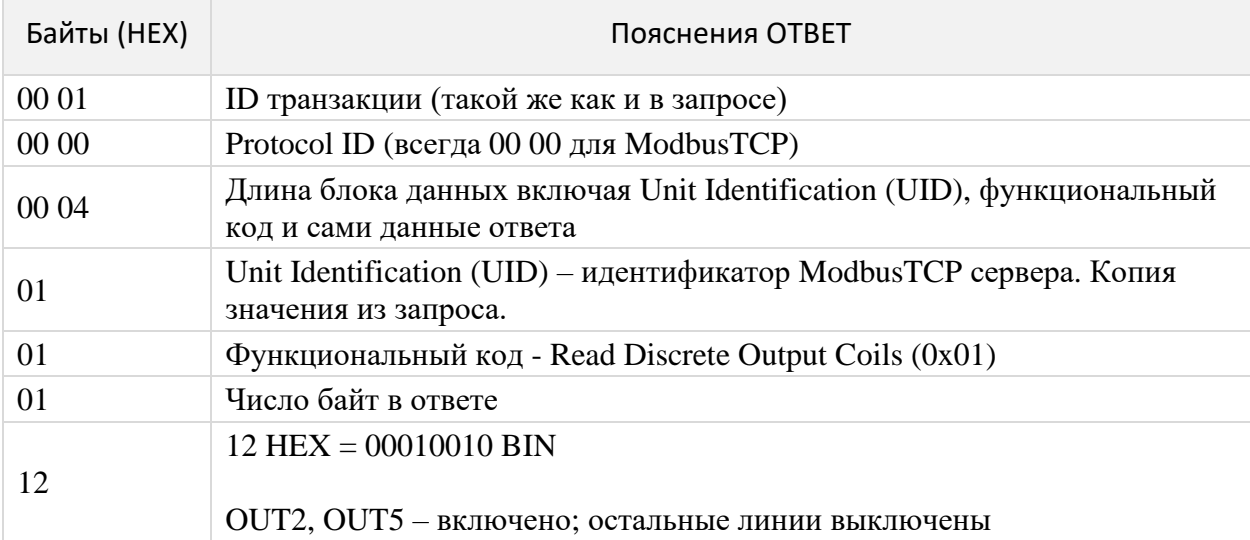

# 6.10.2 0x02 - Read Discrete Input Contacts

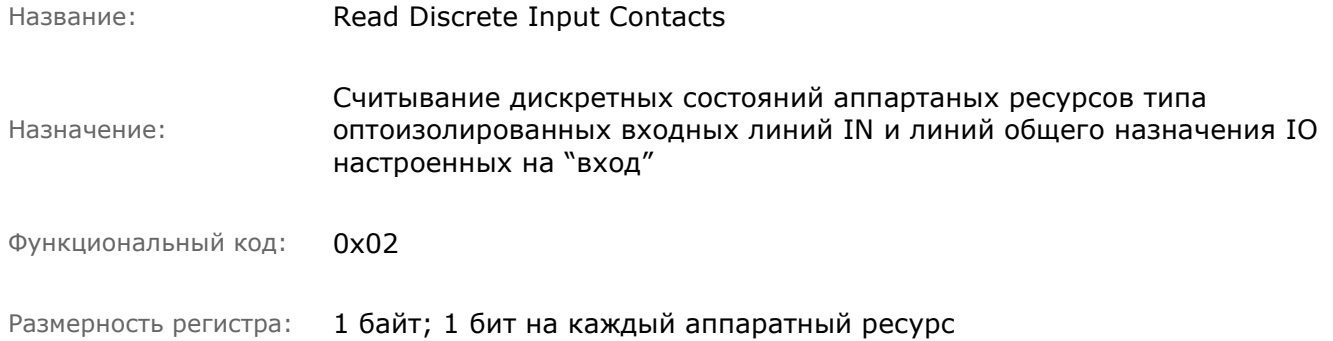

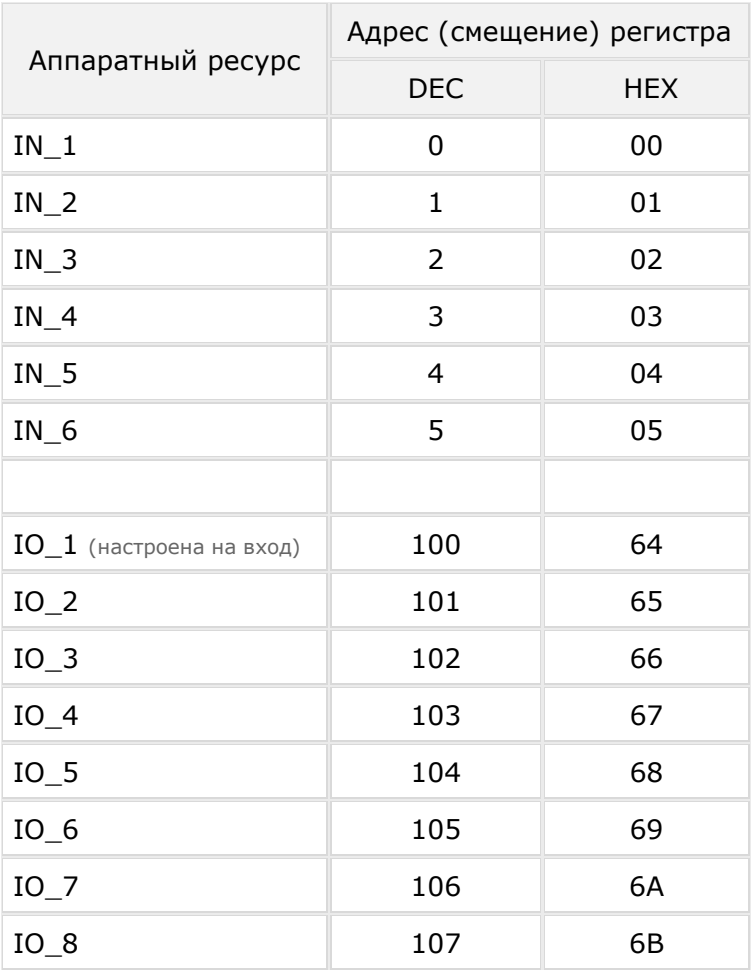

# Пример:

Считать текущее состояние IO линии общего назначения IO\_8 настроенной на "вход". Предположим, что на момент считывания на линии логическая единица (сигнал присутствует).

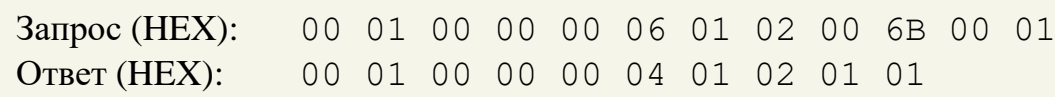

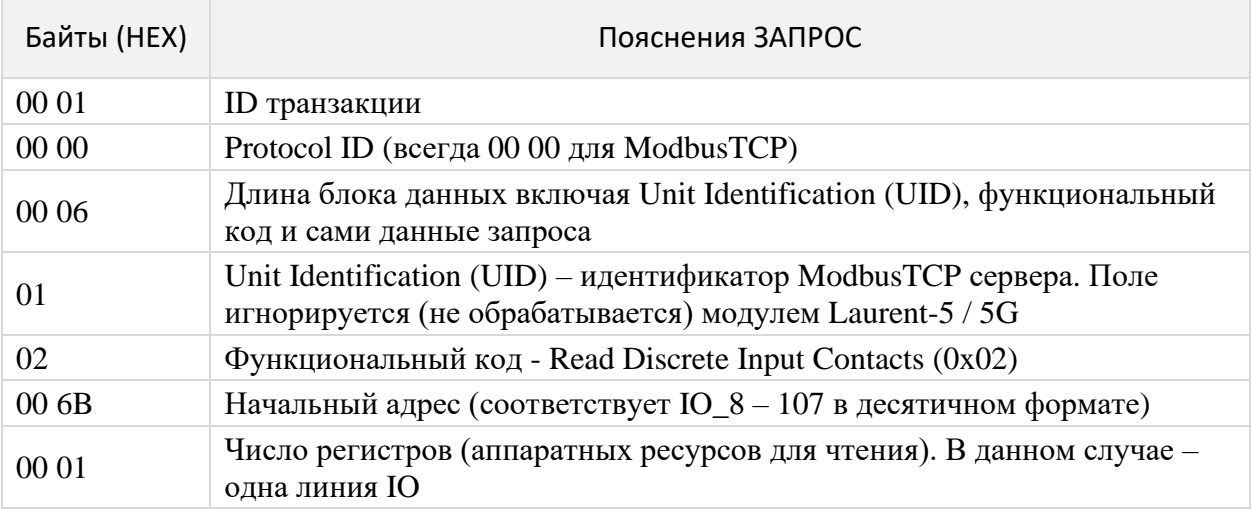

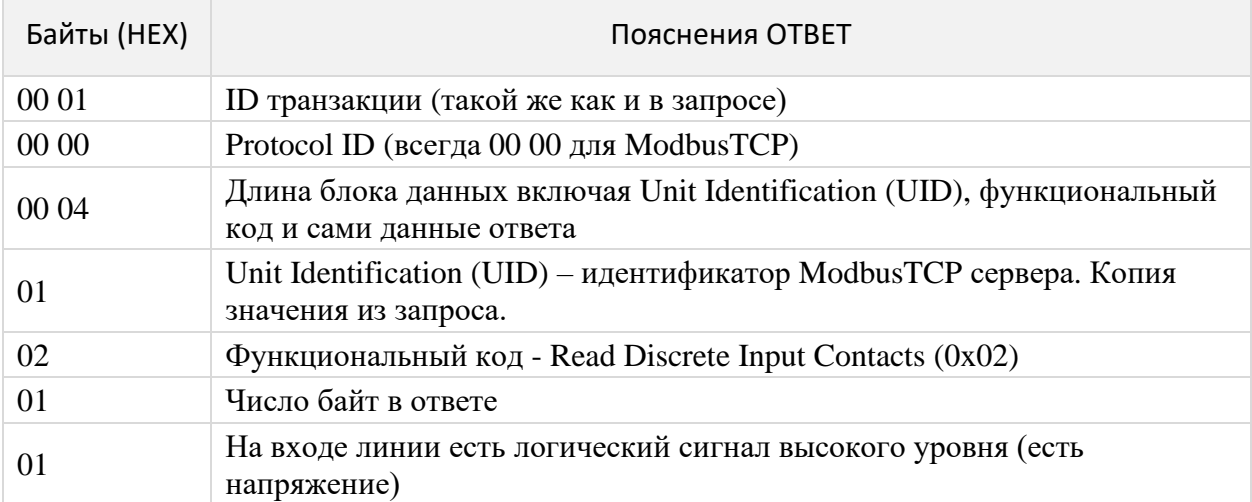

# **6.10.3 0x03 - Read Holding Registers**

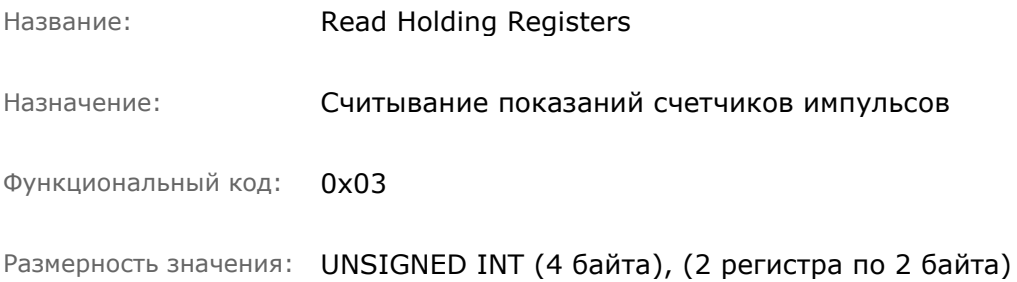

\_\_\_\_\_\_\_\_\_\_\_\_\_\_\_\_\_\_\_\_\_\_\_\_\_\_\_\_\_\_\_\_\_\_\_\_\_\_\_\_\_\_\_\_\_\_\_\_\_\_\_\_\_\_\_\_\_\_\_\_\_\_\_\_\_\_\_\_\_\_\_\_\_\_\_\_\_\_\_\_\_\_\_\_\_

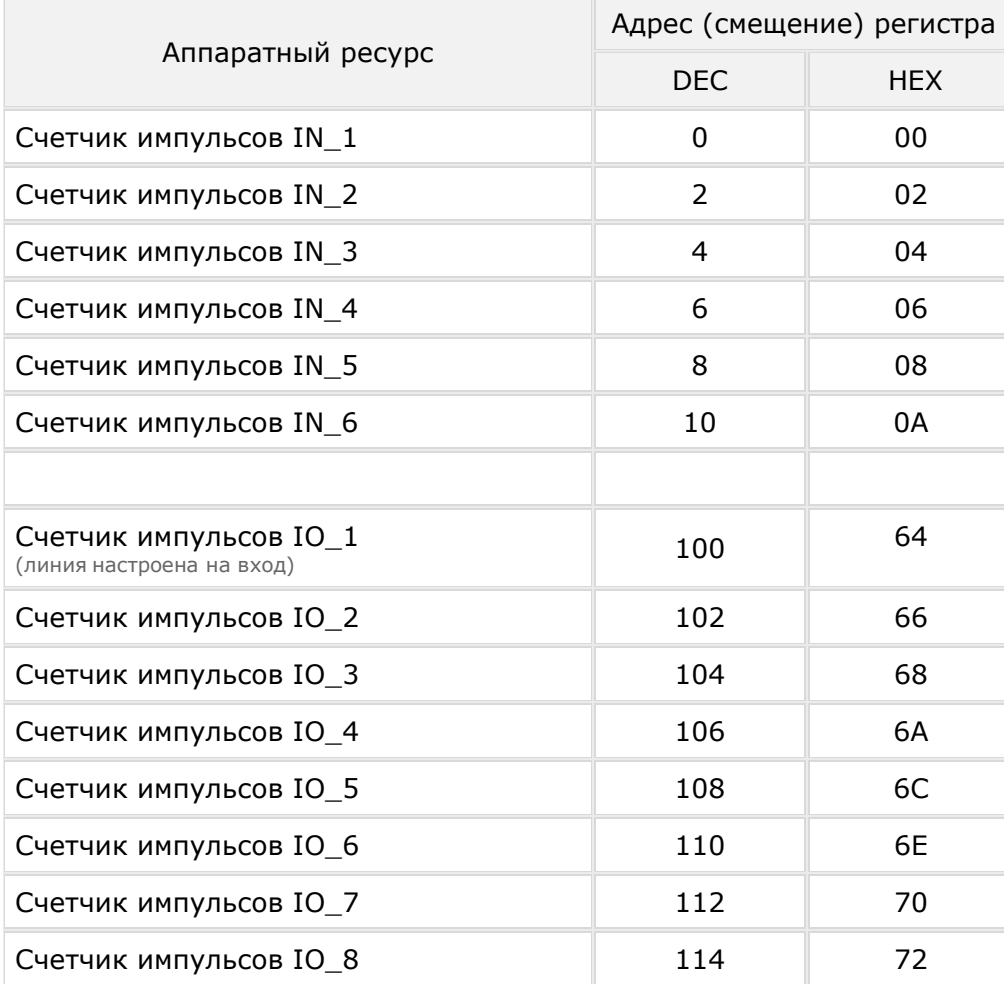
# Пример 1:

Считать показания счетчика импульсов на входной оптоизолированной линии IN\_2. Предположим, что на момент считывания показания счетчка равны 123.

Запрос (НЕХ): 00 01 00 00 00 06 01 03 00 02 00 02 OTBeT (HEX): 00 01 00 00 00 07 01 03 04 00 00 00 7B

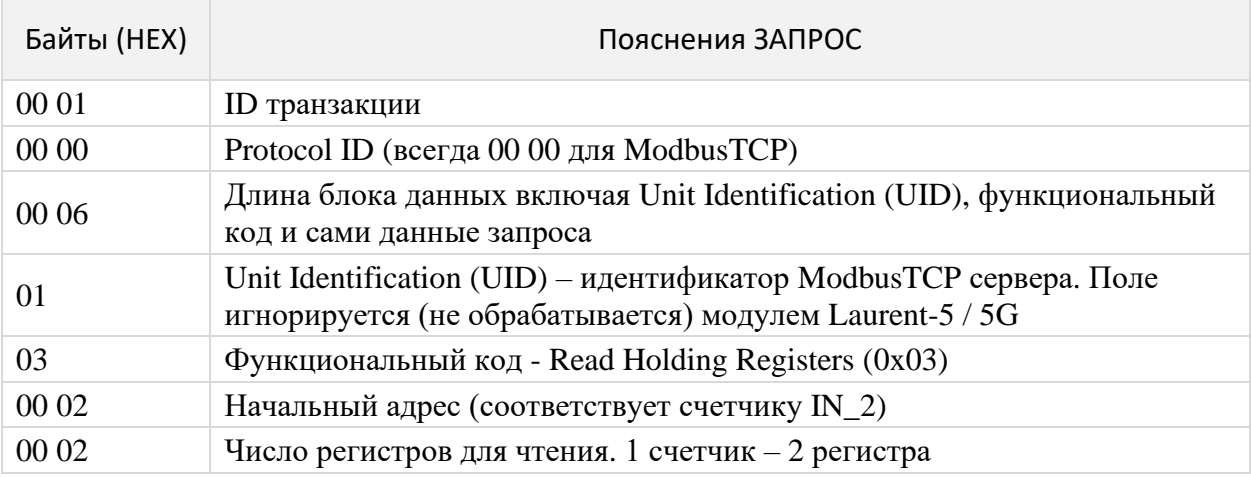

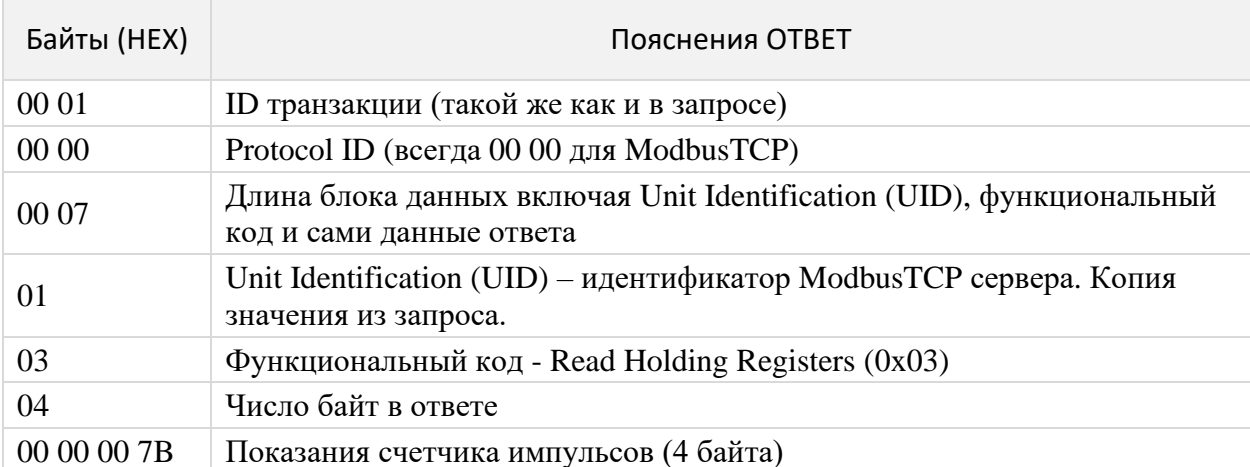

# Пример 2:

Считать показания счетчика импульсов на линии IO\_8 (настроенной на "вход"). Предположим, что на момент считывания показания счетчка равны 300.

Запрос (HEX): 00 01 00 00 00 06 01 03 00 72 00 02 OTBeT (HEX): 00 01 00 00 00 07 01 03 04 00 00 01 2C

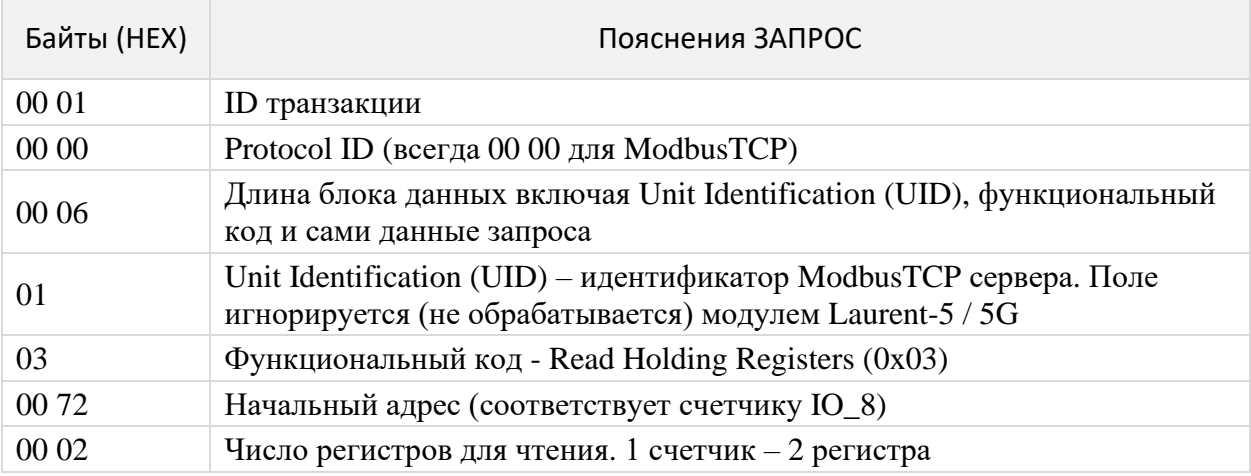

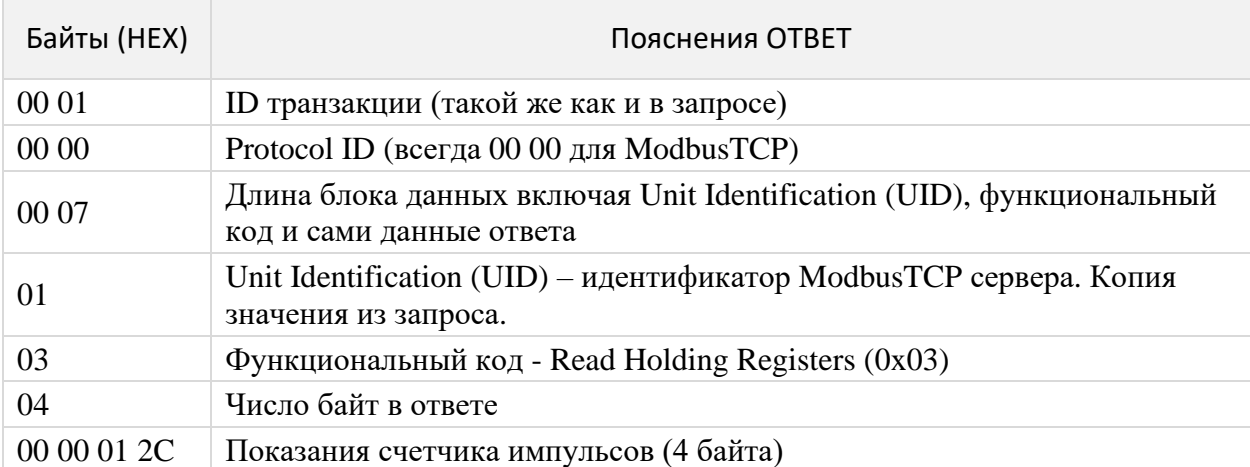

# **6.10.4 0x04 - Read Analog Input Registers**

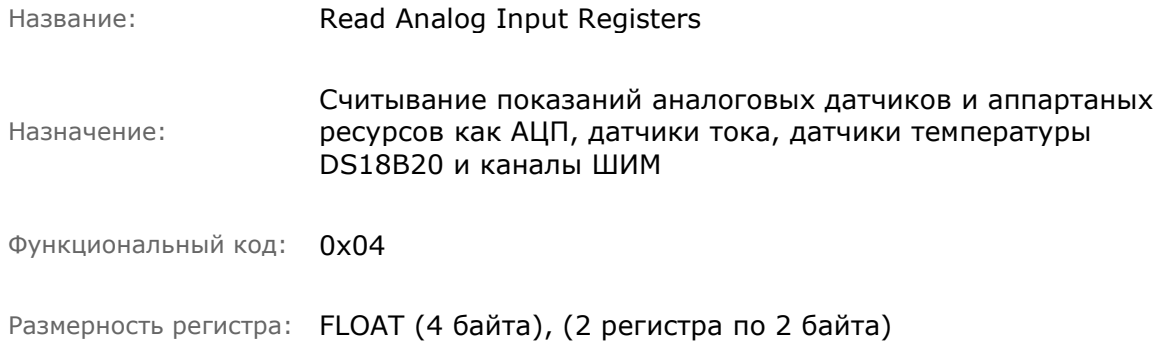

\_\_\_\_\_\_\_\_\_\_\_\_\_\_\_\_\_\_\_\_\_\_\_\_\_\_\_\_\_\_\_\_\_\_\_\_\_\_\_\_\_\_\_\_\_\_\_\_\_\_\_\_\_\_\_\_\_\_\_\_\_\_\_\_\_\_\_\_\_\_\_\_\_\_\_\_\_\_\_\_\_\_\_\_\_

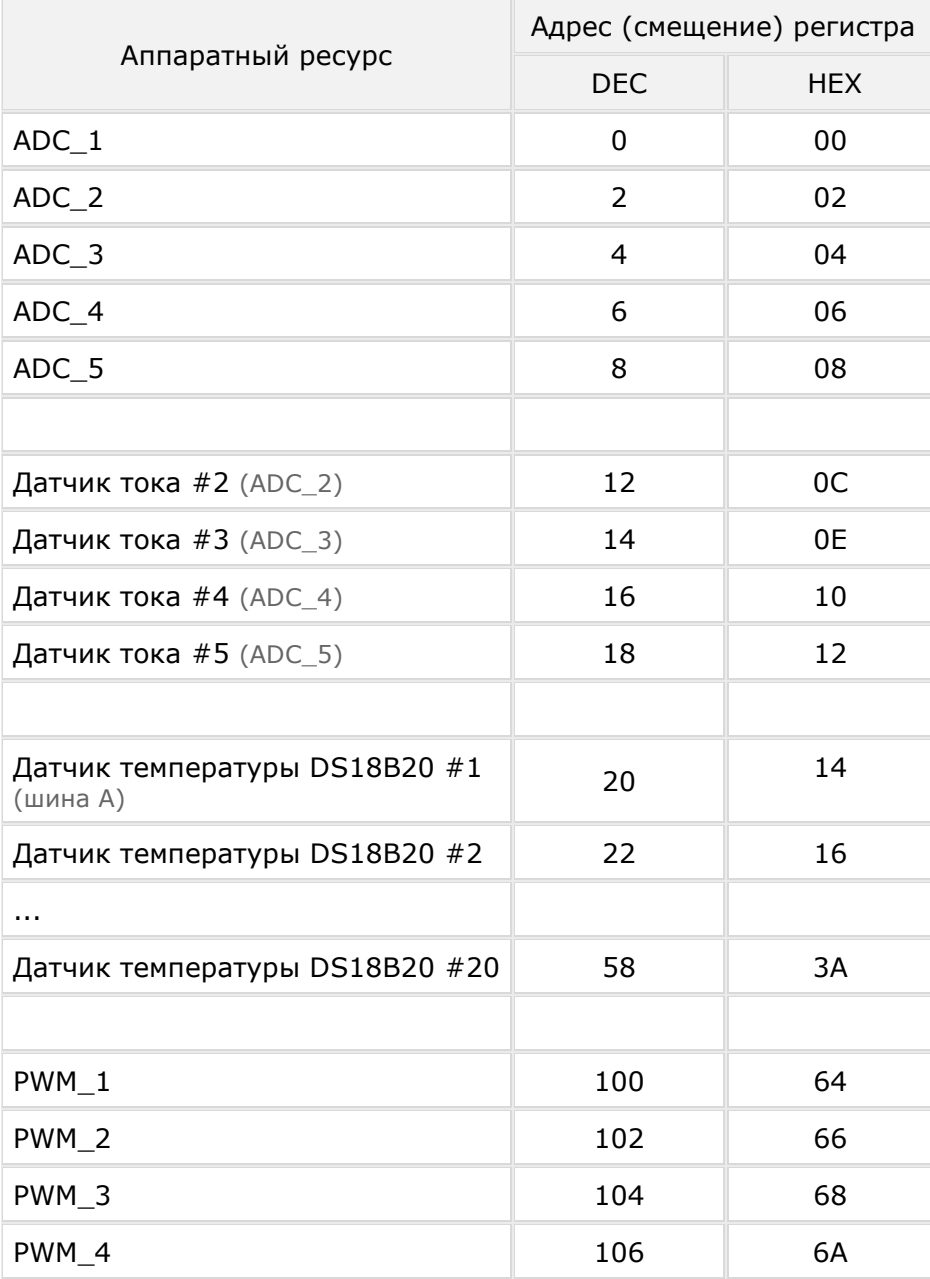

# Пример:

Считать показания АЦП с канала ADC\_5. Предположим, что на момент считывания показания ADC\_5 составляют 1.896 В.

Запрос (НЕХ): 00 01 00 00 00 06 01 04 00 08 00 02 OTBeT (HEX): 00 01 00 00 00 07 01 04 04 3F F2 BC AF

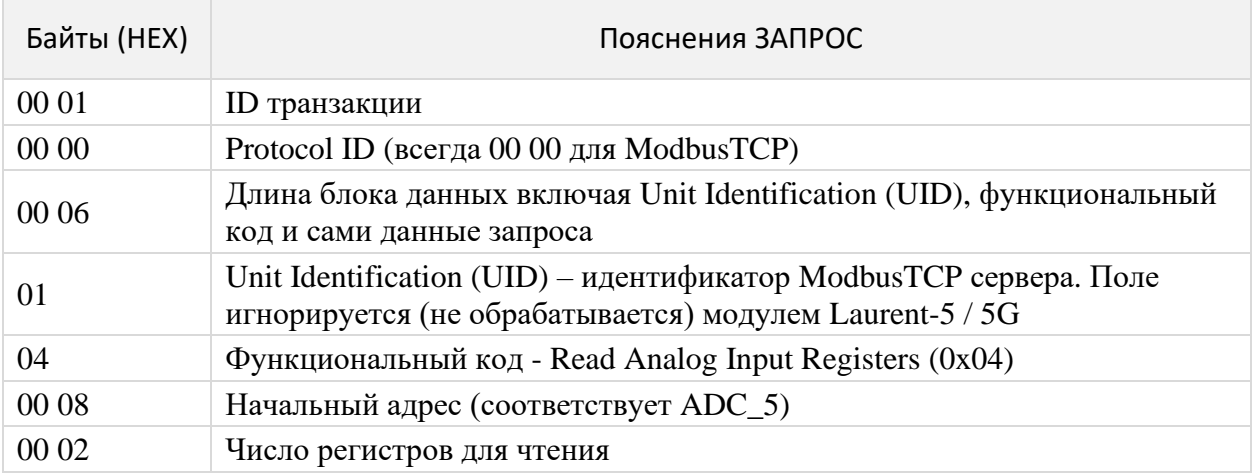

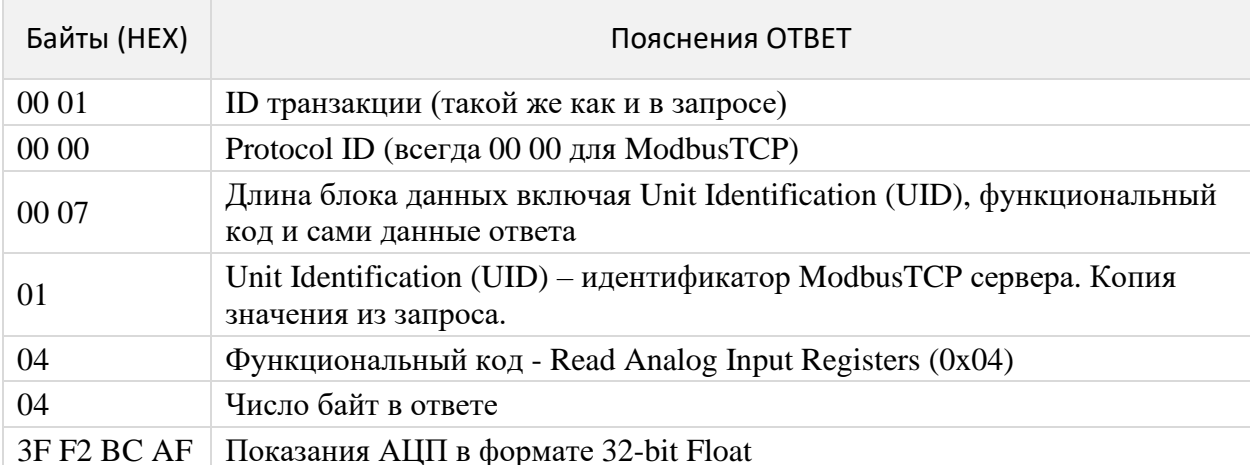

## Force Single Coil Название: Запись дискретного значения (вкл / выкл) для аппартаных ресурсов типа реле, выходных силовых линий OUT и линий Назначение: общего назначения GPIO настроенных на "выход" Функциональный код:  $0x05$ 2 байта, 0x0000 - лог.0, 0xFF00 - лог.1 Значение для записи:

# 6.10.5 0x05 - Force Single Coil

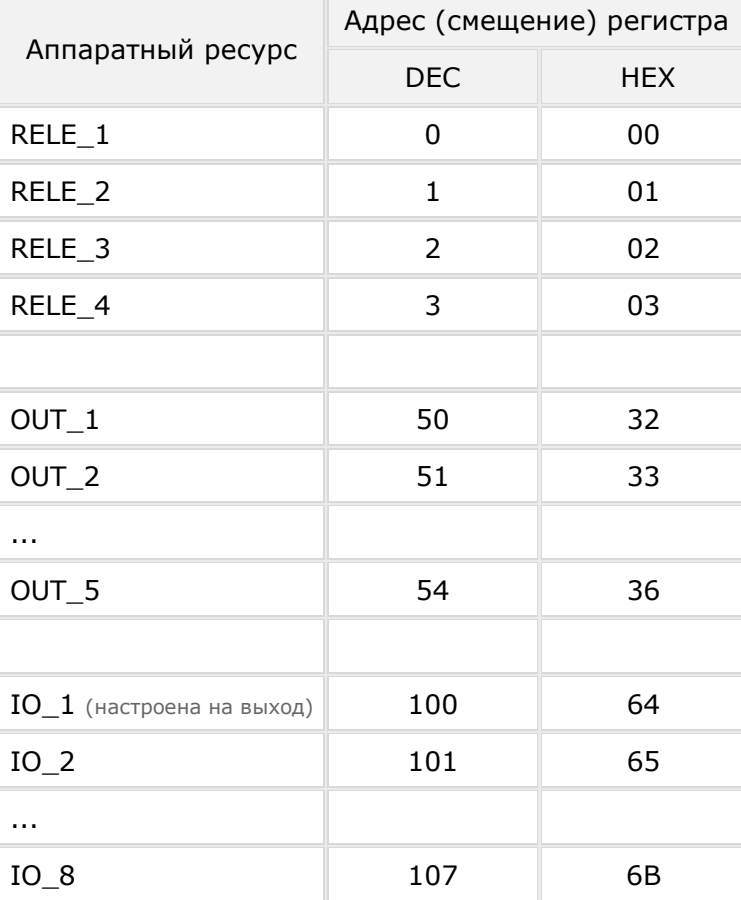

# **Пример:**

Включить RELE\_2:

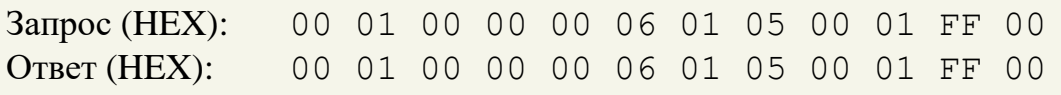

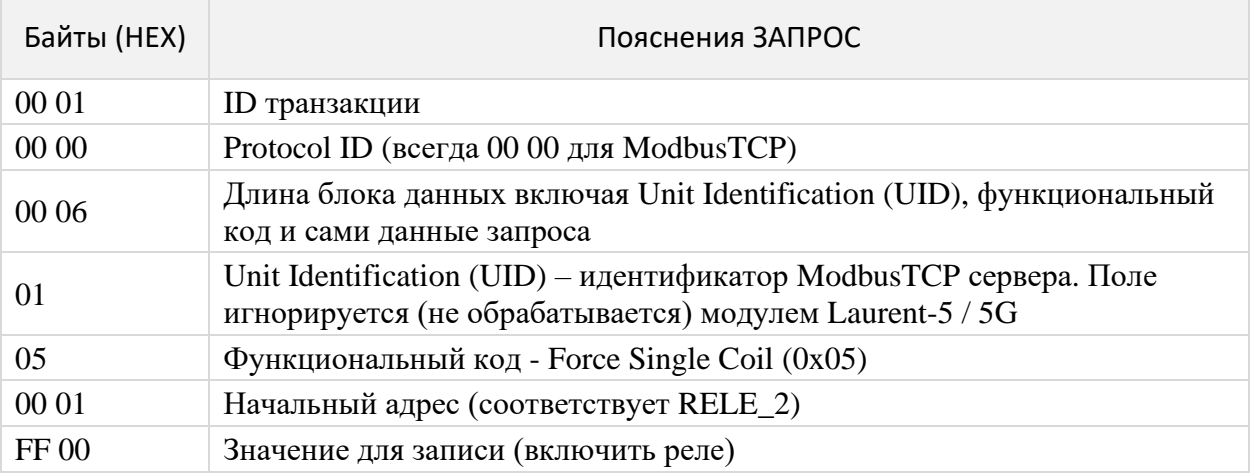

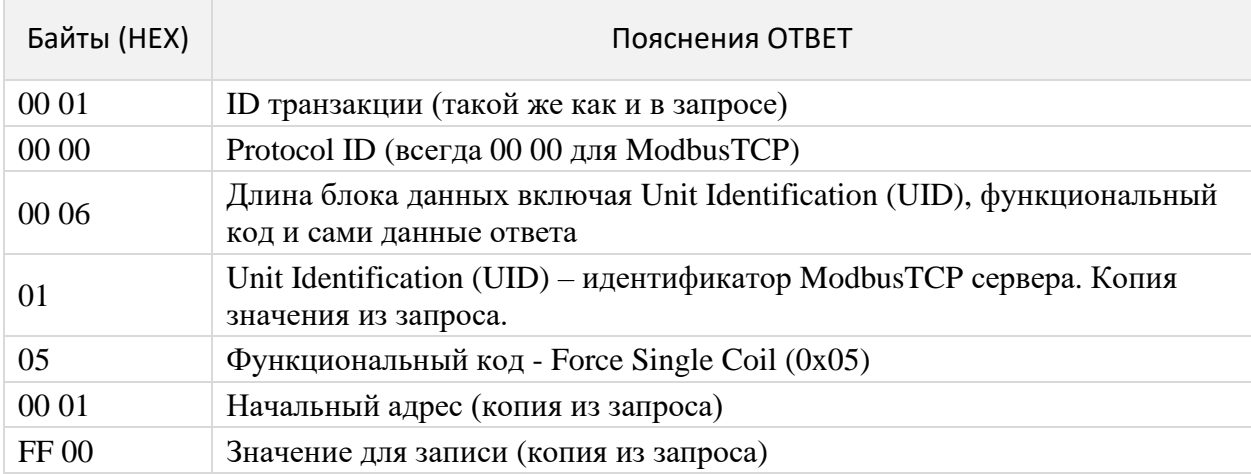

# 6.10.6 Коды ошибок

В случае некорректного синтаксиса Modbus запроса, модуль выдает стандарный информационный пакет индицирующий ошибку запроса / выполнения команды.

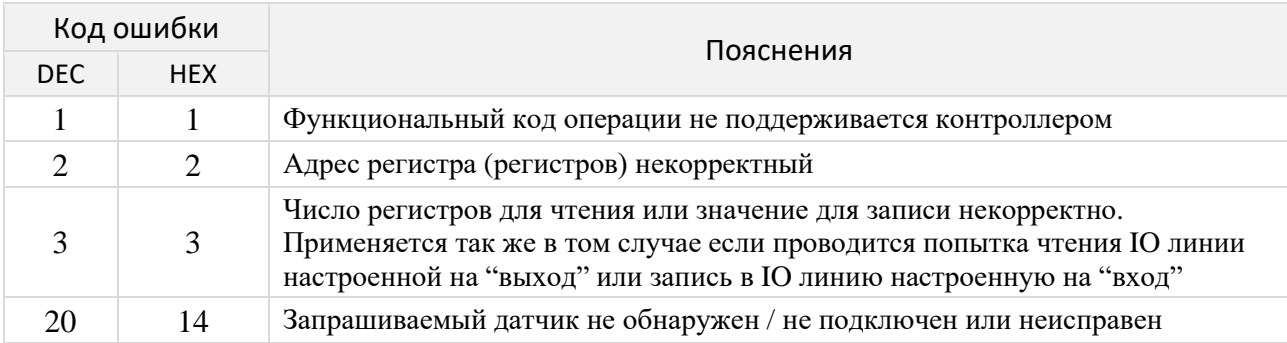

# Пример:

Произведем попытку чтения показания датчика температуры DS18B20 под номером 20 который в данный момент не подключен к контроллеру.

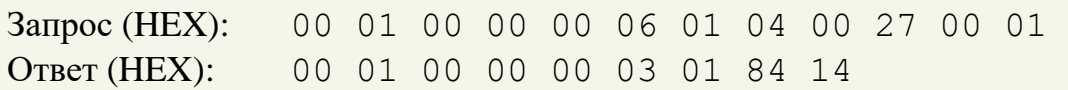

# **6.11 Система САТ**

Система САТ - это программируемое пользователем управление автоматической реакцией модуля при возникновении различных событий (логические правила). Например, можно настроить модуль таким образом, чтобы реле переключало свое состояние в случае отсутствия ответа на PING некоторого сетевого устройства или включало систему кондиционирования, если показания датчика температуры превысили указанный порог.

Система САТ позволяет запрограммировать модуль и использовать его автономно без постоянного подключения по сети.

Наиболее удобным способом управления системой САТ является Web-интерфейс, позволяющий визуально создавать новые события, контролировать их работу и т.д.

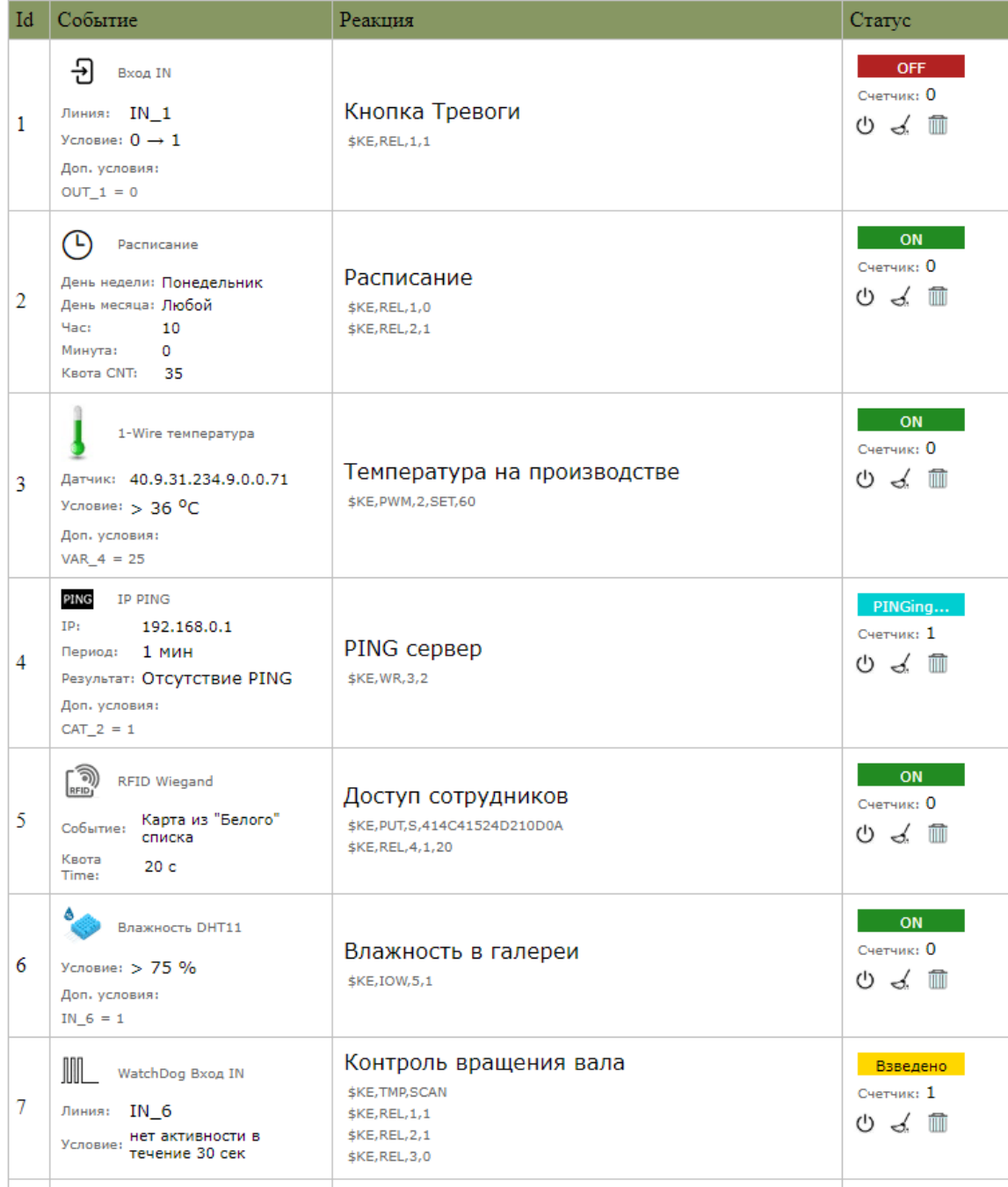

Рис. Пример панели управления событиями САТ в Web-интерфейсе

## Модуль Laurent-5 поддерживает следующие типы событий в системе CAT.

### Входные линии IN

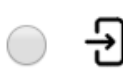

#### **Вход IN [L]**

Изменение уровня сигнала на оптоизолированных входных линиях IN1 -TN<sub>6</sub>

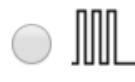

#### WatchDog Вход IN [K]

Отсутствие активности на входых оптоизолированных линиях IN\_1 - IN\_6 в течение заданного времени

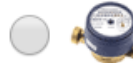

#### Счетчик импульсов Вход IN [M]

Достижение счетчика импульсов на линиях IN\_1 - IN\_6 заданного условия

#### Входные линии ІО

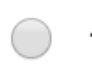

## Вход IO [I]

Изменение уровня сигнала на GPIO линиях IO1 - IO8 настроенных на вход.

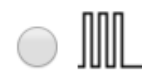

### WatchDog Вход IO [J]

Отсутствие активности на GPIO линиях IO\_1 - IO\_8 настроенных на вход в течение заданного времени

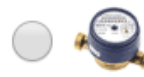

#### Счетчик импульсов Вход IO [E]

Достижение счетчика импульсов на GPIO линиях IO\_1 - IO\_8 настроенных на вход заданного условия

#### 1-Wire Датчики температуры

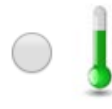

#### Датчик температуры 1-Wire [T]

Превышение порогов показаний 1-Wire датчиков температуры типа **DS18B20** 

#### Время и расписание

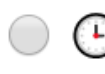

#### Расписание [S]

Выполнение задания в указанный день и время с привязкой к абсолютному времени RTC

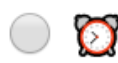

#### Системное время [N]

Выполнение задания с привязкой к времени с момента старта платы

#### Датчики влажности и температуры DHT-11

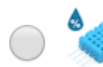

Влажность DHT11 [H] Показания датчика влажности типа DHT11

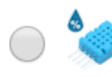

#### Температура DHT11 [D]

Показания температуры цифрового датчика влажности DHT11

#### Сетевые сервисы

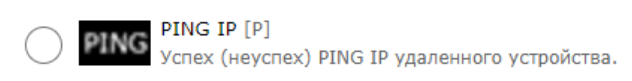

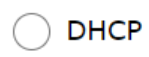

DHCP Новый DHCP адрес [i] Модуль получил новый DHCP IP адрес

### **RFID и iButton**

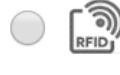

Считыватель RFID [W] Поднесена карта к считывателю RFID по протоколу Wiegand

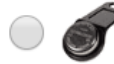

**iButton** [B] Обнаружена метка iButton

#### Аналого-цифровой преобразователь (АЦП)

 $A$ ЦП $[A]$ Показания АЦП модуля

#### Датчики тока

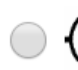

Датчик тока [F] Событие по превышению пророга показаний датчиков тока

#### Последовательный порт RS-232

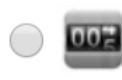

Счетчик Tx RS-232 [X] Достижение счетка отправленных байт (Tx) порта RS-232 заданной величины / условия

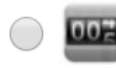

Счетчик Rx RS-232 [Y] Достижение счетка принятых байт (Rx) порта RS-232 заданной величины / **УСЛОВИЯ** 

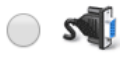

WatchDog Rx RS-232 [R] Отсутствие активности на входе Rx порта RS-232 в течение заданного времени

Система САТ

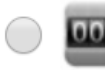

Счетчик событий САТ [C] Достижение счетка событий САТ заданной величины / условия

Рис. Поддерживаемые модулем Laurent-5 / Laurent-5G типы CAT событий

Дополнительно, для Laurent-5G доступны CAT события по GSM:

### **GSM**

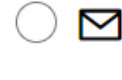

Входящая SMS [s] Входящее SMS сообщение с конкретным текстовым содержимым.

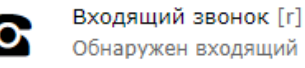

Обнаружен входящий GSM звонок

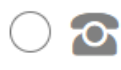

Входящий звонок с DTMF[d] Поступил входящий GSM звонок с тоновыми командами управления.

Рис. Поддерживаемые модулем Laurent-5G дополнительнеы GSM типы CAT событий

Рассмотрим возможности и особенности системы САТ на примере создания различных событий. Для добавления нового события в список необходимо нажать на ссылку в виде зеленого "креста":

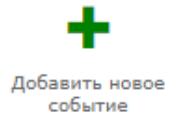

Первым делом необходимо выбрать номер (идентификатор) вновь создаваемого события в списке свободных номеров. Нажать на кнопку "Дальше".

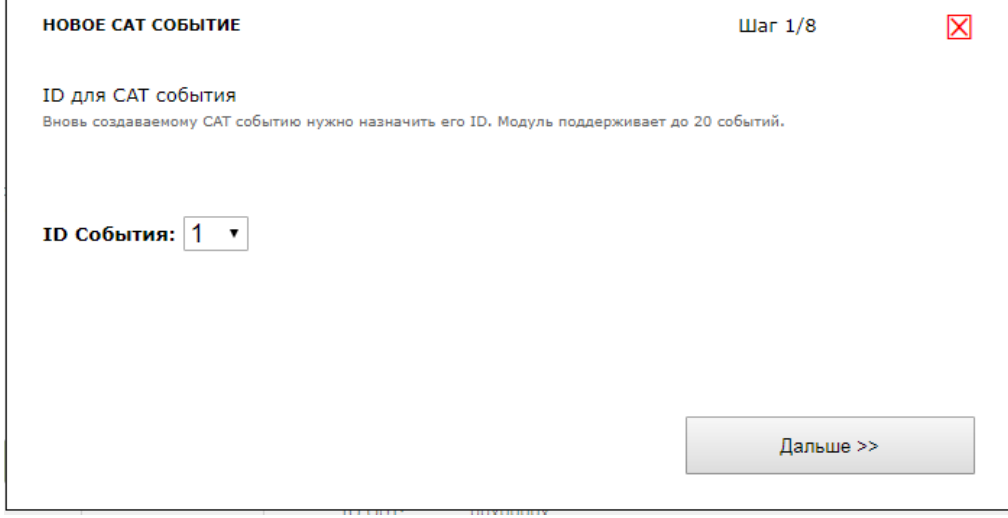

Рис. Система САТ. Шаг 1 – выбор номера для нового события.

Следующим шагом нужно выбрать тип события которое должно отслеживаться модулем автоматически. Можно создавать несколько событий одного и того же типа.

Для примера выберем тип события по изменению уровня сигнала на входной оптоизолированной линии IN (тип [L]). Появится окно с настройками характерными именно для выбранного события. В случае входной линии IN необходимо выбрать линию по которой будем "отлавливать" изменения уровня входного сигнала и тип изменения уровня (с низкого на высокий, с высокого на низкий или оба варианта сразу):

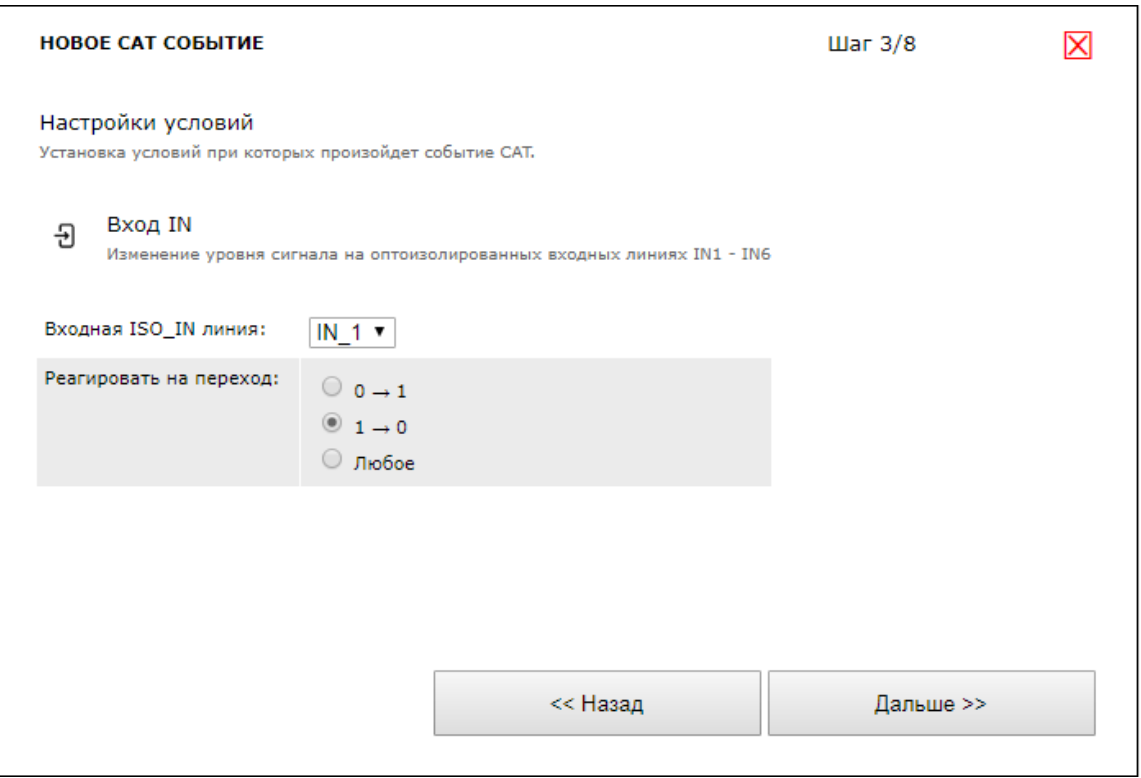

Рис. Система САТ. Шаг 3 - Настройки события по изменению уровня сигнала на входной оптоизолированной линии IN.

На следующем шаге можно задать дополнительные условия которые должны быть выполнены (удовлетворены) для срабатывания основного события. Все дополнительные условия обрабатываются по принципу "И". Можно задать до 5 шт дополнительных условий на состояния различных аппаратных ресурсов, состояния других событий САТ или на значения программных переменных VAR1 - VAR10, значения которых можно менять при выполнении реакции на события с помощью Ке-команды SKE, VAR

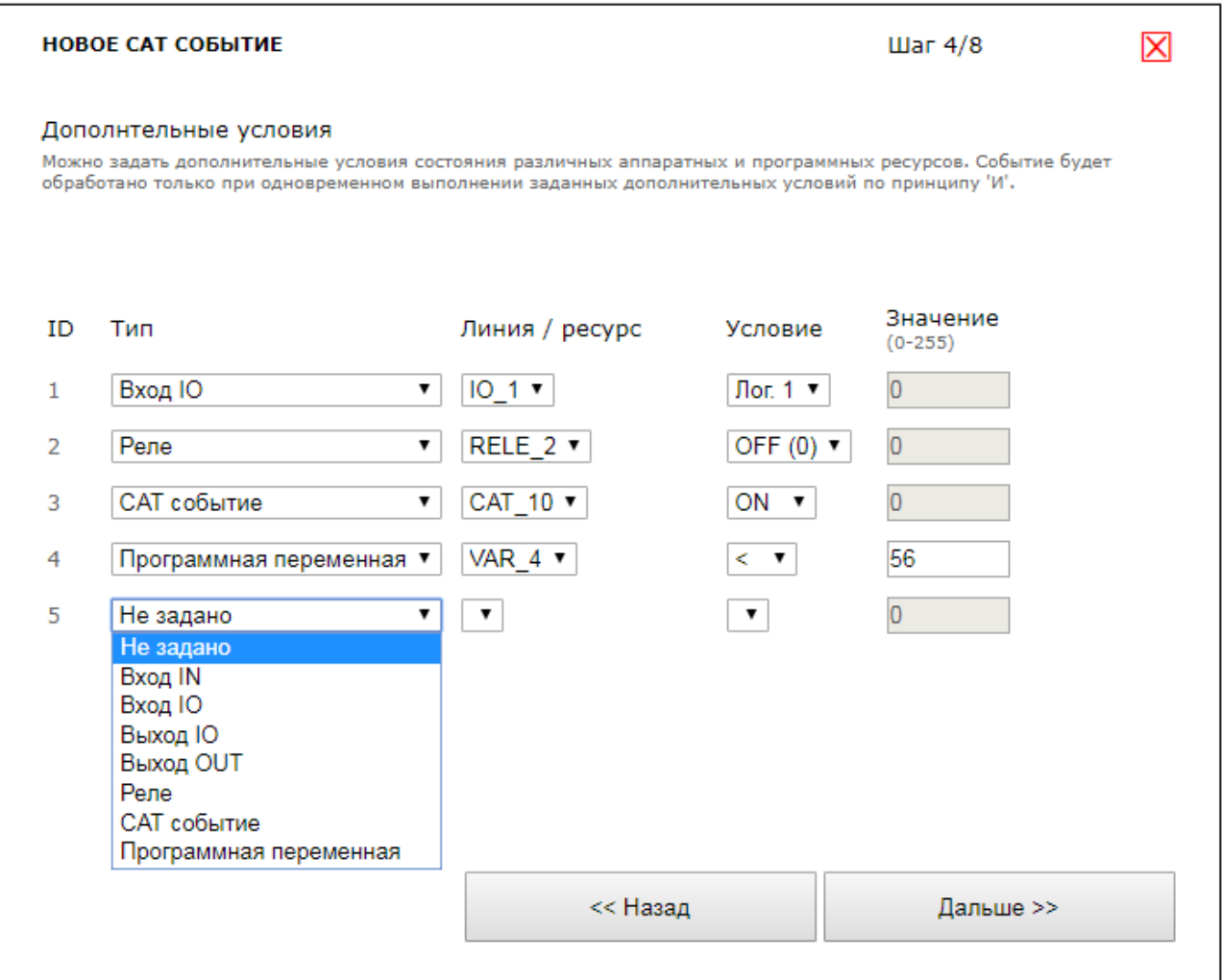

Рис. Система САТ. Шаг 4 – выбор дополнительных условий для срабатывания события.

Например, в представленном примере выше, событие на линии IN\_1 будет обработано только при одновремнном выполнении следующих дополнительных условий:

- на линии общего назначения IO\_1 настроенной на вход установлен высокий уровень сигнала
- реле RELE\_2 выключено
- САТ событие под номером 10 сейчас включено
- значение программной переменной под номером 4 не превышает 56

Далее, для каждого события можно задать опциональные индивидуальные квоты ограничения на число срабатываний и на частоту срабатываний. Например, во избежание ложных и нежелательных срабатываний системы при некорретных действиях оператора можно ограничить частоту обработки события.

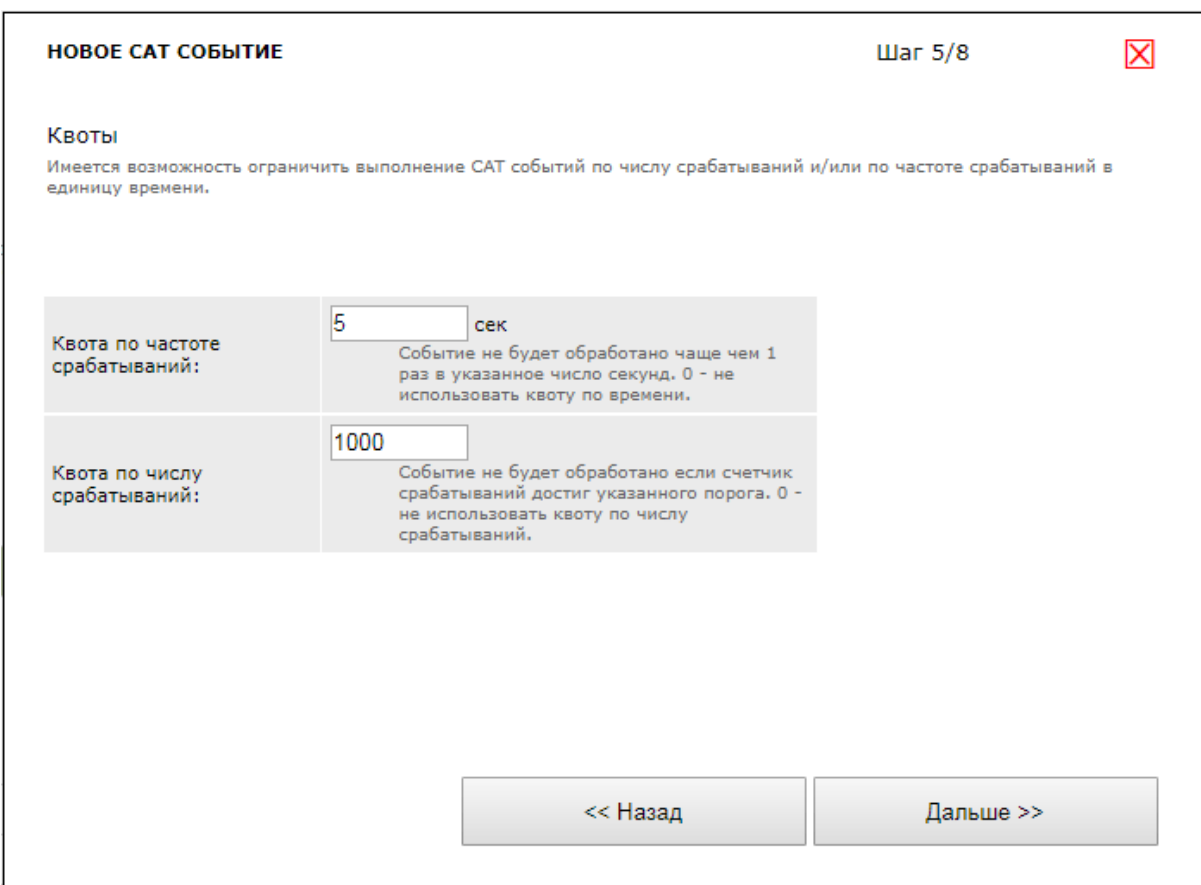

Рис. Система САТ. Шаг 5 - установка квот.

Следующим шагом можно задать реакцию на событие. В модуле Laurent-5 используется новый подход в формировании реакции (по сравнению с модулями предыдщуего поколения). Реакция задается в виде списка Ке-команд которые будут выполнены модулем. Полный список поддерживаемых команд – смотри отдельный документ "Ethernet модуль Laurent-5, Ке-команды управления".

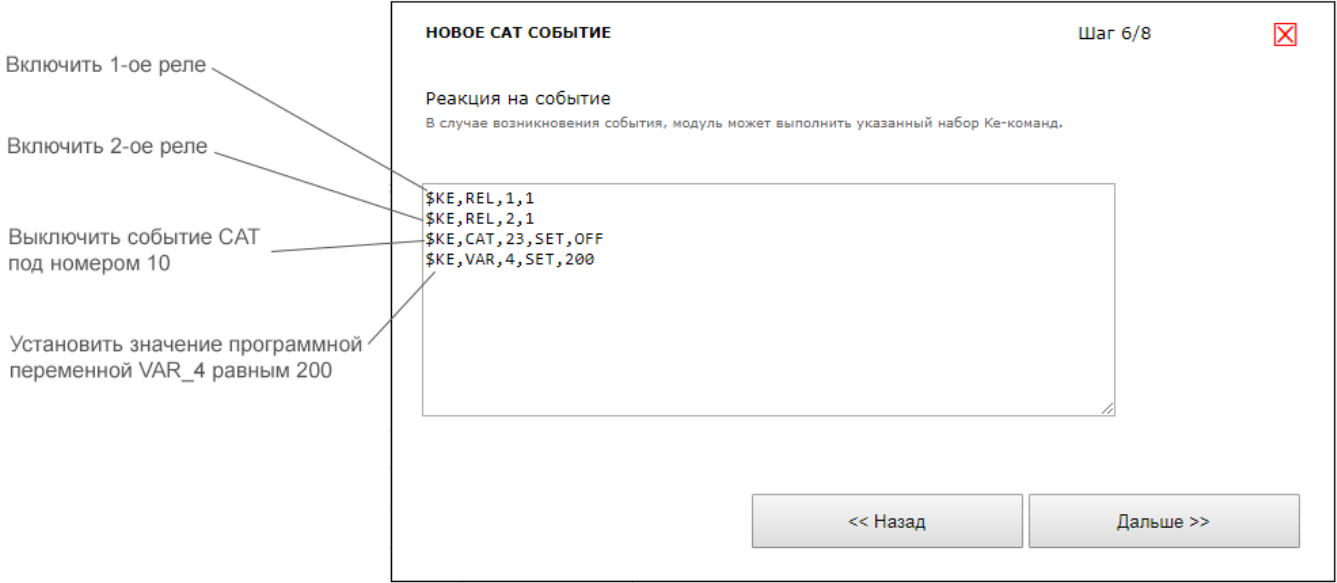

Рис. Система САТ. Шаг 6 - задание реакции при срабатывании события в виде списка Ке-команд.

Благодаря использованию Ке-команд можно не только выполнять прямые действия с аппаратными ресурсами (например, управление реле) но и гибко управлять работой других САТ событий (включать / выключать, менять дополнительные условия их срабатывания, например, через программные переменные). Это позволяет строить сложные логические цепи управления и мониторинга с обратной связью.

Последним шагом можно установить имя для события для удобства пользования.

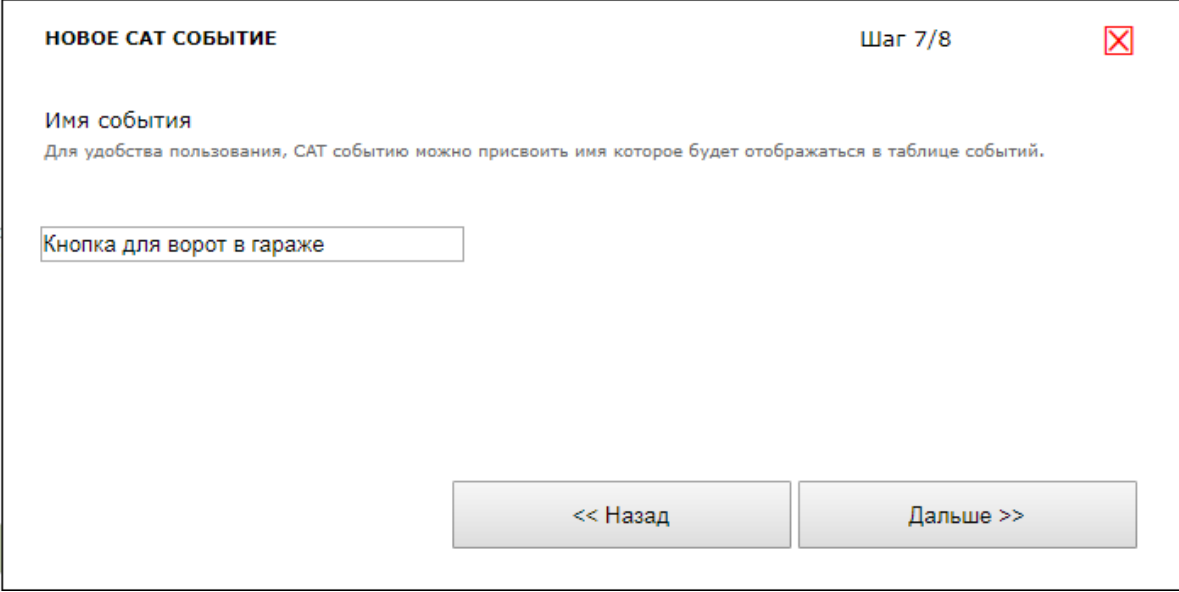

Рис. Система САТ. Шаг 7 – установка имени для события.

Если все настройки были сделаны правильно в конце получим сообщение об успешном создании события.

# Статус: 9 Ура! Событие САТ создано

Рис. Система САТ. Шаг 8 – информация об успешно созданном САТ событии.

### В скором времени оно появится в сводном списке:

| Id | Событие                                                                                                    | Реакция                                                                                                    | Статус                                                                                             |
|----|----------------------------------------------------------------------------------------------------|----------------------------------------------------------------------------------------------------|----------------------------------------------------------------------------------------------------|
|    | Вход IN<br>IN 1<br>Линия:<br>Условие: $1 \rightarrow 0$<br>Квота CNT: 1000<br>Доп. условия:<br>IN IO $1 = 1$<br>$RELE_2 = 0$<br>$CAT_10 = 1$<br>VAR $4 < 56$ | Кнопка для ворот в гараже<br>\$KE, REL, 1, 1<br>\$KE, REL, 2, 1<br>\$KE,CAT,23,SET,OFF<br>\$KE, VAR, 4, SET, 200 | Состояние: OFF<br>Счетчик: 0<br>m<br>$\left( \begin{smallmatrix} 1 \\ 1 \end{smallmatrix} \right)$ |

Рис. Система САТ. Вновь созданное событие появилось в сводном списке.

Настройки САТ событий сохраняются в энергонезависимой памяти и восстанавливаются автоматически в случае сброса питания.

Каждое САТ событие имеет общий набор параметров и элементов управления представленных в крайнем правом столбце сводной таблицы:

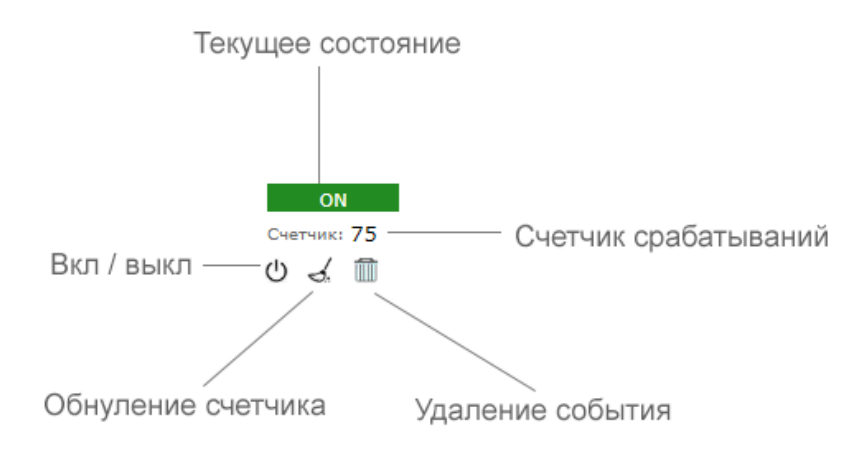

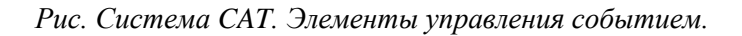

САТ событие имеет свой текущий статус (состояние), который может принимать следующие значения:

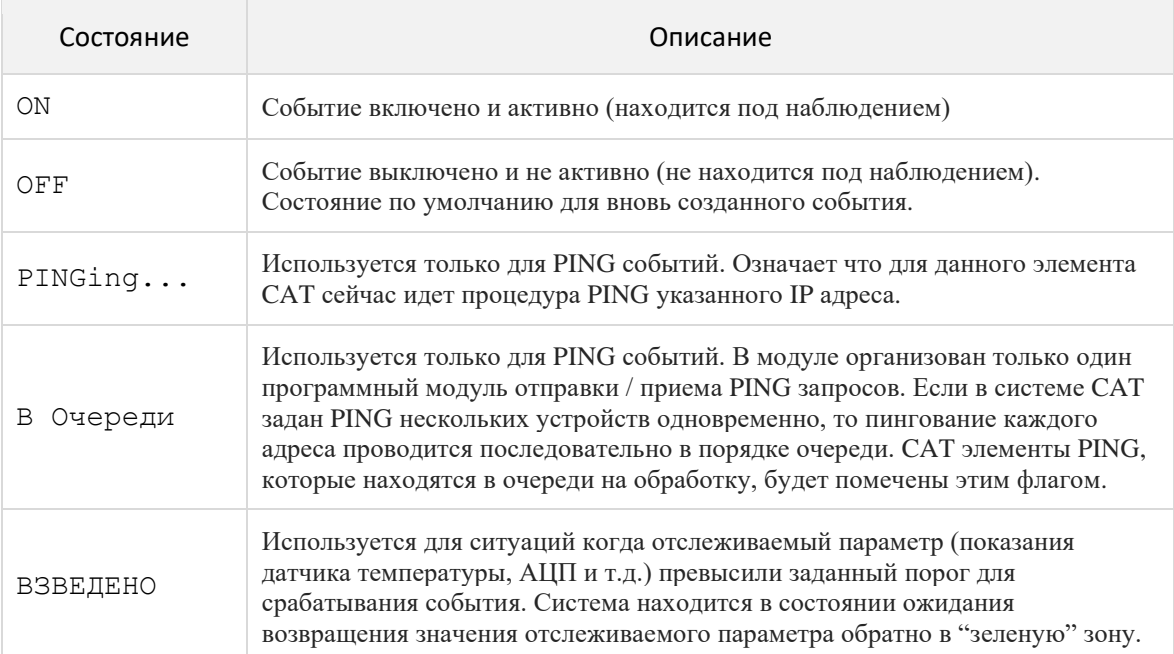

# 6.12 Сервис Ке-Облако

# 6.12.1 Ввеление

Технология Ке-Облако позволяет удаленно взаимодействовать (получать показания датчиков, передавать команды управления) с модулями KernelChip даже если у модуля нет "белого" внешнего IP и прямой доступ к нему из глобальной сети отсутствует (находится за NAT).

При использовании Ке-Облака нет необходимости в том что бы покупать / выделять на каждый модуль персональный "белый" статический IP, заниматься "пробросом" TCP портов на роутере, решать вопросы безопасности и т.д. Достаточно только подключить модуль к локальной сети которая имеет выход в Интернет и активировать функцию Ке-Облака.

Модуль будет автоматически подключаться к серверу-посреднику (сервер Ке-Облака) с известным общедоступным IP с заданным периодом. Во время каждого сеанса связи модуль передает в Облако показания датчиков а так же получает команды управления (например, на включение реле).

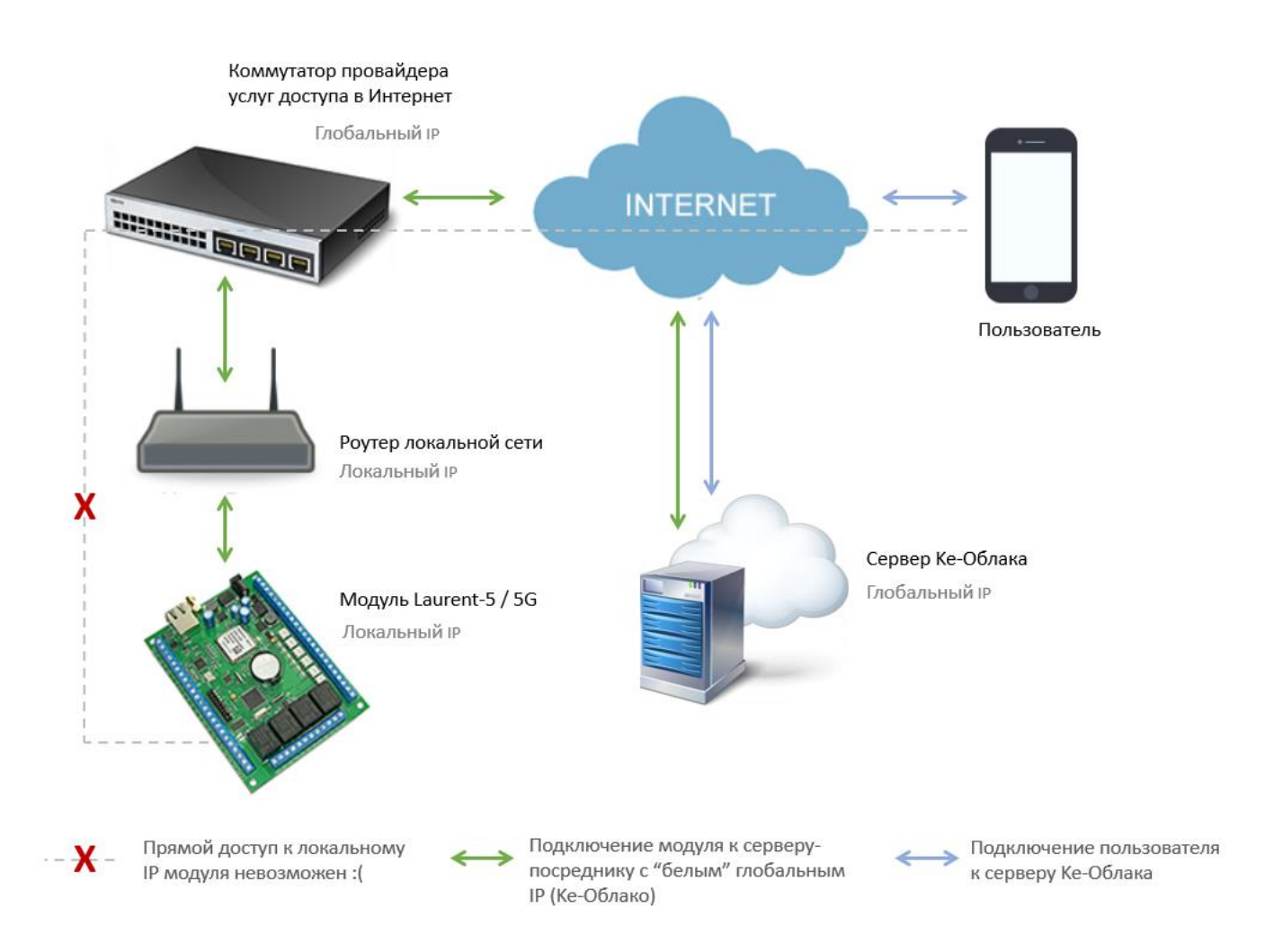

Теперь для того чтобы посмотреть данные модуля или передать ему команды нет нужды подключаться к нему напрямую. Достаточно зайти в WEB интерфейс Ке-Облака (https://kecloud.ru ). В нем представлена информация о текущих показаниях всех датчиков (включая историю за все время наблюдений). Так же имеется возможность построить график конкретного датчика или отправить Ке-команды модулю для выполнения.

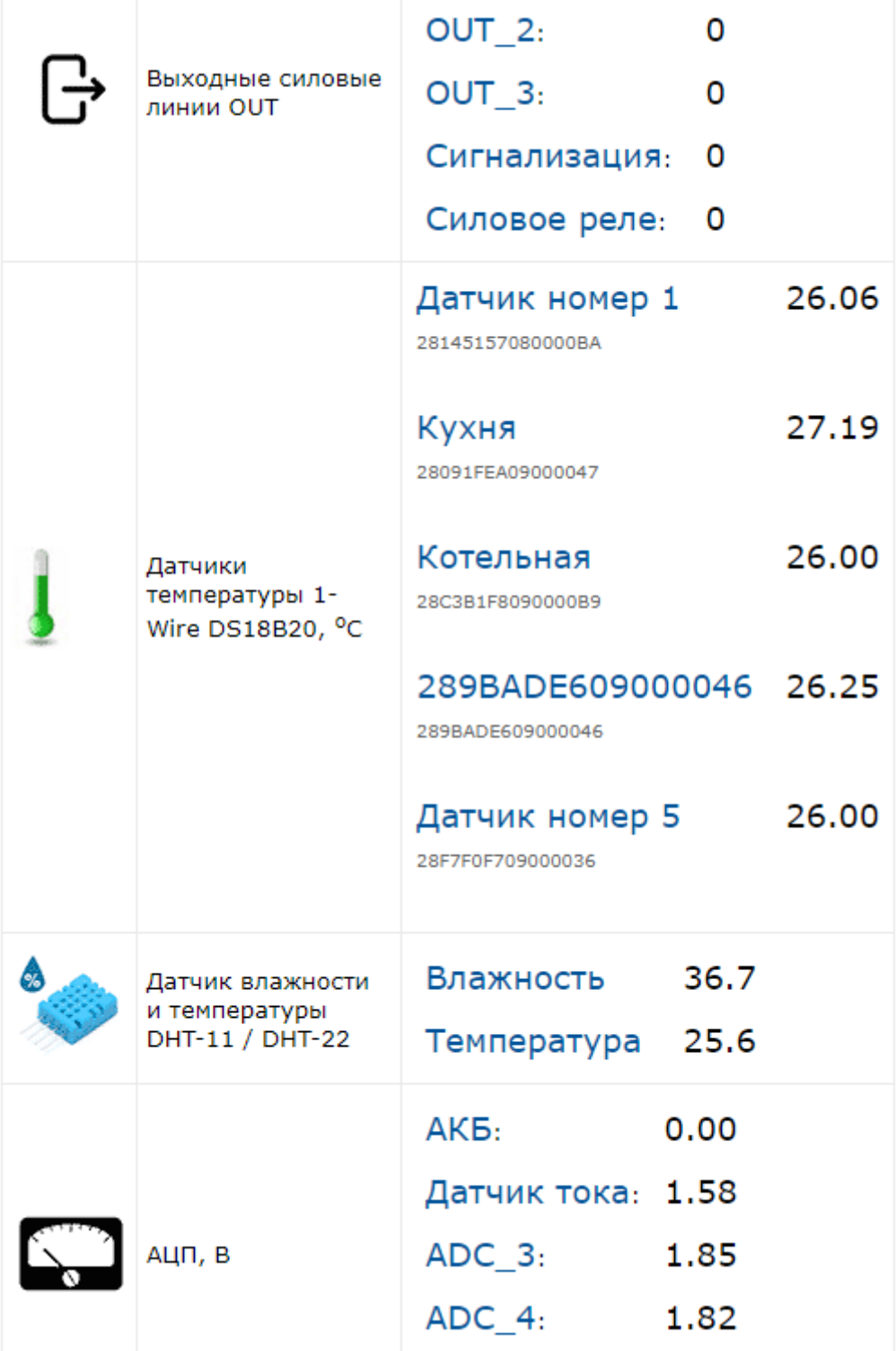

История показаний датчиков хранится на сервере с возможностью удобного просмотра и визуализации в WEB интерфейсе в виде графиков или скачивания на PC для дополнительного анализа и обработки.

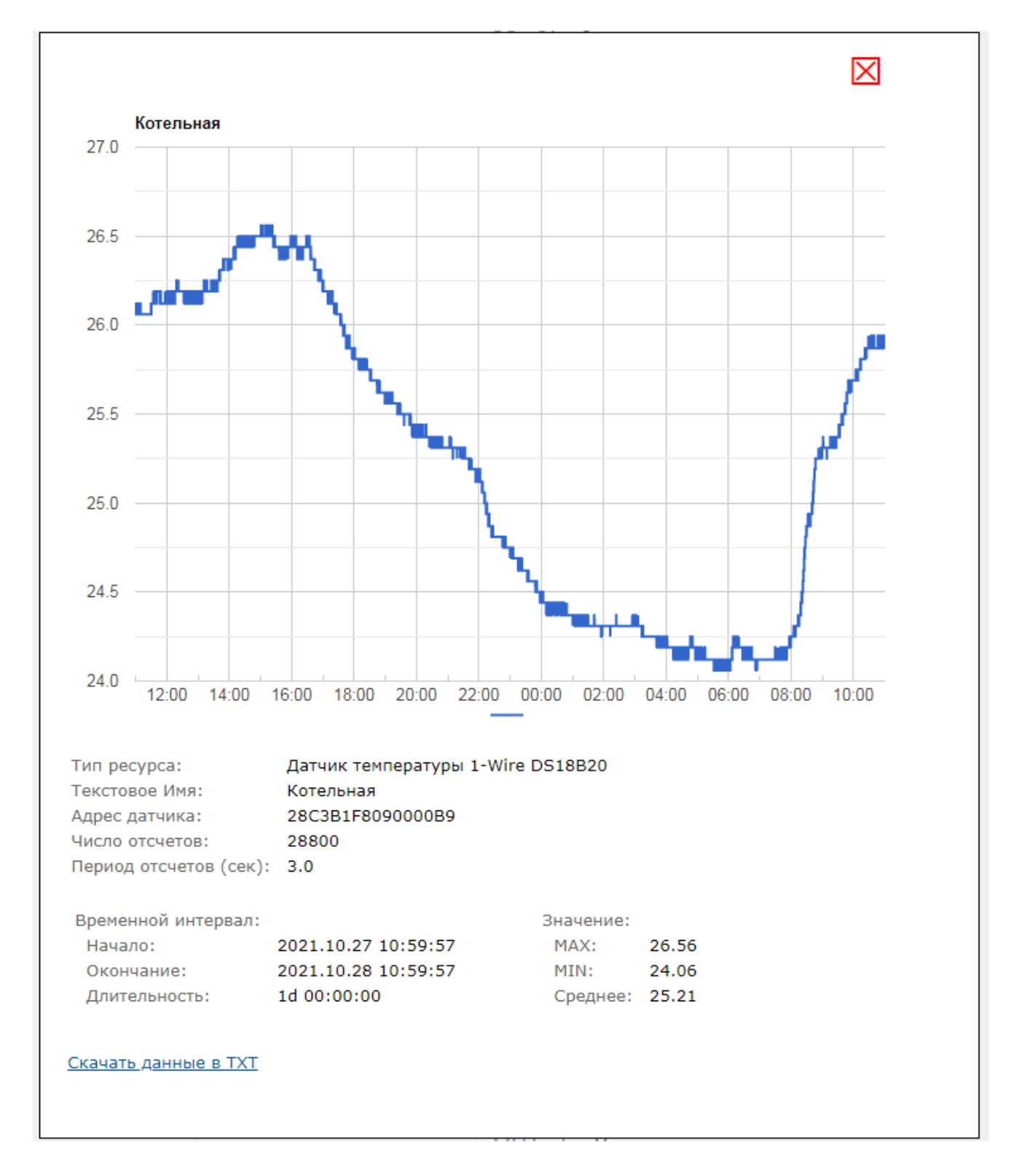

Помимо WEB интерфейса, Ке-Облако предоставляет возможность использовать API позволяющего интегрировать управление модулями через Облако в ваш софт / программный продукт используя HTTPS GET/POST запросы.

# **6.12.2 Требования**

Для работы функциональности Ke-Облака необходимо следующе оборудование / инфраструктура:

- 1. Модуль Laurent-5 или Laurent-5G
- 2. Обновление прошивки модулей (L520 для Laurent-5 или G520 для Laurent-5G; или последующая более старшая версия)
- 3. Локальная сеть с выходом во внешнюю глобальную сеть Интернет

# **6.12.3 Пример настройки**

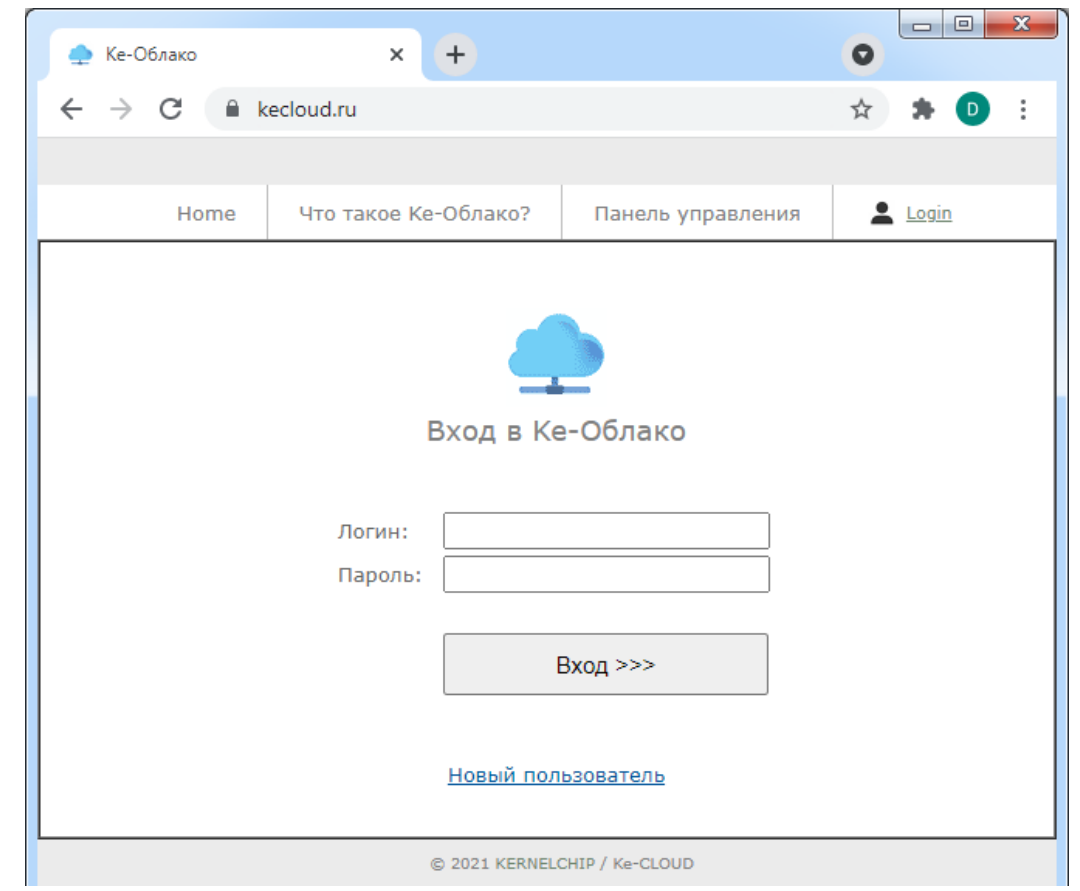

\_\_\_\_\_\_\_\_\_\_\_\_\_\_\_\_\_\_\_\_\_\_\_\_\_\_\_\_\_\_\_\_\_\_\_\_\_\_\_\_\_\_\_\_\_\_\_\_\_\_\_\_\_\_\_\_\_\_\_\_\_\_\_\_\_\_\_\_\_\_\_\_\_\_\_\_\_\_\_\_\_\_\_\_\_

Заходим по адресу WEB сервиса Ke-облака: [https://kecloud.ru](https://kecloud.ru/)

Для работы в Облаке необходимо создать аккаунт. Нажимаем на ссылку "*Новый Пользователь*".

Заполняем поля регистрационной формы. Важно указать действующий адрес электронной почты - это единственный канал связи с вами в случае необходимости восстановления пароля или решения других вопросов.

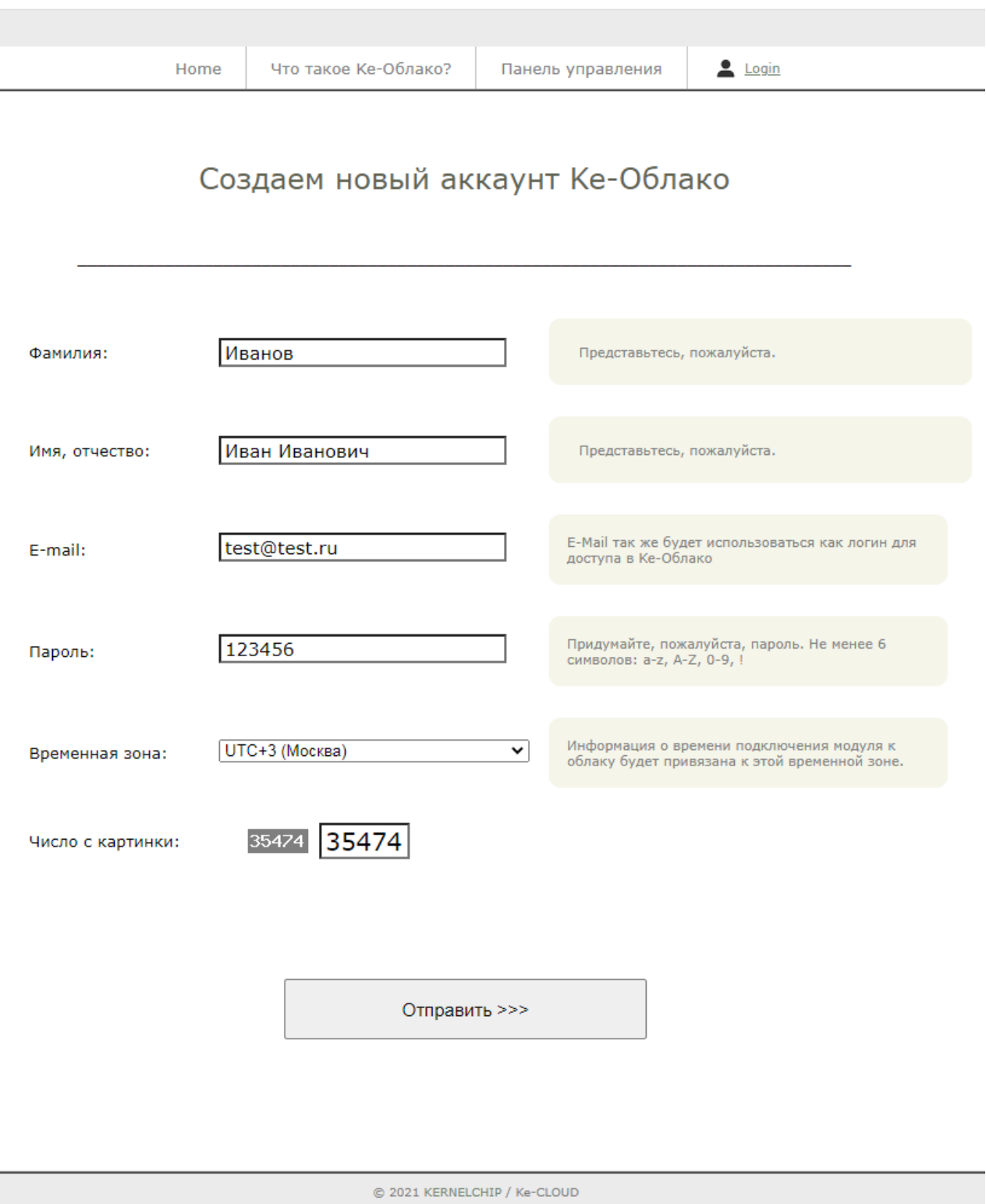

Отлично! Вы только что зарегистрировались в сервисе Ke-Облака. Теперь можно авторизоваться используя только что созданные логин и пароль перейдя по ссылке "*Войти в аккаунт*".

\_\_\_\_\_\_\_\_\_\_\_\_\_\_\_\_\_\_\_\_\_\_\_\_\_\_\_\_\_\_\_\_\_\_\_\_\_\_\_\_\_\_\_\_\_\_\_\_\_\_\_\_\_\_\_\_\_\_\_\_\_\_\_\_\_\_\_\_\_\_\_\_\_\_\_\_\_\_\_\_\_\_\_\_\_

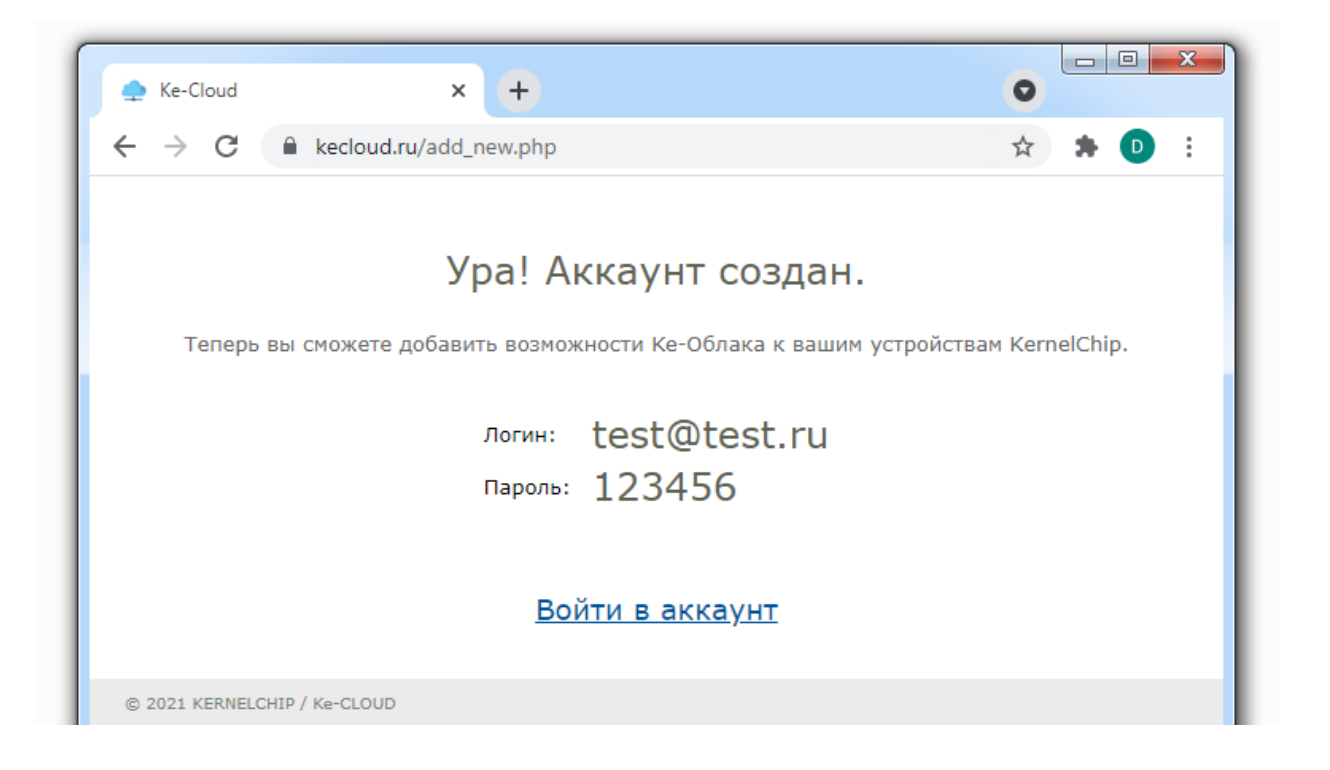

Отлично! Вы успешно авторизовались и вошли в WEB сервис Ke-Облака. Переходим в панель управления.

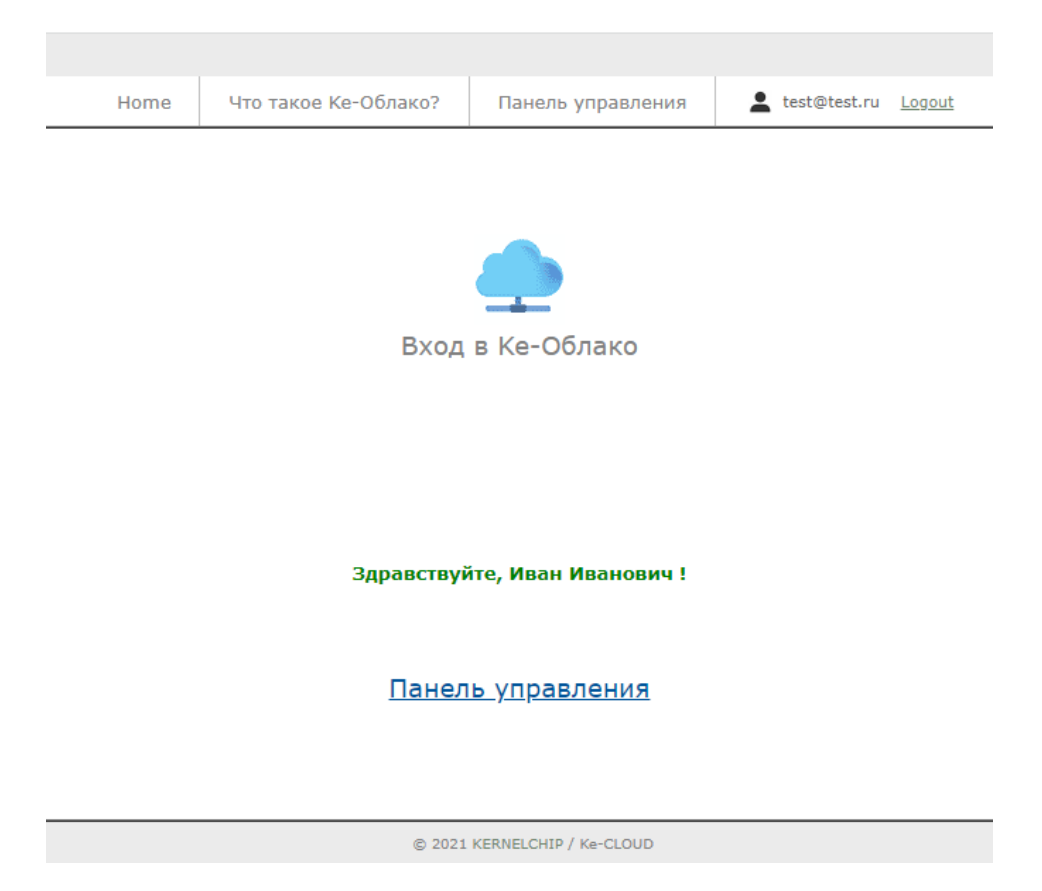

Оказавшись в панели управления, увидим сообщение об отсутствии модулей. Необходимо добавить модуль (модули) в систему и привязать его к аккаунту Ке-Облака. Нажимаем на ссылку "Добавить новый модуль".

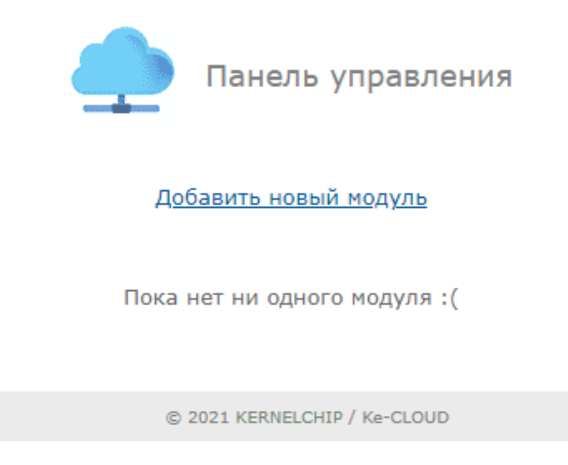

Временно обратимся к WEB интерфейсу модуля Laurent-5 / Laurent-5G который мы хотим подключить к Облаку. В разделе "Информация о модуле" нам потребуются данные о его серийном номере и МАС адресе.

Заходим в WEB интерфейс модуля. По умолчанию, у модуля статический IP адрес 192.168.0.101 (логин: admin / пароль: Laurent). Секция "Информация о модуле".

# Информация о модуле

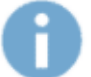

Общая системная информация о модуле: версия внутреннего программного обеспечения, серийный номер, МАС адрес.

Тип молуля Laurent-5

Серийный номер FSA8-B561-8KL2-H673

Версия программного обеспечения  $Le20$ 

МАС адрес 00:04:A3:FF:FF:FF

Заполняем поля формы описывающие новый модуль на WEB странице Облака. Так же добавляем текстовое описание что бы было проще его найти в списке модулей в панели управления. Нажимаем на кнопку "Добавить".

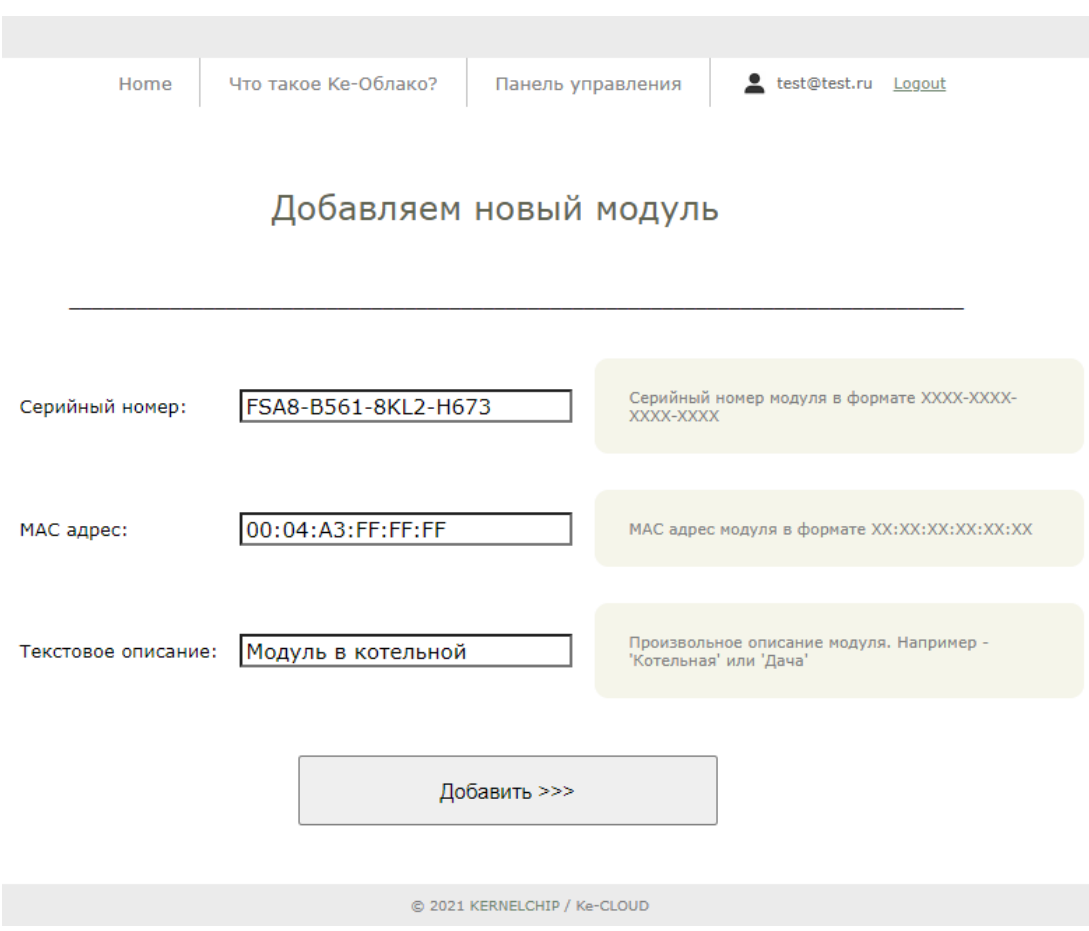

Отлично. Модуль добавлен в Облако. Для него сформирован уникальный ключ в виде текстовой строки. Пока можно вернуться в панель управления.

Ура! Модуль добавлен.

FSA8-B561-8KL2-H673 SN: MAC: 00:04:A3:FF:FF:FF Ключ: p5GGqI2S2NLoFqljVodXy7DoEjq4EKvJ

Осталось указать модулю его ключ доступа и он сможет подключиться к Ке-Облаку.

Вернуться в панель управления

Итак, в панели теперь присутствует информация об одном модуле который мы только что добавили. Однако поле "Последнее подключение" пока пустое и красного цвета. Все потому то модуль еще не был настроен на подключение к Облаку и ни разу не выходил на связь.

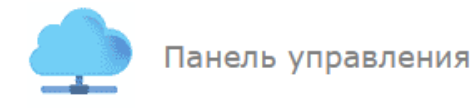

### Добавить новый модуль

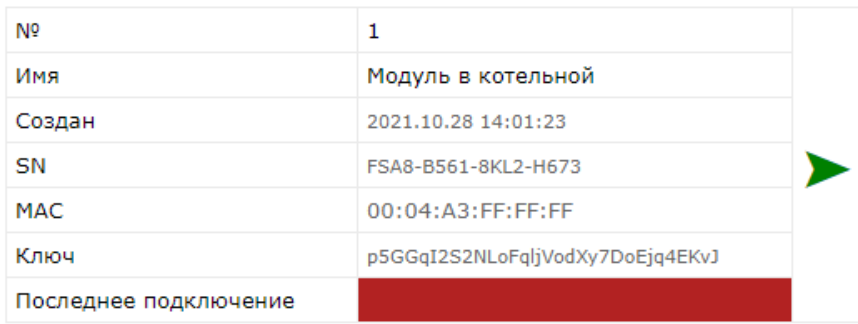

Как давно модуль выходил на связь с Облаком?

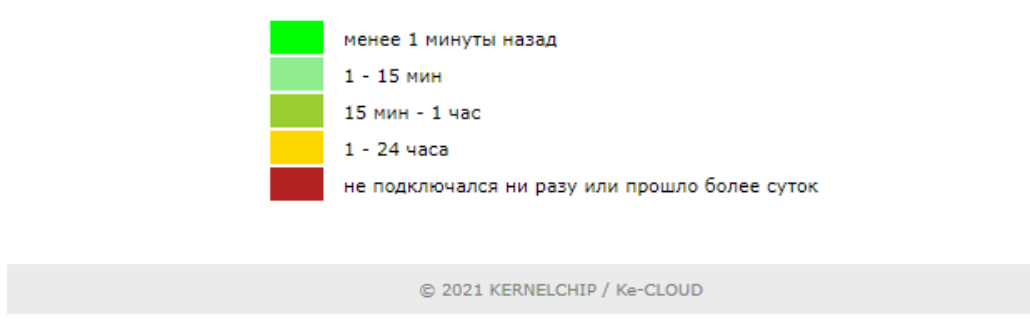

Пора это исправить и настроить модуль на подключение к Облаку. Для подключения к Облаку, модуль должен находится в сети из которой есть выход в глобальную сеть Интернет. Предположим, что есть подсеть 10.56.75.х из которой есть выход "наружу" а так же в ней есть DHCP сервер. Настроим модуль так что бы он получил локальный IP в этой подсети автоматически через DHCP.

Находясь пока в подсети 192.168.0.х в WEB интерфейсе модуля заходим в раздел "Общие Настройки".

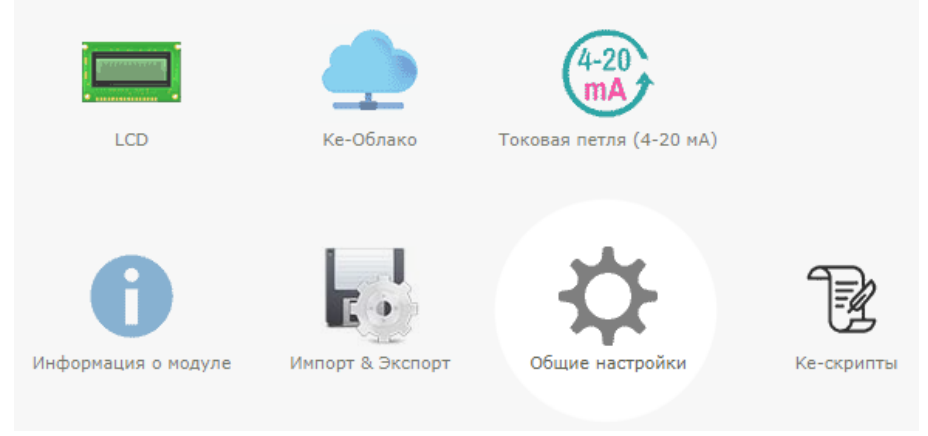

В разделе "Сетевые настройки модуля" включаем DHCP. Далее, подключаем модуль Laurent физически к подсети 10.56.75.х

### Сетевые настройки модуля

Сетевые настройки модуля, номера ТСР портов различных интерфейсов.

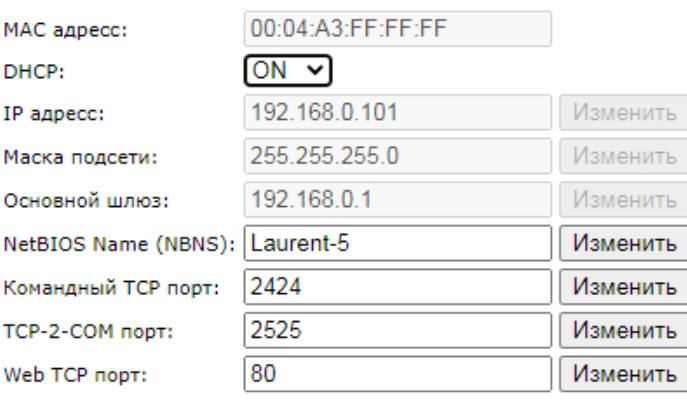

Как узнать какой IP получил модуль через DHCP в новой сети? Для этого удобно воспользоваться NetBIOIS Name который по умолчанию равен "Laurent-5" (см. Сетевые настройки выше). Можно в командой строке (OC Windows) выполнить команду:

ping Laurent-5

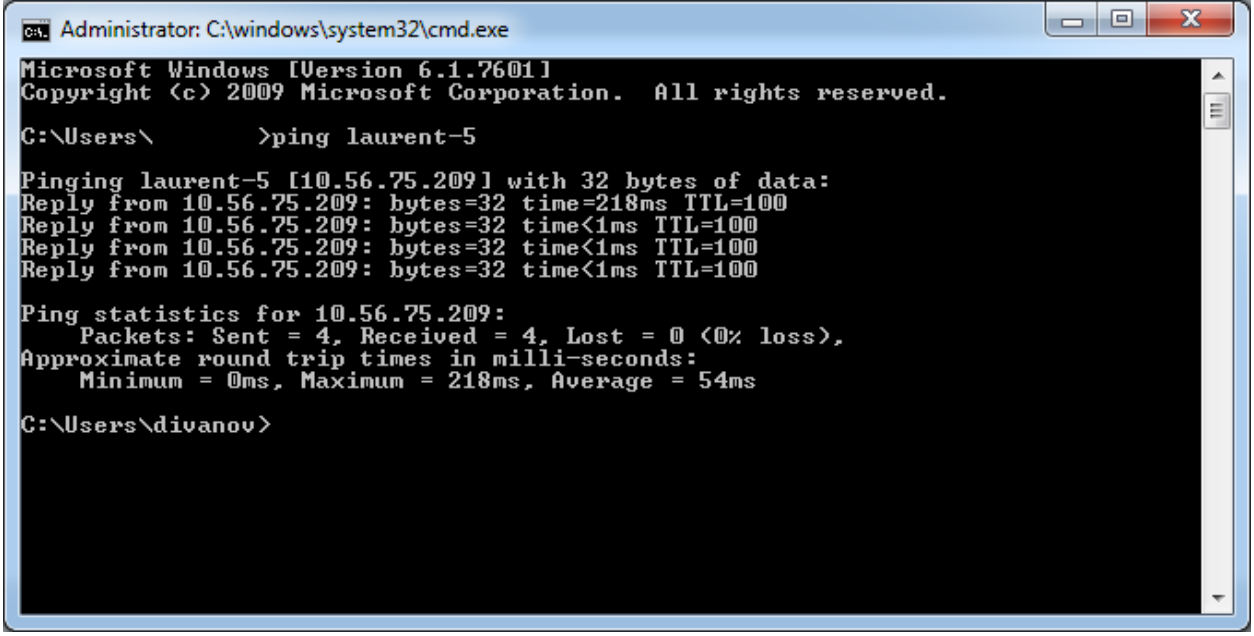

Видим что модулю был присвоен IP = 10.56.75.209. В WEB интерфейс модуля можно попасть используя как этот IP в явном виде так и NetBios Name Laurent-5:

### Руководство пользователя модуля Laurent-5 / Laurent-5G

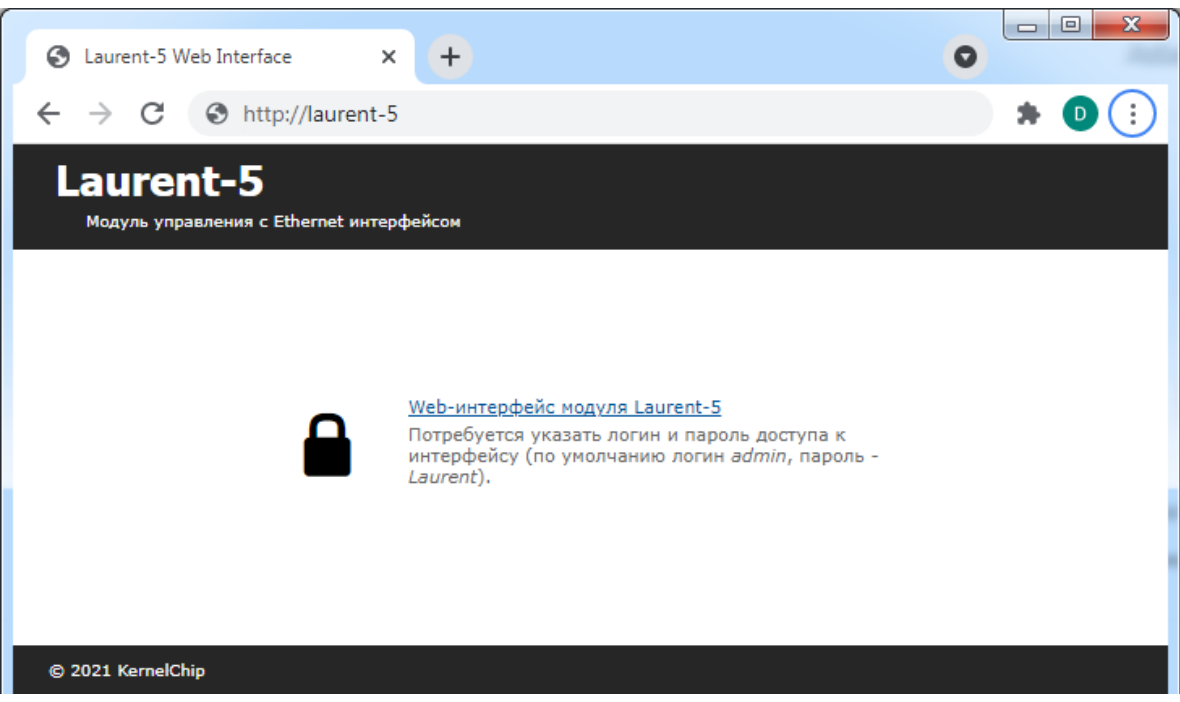

В настройках модуля можем увидеть какие сетевые реквизиты он получил по DHCP.

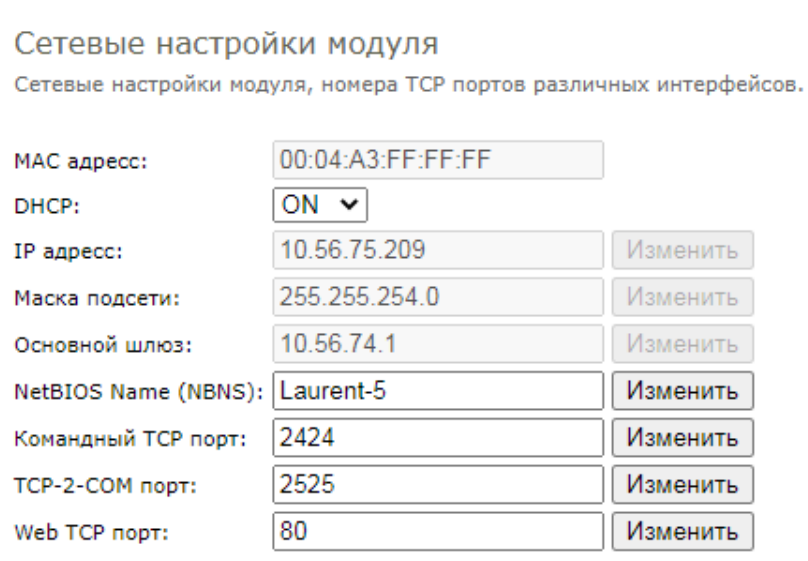

Альтернативный способ - назначить "в ручную" статический IP адрес (а так же маску и шлюз) необходимой нам подсети.

Вернемся к настройке Ке-Облака. Заходим в соответствующий раздел в главной панели WEB интерфейса модуля Laurent.

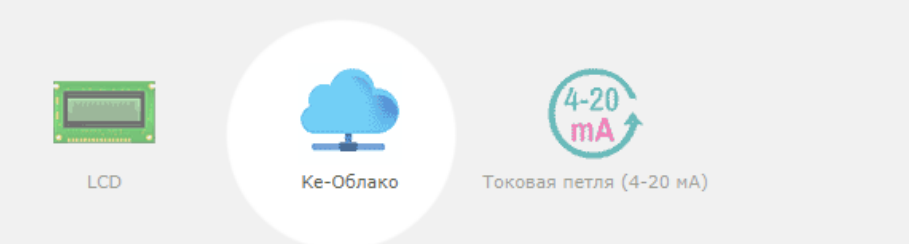

Первым делом необходимо указать ключ Облака. С помощью этого идентификатора Облако сможет гарантировано определить что подключающийся к нему модуль именно "наш".

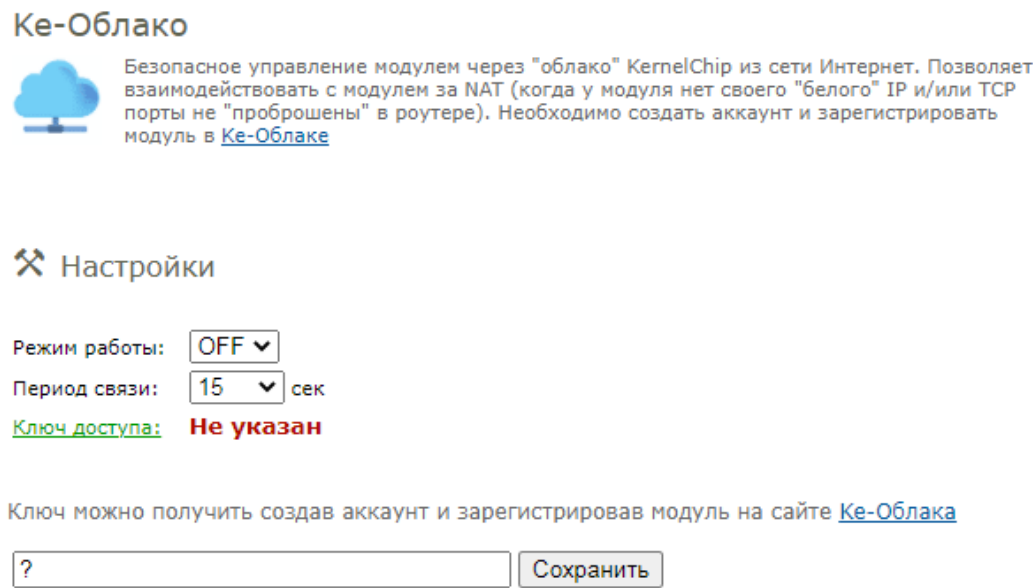

Нажимаем на ссылку "Ключ доступа" и в появившееся окно ввода копируем Ключ (текстовая строка длиной 32 символа) из интерфейса Ке-Облака (показано на рисунке ниже). Нажимаем на кнопку "Сохранить".

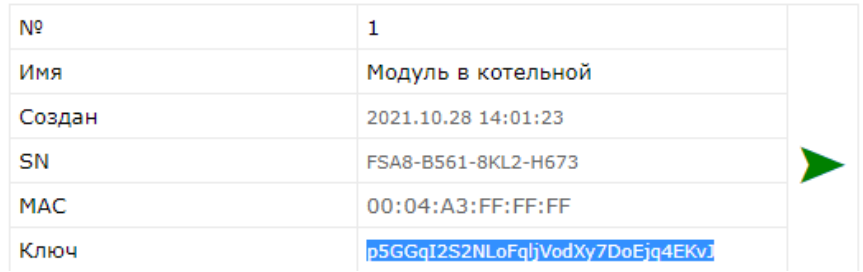

Статус ключа в WEB интерфейсе модуля изменит свое состояние на "Введен". Ключ сохраняется в энергонезависимой памяти.

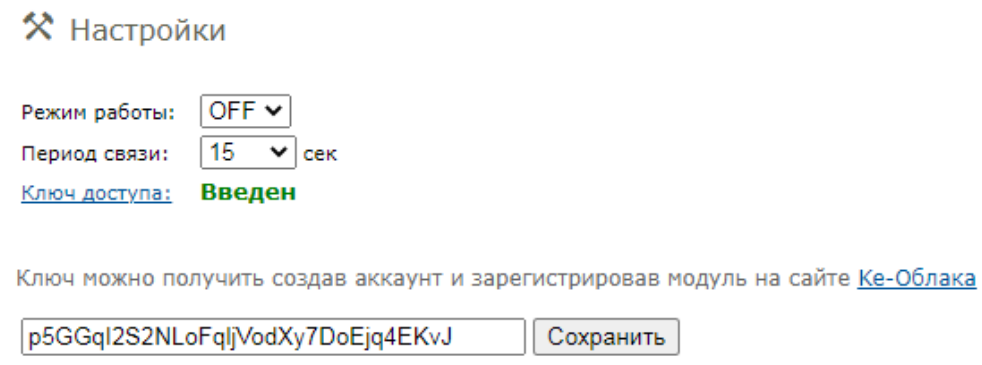

Последним шагом необходимо активировать (включить) функционал Ке-Облака на модуле для чего в выпадающем списке "Режим работы" выбираем вариант ОN. Теперь модуль с заданным темпом (по умолчанию - раз в 15 секунд) будет пытаться подключиться к Ке-Облаку, авторизоваться на нем используя ключ доступа и в случае успеха передать ему текущие показания датчиков. Забегая вперед укажем, что от Облака модуль может получить список Ке-команд для выполнения (например, команду на включение реле).

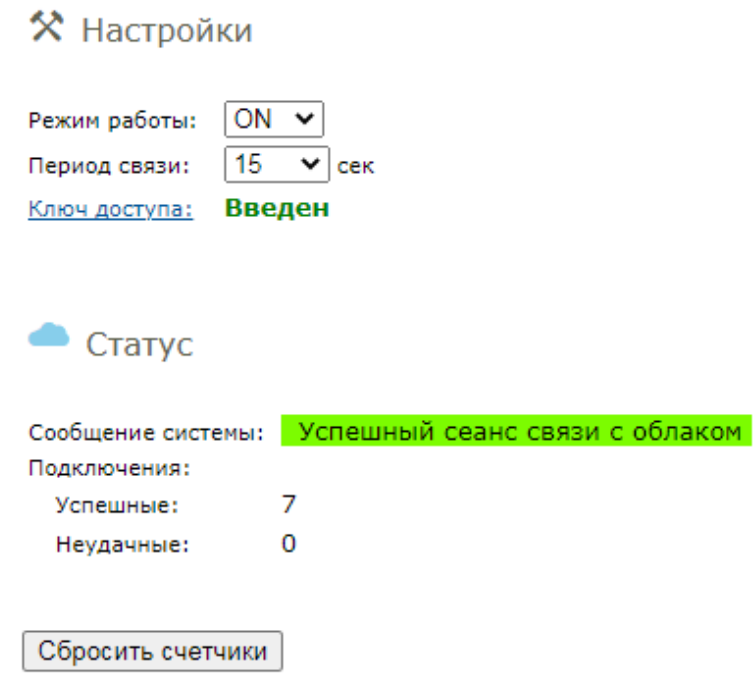

В WEB интерфейсе Облака сразу же отразится факт "свежего" подключения модуля.

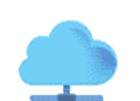

Панель управления

#### Добавить новый модуль

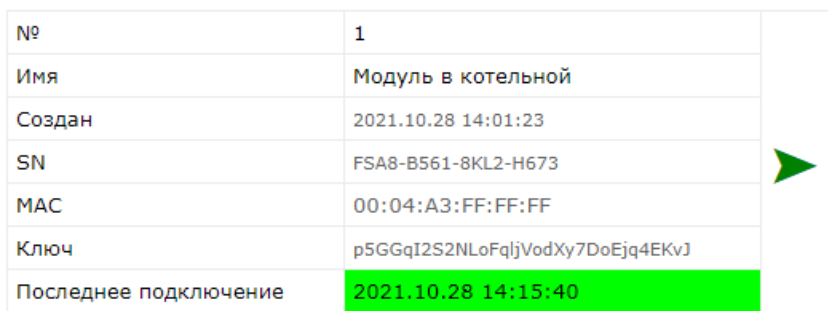

Как давно модуль выходил на связь с Облаком?

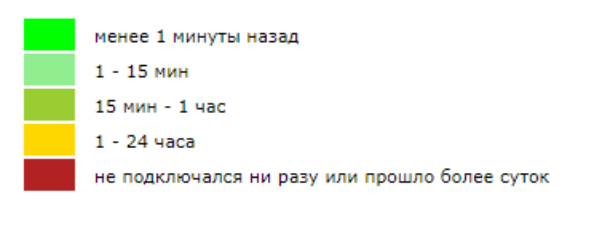

© 2021 KERNELCHIP / Ke-CLOUD

Перейдем в секцию текущих показаний модуля. Для этого следует нажать на зеленую стрелочку соответствующего модуля:

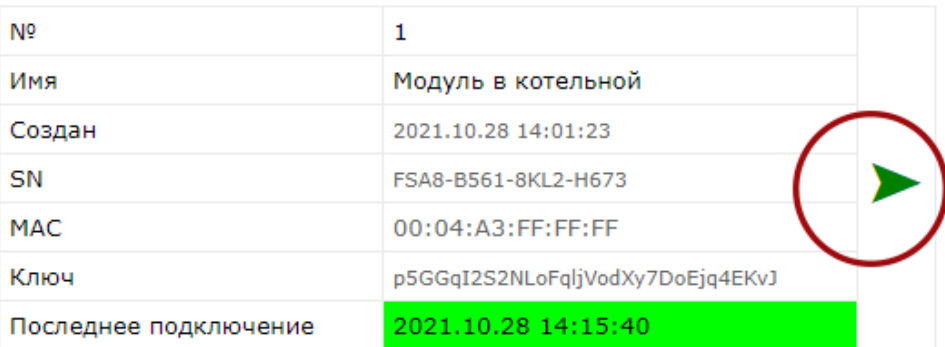

Появится окно в котором по порядку представлены все активные датчики и аппаратные ресурсы модуля а так же их текущие значения полученные при последнем подключении модуля к Облаку.

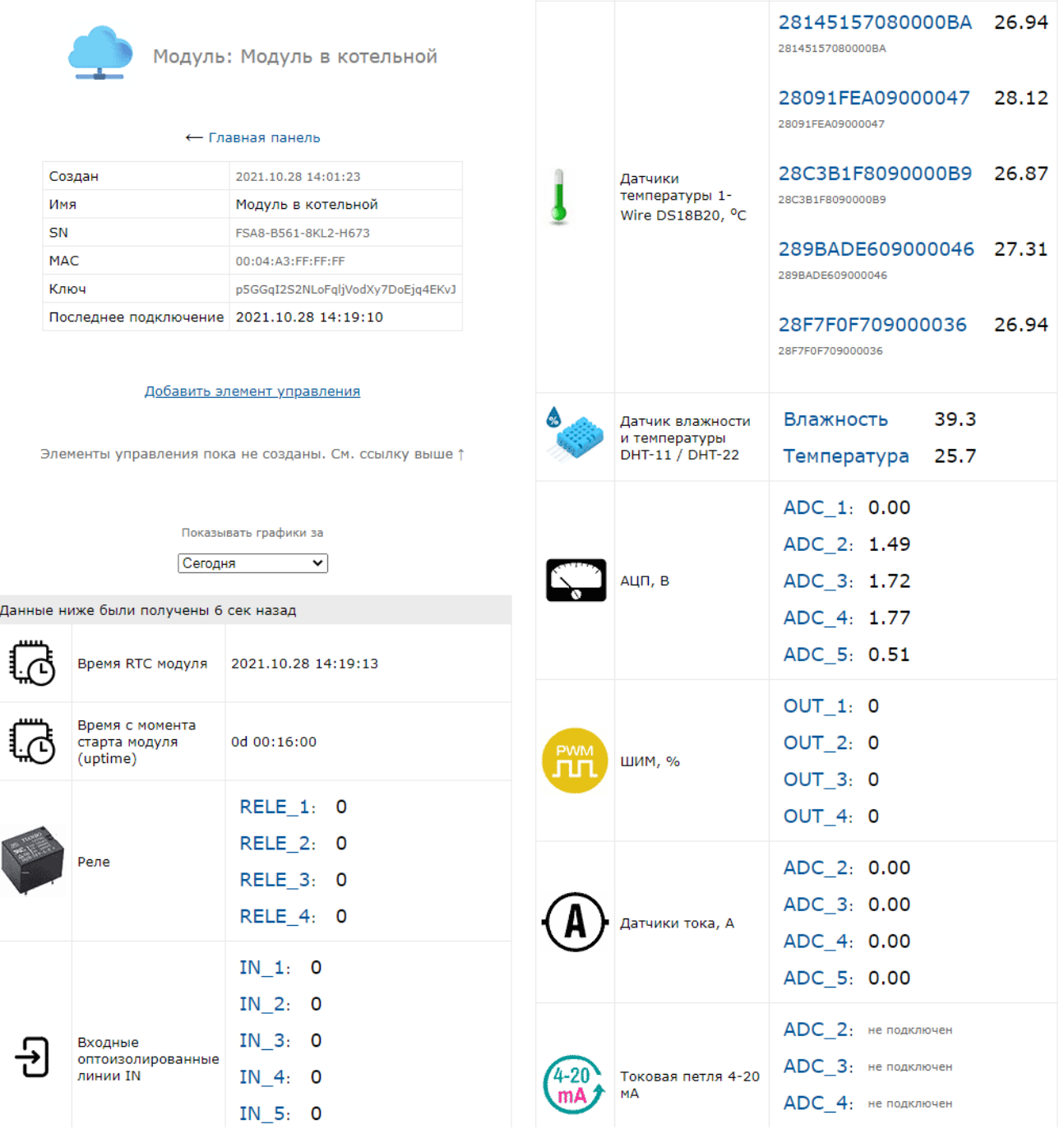

Информация в Ке-Облаке в частности имен датчиков / ресурсов может быть синхронизирована с таковой на самом модуле. Зададим текстовые имена датчикам температуры и некоторым другим аппаратным ресурсам в соответствующих разделах WEB интерфейса модуля Laurent.

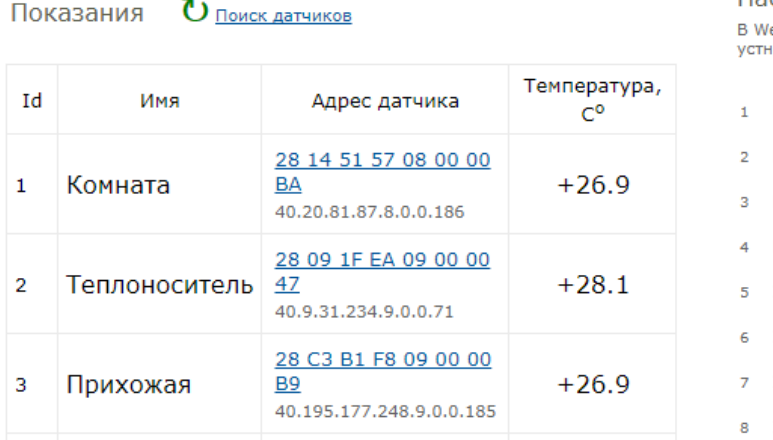

Настройка имени аппаратных ресурсов .<br>Иер интерфейсе каждому аппаратному ресурсу (реле, вход<br>новить собственное имя. Длина иммени - не более 15 симв

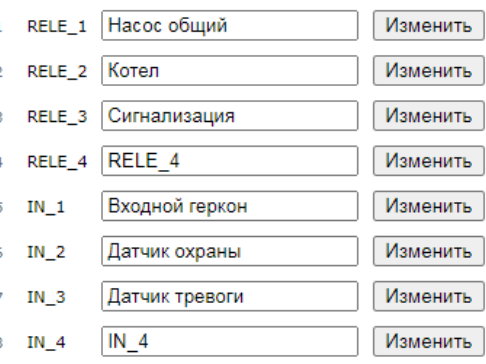

Достаточно теперь обновить страницу Ке-Облака и имена всех датчиков / ресурсов будут синхронизированы с модулем (разумеется, модуль должен выйти на связь с Облаком с момента последнего изменения имен ресурсов).

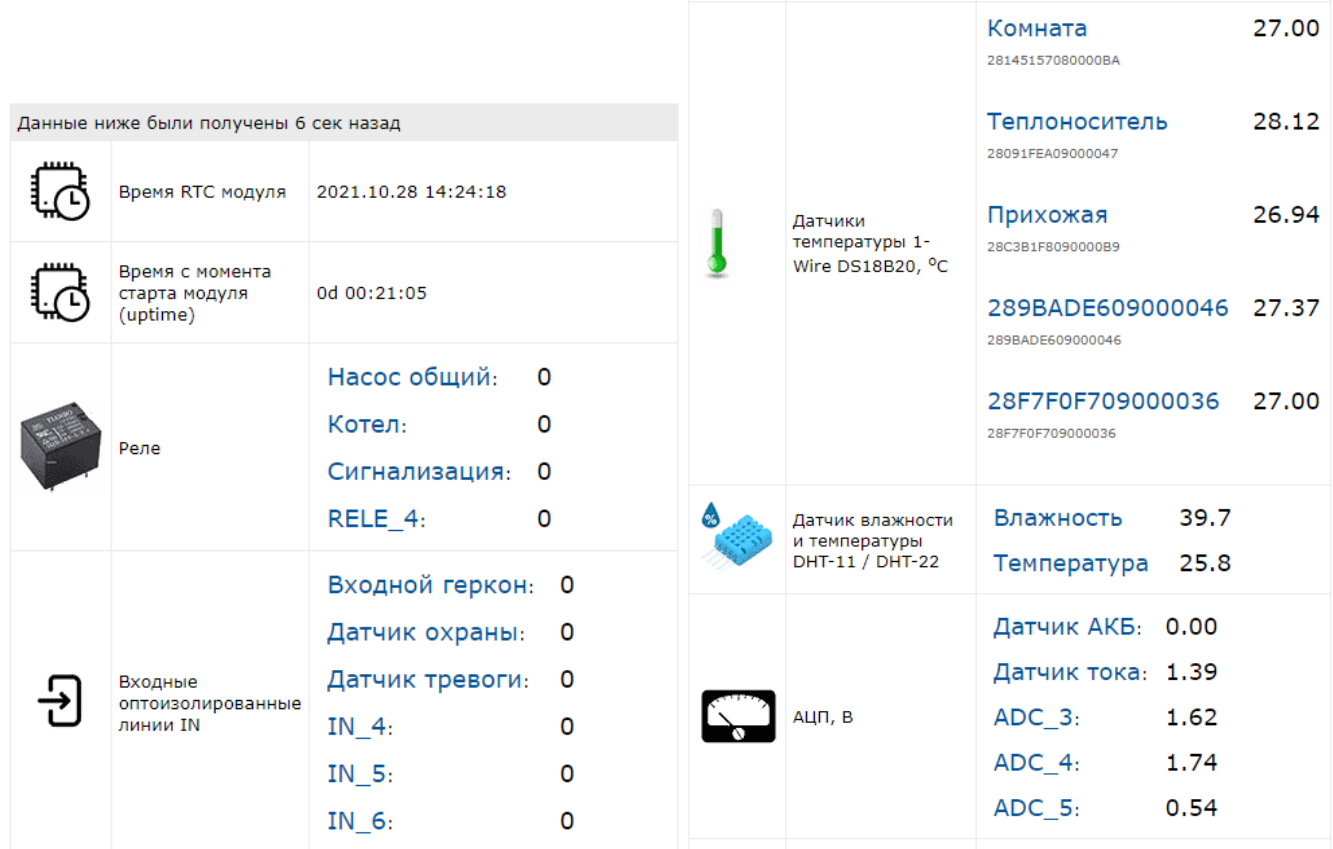

Если нажать на имя аппаратного ресурса можно построить график изменения показаний / состояния датчика. По умолчанию, график строится на текущий день.

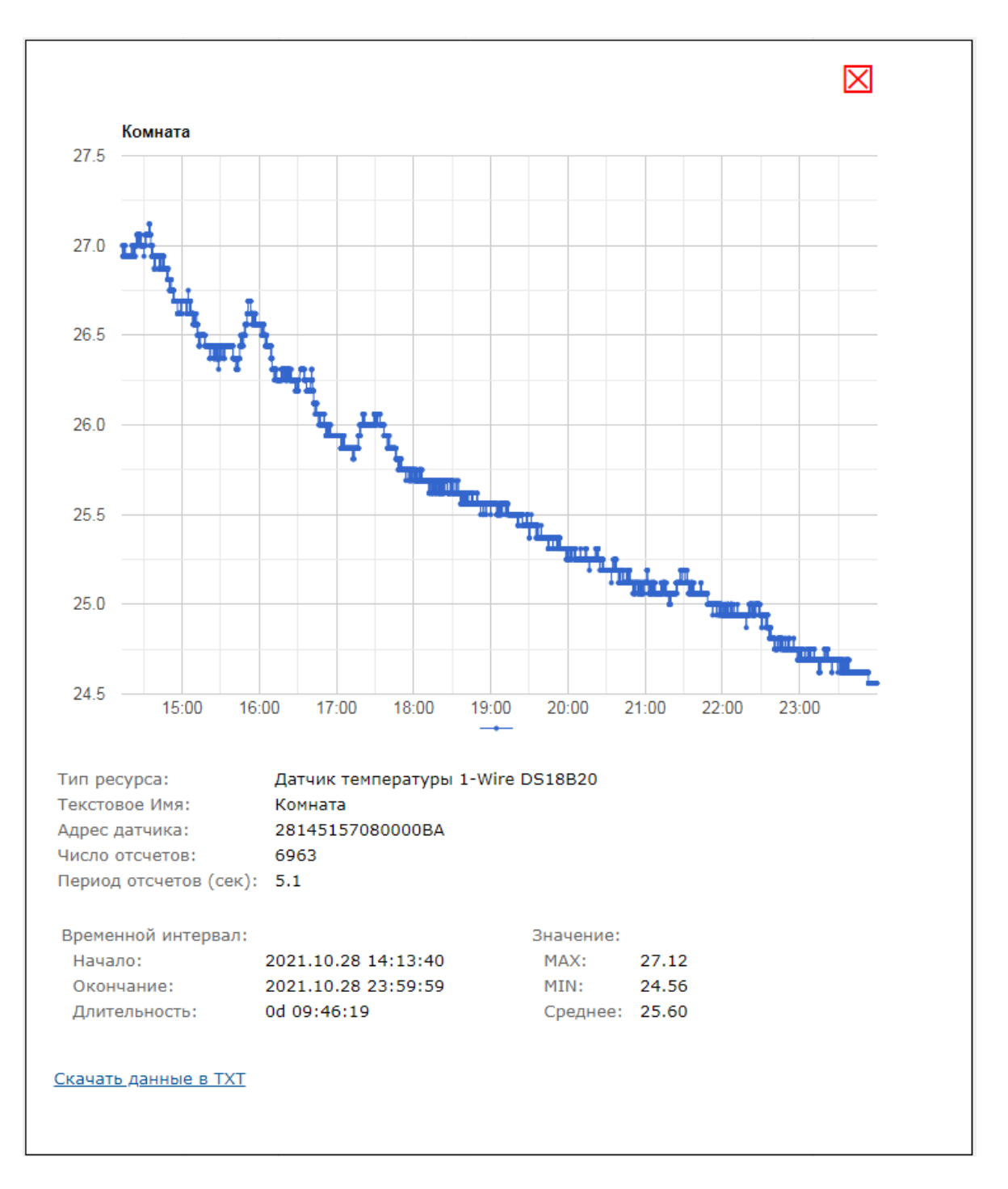

Данные можно так же скачать в текстовом виде (время - показание датчика) для последующего анализа или дополнительной обработки (например, в Excel).

Есть возможность построить график за указанный день в прошлом благодаря тому что Ке-Облако хранит показания датчиков.

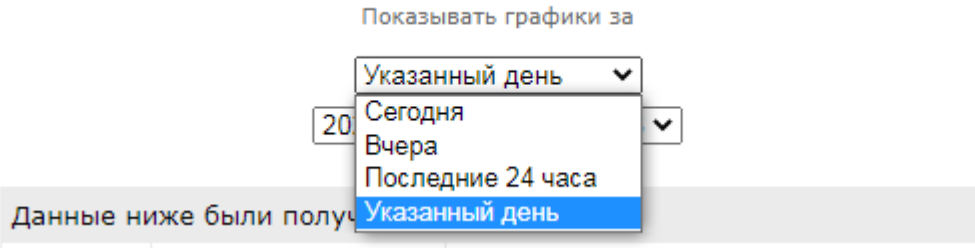

Помимо получения показаний датчиков с модуля, Ке-Облако позволяет отправлять Кекоманды модулю при его подключении к Облаку.

Добавим такую возможность. Нажимаем на ссылку "Добавить элемент управления". Появится окно в котором нужно задать список Ке-команд (их может быть несколько; каждая на отдельной строке) и назвать удобным образом этот элемент управления. На иллюстрации ниже с помощью двух Ке-команд будут включены 2-ое и 3-е реле. Нажимаем на кнопку "Создать".

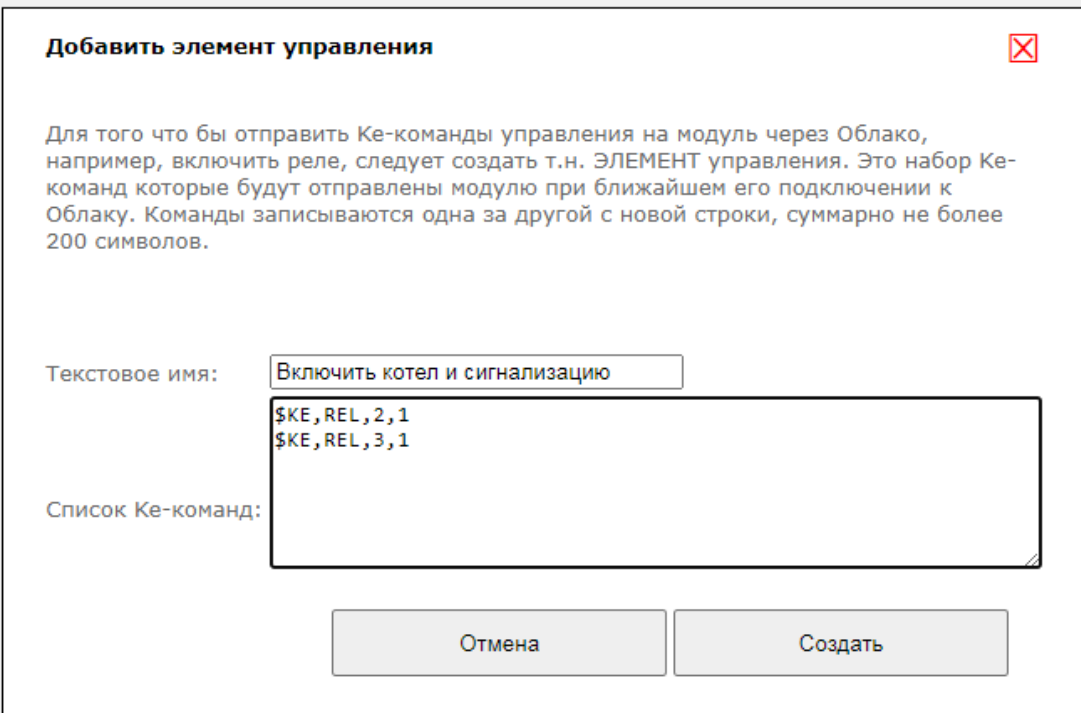

В списке элементов управления появился вновь созданный элемент.

## Добавить элемент управления

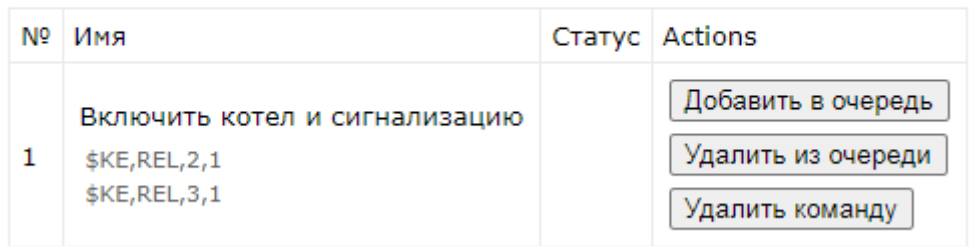

Если нажать на кнопку "Добавить в очередь" то данные команды будут добавлены в очередь на отправку модулю при ближайшем его подключении к Облаку.

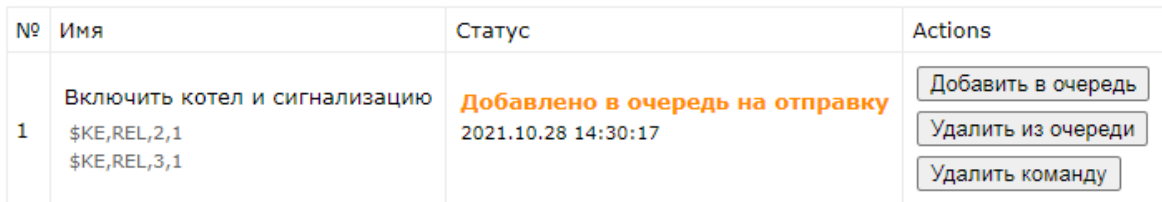
Как только модуль произведет подключение - данные команды будут отправлены ему на выполнение.

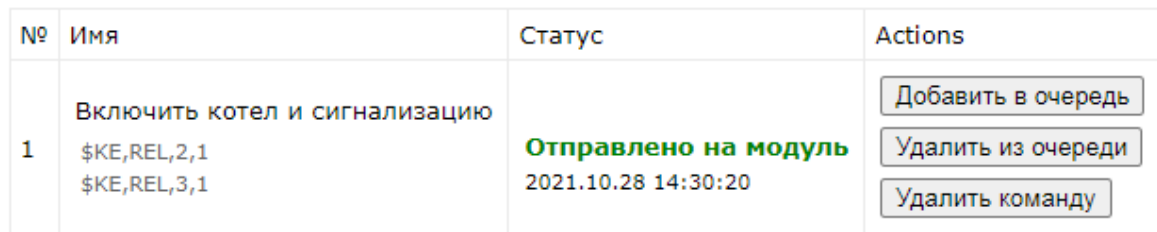

При этом в интерфейсе Облака мы сможем увидеть изменение состояния реле только на следующем подключении к Облаку (при подключении к серверу модуль сначала передает текущие показания датчиков, затем Облако в ответ может переслать команды управления. На этом текущий сеанс связи заканчивается). На следующем сеансе связи мы увидим изменение состояния 2-го и 3его реле.

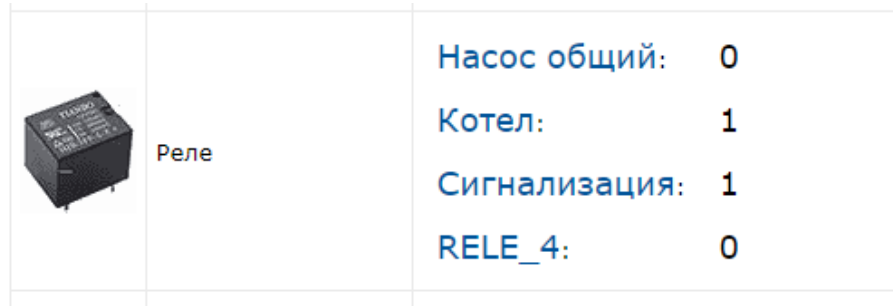

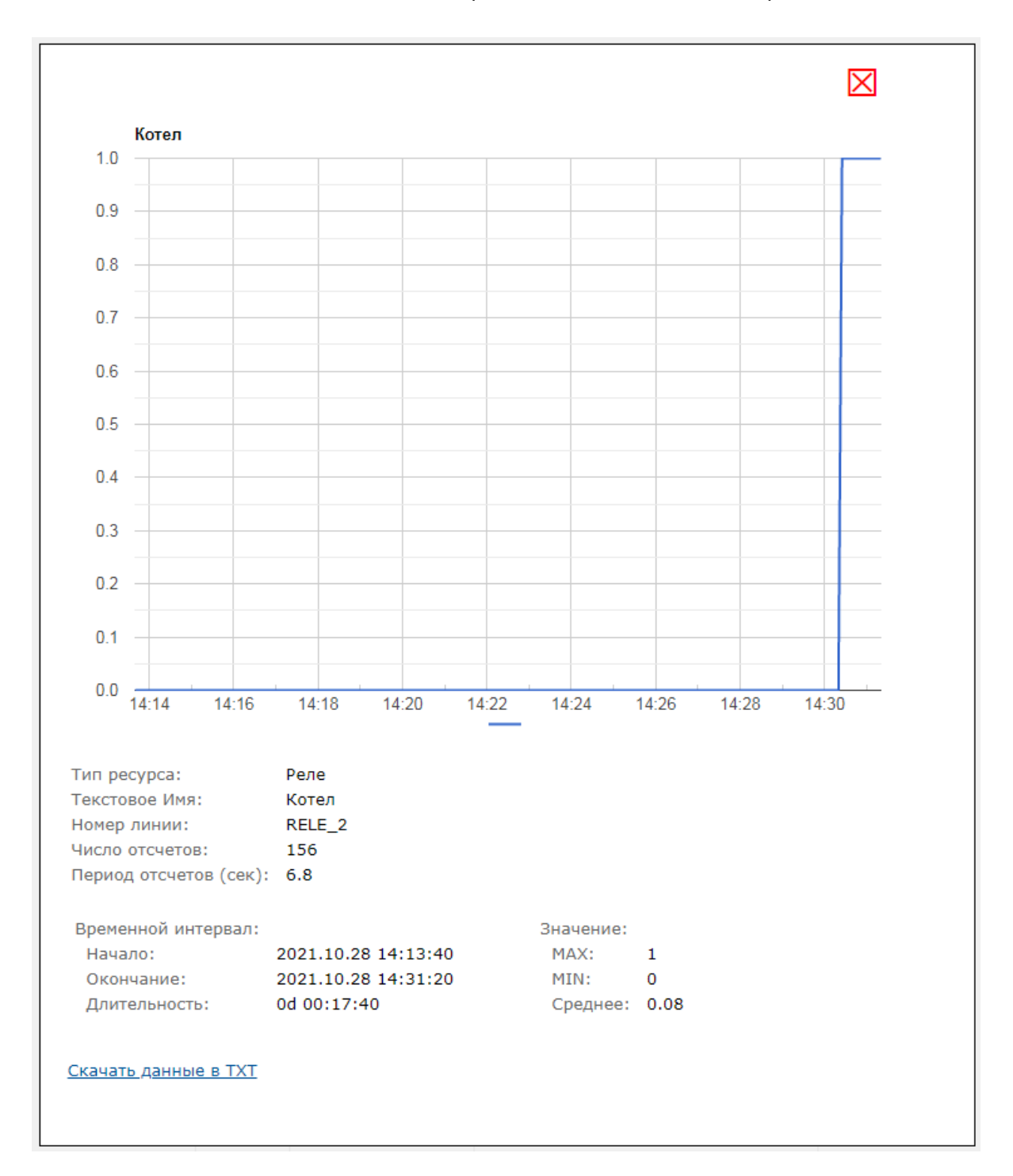

Таких элементов управления можно добавить неограниченное кол-во для каждого из модулей. Например, ниже показан еще один созданный элемент который с помощью команды \$KE, REL, ALL, 0000 выключает все четыре реле модуля Laurent-5.

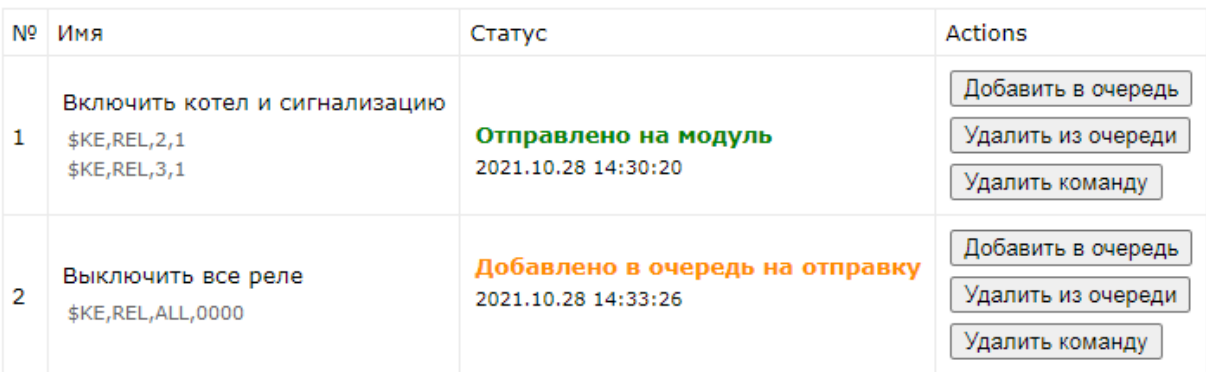

Предусмотрена возможность вызова выполнения элемента управления по URL ссылке без необходимости заходить в общий интерфейс Облака.

### https://kecloud.ru/cmd.php?id=hsf7xBf5a

Например, такую ссылку можно сохранить в заметках смартфона или разместить как ярлык / ссылку. Достаточно будет нажать на ссылку (а так же пройти авторизацию) что бы добавить команды в очередь на выполнение.

## **6.12.4 АРІ Облака**

Предусмотрена поддержка API Ке-Облака для интеграторов. Используя HTTPS GET / POST запросы к серверу можно выполнять все типовые операции (получить последние показания; получить показания за указанный день; добавить Ке-команды в очередь на выполнение и т.д.).

АРІ позволит интегрировать управление модулями через Ке-Облако в ваш софт / программный продукт.

#### 6.13 Динамические переменные

В составе некоторых Ке-команд и Ке-сообщений можно получить / передать не только заранее заданный статический текст, но и текущие динамические значения и показания датчиков и системных параметров, подставляемых в строку в режиме реального времени.

Одной из типовых задач является отпрвка SMS сообщения при возникновении события (например, тревога по датчику) с текущим показанием датчика и актуальным временем на момент возникновения события.

Для решения этой и аналогичхных задач в модулях Laurent-5 / 5G предназначены т.н. Динамические переменные. Это набор определенных текстовых полей в специальном формате которые заменяются модулем динамически на текущее значение параметра (например, показания датчика) и в таком финальном виде передаются / выдаются в виде KE-сообщения, параметров URL команды или текста SMS сообщения.

#### 6.13.1 Синтаксис

Общий синтаксис динамических переменных модуля Laurent-5 / 5G иммет вид:

~<Name><LineId>~

Состоит из следующих друг за другом полей <Name>, опционального поля <LineID> и ограничены символом "тильда" (~) с обоих сторон.

### Параметры:

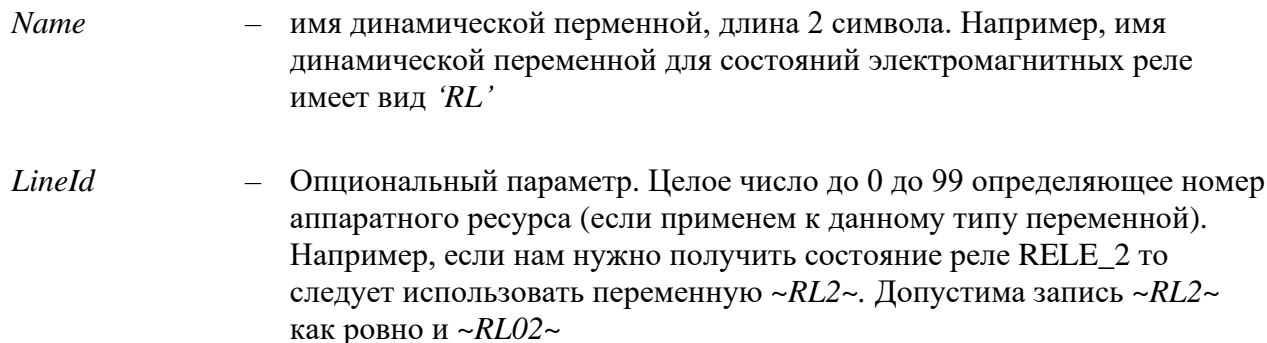

## **6.13.2 Список переменных**

В качестве примеров ниже, динамические перемнные используются в составе данных передаваемых:

- 1) в порт TCP сервера с использованием Ke-команды \$KE,PUT
- 2) через HTTP GET запрос на внешний сервер (192.168.0.200, 80 порт) с скрпиту scr.cgi

Возможно применение динамических переменных и в составе других Ke-команд.

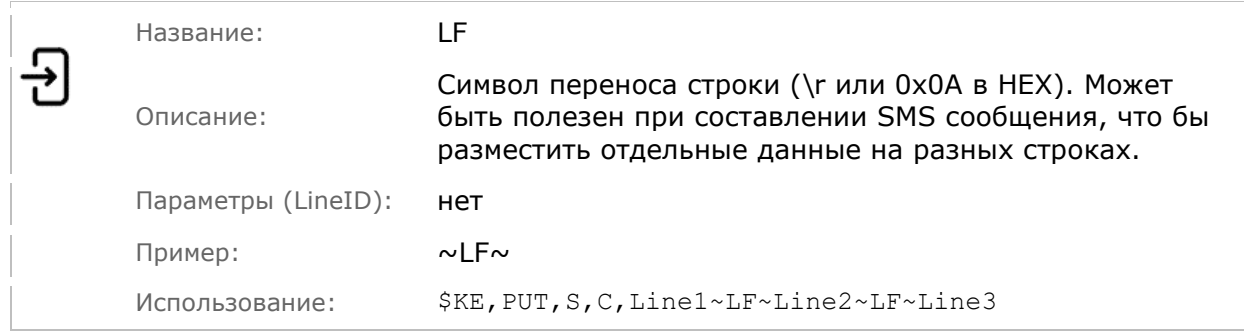

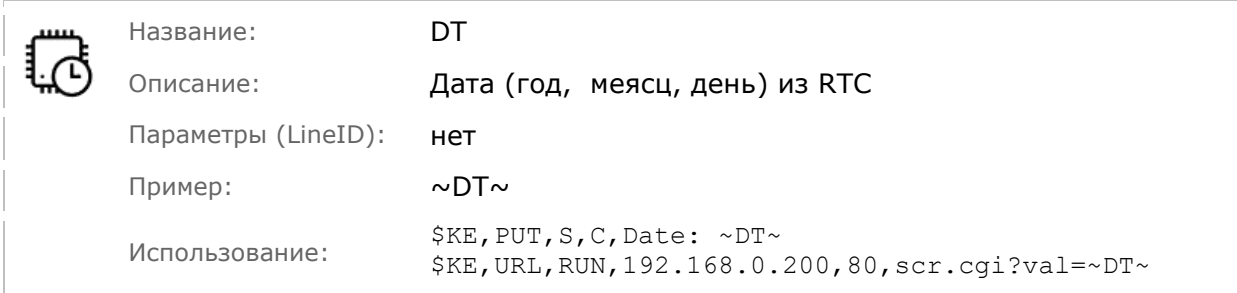

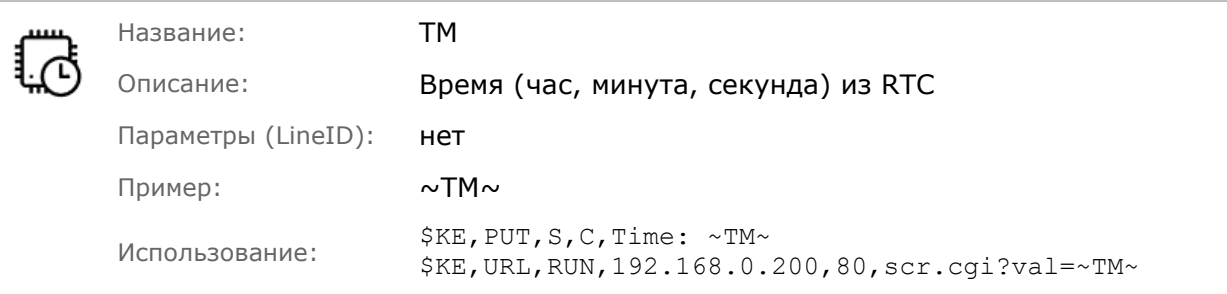

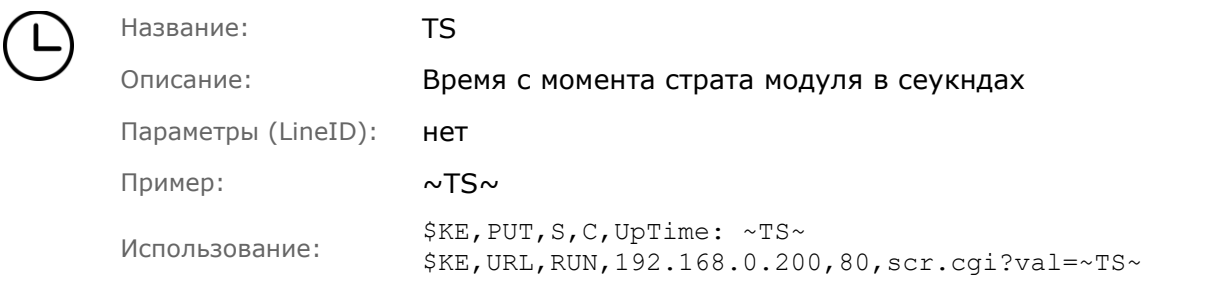

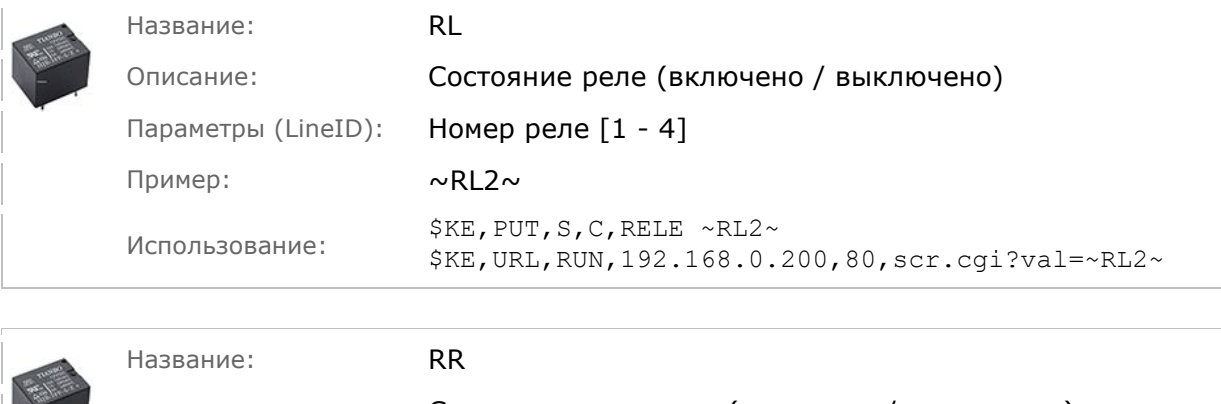

 $\overline{a}$ 

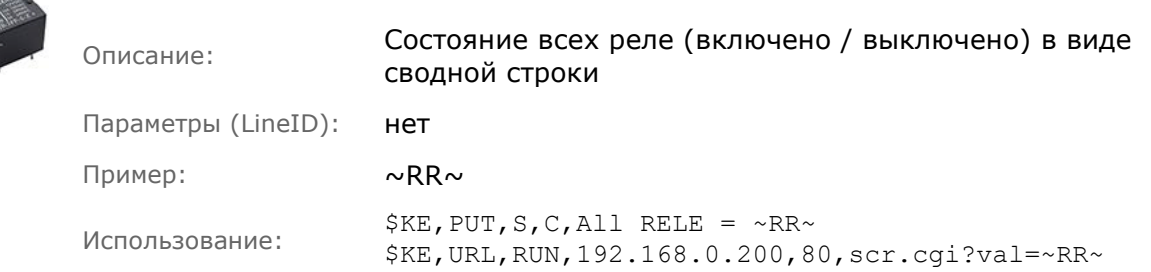

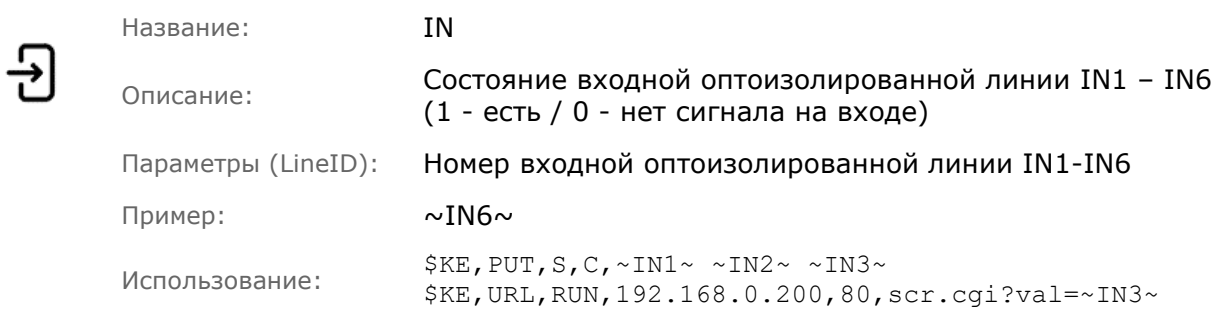

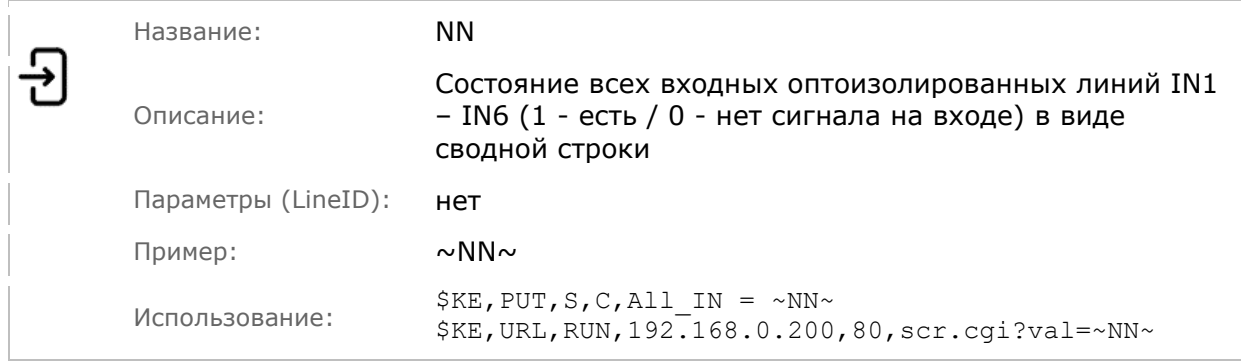

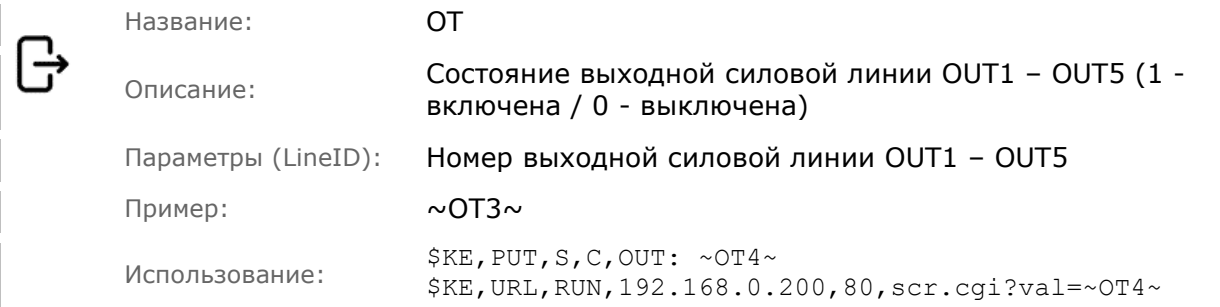

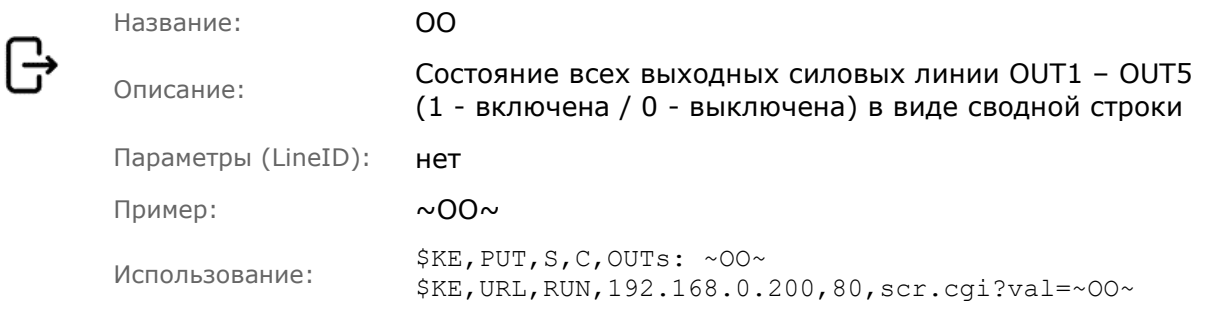

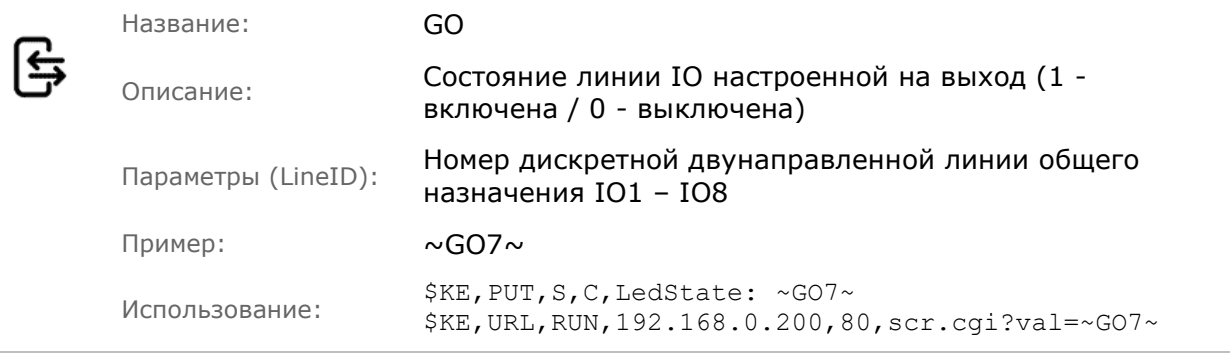

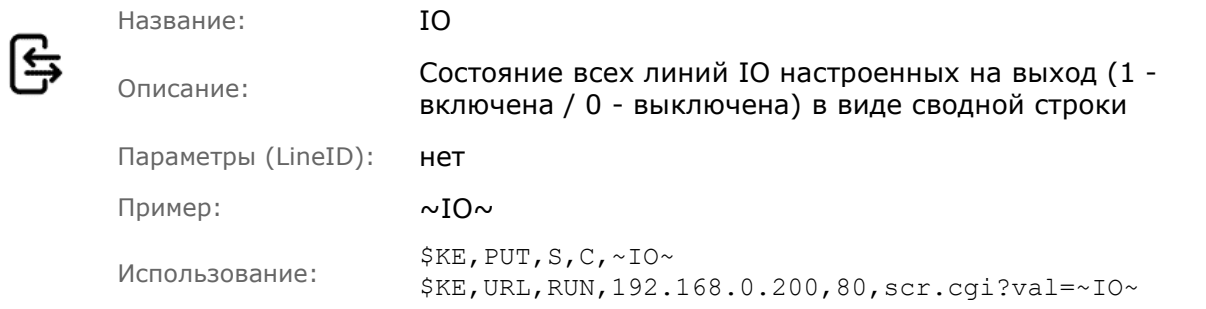

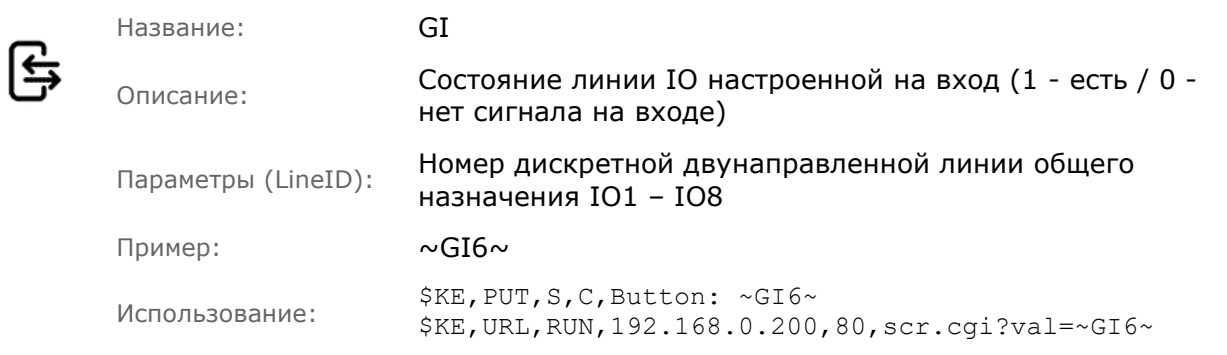

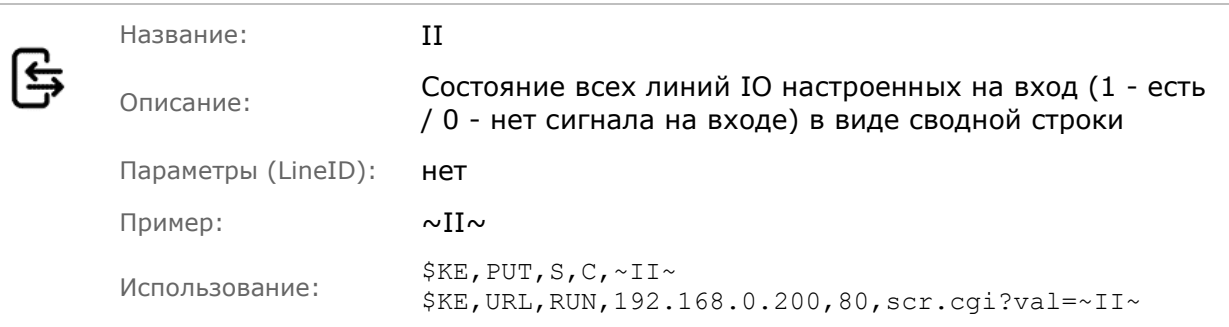

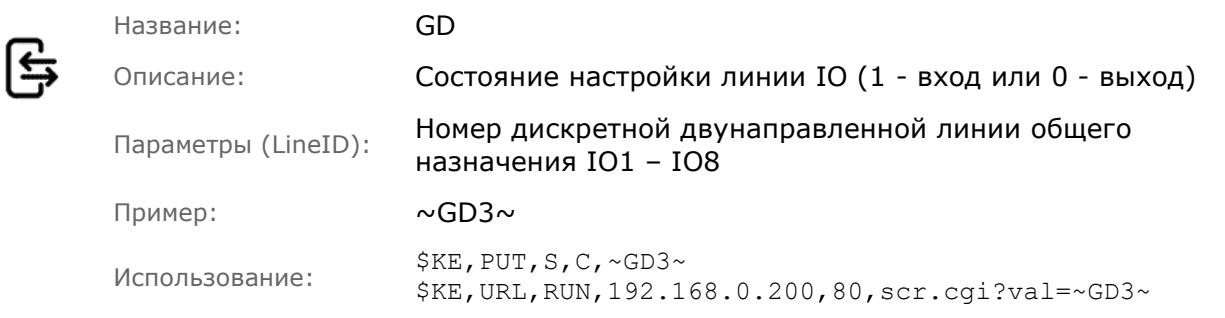

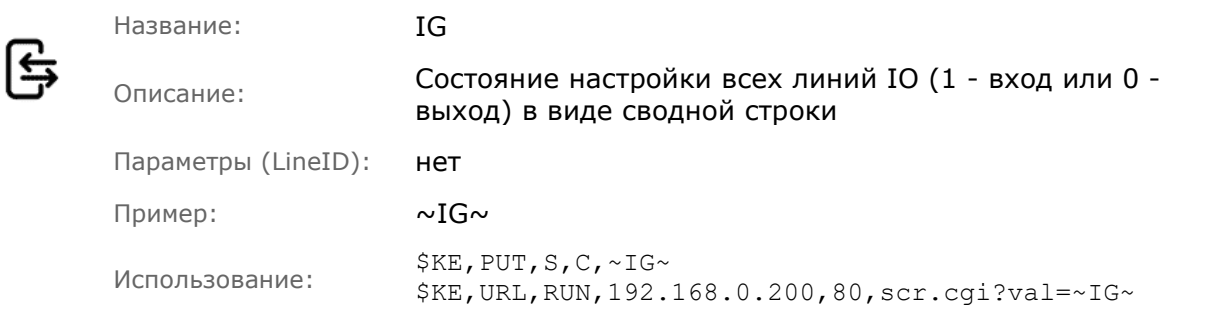

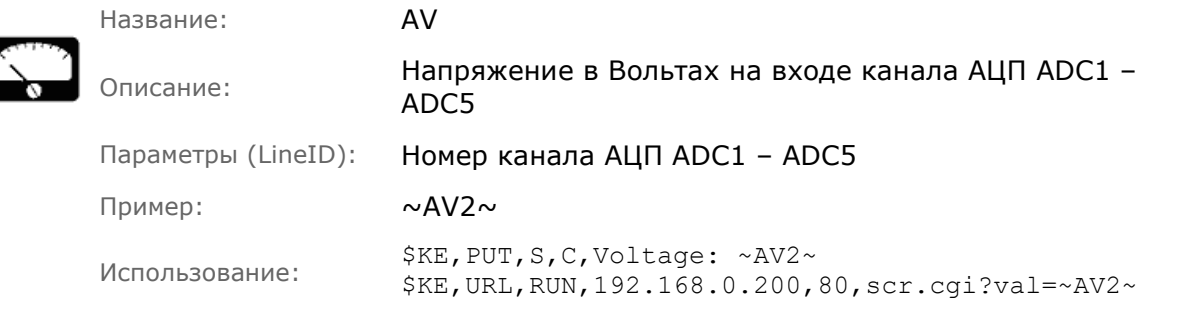

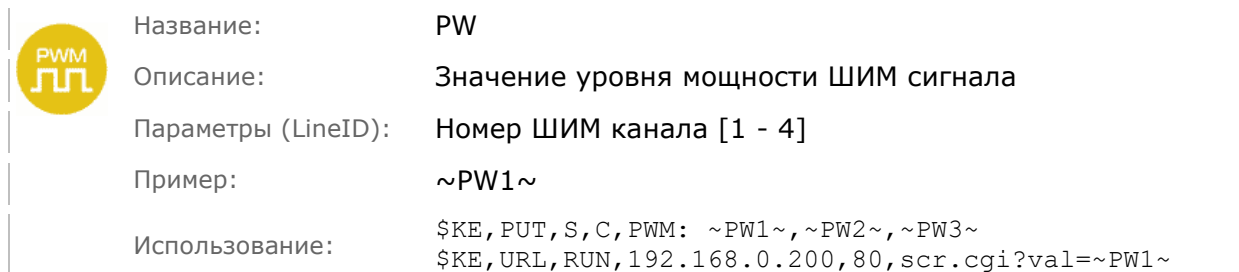

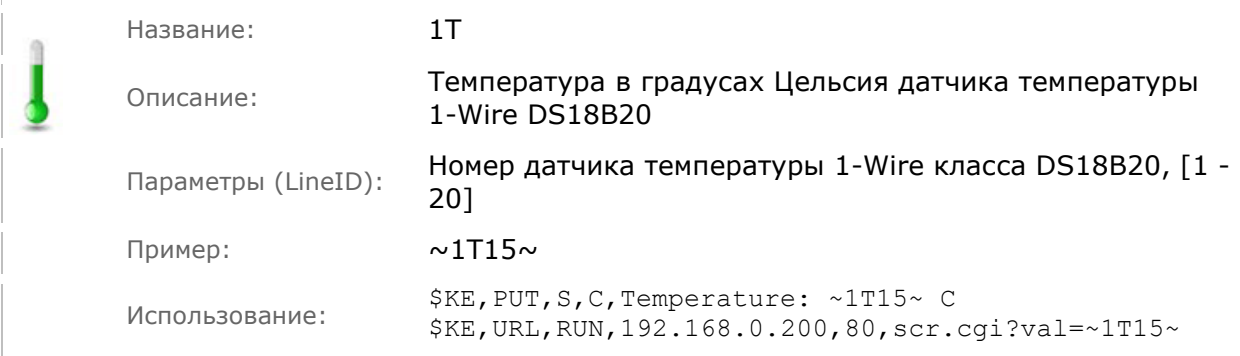

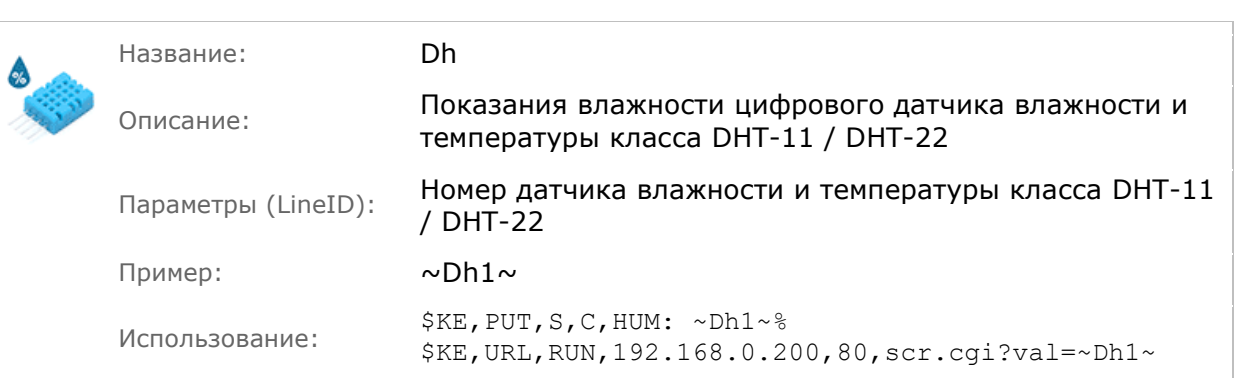

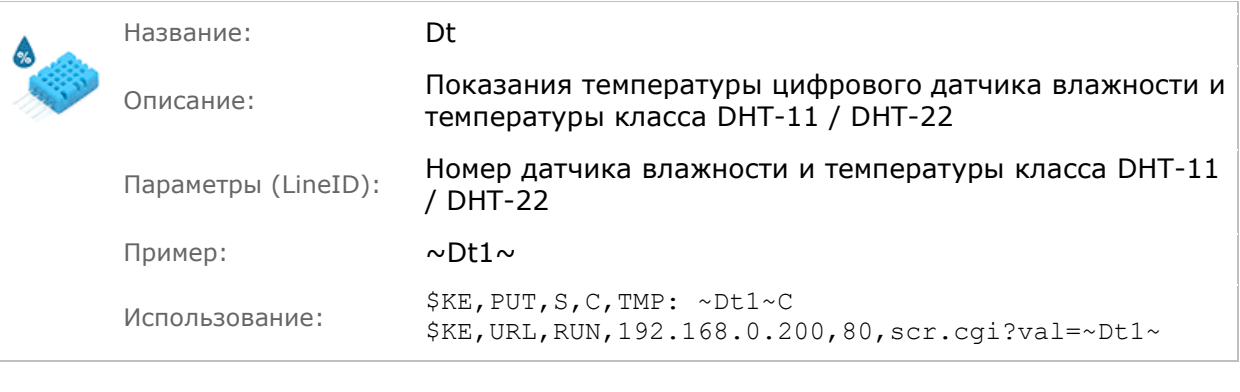

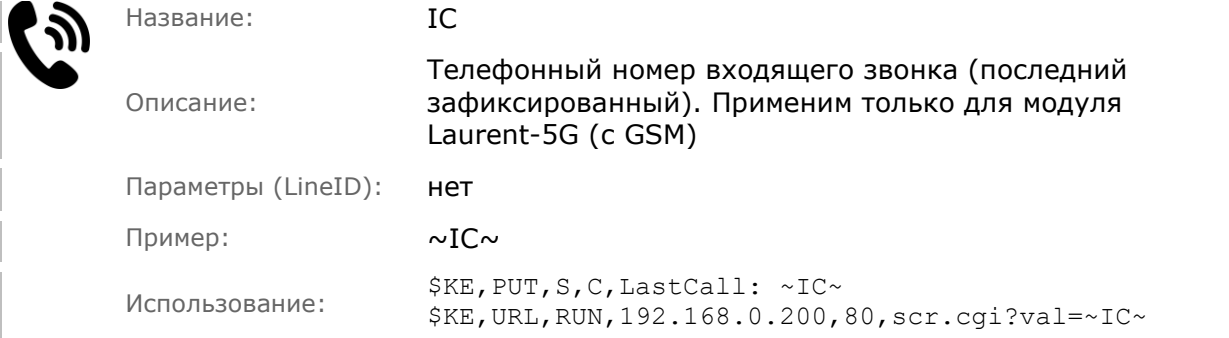

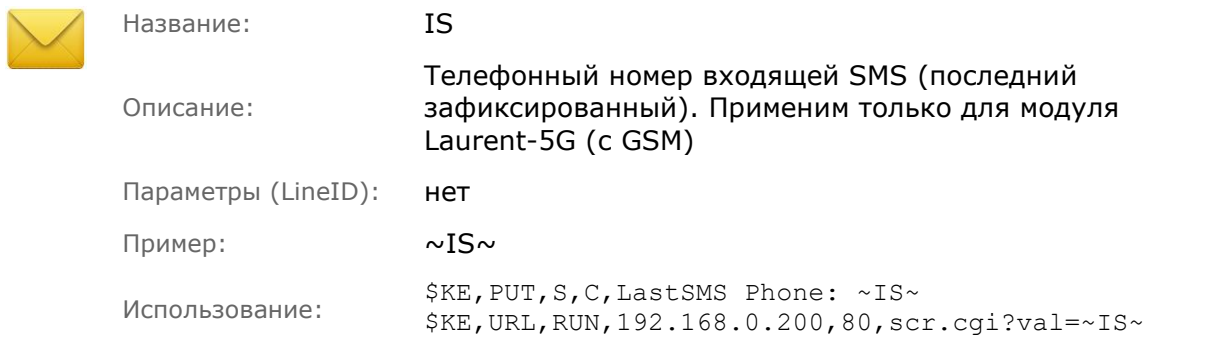

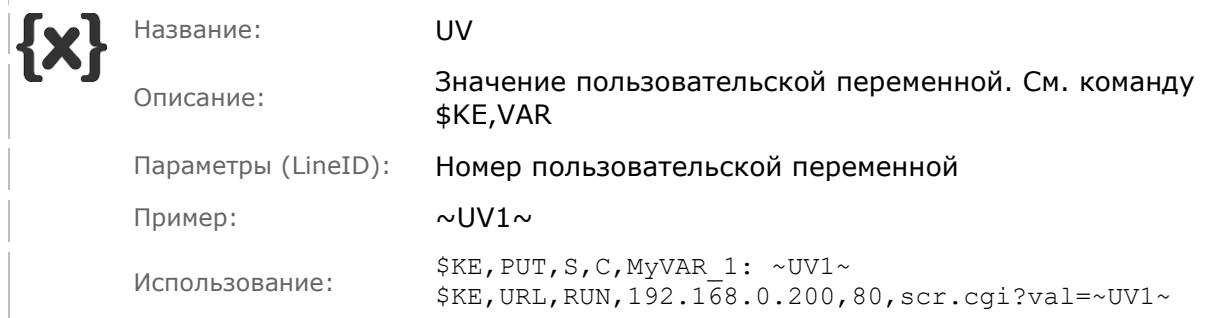

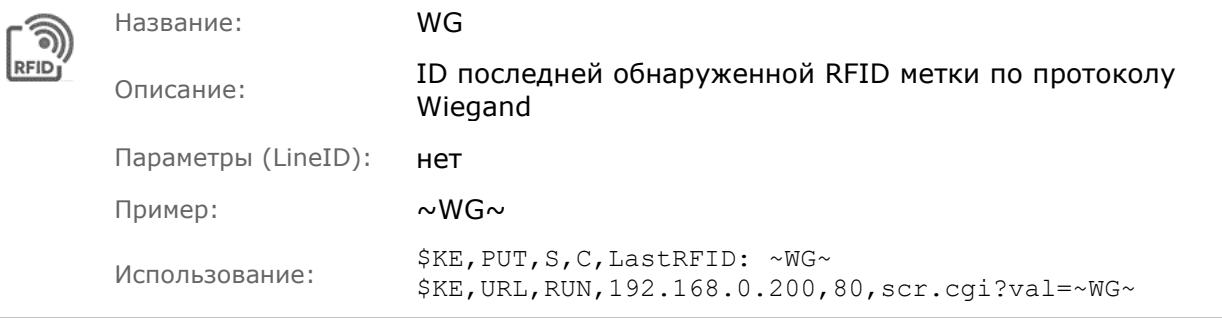

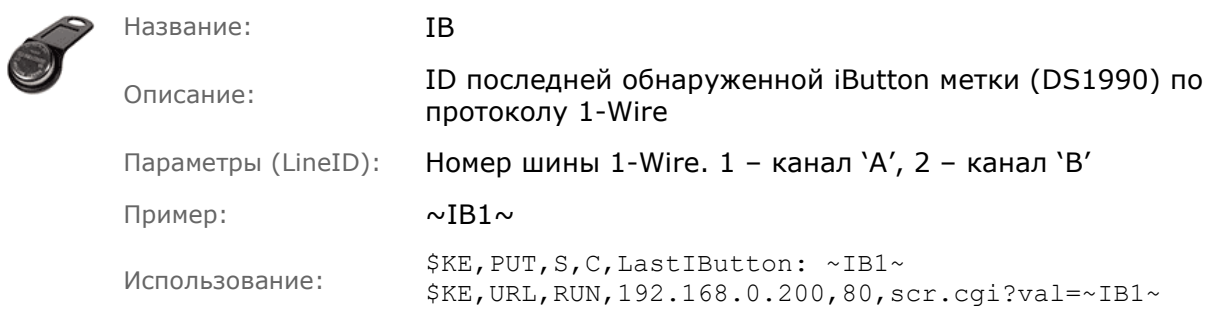

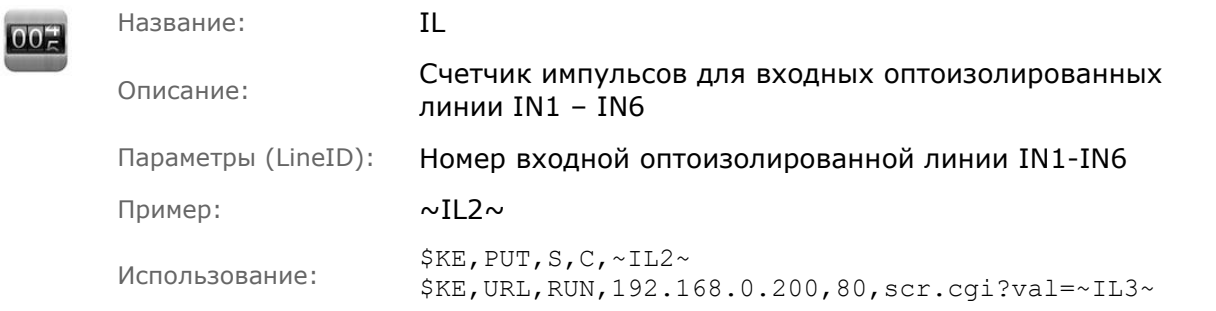

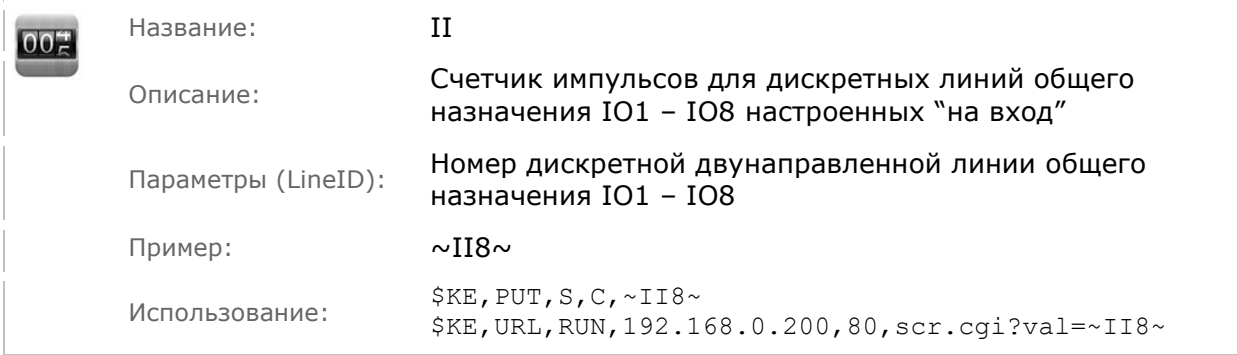

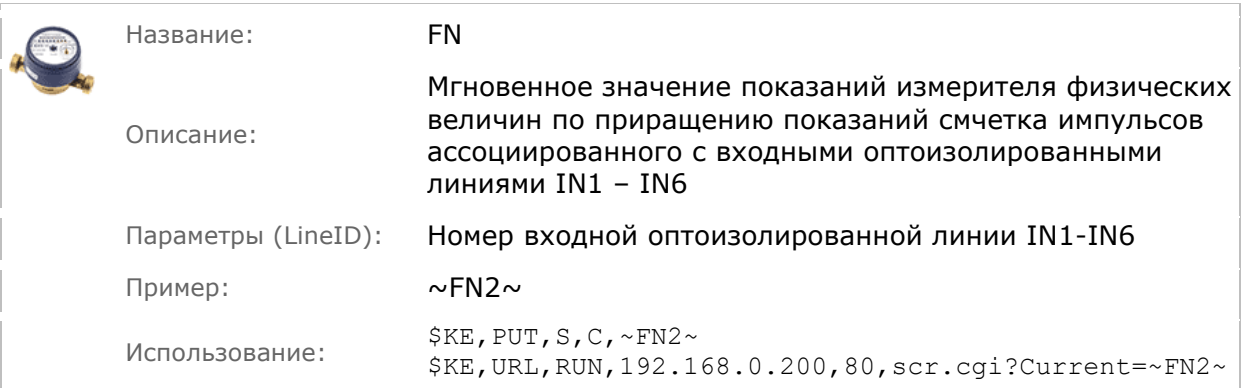

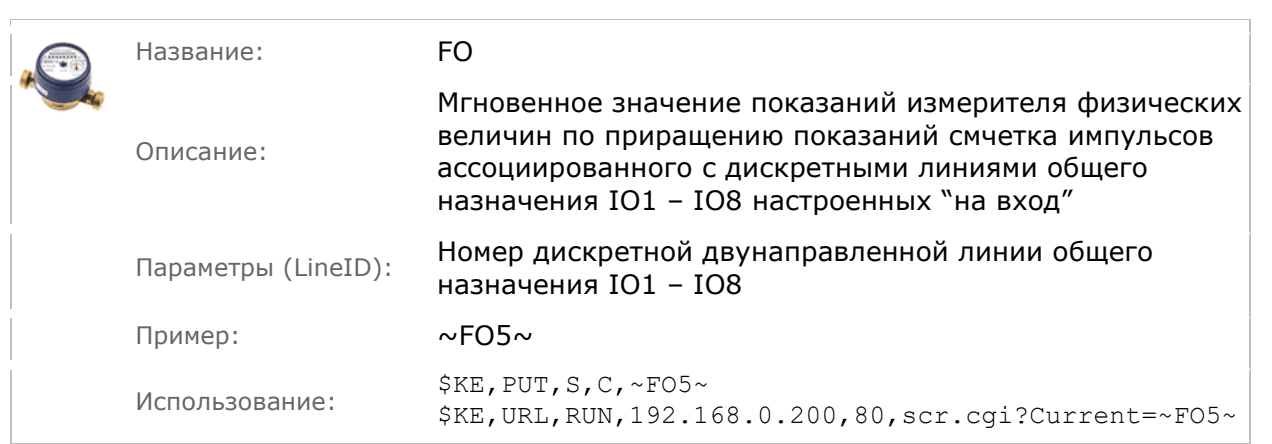

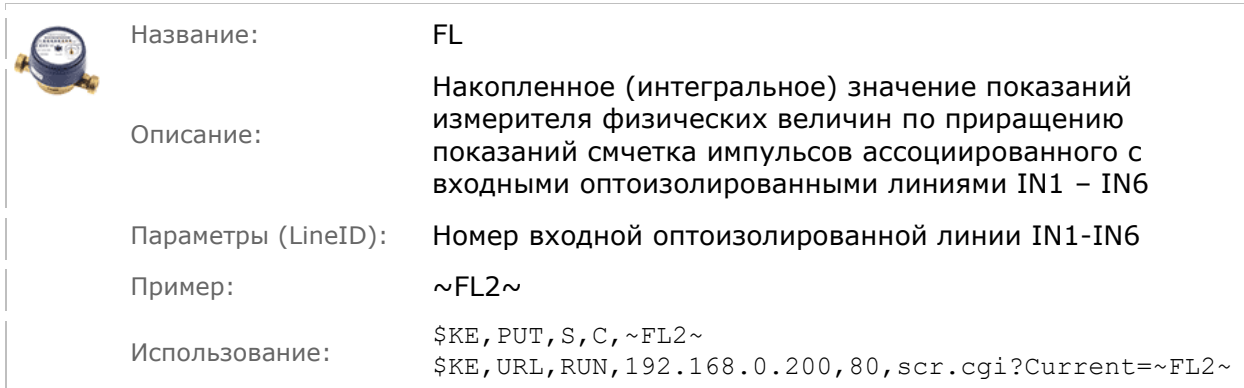

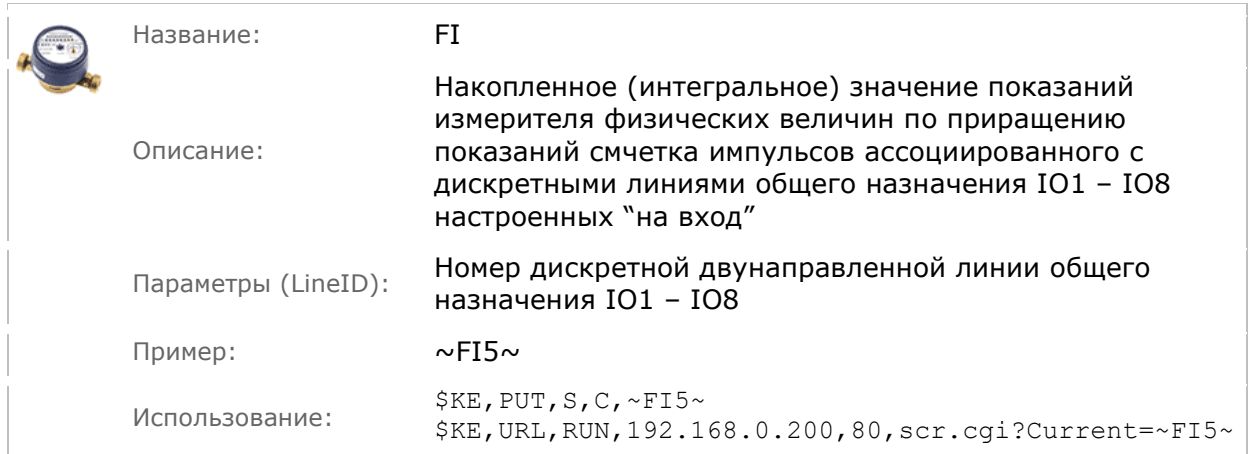

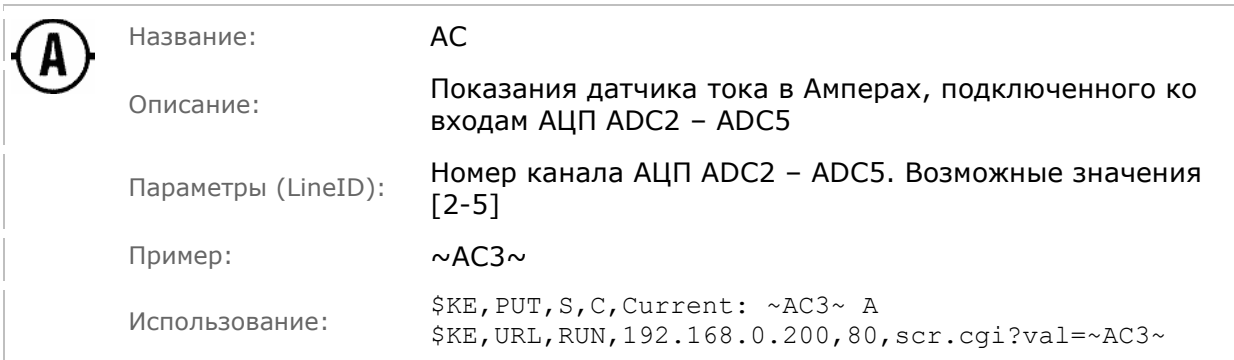

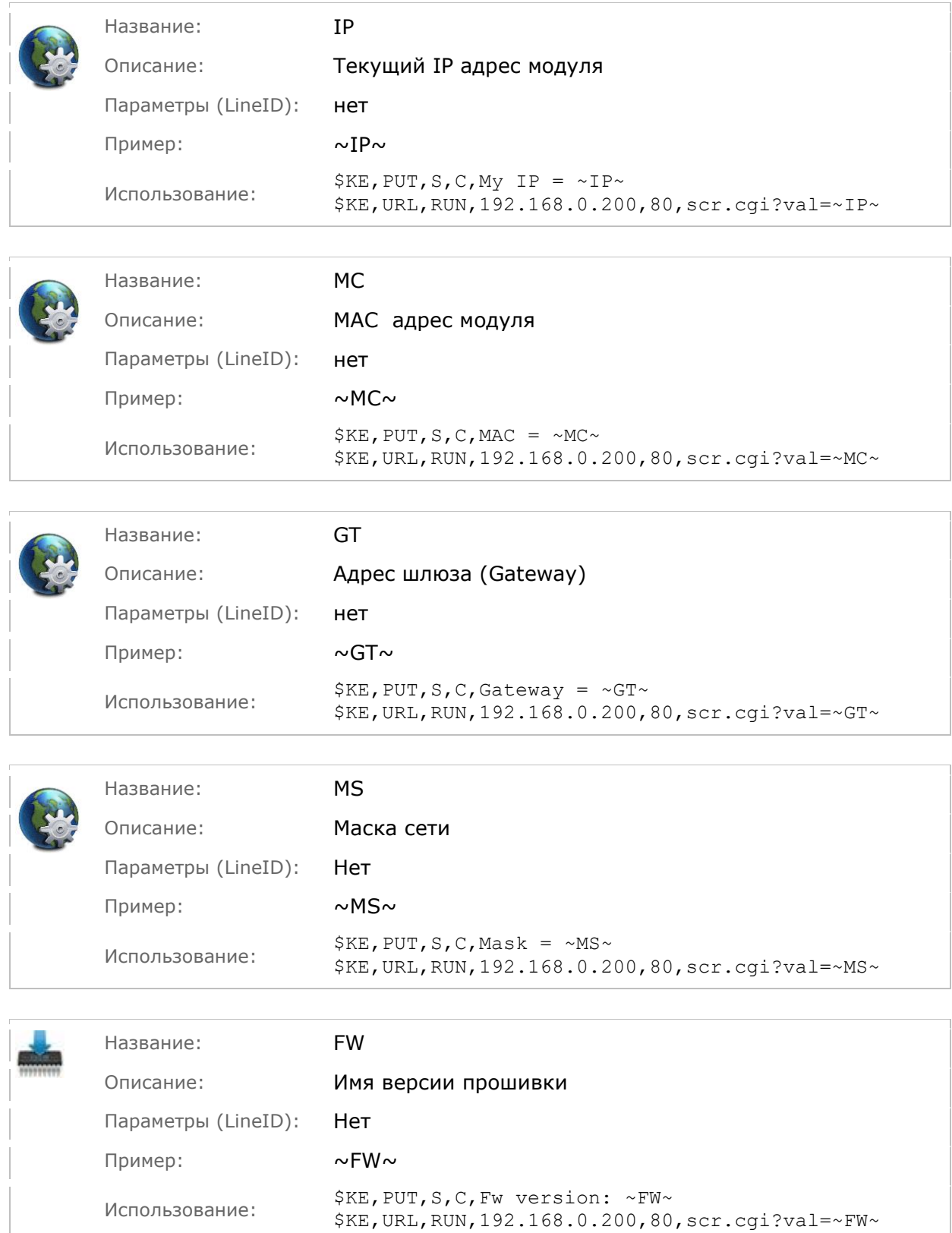

L,

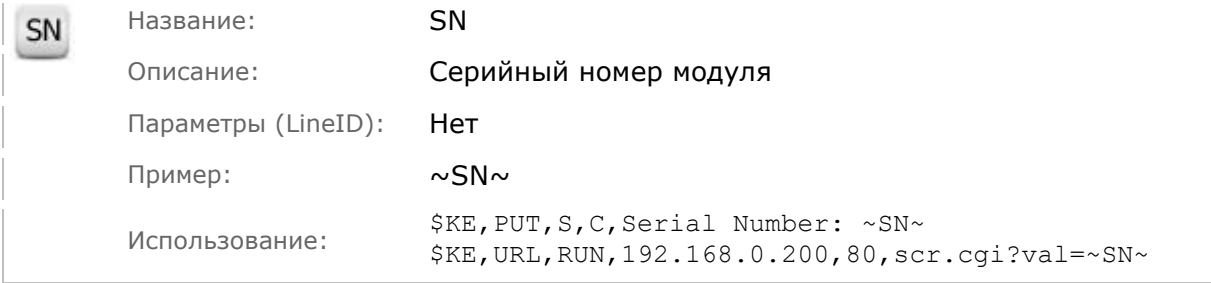

 $\overline{\phantom{a}}$ 

## 6.13.3 Примеры

Например, если в случае тревоги (например, как реакция на САТ событие), выполнить Ке-команду (отправка данных в порт ТСР серевра):

 $$KE, PUT, S, C, TREVOGA!~LF~H = ~Dh1~8~LF~IN 2: ~N2~LF~IN 3: ~N3~LF~LF~DT~~TM~$ 

Или аналогично в виде SMS сообщения:

```
$KE, SMS, SND, 1, C, TREVOGA!~LF~H = ~Dh1~%~LF~IN 2: ~IN2~~LF~IN 3: ~IN3~~LF~~DT~ ~TM~
```
То можно передать и получить не просто "сухой" текст о том, что произошла тревожная ситуация а так же увидеть показания некоторых конкретных датчиков (в данном случае влажность датчика DHT-11 и состояние входных оптоизолированных линий IN\_2 и IN\_3) и актуальную дату и время из RTC на момент возникновения события:

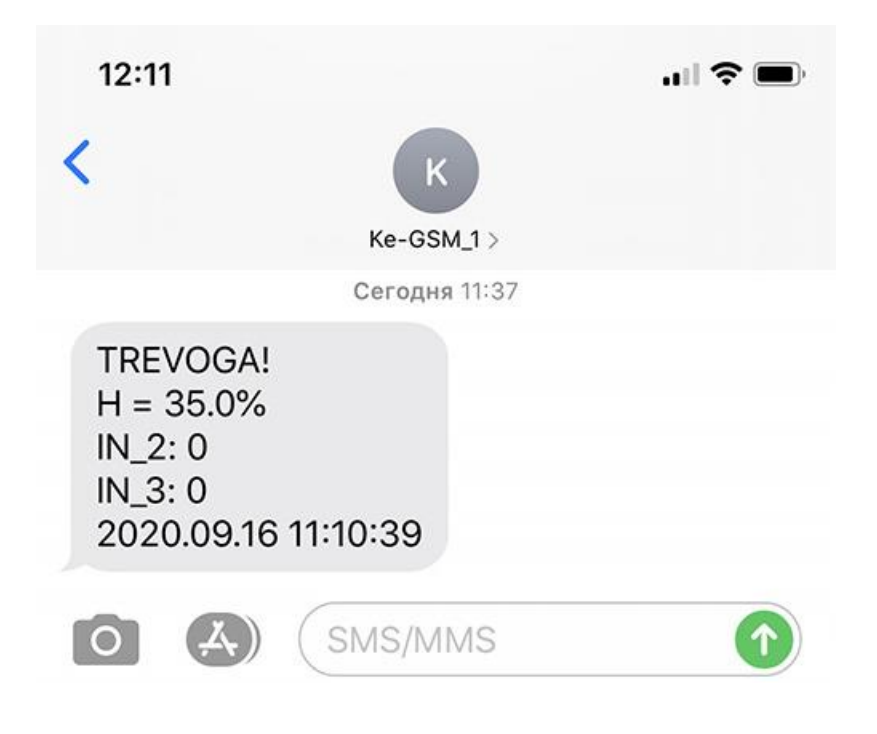

### 6.14 Пользовательские переменные VAR

В рамках программного обеспечения модуля Laurent-5/5G, пользователю доступен набор переменных VAR1 - VAR10 (тип FLOAT, 4 байта) значения которых можно изменять с помощью KE-команды *SKE.VAR.* 

Сами переменные VAR можно использовать в динамических условиях при создании CAT событий. Например, если порог срабатывания некоторого события привязать к пользовательской переменной VAR - можно гибко управлять величиной порога "на лету".

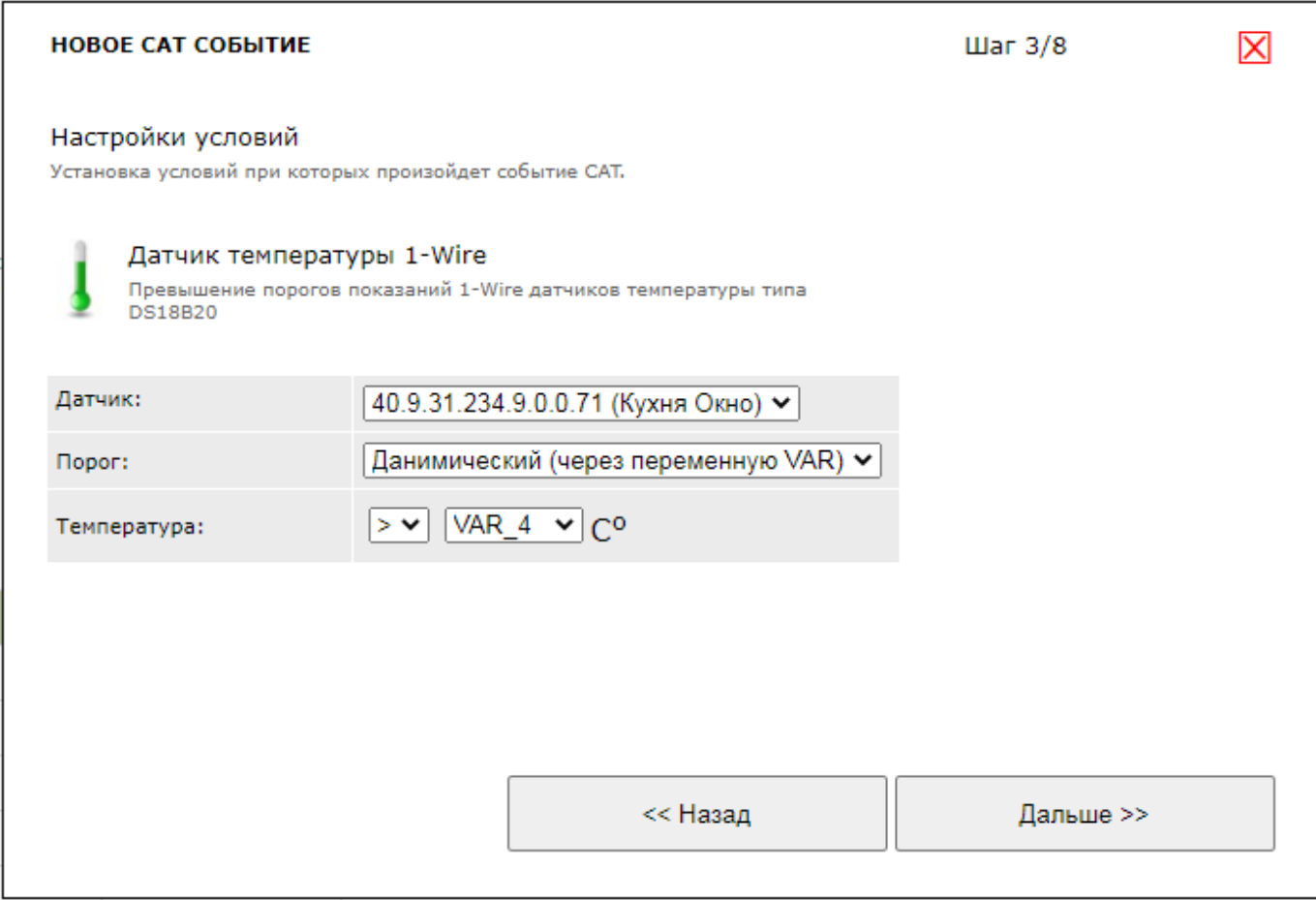

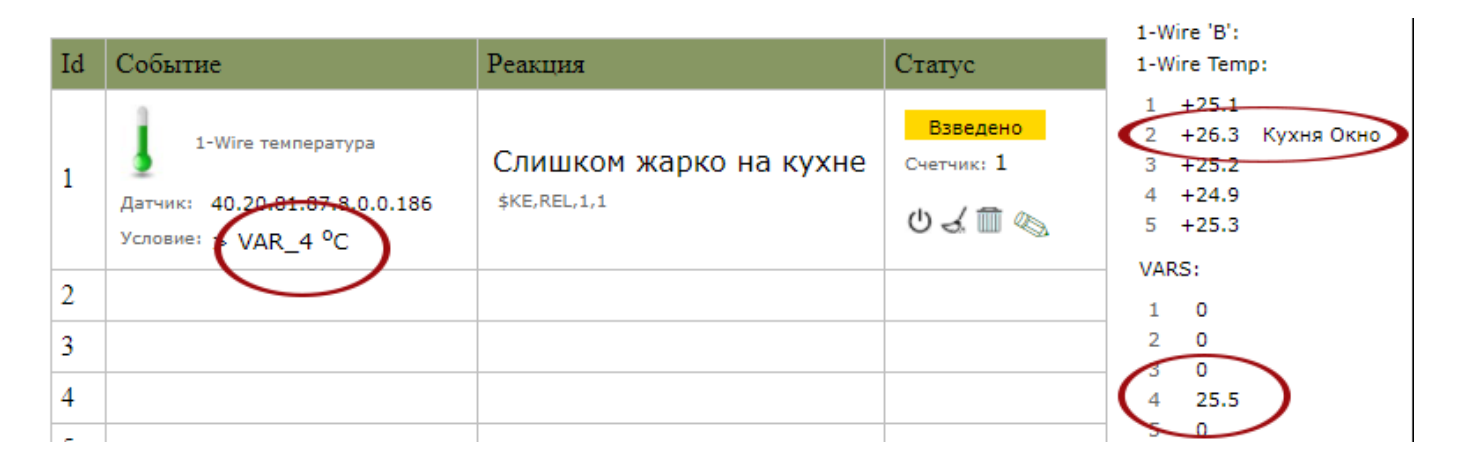

# 7. Подготовка модуля к работе

Для того чтобы начать работу с модулем с помощью прямого соединения модуль - компьютер по сети, необходимо произвести ряд подготовительных операций, а именно произвести настройку сетевого соединения.

#### $7.1$ Настройка сетевого соединения для Windows

Для начала процесса подключения зайдите в раздел  $\Pi y c \kappa \rightarrow \Pi a$ нель управления. В разделе Сеть и Интернет нажмите ссылку Просмотр состояния сети и задач:

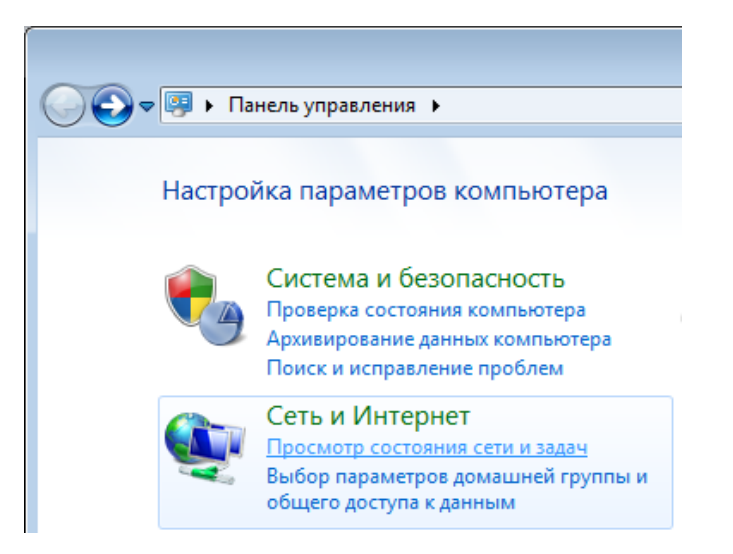

В открывшемся окне на панели слева нажмите ссылку Изменение параметров адаптеров:

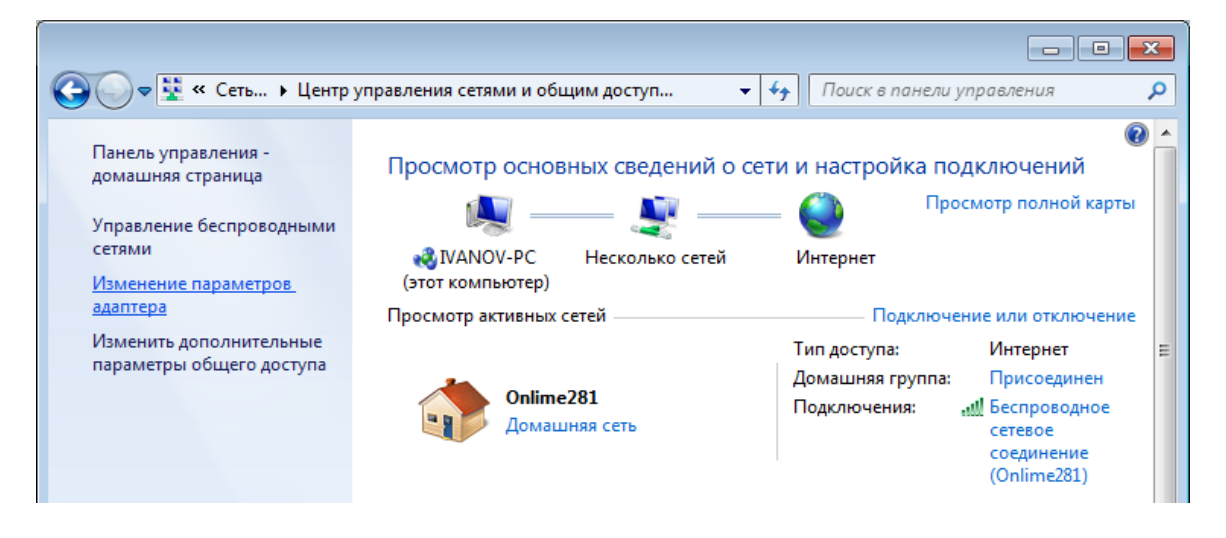

Нажмите правой кнопкой мыши на иконке сетевого соединения, ассоциированного с той сетевой картой компьютера, к которой вы планируете подключать модуль. Откройте раздел "Свойства".

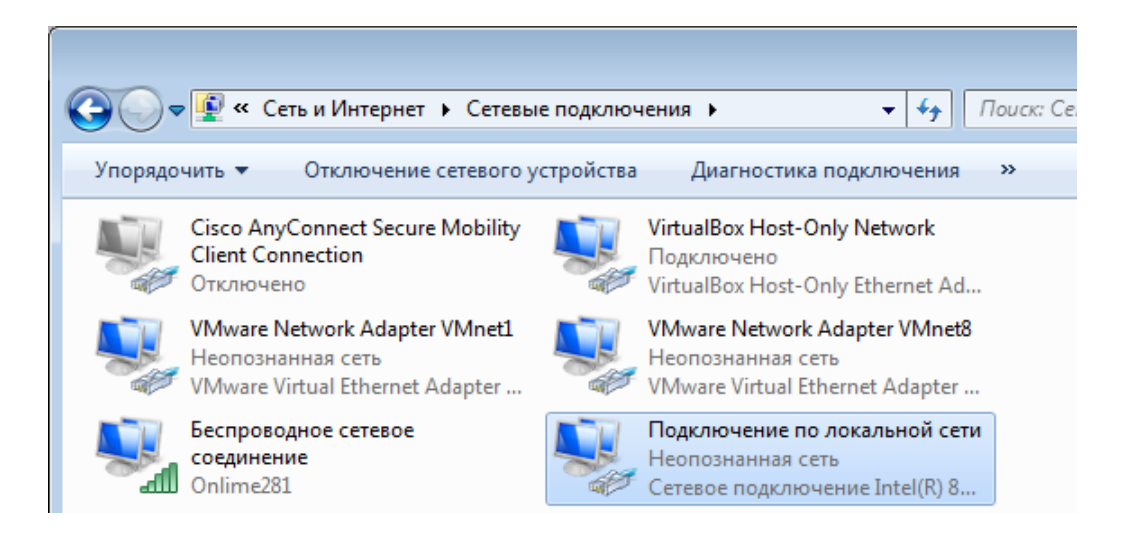

В появившемся списке выберите раздел "Протокол Интернета версии 4 (ТСР/IРv4)" и нажмите кнопку "Свойства". Установите флажки и значения IP адресов так как показано на рисунке ниже:

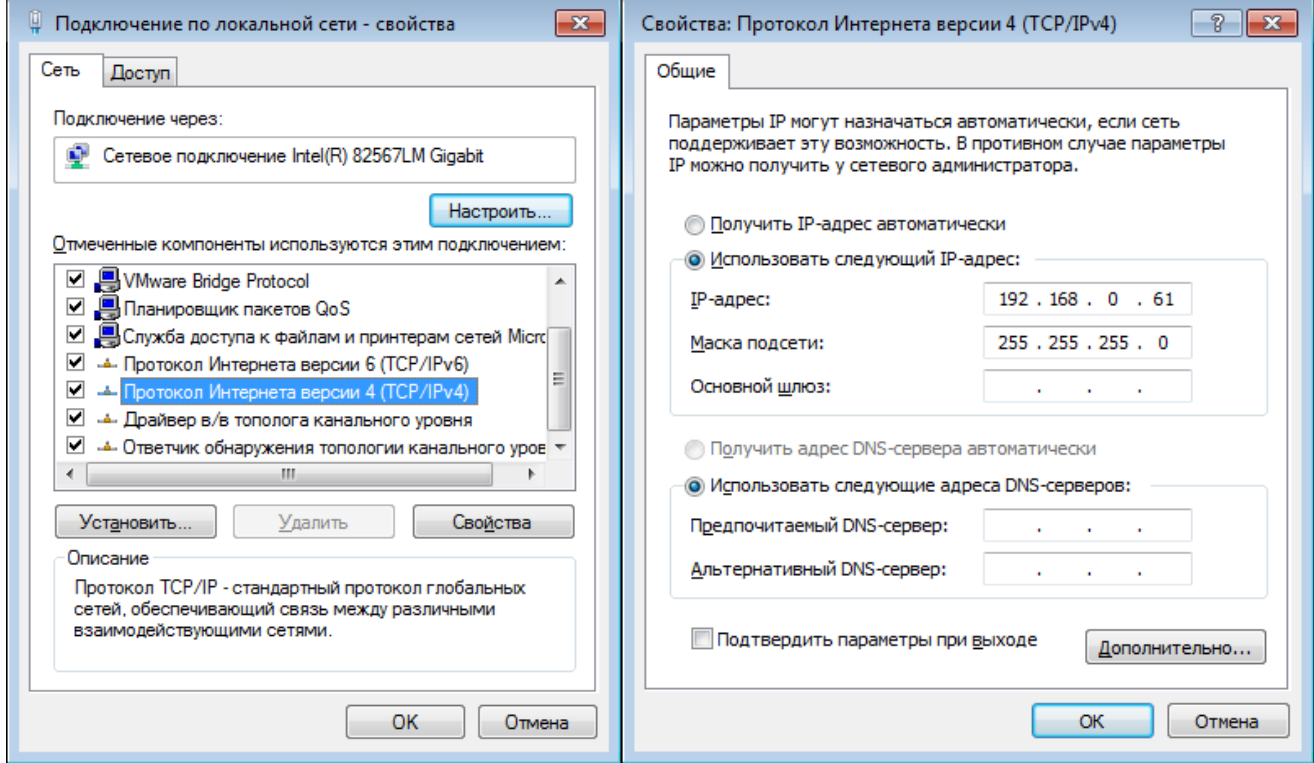

В данном случае IP адрес компьютера установлен как 192.168.0.61 - вы можете установить любой другой адрес, главное, что бы он был в одной подсети с модулем и не совпадал с адресом какого-либо другого устройства, уже подключенного к сети.

Нажмите кнопку "ОК". На этом подготовительные настройки можно считать законченными.

#### 7.2 Подключение модуля к сети

Далее необходимо соединить модуль и компьютер с помощью сетевого кабеля (витая пара). В случае прямого соединения модуль - компьютер следует использовать cross-кабель. В случае подключения через сетевой switch - можно использовать как cross, так и прямой кабель.

Следующим шагом необходимо подать питающее напряжение на модуль. Для этого следует подключить "+" источника питания к клемме Vin а "-" к любой из клемм GND (земля) в случае использования клемм. Питающее напряжение можно также подать через установленный на плате разъем для штекерного сетевого источника питания.

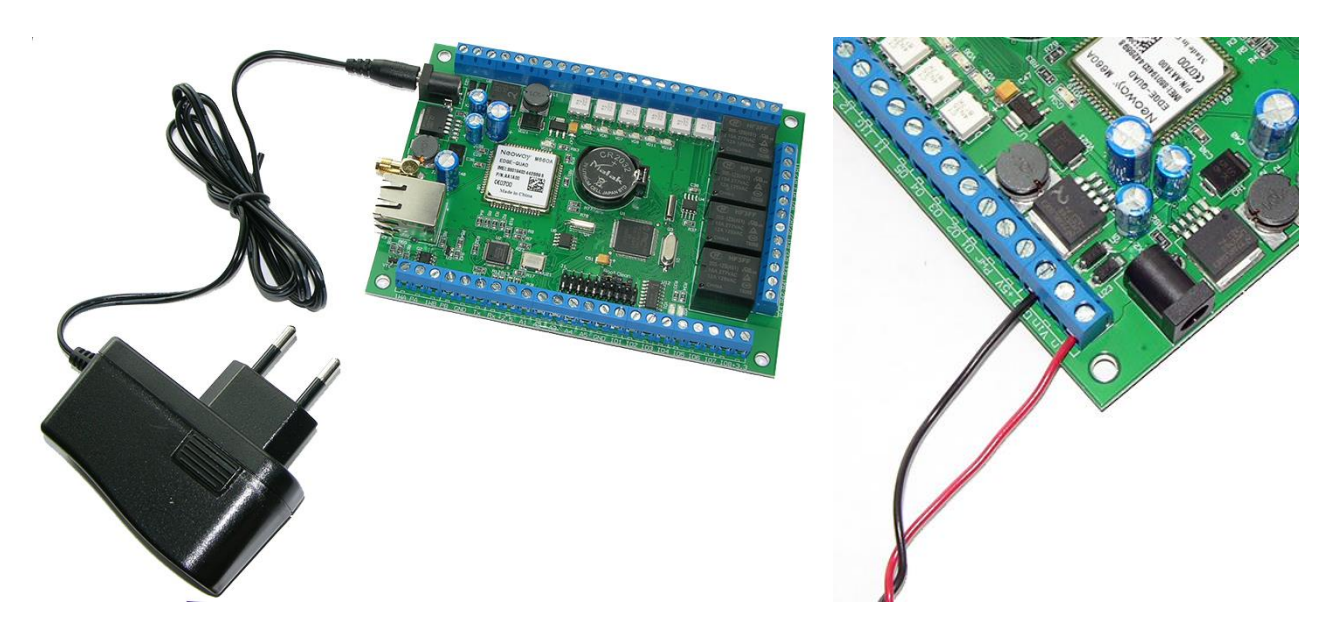

Рис. Два варианта подачи питающего на пряжения на модуль Laurent-5 / 5G: через штекерный разъем либо через винтовые клеммы.

В случае успешного запуска модуля, на верхней поверхности платы должен замигать информационный светодиод *STAT* зеленого цвета (частота мигания 0.5 Гц), сигнализируя тем самым об успешном запуске программы модуля.

В работоспособности модуля и успешности установки сетевого соединения можно убедиться с помощью встроенной Web-страницы управления модулем.

#### 7.3 Настройка GSM модема

Данный раздел описывает процедуру настройки и подготовки к работе GSM функционала модуля Laurent-5G. Функция GSM отсутствует у модуля Laurent-5.

Первым шагом, необходимо установить SIM карту. Для этого предусмотрен специальный слотразъем на тыльной стороне платы.

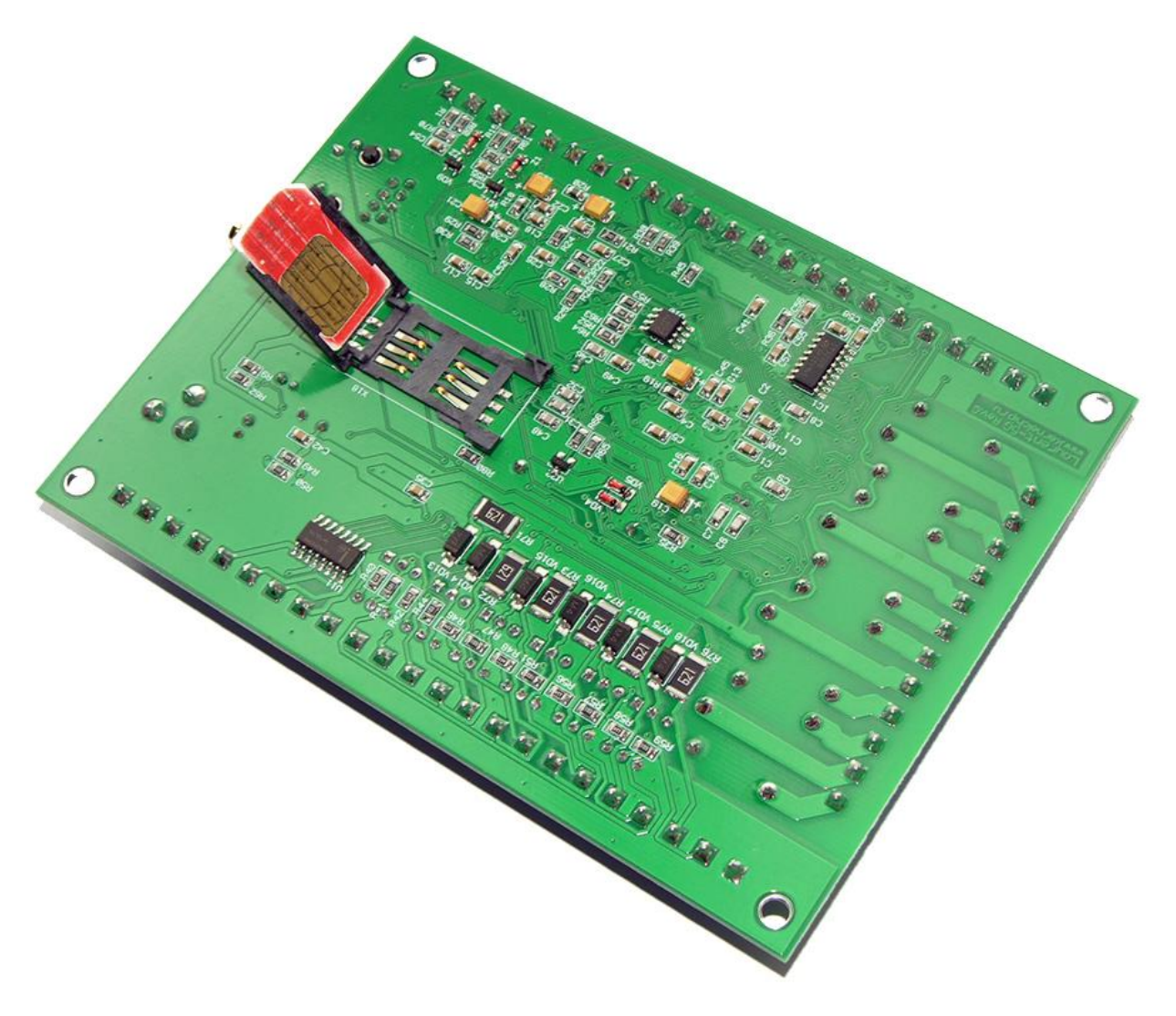

Рис. Установка SIM карты в модуль Laurent-5G

Далее необходимо подключить внешнюю GSM антенну. Наличие подключенной антенны является обязательным условием надежной работы модуля с GSM функционалом. Для мест с уверенным приемом сигналов GSM можно использовать простую штыревую антенну KG-25. В том случае если качество приема GSM сигналов пониженное (внутри помещений, подвалы и т.д.), рекомендуется использовать антенну КG-50-3 с кабелем, причем антенну следует разместить так чтобы обеспечить минимальное ослабление сигналов от базовой станции сотового оператора.

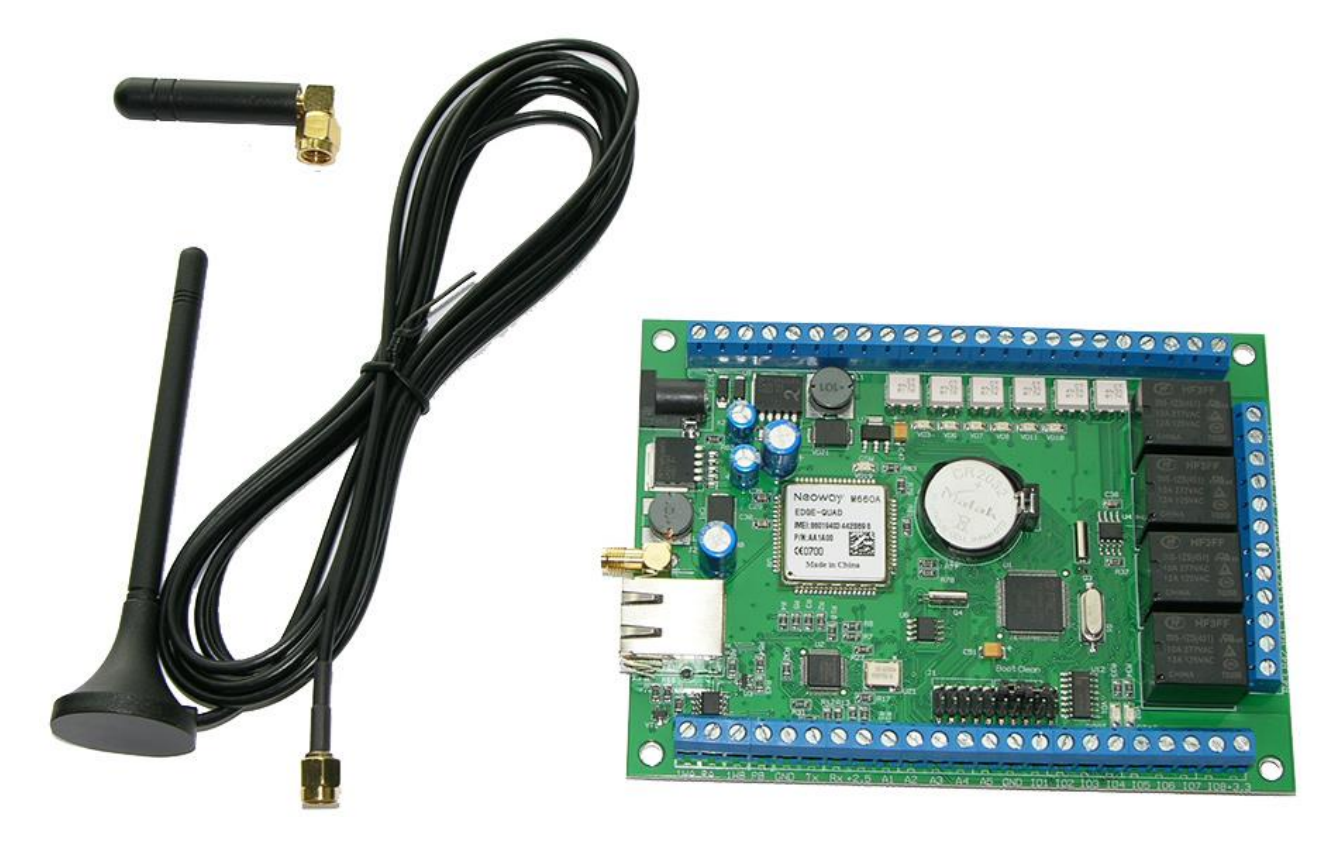

*Рис. GSM антенна KG-25 (вверху, слева) и KG-50-3 (внизу, слева)*

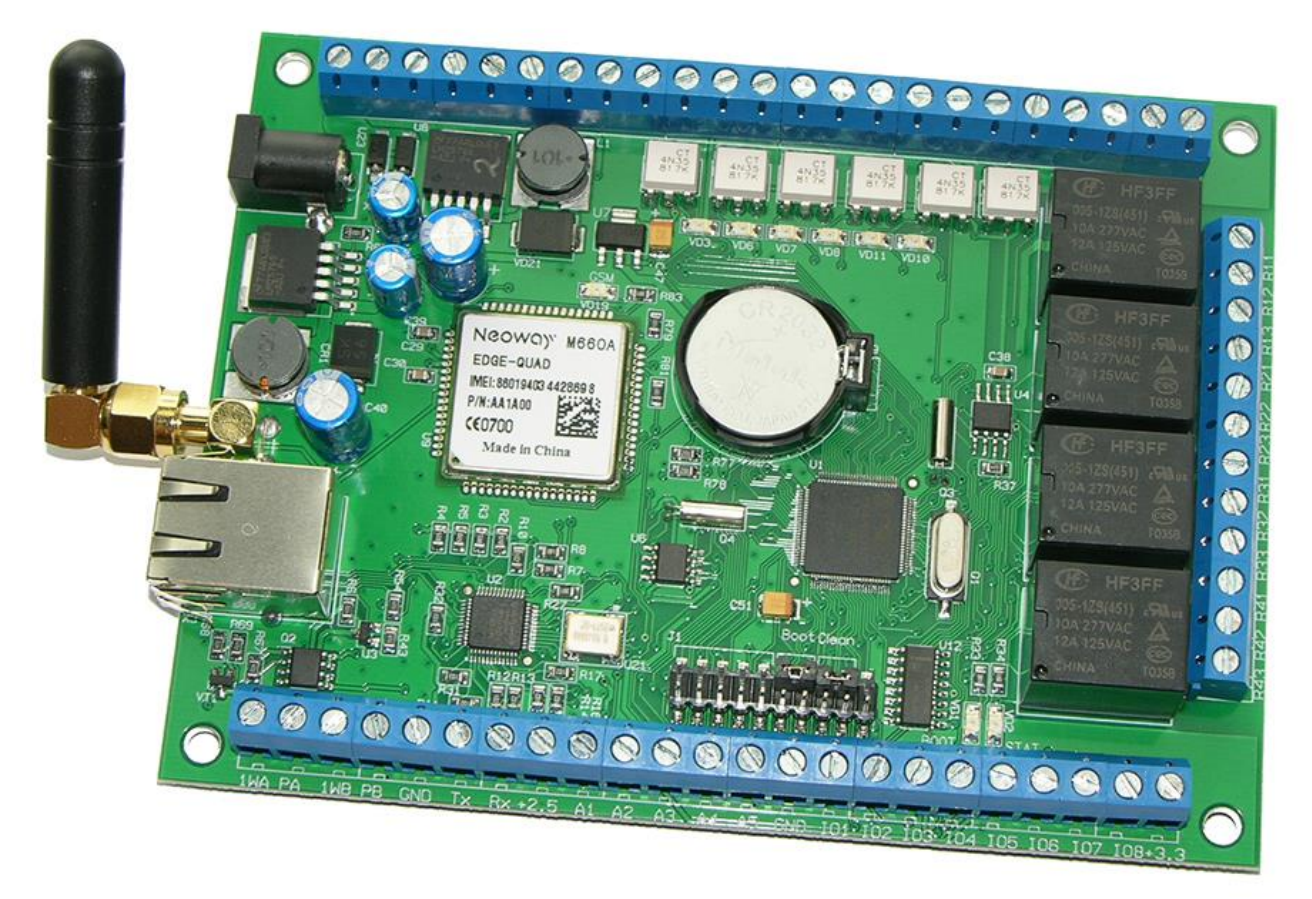

*Рис. Laurent-5G с подключенной антенной KG-25.*

Для первичной настройки GSM удобнее всего воспользоваться встроенным Web интерфейсом модуля по Ethernet интерфейсу.

Лля лоступа к Web-интерфейсу, откройте любой браузер. Ввелите в алресной строке алрес http://192.168.0.101 (по умолчанию). Доступ к интерфейсу защищен паролем. По умолчанию логин: admin, пароль: Laurent (при желании, вы можете изменить пароль с помощью web-страницы управления или KE команды \$KE, PSW, NEW). Введите логин/пароль и нажмите кнопку ОК.

На главной панели интерфейса откройте секцию посвященную GSM, нажав на соответствующую иконку:

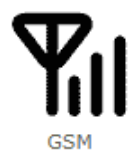

При первом запуске модуля GSM модем будет выключен.

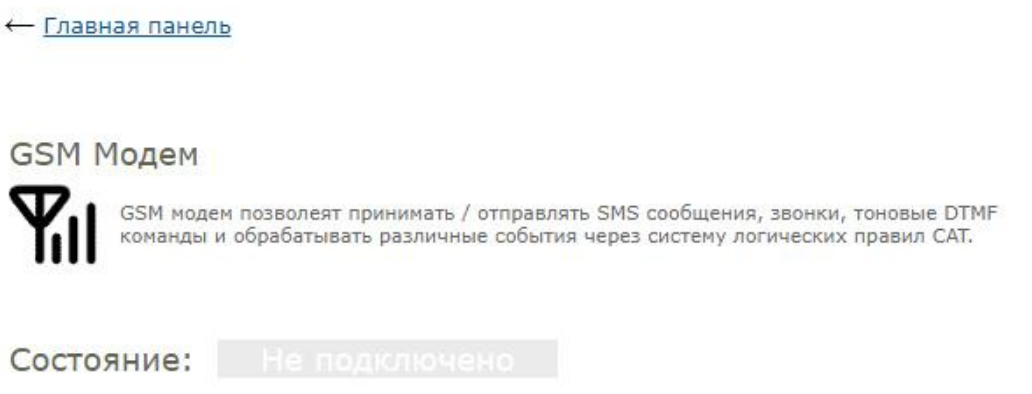

Рис. Состояние GSM подключения по умолчанию (после сброса настроек)

Для его включения и последующей автоматической работы, нужно один раз указать ряд параметров как SIM PIN код, добавить телефонные номера в "белый" список и т.д. Первым шагом, в разделе Настройки (в низу страницы) необходимо указать PIN код используемой SIM карты.

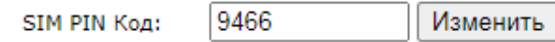

Рис. Настройка SIM PIN кода

Если на SIM карте не используется PIN вообще, то следует оставить это поле пустым. В любом случае, модуль запрошивает у GSM модема необходимость указания PIN кода для используемой SIM карты и если он необходим но не указан - будет выдано соответствующее информационное сообщение. Если PIN код указан некорректно - модуль останавливает настройку GSM во избежание блокировки карты с необходимостью ввода PUK кода.

Можно так же задать телефонные номера в базе "белых" номеров. Модуль может быть настроен так что бы принимать и/или обрабатывать звонки / SMS только от указанных в его памяти номеров.

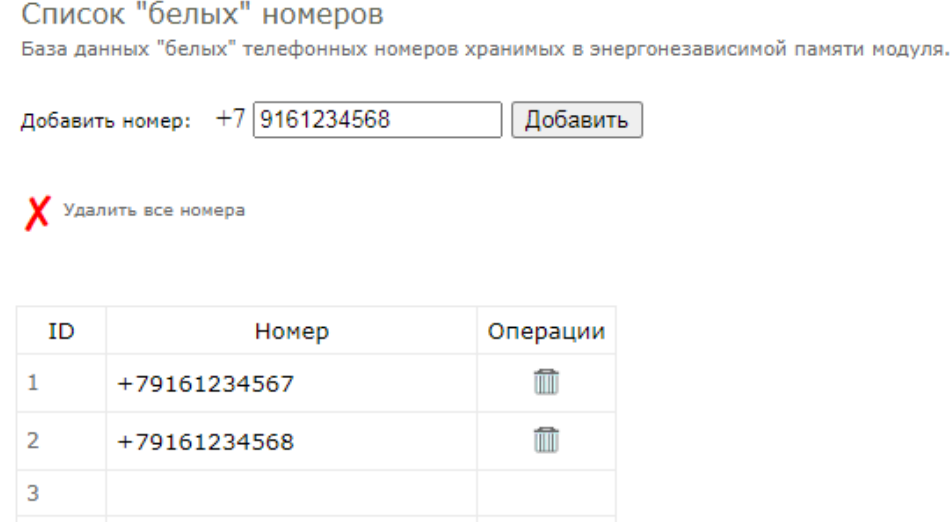

Рис. Добавление телефонных номеров в "белую" базу

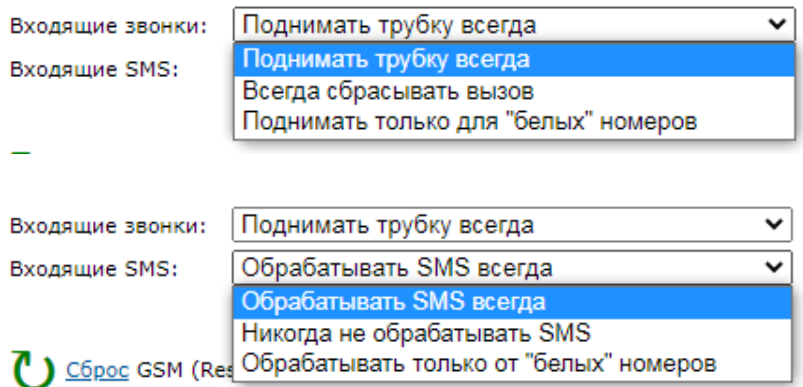

Рис. Настройка обработки входящих звонков / SMS по принадлежности номера к "белой" базе

Последним шагом, следует активировать GSM функционал включив его автоматическую работу выбрав с выпадающем списке "Auto GSM":

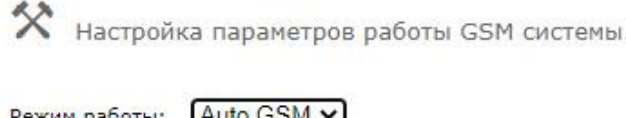

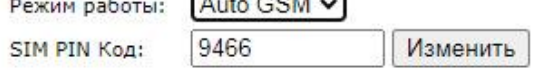

Рис. Настройка автоматической работы GSM (GSM Auto). Модуль будет самостоятельно активировать GSM модем и выходить в сеть при каждом сбросе питания.

Это позволит GSM модему запускаться автоматически и в автономном режиме ожидать поступления входящих звонков / SMS или отправлять извещение по событию в САТ.

После указания критических настроек (PIN и режим работы модема), плата подаст питание на модем и начнет процесс регистрации в сети GSM.

Состояние: Подключение к сети...

Рис. Идет процесс включения GSM модема и регистрации в сети GSM

По факту успешного завершения настройки GSM соединения должны увидеть соответствующий статус подключения.

Состояние: Подключено к сети GSM

Рис. Модуль успешно зарегестировался в сети GSM; готов к приему звонков / SMS.

В том случае если в процессе настройки соединения и регистрации в сети GSM будет обнаружена ошибка, модуль отобразит соответствующее информационное сообщение. На рисунке ниже показан случай неверно указанного PIN кода.

Состояние: Критическая ошибка

ERROR! Некорректный SIM PIN

Рис. Ошибка настройки / регистрации в сети. Причина – указанный в настройках PIN код не соответствует используемой SIM карте.

В таком случае (сообщение об ошибке) или если есть необходимость изменить GSM настройки - можно внести необходимые изменения и "перезагрузить" GSM модем:

• C6poc GSM (Reset), (команда \$KE,GSM,RST)

Рис. Перезагрузка / сброс GSM модема.

На этом процедуру настройки можно считать законченной. После сброса питания, все GSM настройки восстанавливаются из энергонезависимой памяти, и модуль продолжает работать в автономном режиме.

Для того чтобы добавить входящие SMS команды с привязкой к нужному действию или создать событие с отправкой тревожного SMS на базовый номер следует настроить события системы САТ (см. раздел "Система САТ").

| Id     | Событие                           | Реакция                                                            | Статус                   |
|--------|-----------------------------------|--------------------------------------------------------------------|--------------------------|
|        | Входящая SMS<br>SMS: OPEN DOOR    | Открыть въезд в гараж<br>\$KE, REL, 1, 1, 3                        | ON<br>Счетчик: 0<br>のぐ言る |
|        | <b>DTMF</b><br>ю<br>DTMF: *10045# | Автоматика<br>\$KE, REL, 1,0<br>\$KE, REL, 2, 1<br>\$KE, REL, 3, 1 | ON<br>Счетчик: 0<br>のようし |
| $\sim$ |                                   |                                                                    |                          |

Рис. Примеры CAT событий по входещей SMS с текстом "OPEN\_DOOR" или входящему звонку с тоновой **DTMF** командой

Модуль Laurent-5G поддерживает группу Ке-команд для выполнения звонка на указанный номер или отправки SMS с заданным текстом (см. Ке-команды \$KE, SMS и \$KE, RNG).

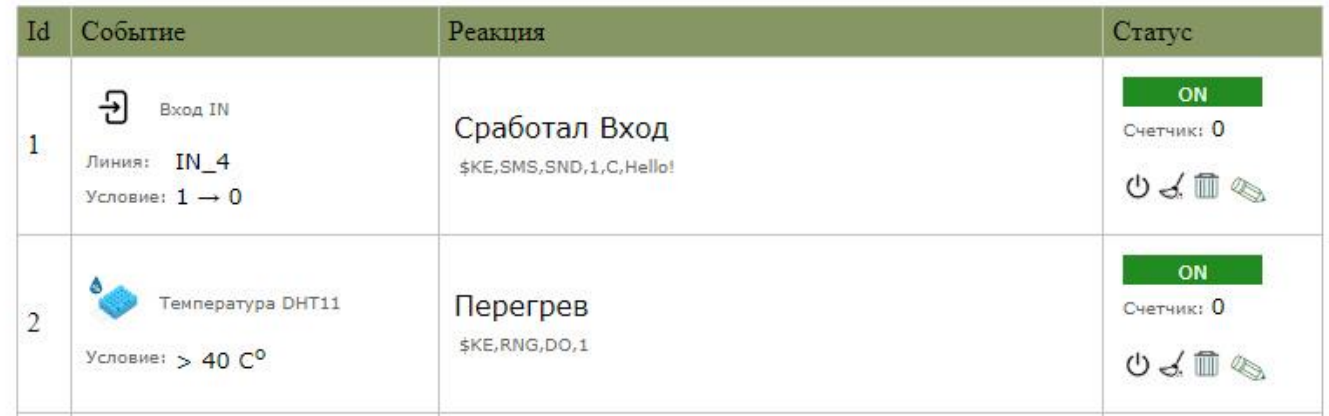

Рис. Примеры CAT событий с реакцией в виде отправки SMS или звонка на указанный "белый" номер.

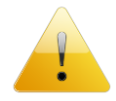

Если в процессе подключения к GSM происходит сбой, то производится сброс GSM модема и процедура настройки повторяется. Если в течение длительного времени модуль не может зарегестрироваться в GSM сети следует проверить следующие пункты:

- Подключена ли GSM антенна, надежность соединения/подключения

- Условия приема GSM сигнала. Возможно, следует использовать антенну с лучшими характеристиками и вынести ее на кабеле в зону с хорошим приемом сигнала

- Достаточно ли средств на счету используемой SIM карты

# 8. Правила эксплуатации

Распаковать модуль из упаковки. Убедиться в отсутствии видимых механических повреждений, которые могут возникнуть во время транспортировки модуля. В случае обнаружения таковых сообщить об этом в KernelChip. Убедиться в отсутствии посторонних предметов / объектов на плате, способных вызвать короткое замыкание или иное нарушение работоспособности изделия.

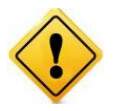

Модуль Laurent-5 / 5G является технически сложным электронным устройством. Конфигурация, установка и эксплуатация модуля должна производиться пользователями с достаточной подготовкой и навыками.

Подключить модуль к сетевому порту компьютера (сети) с помощью сетевого кабеля. Соответствующим образом настроить сетевое соединение (настройки сетевой карты компьютера). Подать внешнее питание либо на розетку питания (штекер) либо на клеммы модуля Vin  $(+)$  / GND. "Минус" источника подключить к клемме GND. Убедиться в работоспособности модуля с помощью Web-интерфейса, доступного по умолчанию по адресу 192.168.0.101.

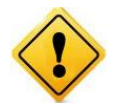

Превышение величины допустимого питающего напряжения как равно и неверная полярность может привести к необратимому выходу модуля из строя.

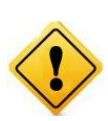

Модуль не рассчитан на коммутацию внешних индуктивных нагрузок, образующих значительные электромагнитные помехи при включении / выключении реле, например, мощные электродвигатели, катушки пускателей и т.д. В таких случаях возможно образование помехи, выводящей модуль из нормального рабочего состояния вплоть до необходимости применения сброса питания для восстановления работоспособности модуля.

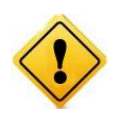

Если модуль транспортировался или эксплуатировался при температуре ниже 3°С а затем был перенесен в помещение с нормальной (комнатной) температурой, перед его включением рекомендуется выдержка в новых климатических условиях не менее 1 часа во избежание потенциального замыкания от конденсирующейся влаги.

Руководство пользователя модуля Laurent-5 / Laurent-5G

\_\_\_\_\_\_\_\_\_\_\_\_\_\_\_\_\_\_\_\_\_\_\_\_\_\_\_\_\_\_\_\_\_\_\_\_\_\_\_\_\_\_\_\_\_\_\_\_\_\_\_\_\_\_\_\_\_\_\_\_\_\_\_\_\_\_\_\_\_\_\_\_\_\_\_\_\_\_\_\_\_\_\_\_\_

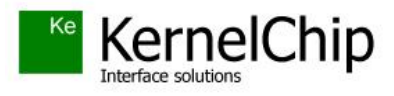

 *© 2012 - 2023 KERNELCHIP* Компоненты и модули для управления, мониторинга и автоматизации

Россия, Москва [http://www.kernelchip.ru](http://www.kernelchip.ru/)